**Alienware x16 R2 Podręcznik użytkownika**

**Model regulacji: P120F Typ regulacji: P120F007/P120F008 Marzec 2024 Wer. A02**

ALIENWARE<sup>9</sup>

### **Uwagi, przestrogi i ostrzeżenia**

**UWAGA:** Napis UWAGA oznacza ważną wiadomość, która pomoże lepiej wykorzystać komputer.

**OSTRZEŻENIE: Napis PRZESTROGA informuje o sytuacjach, w których występuje ryzyko uszkodzenia sprzętu lub utraty danych, i przedstawia sposoby uniknięcia problemu.**

**PRZESTROGA: Napis OSTRZEŻENIE informuje o sytuacjach, w których występuje ryzyko uszkodzenia sprzętu, obrażeń ciała lub śmierci.**

© 2024 Dell Inc. lub podmioty zależne. Wszelkie prawa zastrzeżone. Dell Technologies, Dell i inne znaki towarowe są znakami towarowymi firmy Dell Inc. lub jej spółek zależnych. Inne znaki towarowe mogą być znakami towarowymi ich właścicieli.

# Spis treści

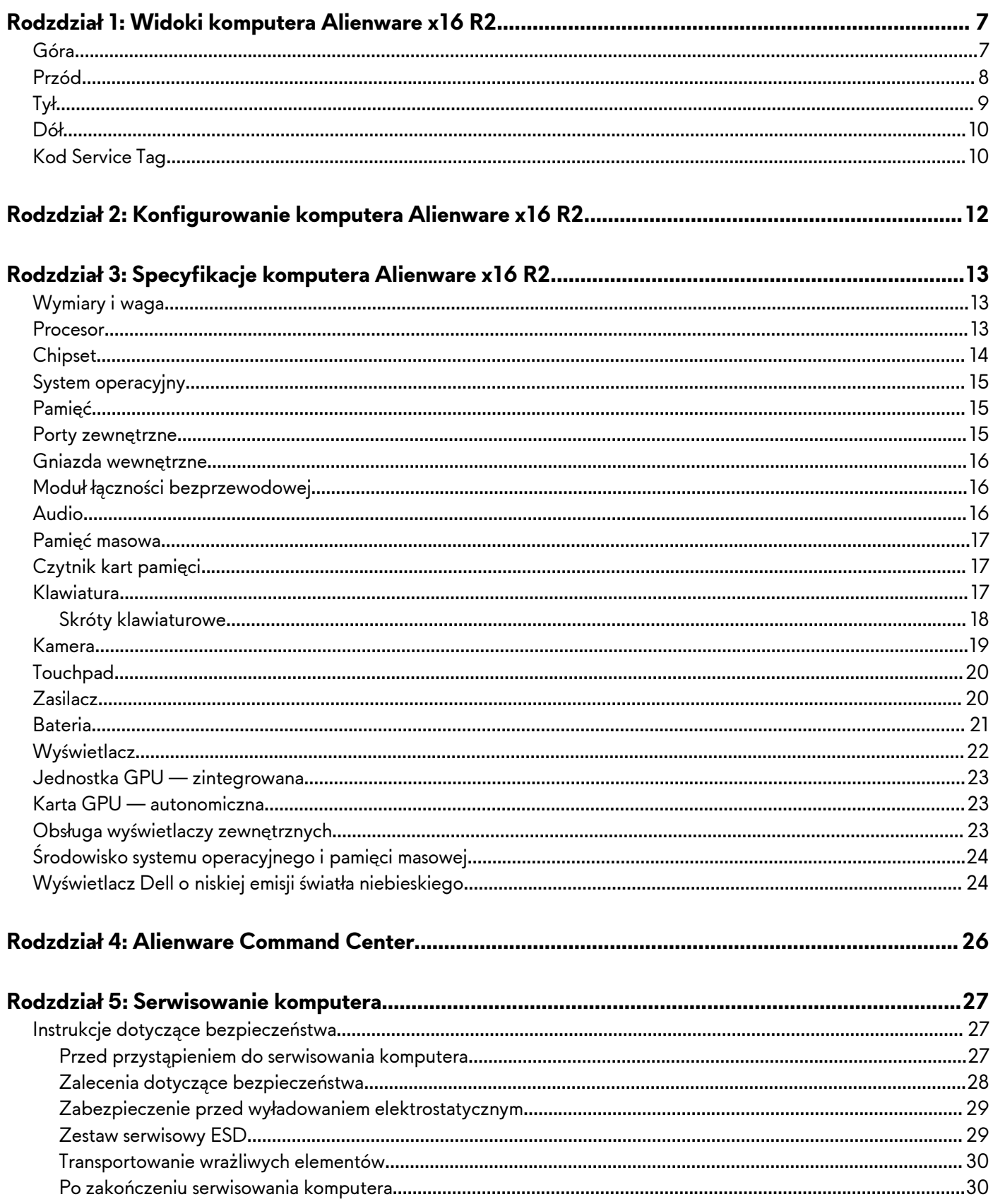

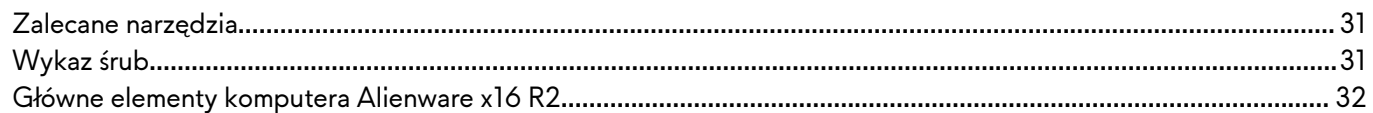

### Rodzdział 6: Wymontowywanie i instalowanie modułów wymienianych samodzielnie przez

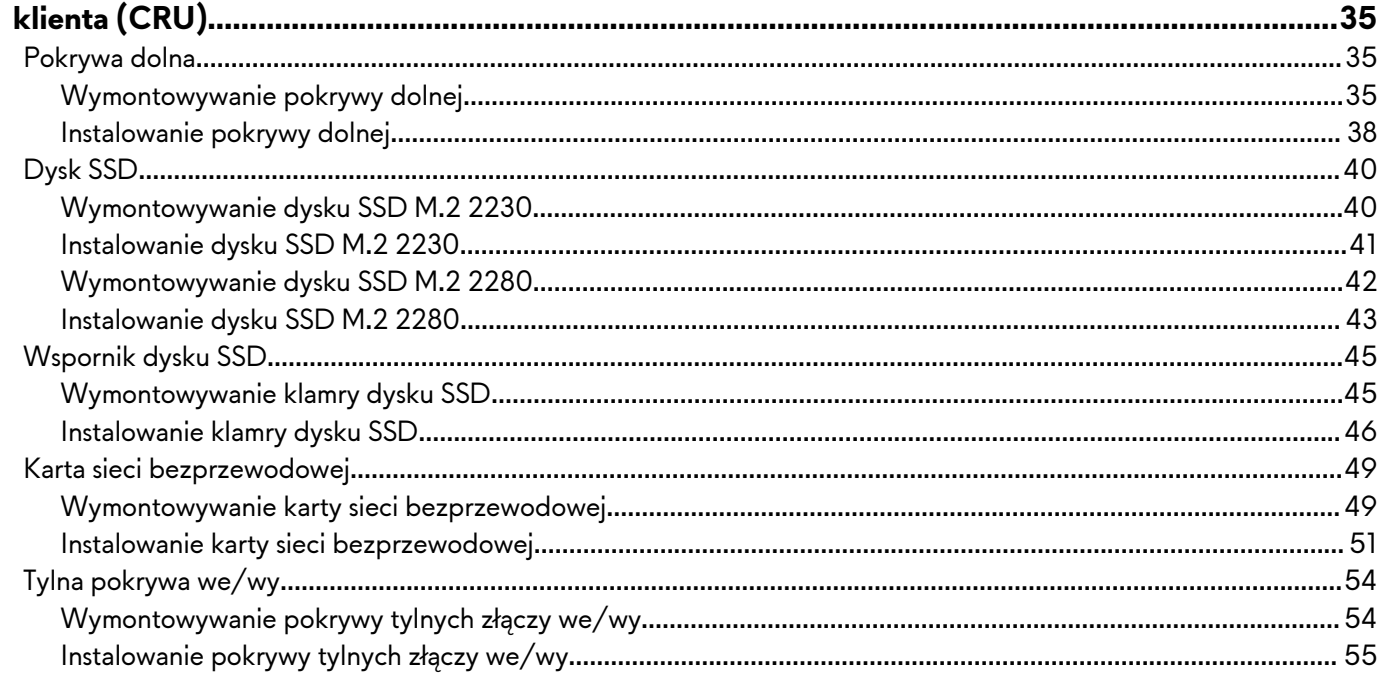

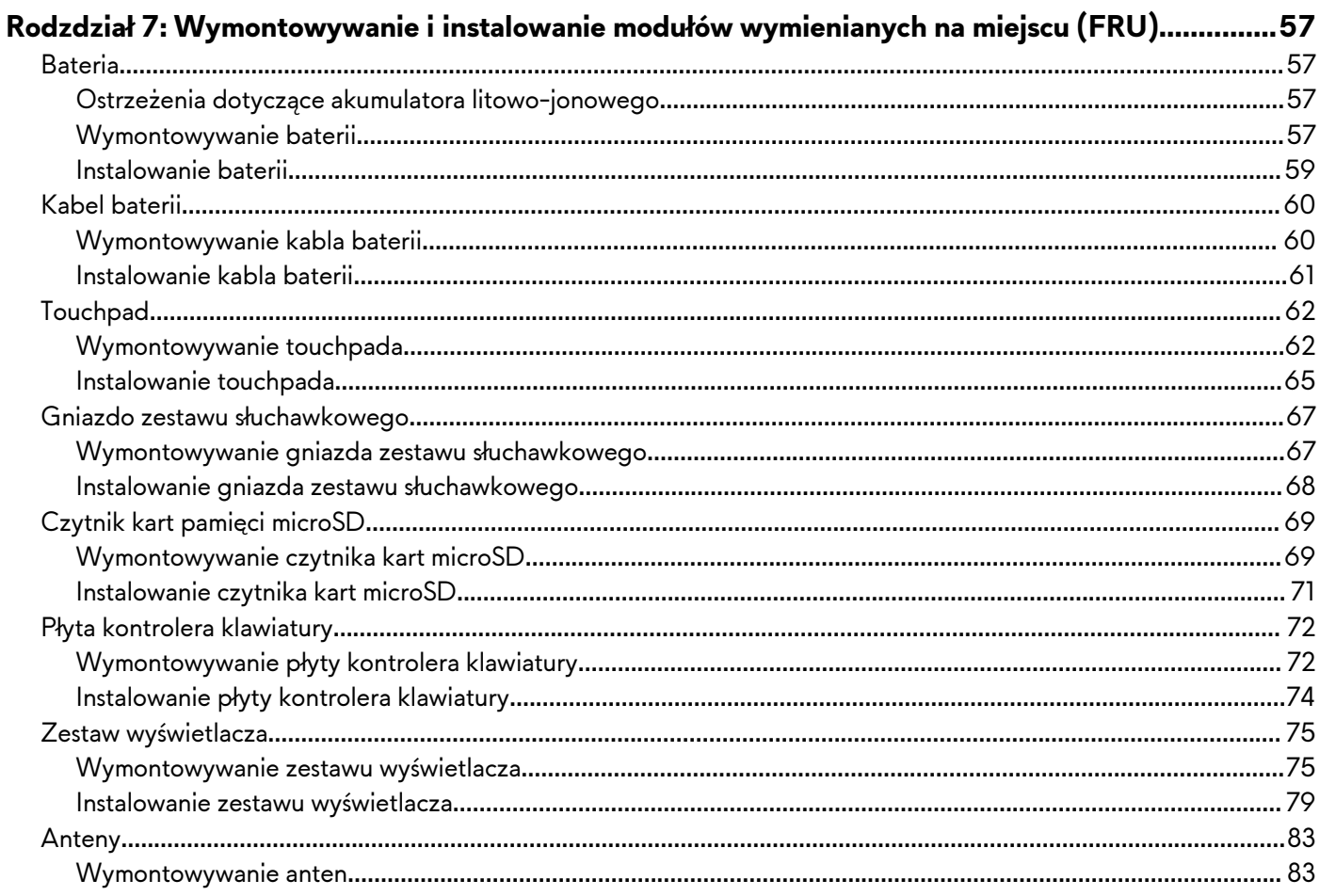

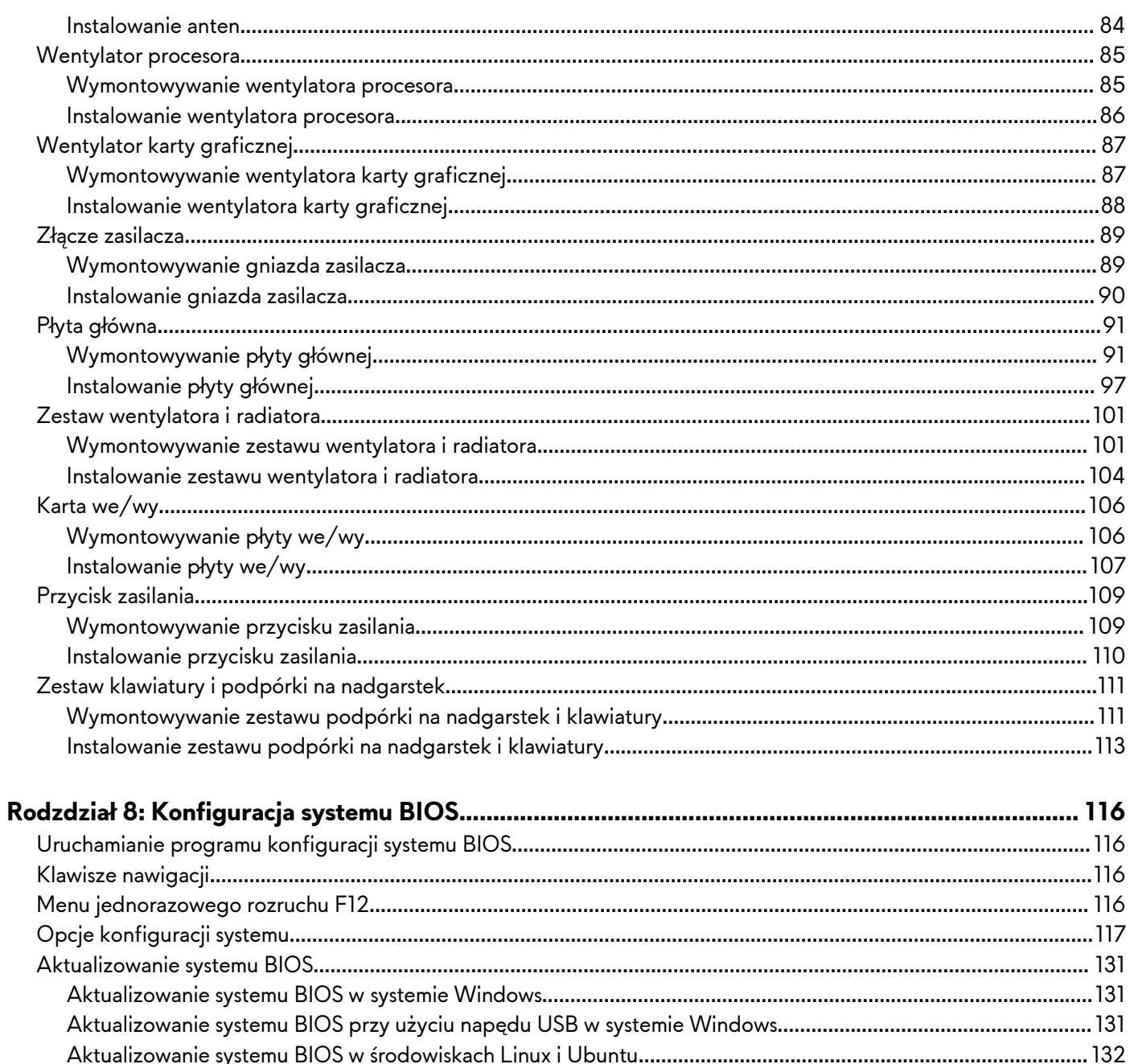

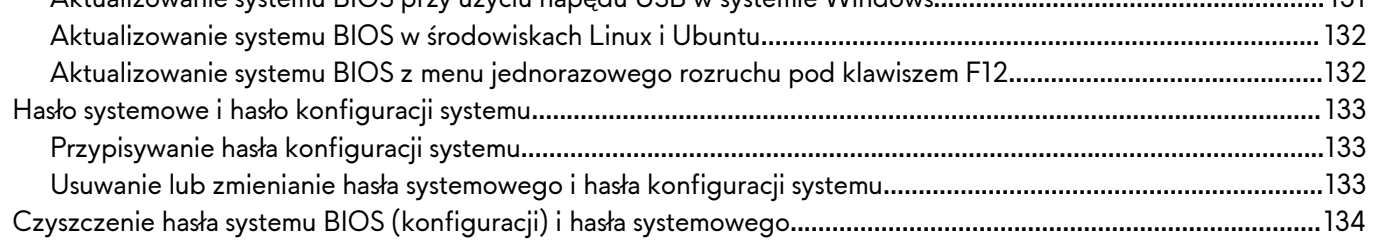

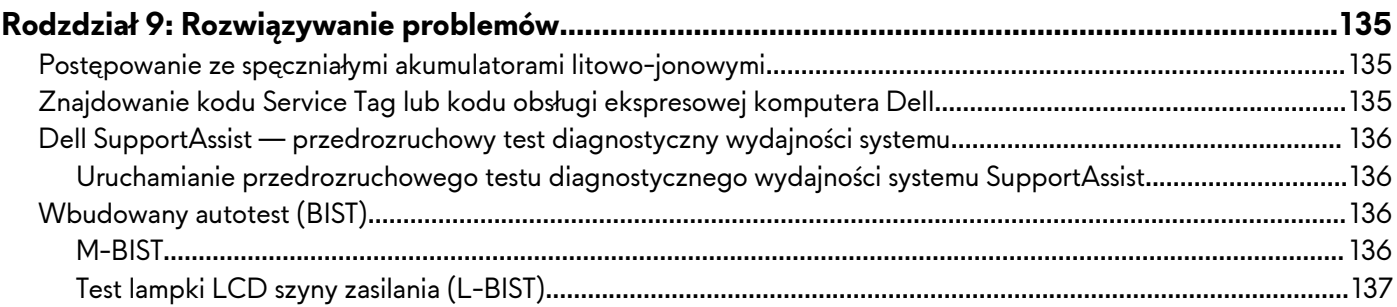

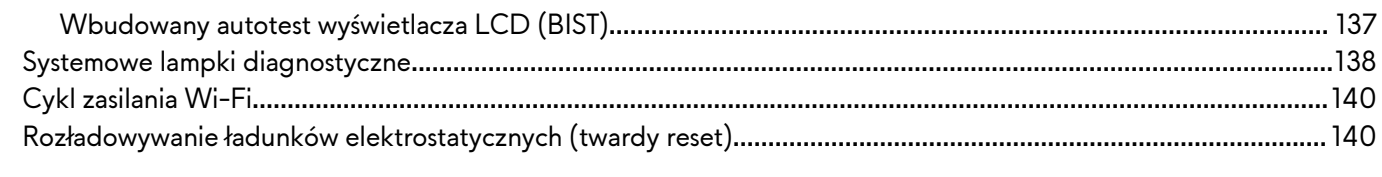

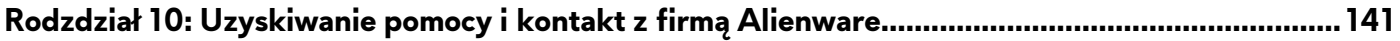

# <span id="page-6-0"></span>**Widoki komputera Alienware x16 R2**

## **Góra**

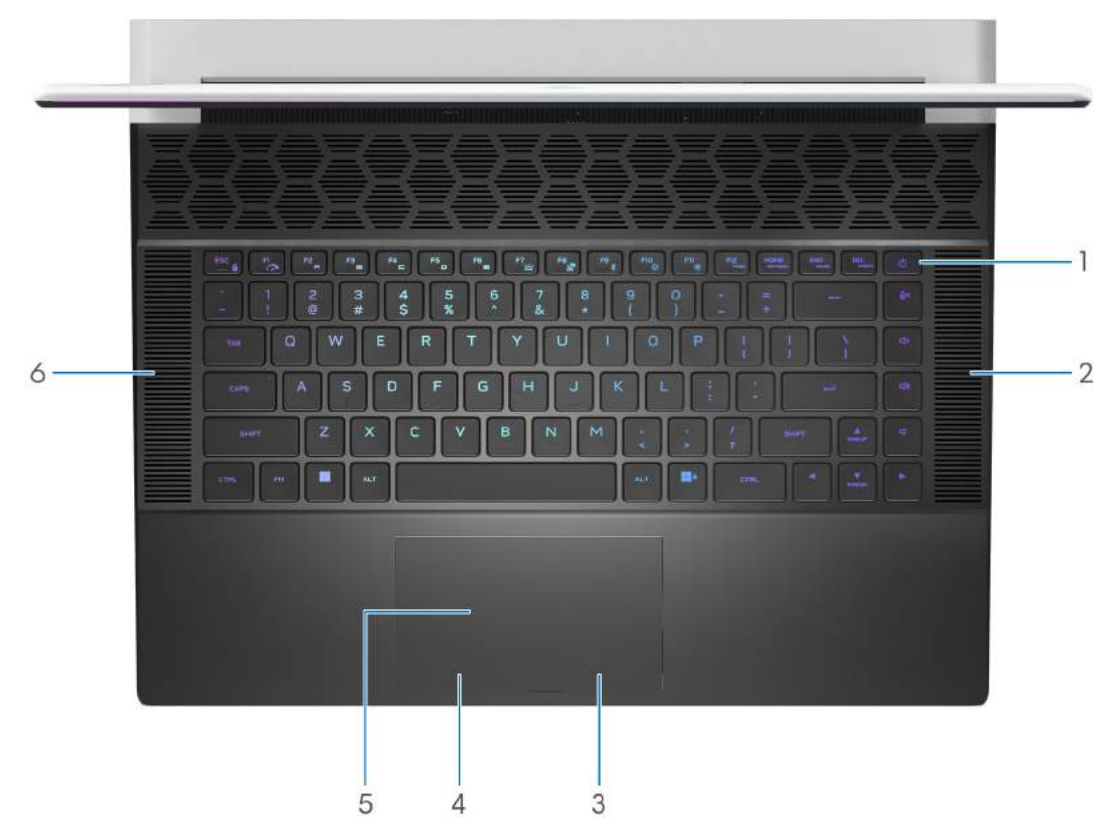

### **Rysunek 1. Widok z góry**

### **1. Przycisk zasilania z opcjonalnym czytnikiem linii papilarnych**

Naciśnij, aby włączyć komputer, jeśli jest wyłączony, w trybie uśpienia lub hibernacji.

Kiedy komputer jest włączony, naciśnij przycisk zasilania, aby przełączyć komputer w stan uśpienia; naciśnij i przytrzymaj przycisk zasilania przez 10 sekund, aby wymusić wyłączenie komputera.

Jeśli przycisk zasilania jest wyposażony w czytnik linii papilarnych, połóż palec na przycisku zasilania i przytrzymaj go, aby się zalogować.

- (i) UWAGA: Kontrolka stanu zasilania na przycisku zasilania jest dostępna tylko w komputerach bez czytnika linii papilarnych. Komputery wyposażone w czytnik linii papilarnych zintegrowany z przyciskiem zasilania nie mają lampki stanu na przycisku zasilania.
- **UWAGA:** Sposób działania przycisku zasilania w systemie Windows można dostosować.

### **2. Głośnik prawy**

Wyjście dźwięku.

### **3. Przycisk prawego kliknięcia**

Naciśnij przycisk, aby wykonać odpowiednik kliknięcia prawym przyciskiem myszy.

### **4. Przycisk lewego kliknięcia**

Naciśnij przycisk, aby wykonać odpowiednik kliknięcia lewym przyciskiem myszy.

### **5. Touchpad**

<span id="page-7-0"></span>Przesuń palcem po touchpadzie, aby poruszać wskaźnikiem myszy. Dotknij, aby kliknąć lewym przyciskiem myszy, i dotknij dwoma palcami, aby kliknąć prawym przyciskiem myszy.

### **6. Głośnik lewy**

Wyjście dźwięku.

## **Przód**

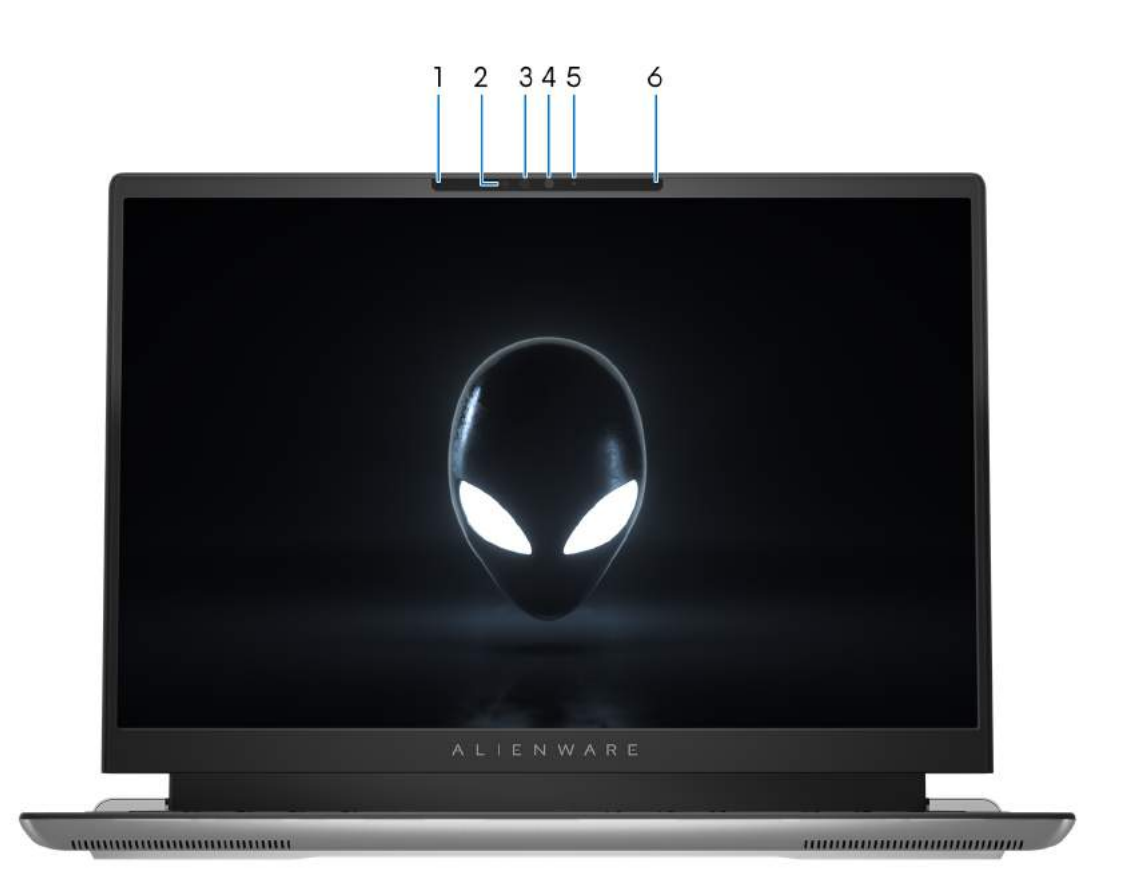

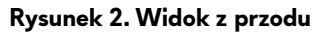

### **1. Mikrofon lewy**

Wejście dźwięku wysokiej jakości. Umożliwia nagrywanie dźwięku i prowadzenie rozmów.

### **2. Nadajnik podczerwieni**

Emituje promieniowanie podczerwone, który umożliwia wykrywanie i śledzenie ruchu za pomocą kamery.

### **3. Kamera podczerwieni (opcjonalna)**

Zwiększa bezpieczeństwo po uwierzytelnieniu w systemie rozpoznawania twarzy Windows Hello.

### **4. Kamera**

Umożliwia prowadzenie czatów wideo, robienie zdjęć i nagrywanie filmów.

### **5. Lampka stanu kamery**

Świeci, gdy kamera jest w użyciu.

### **6. Mikrofon prawy**

Wejście dźwięku wysokiej jakości. Umożliwia nagrywanie dźwięku i prowadzenie rozmów.

<span id="page-8-0"></span>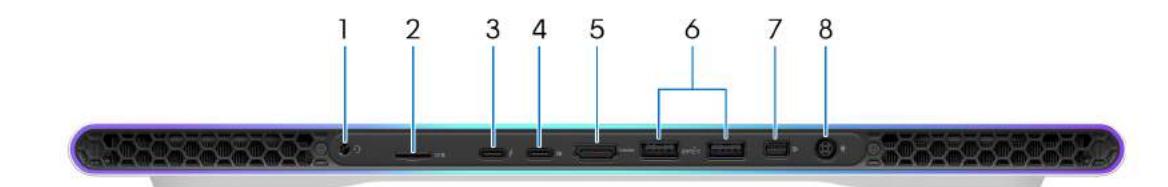

### **Rysunek 3. Widok z tyłu**

### **1. Gniazdo zestawu słuchawkowego**

Umożliwia podłączenie słuchawek lub zestawu słuchawkowego (słuchawek i mikrofonu).

### **2. Gniazdo karty microSD**

Umożliwia odczytywanie i zapisywanie informacji na karcie microSD. Komputer obsługuje następujące rodzaje kart:

- micro-Secure Digital (microSD)
- microSecure Digital High Capacity (microSDHC)
- microSecure Digital Extended Capacity (microSDXC)

### **3. Thunderbolt 4.0 z obsługą funkcji Power Delivery i złącza DisplayPort**

Obsługuje standardy USB4, DisplayPort 2.1 i Thunderbolt 4, a ponadto umożliwia podłączenie wyświetlacza zewnętrznego za pomocą adaptera. Zapewnia transfer danych z prędkością do 40 Gb/s w przypadku interfejsów USB4 oraz Thunderbolt 4.

**UWAGA:** Do podłączenia do urządzenia DisplayPort wymagany jest adapter USB Type-C/DisplayPort (sprzedawany osobno).

**UWAGA:** Złącza USB4 są również zgodne ze standardami USB 3.2, USB 2.0 i Thunderbolt 3.

**UWAGA:** Standard Thunderbolt 4 umożliwia podłączenie dwóch wyświetlaczy 4K lub jednego wyświetlacza 8K.

### **4. Port USB 3.2 Type-C drugiej generacji / DisplayPort**

Służy do podłączania urządzeń, takich jak zewnętrzne urządzenia pamięci masowej, drukarki i zewnętrzne wyświetlacze. Zapewnia szybkość transferu danych do 10 Gb/s i obsługuje standard DisplayPort 1.4. Umożliwia także podłączenie wyświetlacza zewnętrznego za pomocą adaptera.

**UWAGA:** Do podłączenia do urządzenia DisplayPort wymagany jest adapter USB Type-C/DisplayPort (sprzedawany osobno).

### **5. Port HDMI 2.1**

Umożliwia podłączanie telewizora, zewnętrznego wyświetlacza lub innego urządzenia z wejściem HDMI. Interfejs HDMI zapewnia wyjście wideo i audio.

### **6. Port USB 3.2 pierwszej generacji z funkcją PowerShare (2)**

Służy do podłączania urządzeń, takich jak zewnętrzne urządzenia pamięci masowej i drukarki.

Zapewnia szybkość transferu danych do 5 Gb/s. Port z funkcją PowerShare umożliwia ładowanie urządzeń USB nawet wtedy, kiedy komputer jest wyłączony.

**UWAGA:** Jeżeli komputer jest wyłączony lub jest w stanie hibernacji, należy podłączyć zasilacz, aby naładować urządzenia korzystające z portu PowerShare. Funkcję tę należy włączyć w programie konfiguracji BIOS.

**UWAGA:** Niektóre urządzenia USB mogą nie być ładowane, gdy komputer jest wyłączony lub w trybie uśpienia. Aby  $|$ w takich przypadkach naładować urządzenie, należy włączyć komputer.

### **7. Złącze Mini DisplayPort**

Umożliwia podłączenie telewizora lub innego urządzenia z wejściem DisplayPort. Gniazdo Mini DisplayPort zapewnia sygnał wideo i audio.

### **8. Port zasilacza**

<span id="page-9-0"></span>Umożliwia podłączenie zasilacza w celu zasilania komputera i ładowania baterii.

# **Dół**

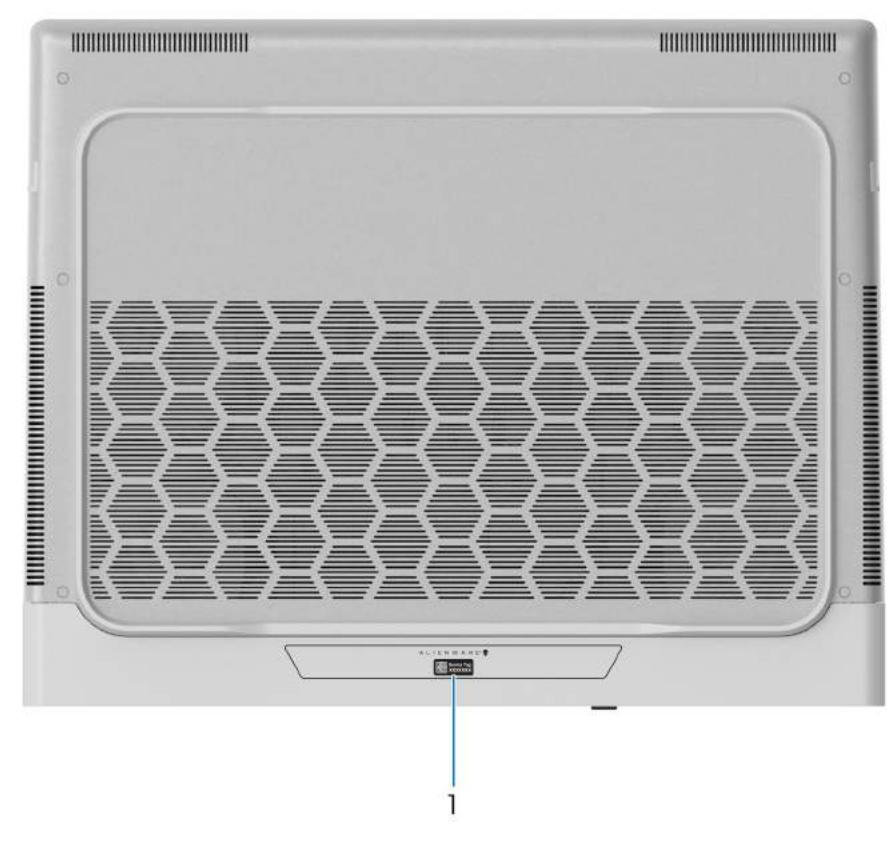

### **Rysunek 4. Widok z dołu**

#### **1. Etykieta z kodem Service Tag**

Kod Service Tag jest unikatowym identyfikatorem alfanumerycznym, który umożliwia pracownikom serwisowym firmy Dell identyfikowanie podzespołów sprzętowych w komputerach klientów i uzyskiwanie dostępu do informacji o gwarancji.

## **Kod Service Tag**

Kod Service Tag jest unikalnym, alfanumerycznym identyfikatorem, który umożliwia pracownikom serwisowym firmy Dell identyfikowanie składników sprzętowych w komputerach klientów i uzyskiwanie dostępu do informacji o gwarancji.

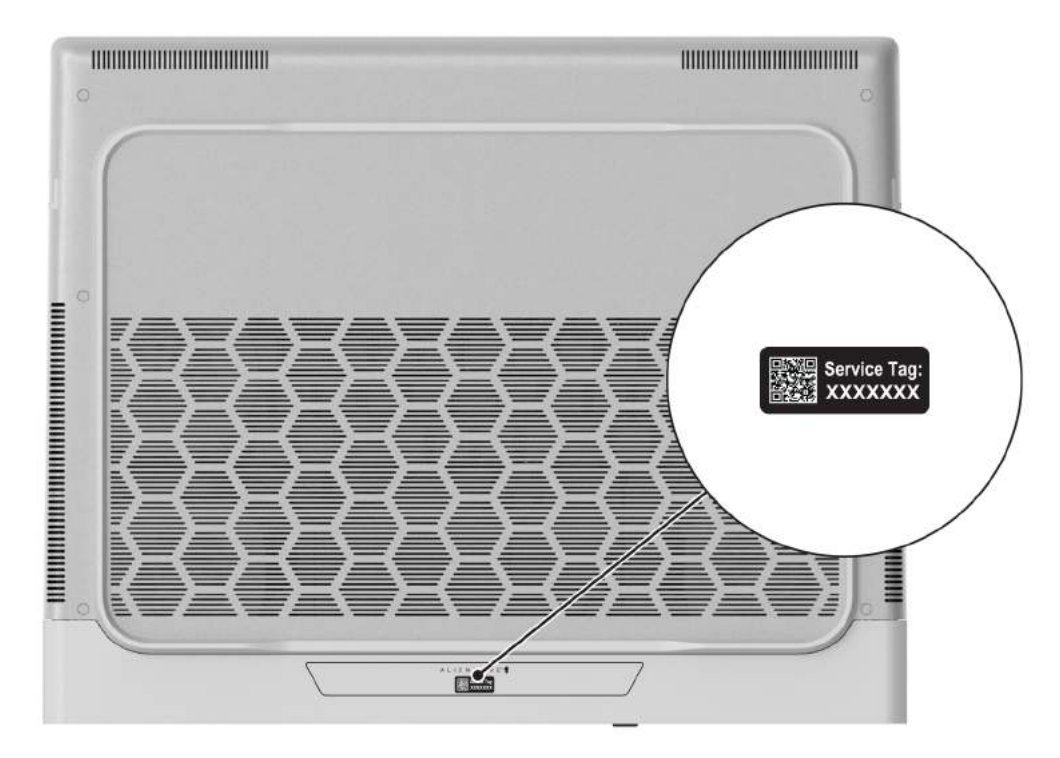

**Rysunek 5. Kod Service Tag**

# <span id="page-11-0"></span>**Konfigurowanie komputera Alienware x16 R2**

### **Informacje na temat zadania**

**UWAGA:** W zależności od zamówionej konfiguracji posiadany komputer może wyglądać nieco inaczej niż na ilustracjach w tym dokumencie.

### **Kroki**

**1.** Podłącz zasilacz i naciśnij przycisk zasilania.

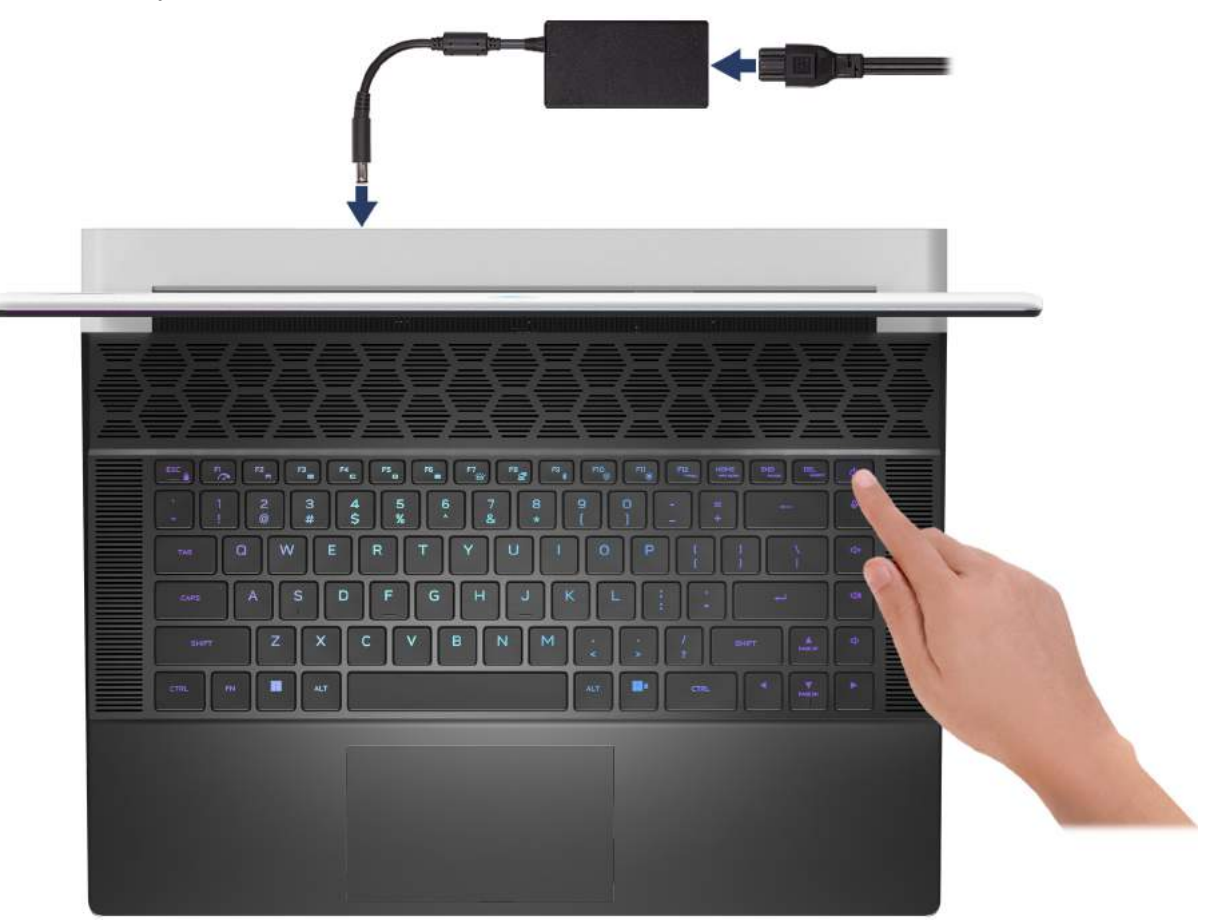

**Rysunek 6. Podłącz zasilacz i naciśnij przycisk zasilania**

- **2.** Podłącz moduł Ethernet USB Type-C do złącza Thunderbolt 4 w komputerze, aby umożliwić połączenie z siecią przewodową (opcjonalnie).
	- **UWAGA:** W zależności od zamówionej konfiguracji komputer może być dostarczany z kluczem sprzętowym Ethernet USB Type-C.

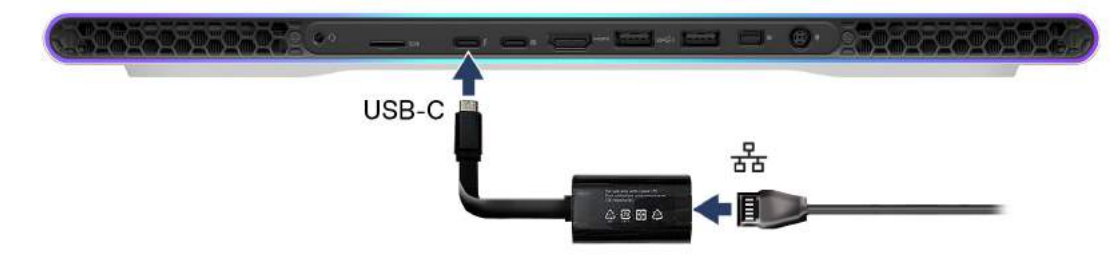

**Rysunek 7. Podłączanie modułu Ethernet USB Type-C**

# <span id="page-12-0"></span>**Specyfikacje komputera Alienware x16 R2**

## **Wymiary i waga**

W poniższej tabeli przedstawiono informacje o wymiarach (wysokość, szerokość, głębokość) i wadze komputera Alienware x16 R2.

### **Tabela 1. Wymiary i waga**

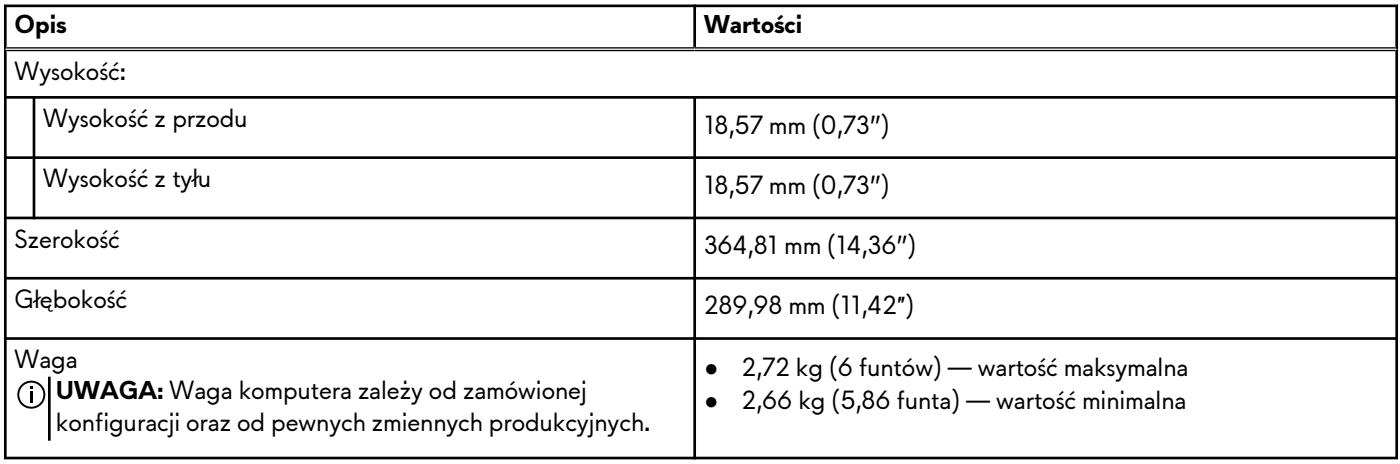

## **Procesor**

Tabela poniżej zawiera szczegółowe informacje o procesorach obsługiwanych przez komputer Alienware x16 R2.

### <span id="page-13-0"></span>**Tabela 2. Procesor**

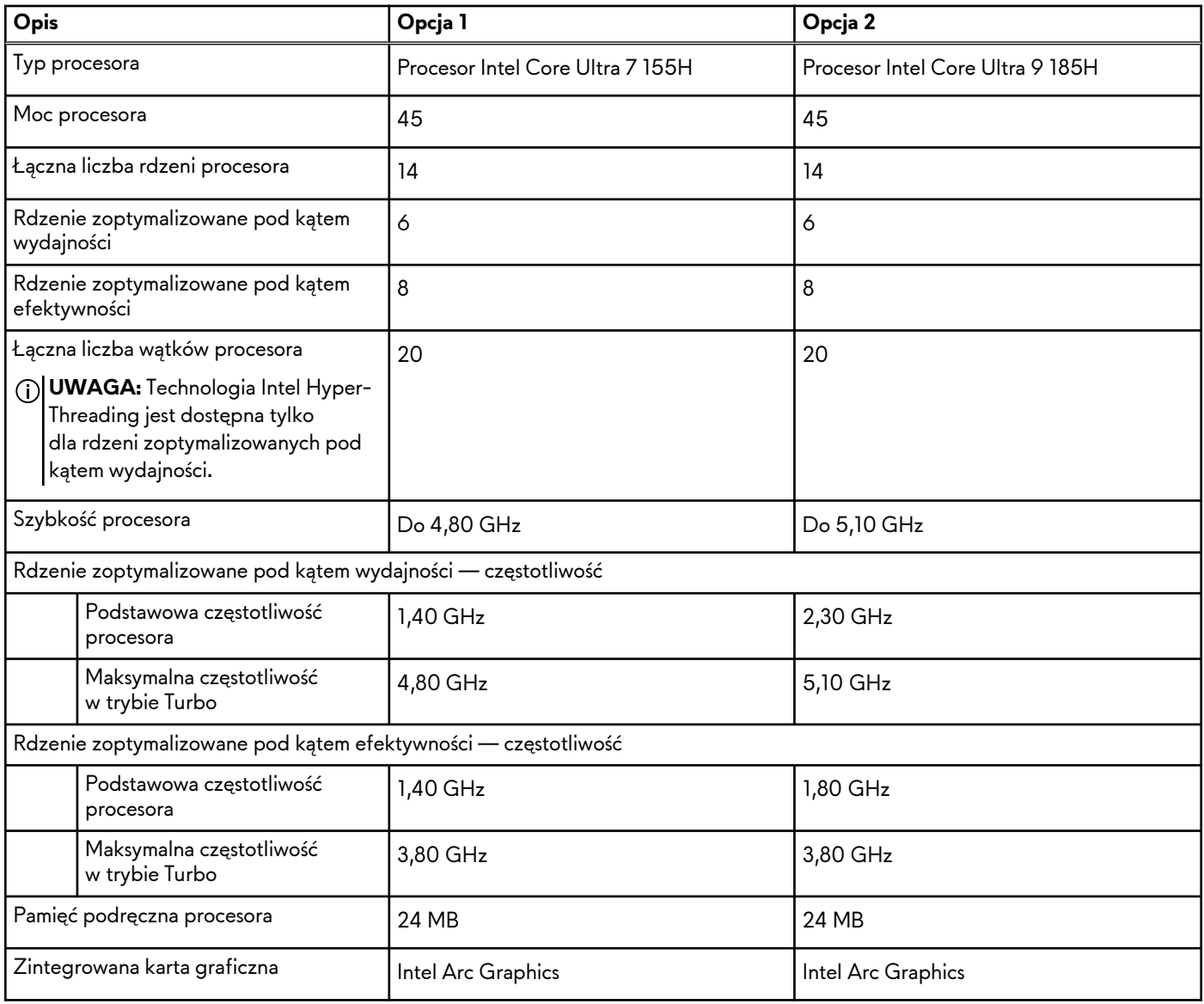

## **Chipset**

W poniższej tabeli przedstawiono informacje na temat chipsetu obsługiwanego przez komputer Alienware x16 R2.

### **Tabela 3. Chipset**

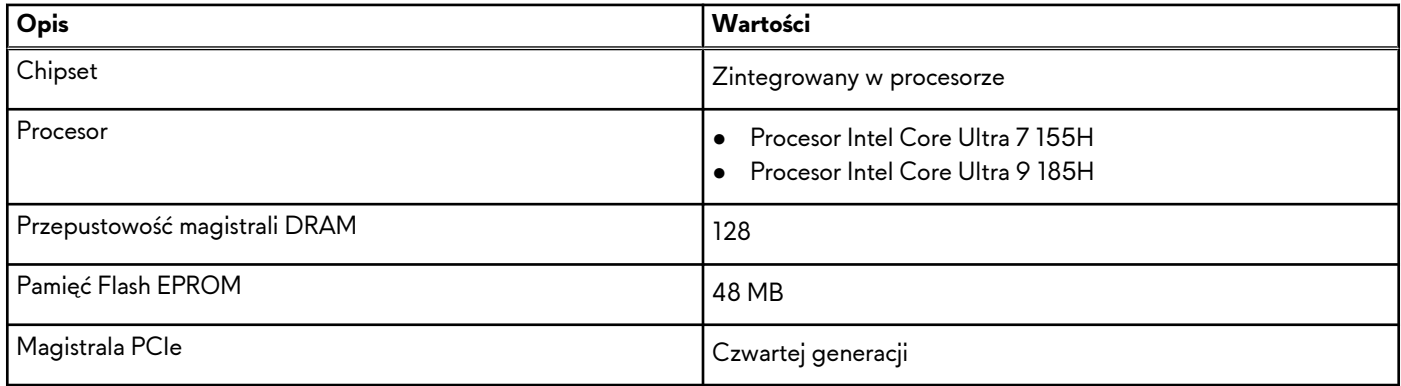

# <span id="page-14-0"></span>**System operacyjny**

Komputer Alienware x16 R2 obsługuje następujące systemy operacyjne:

- Windows 11 Home (64-bitowy)
- Windows 11 Pro, 64-bitowy

# **Pamięć**

W poniższej tabeli przedstawiono specyfikacje pamięci komputera Alienware x16 R2.

### **Tabela 4. Specyfikacje pamięci**

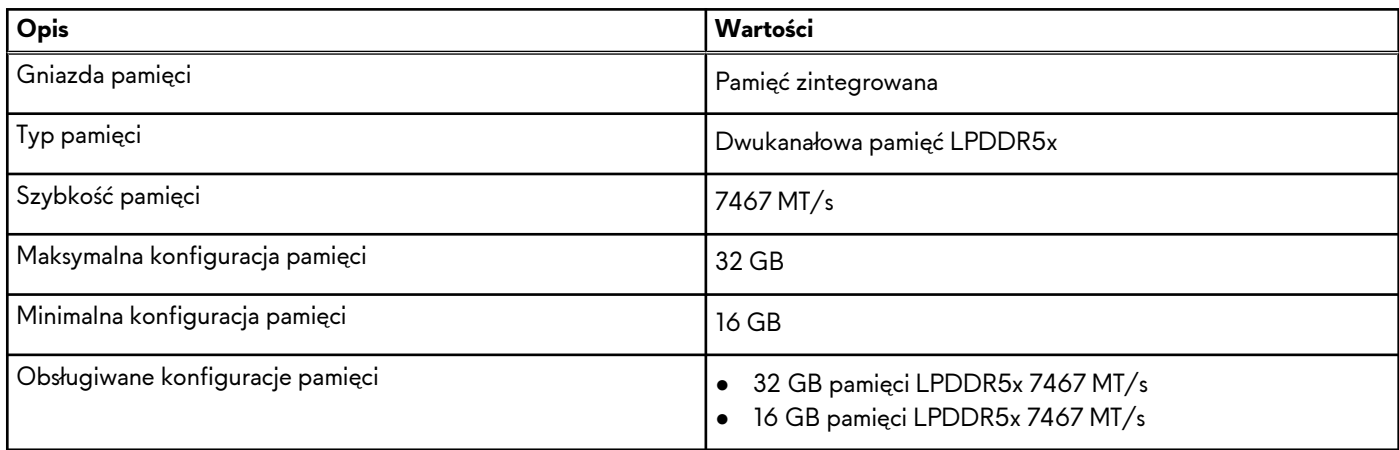

## **Porty zewnętrzne**

Poniższa tabela zawiera listę portów zewnętrznych komputera Alienware x16 R2.

### **Tabela 5. Porty zewnętrzne**

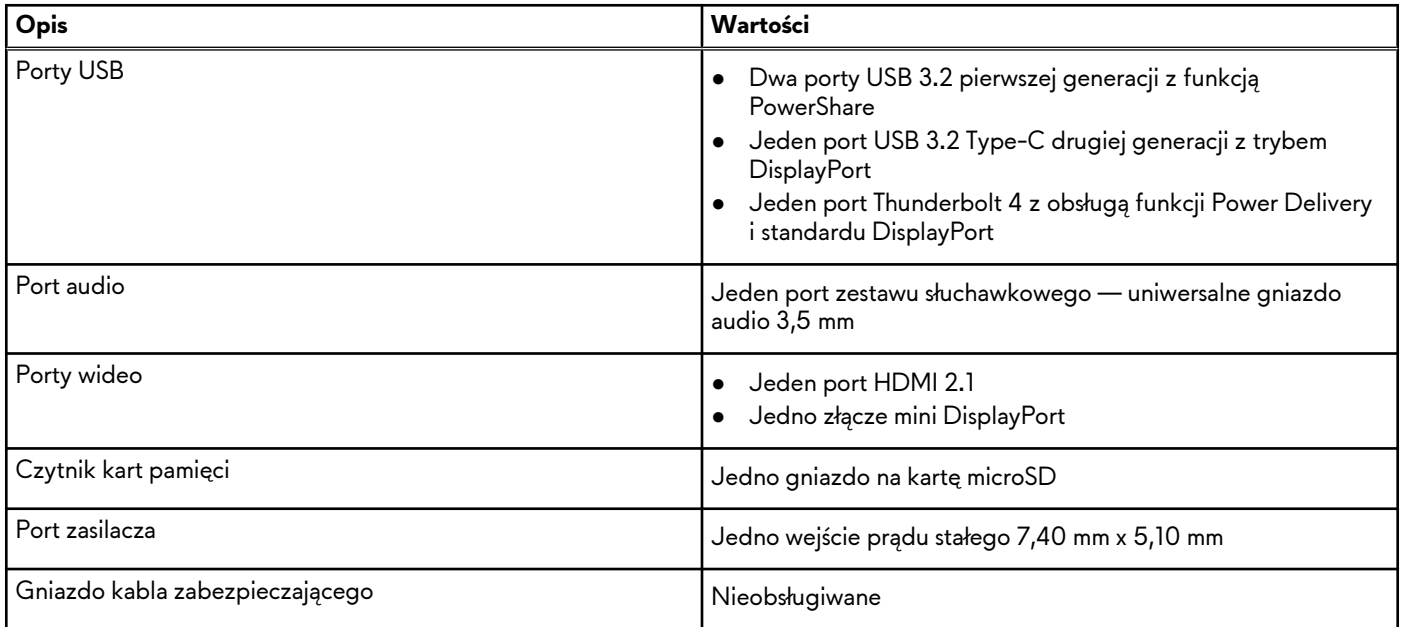

## <span id="page-15-0"></span>**Gniazda wewnętrzne**

W poniższej tabeli przedstawiono wewnętrzne gniazda komputera Alienware x16 R2.

### **Tabela 6. Gniazda wewnętrzne**

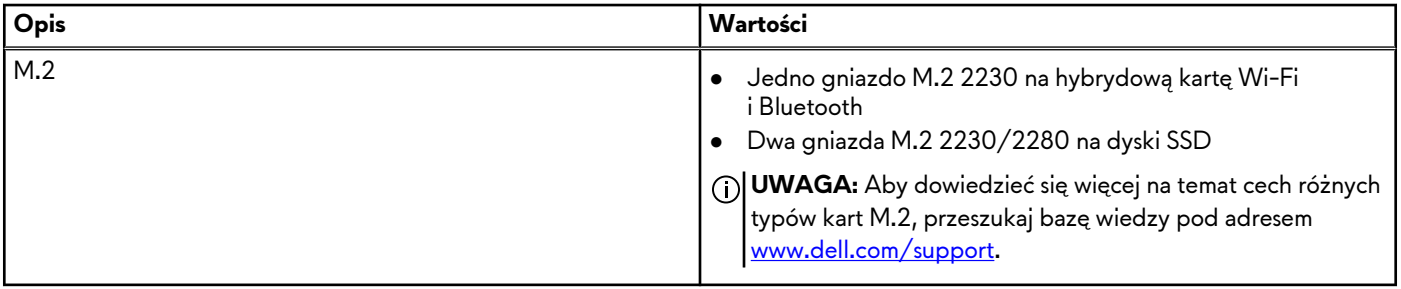

## **Moduł łączności bezprzewodowej**

W poniższej tabeli wyszczególniono moduły bezprzewodowej sieci lokalnej (WLAN) obsługiwane przez komputer Alienware x16 R2.

### **Tabela 7. Specyfikacje modułu sieci bezprzewodowej**

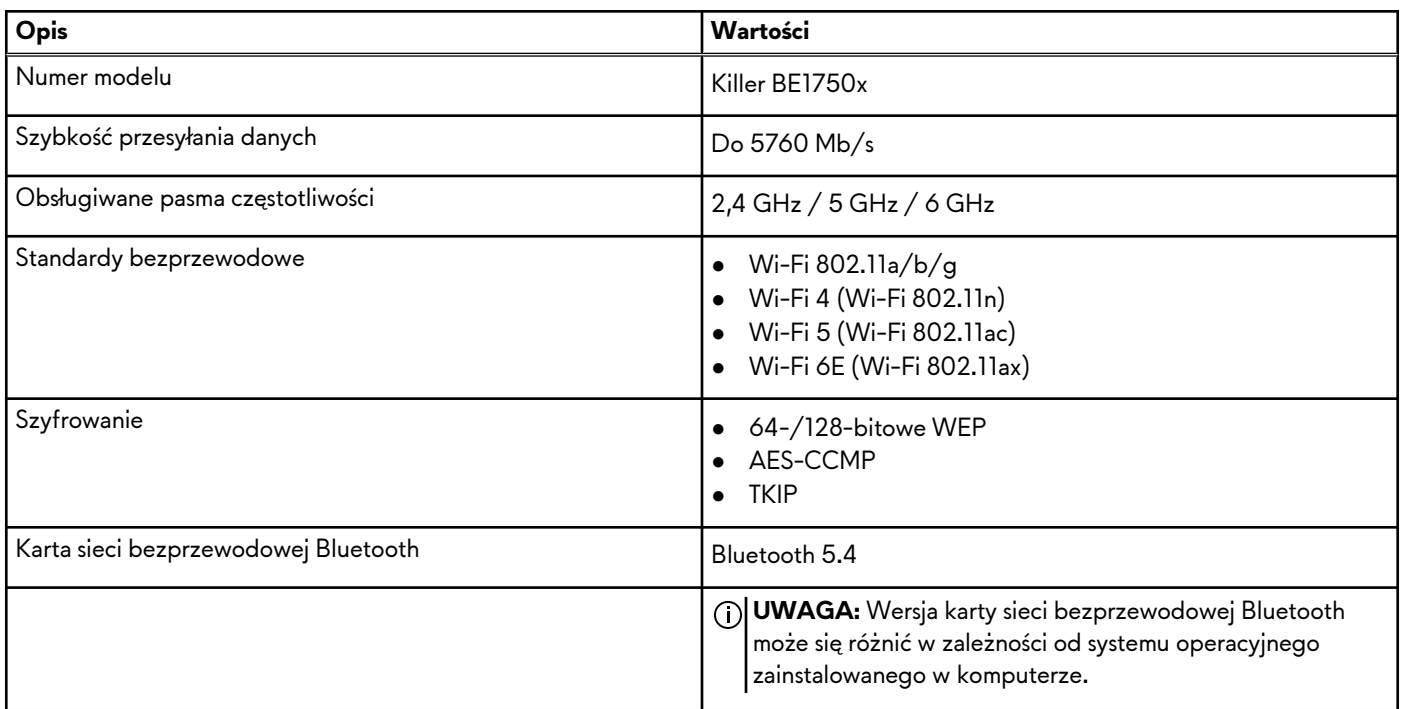

## **Audio**

W poniższej tabeli przedstawiono specyfikacje audio komputera Alienware x16 R2.

### **Tabela 8. Specyfikacje audio**

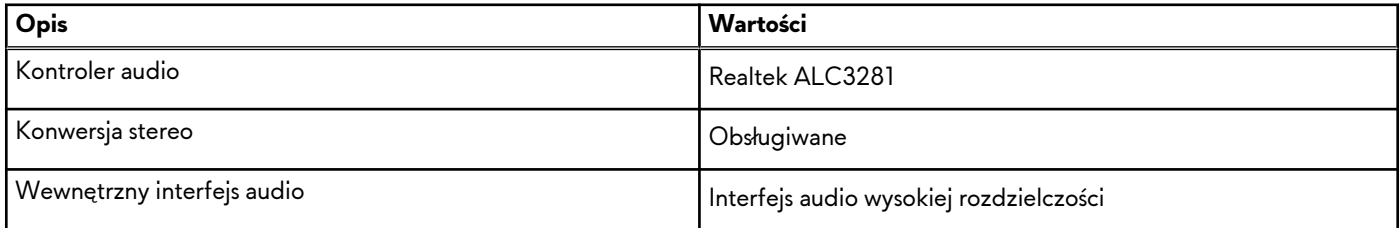

### <span id="page-16-0"></span>**Tabela 8. Specyfikacje audio (cd.)**

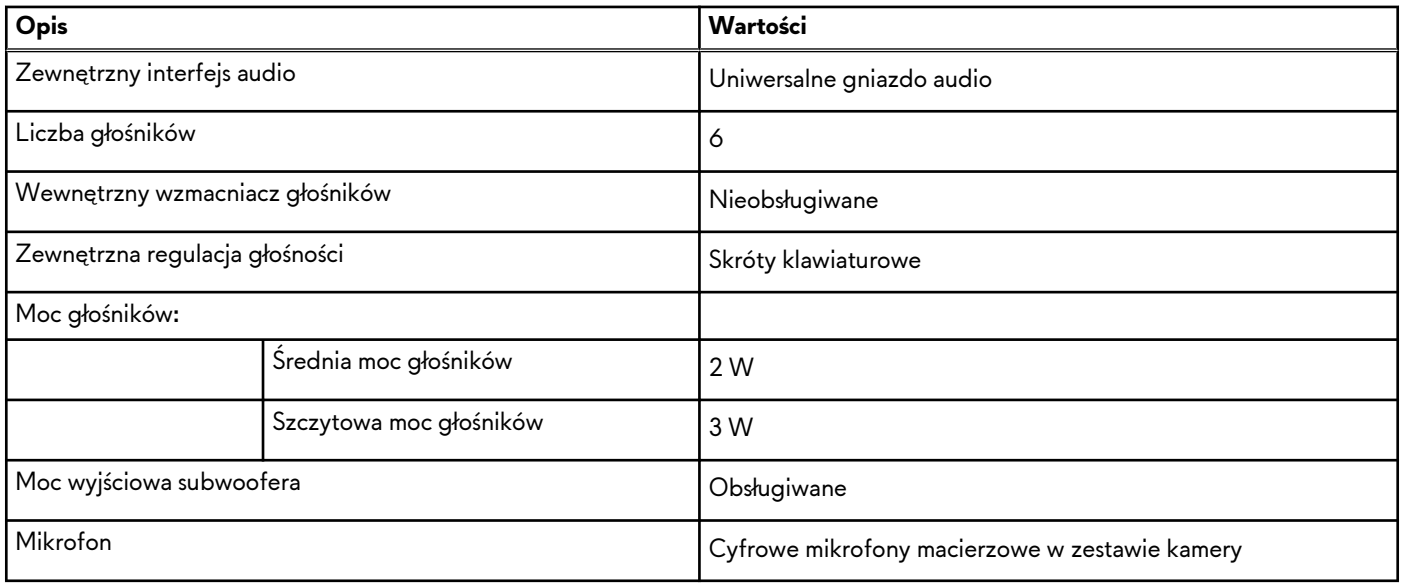

## **Pamięć masowa**

W tej sekcji przedstawiono opcje pamięci masowej komputera Alienware x16 R2.

Komputer Alienware x16 R2 obsługuje dwa dyski SSD MM.2 2230/2280. Dyskiem podstawowym komputera Alienware x16 R2 jest dysk w gnieździe 1.

### **Tabela 9. Specyfikacje pamięci masowej**

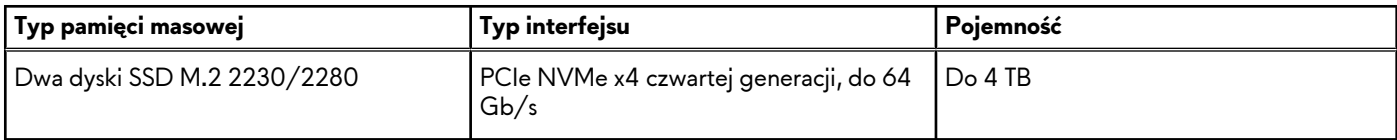

## **Czytnik kart pamięci**

Poniższa tabela zawiera listę kart pamięci obsługiwanych przez komputer Alienware x16 R2.

### **Tabela 10. Specyfikacje czytnika kart pamięci**

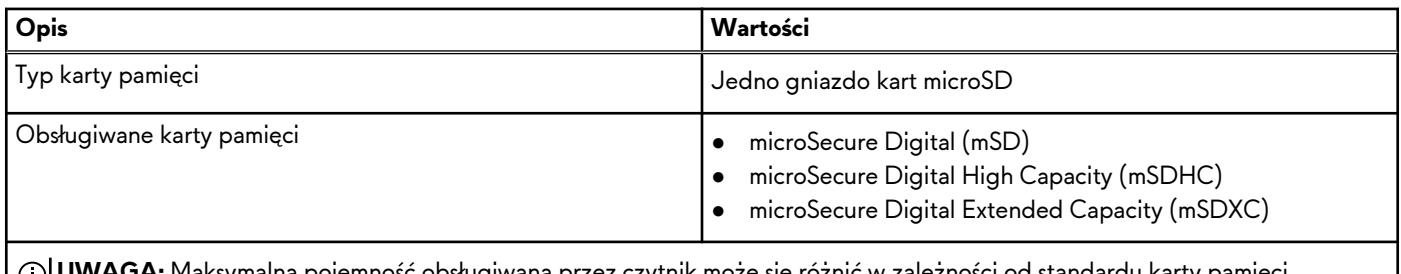

**UWAGA:** Maksymalna pojemność obsługiwana przez czytnik może się różnić w zależności od standardu karty pamięci zainstalowanej w komputerze.

## **Klawiatura**

W poniższej tabeli przedstawiono specyfikacje klawiatury komputera Alienware x16 R2.

### <span id="page-17-0"></span>**Tabela 11. Specyfikacje klawiatury**

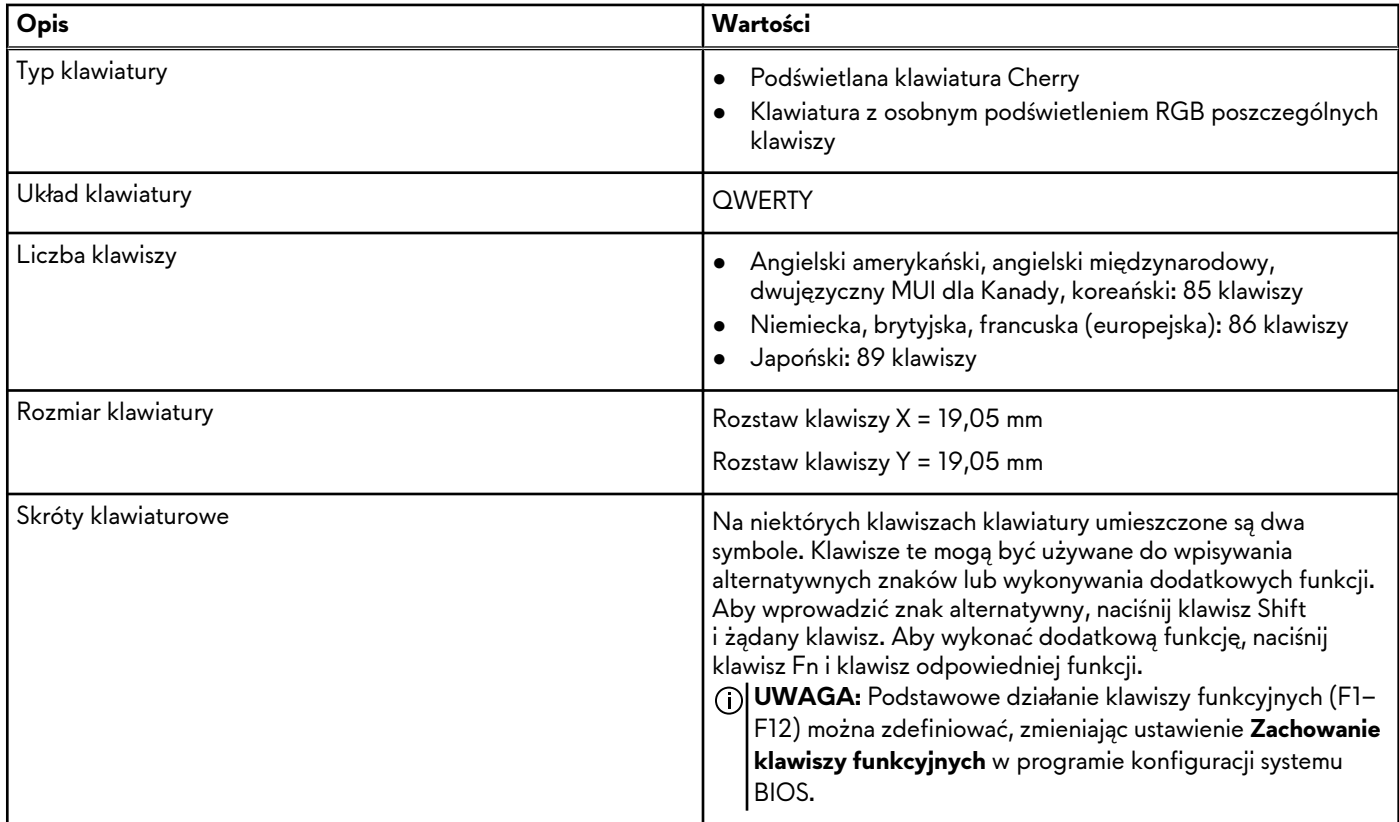

### **Skróty klawiaturowe**

**UWAGA:** Znaki klawiatury mogą być różne w zależności od konfiguracji języka klawiatury. Klawisze używane do uruchamiania skrótów są takie same we wszystkich konfiguracjach językowych.

Na niektórych klawiszach klawiatury umieszczone są dwa symbole. Klawisze te mogą być używane do wpisywania alternatywnych znaków lub wykonywania dodatkowych funkcji. Symbol przedstawiony w dolnej części klawisza odnosi się do znaku wpisywanego przez naciśnięcie klawisza. Jeśli naciśniesz klawisz wraz z klawiszem Shift, wpisany zostanie symbol przedstawiony w górnej części klawisza. Na przykład po naciśnięciu klawisza **2** zostanie wpisana cyfra **2**, a po naciśnięciu kombinacji **Shift** + **2** zostanie wpisany znak **@**.

W górnym rzędzie klawiatury znajdują się klawisze funkcyjne F1–F12 służące do sterowania multimediami, o czym informują ikony w ich dolnej części. Naciśnij klawisz funkcyjny, aby uruchomić zadanie reprezentowane przez ikonę. Na przykład naciśnięcie klawisza F1 powoduje włączenie lub wyłączenie trybu większej wydajności (patrz tabela poniżej).

Jeśli jednak klawisze funkcyjne F1–F12 są potrzebne w aplikacjach, można wyłączyć funkcje multimedialne, naciskając klawisze **Fn**  + **Esc**. Aby wywołać funkcje sterowania multimediami, można nacisnąć klawisz **Fn** i odpowiedni klawisz funkcyjny. Na przykład aby włączyć lub wyłączyć tryb większej wydajności, należy nacisnąć klawisze **Fn** + **F1**.

**UWAGA:** Można też zdefiniować podstawowe działanie klawiszy funkcyjnych (F1–F12), zmieniając ustawienie **Zachowanie klawiszy funkcyjnych** w programie konfiguracji BIOS.

### **Tabela 12. Lista skrótów klawiaturowych**

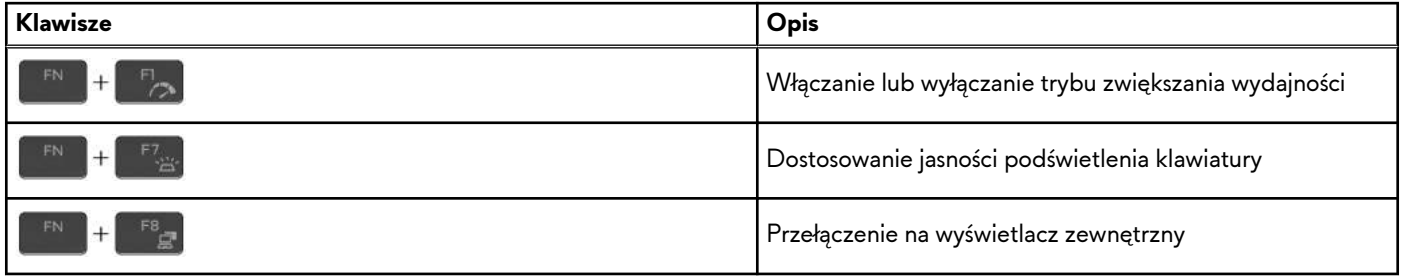

### <span id="page-18-0"></span>**Tabela 12. Lista skrótów klawiaturowych (cd.)**

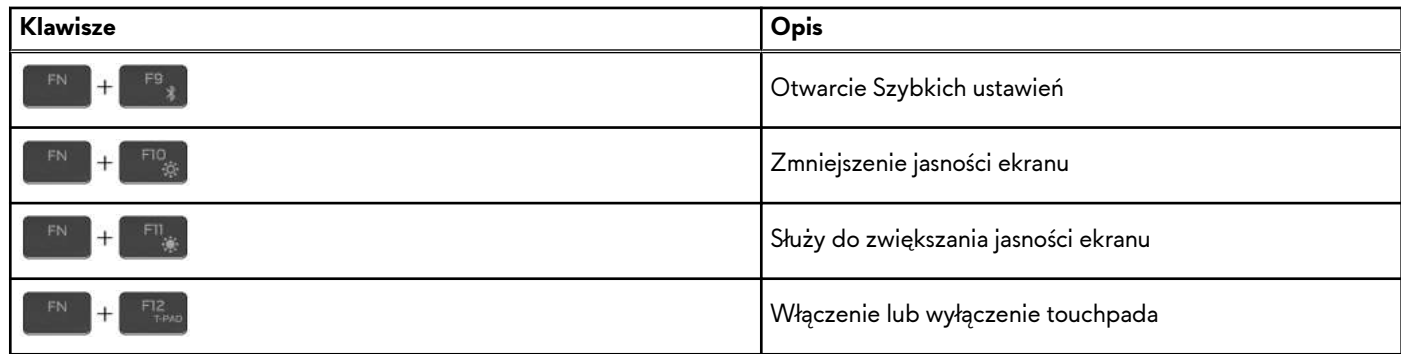

Komputer jest wyposażony w programowalne klawisze makr, które umożliwiają wykonywanie wielu operacji za jednym naciśnięciem klawisza.

### **Tabela 13. Lista przycisków makro**

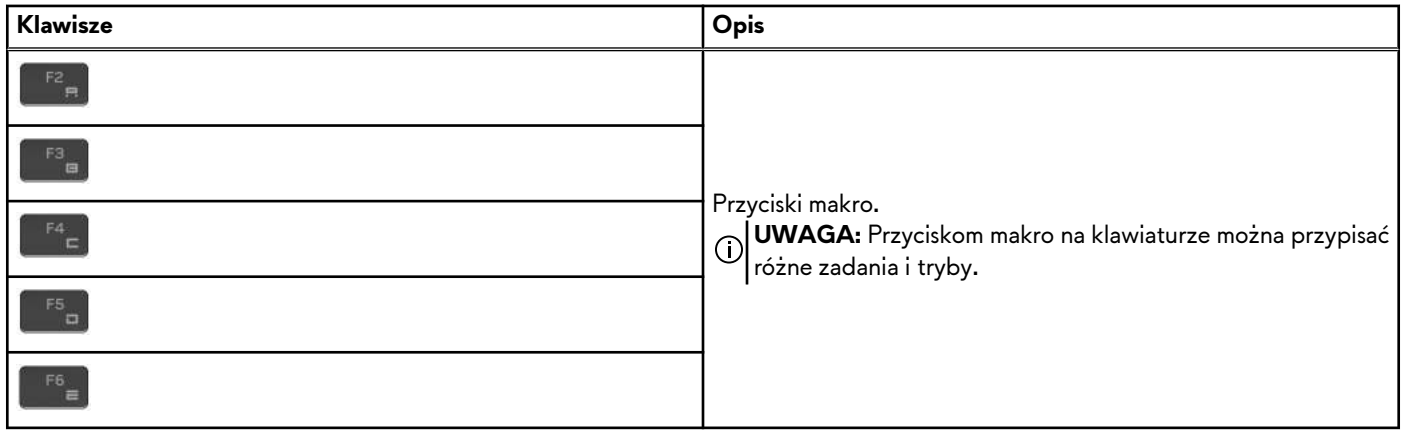

Komputer jest wyposażony w specjalne klawisze, które umożliwiają sterowanie funkcjami audio przy użyciu jednego naciśnięcia klawisza.

### **Tabela 14. Lista klawiszy służących do sterowania funkcjami dźwięku**

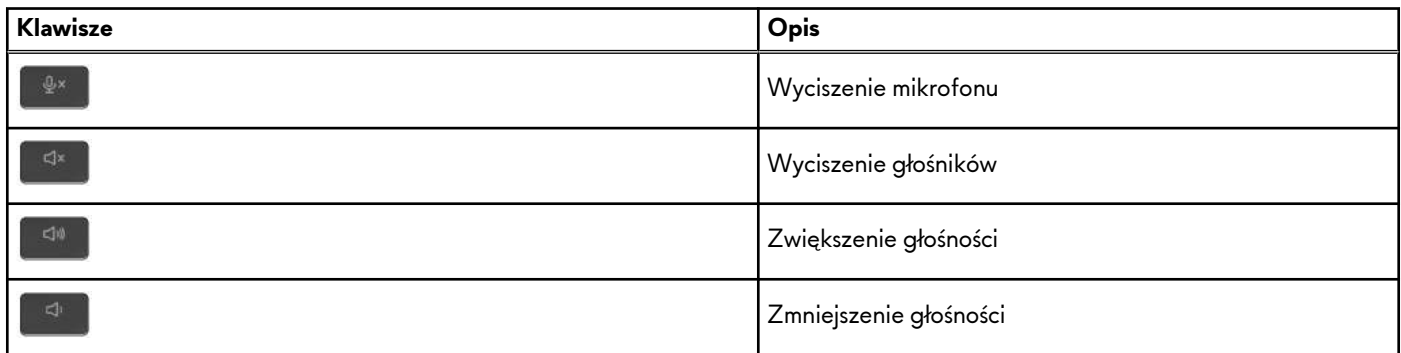

## **Kamera**

W poniższej tabeli przedstawiono specyfikacje kamery komputera Alienware x16 R2.

### **Tabela 15. Specyfikacje kamery**

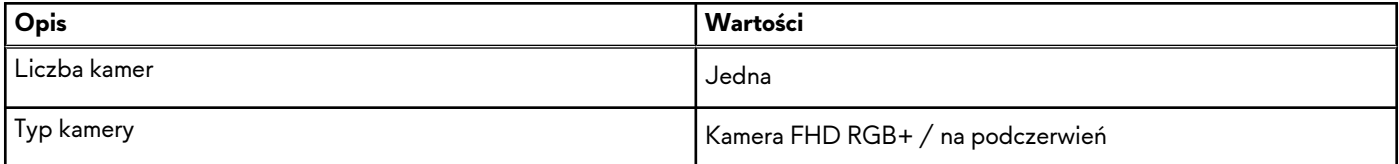

### <span id="page-19-0"></span>**Tabela 15. Specyfikacje kamery (cd.)**

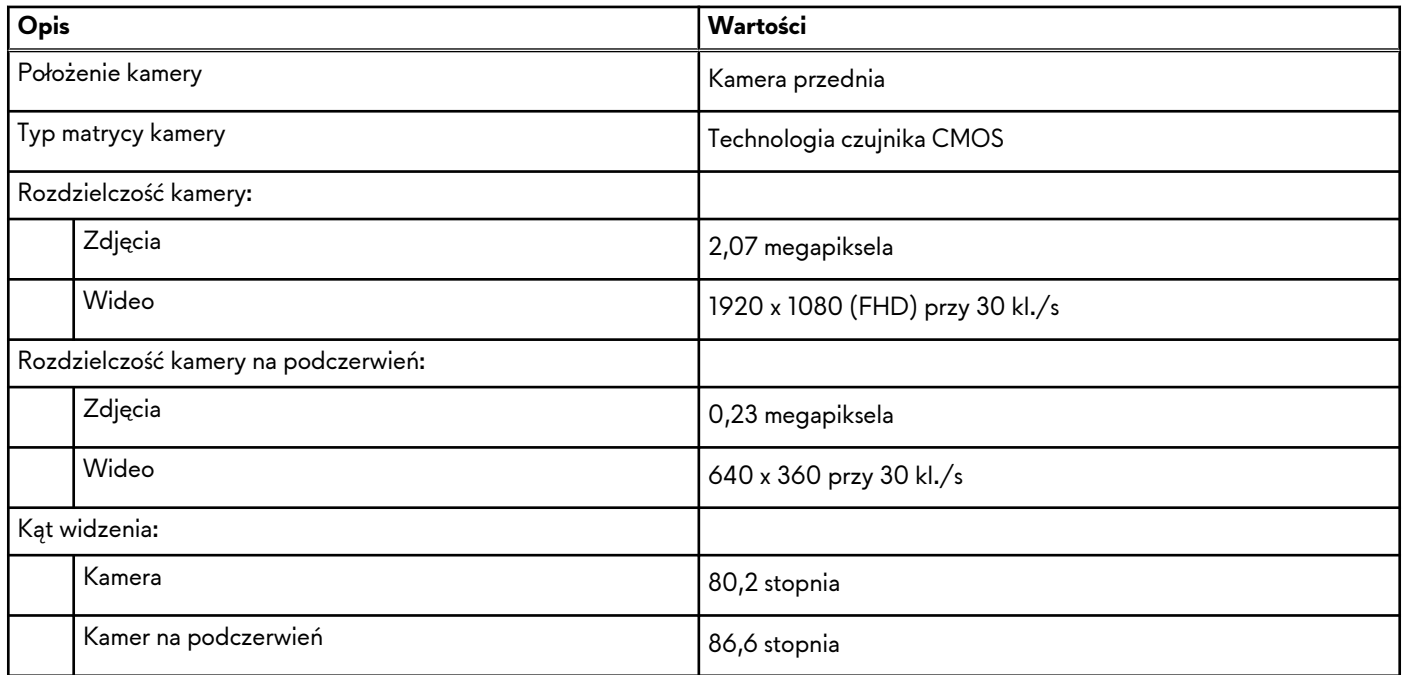

## **Touchpad**

W poniższej tabeli przedstawiono specyfikacje touchpada komputera Alienware x16 R2.

### **Tabela 16. Specyfikacje touchpada**

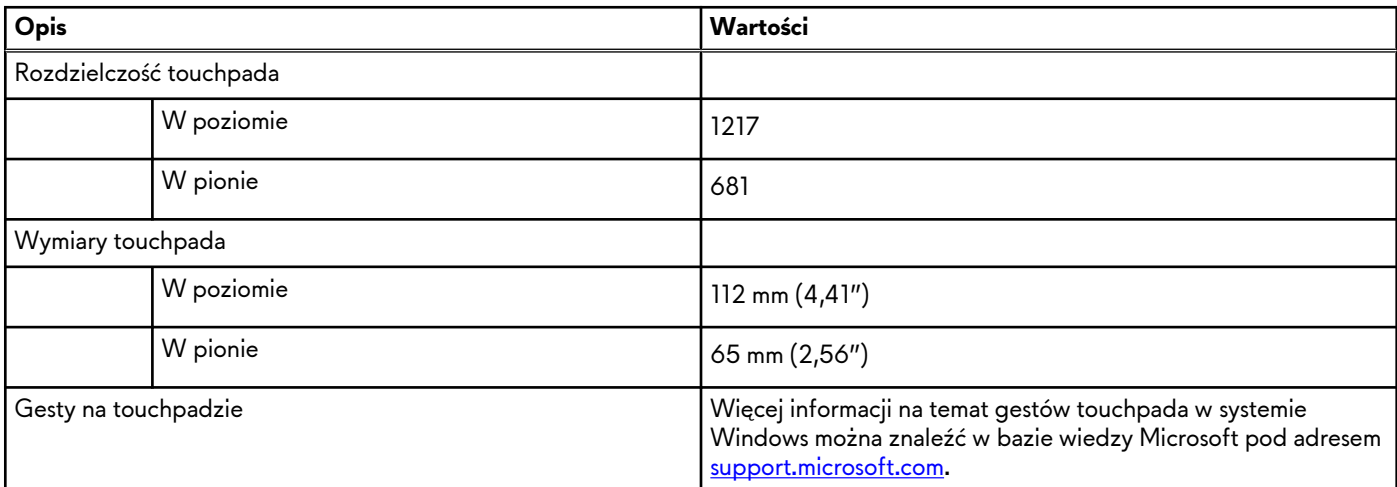

## **Zasilacz**

W tabeli poniżej przedstawiono specyfikacje zasilacza komputera Alienware x16 R2.

### **Tabela 17. Specyfikacje zasilacza**

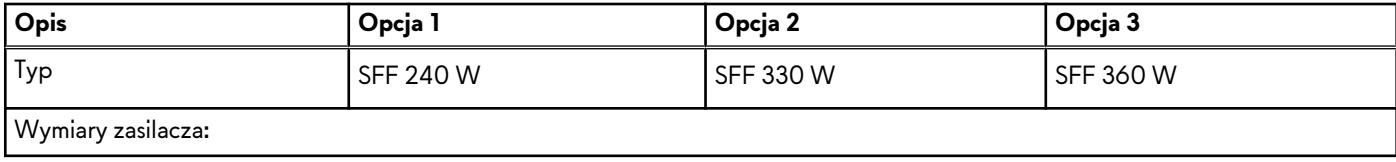

<span id="page-20-0"></span>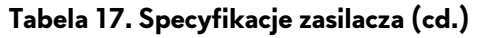

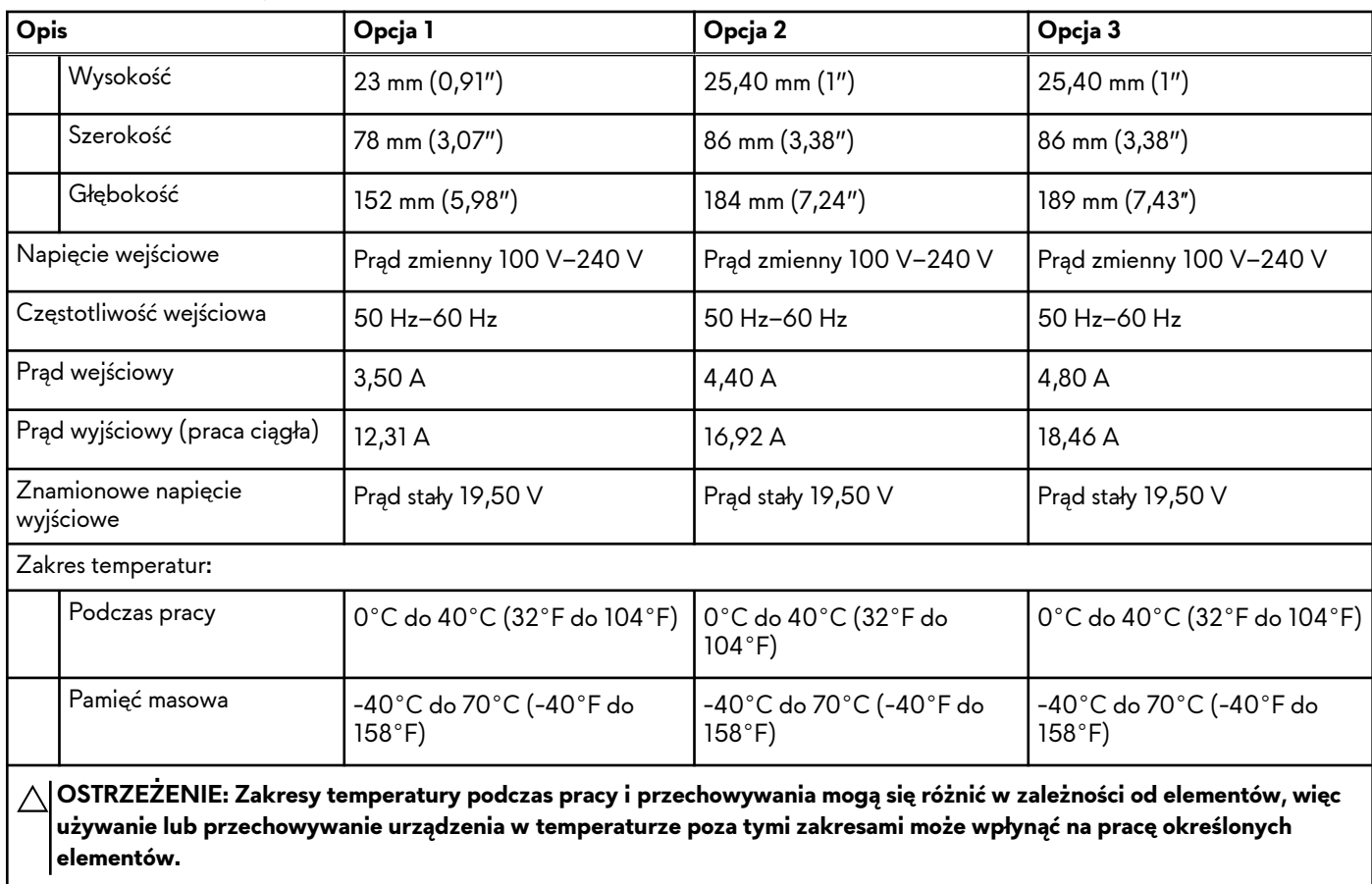

## **Bateria**

W poniższej tabeli przedstawiono specyfikacje baterii komputera Alienware x16 R2.

### **Tabela 18. Specyfikacje baterii**

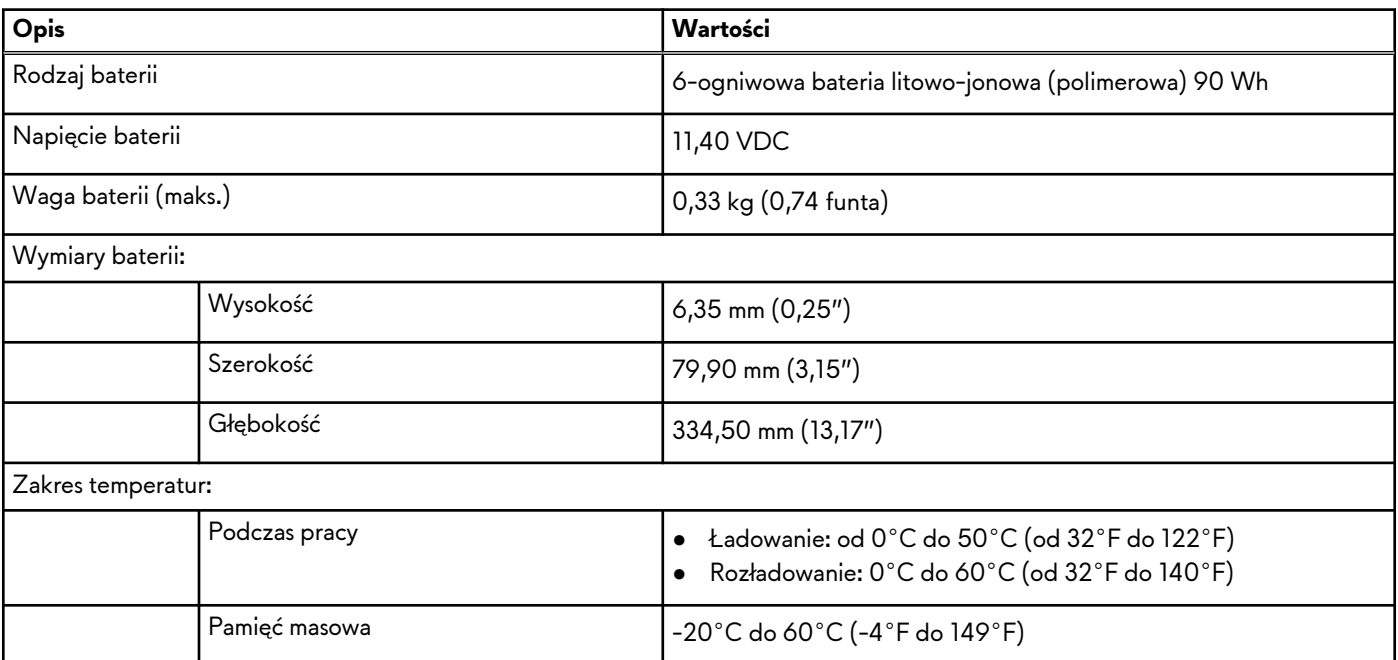

### <span id="page-21-0"></span>**Tabela 18. Specyfikacje baterii (cd.)**

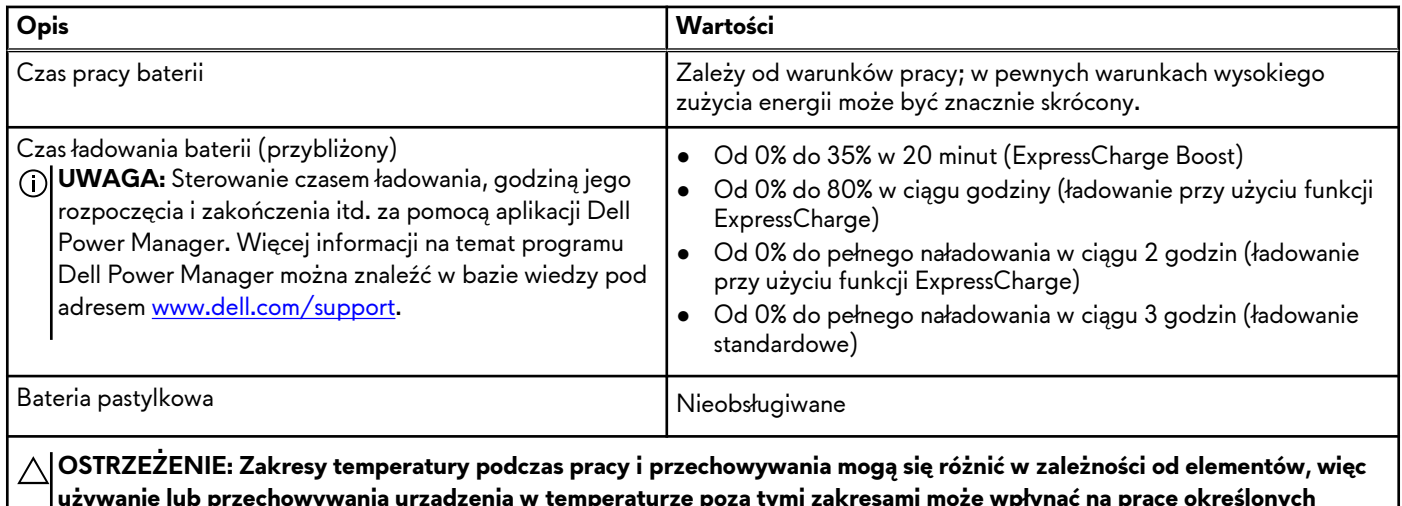

**używanie lub przechowywania urządzenia w temperaturze poza tymi zakresami może wpłynąć na pracę określonych elementów.**

**OSTRZEŻENIE: Firma Dell Technologies zaleca regularne ładowanie baterii w celu zapewnienia optymalnego zużycia energii. Jeśli bateria jest rozładowana, podłącz zasilacz, włącz komputer, a następnie uruchom komputer ponownie, aby zmniejszyć zużycie energii.**

## **Wyświetlacz**

W poniższej tabeli przedstawiono specyfikacje wyświetlacza komputera Alienware x16 R2.

### **Tabela 19. Specyfikacje: wyświetlacz**

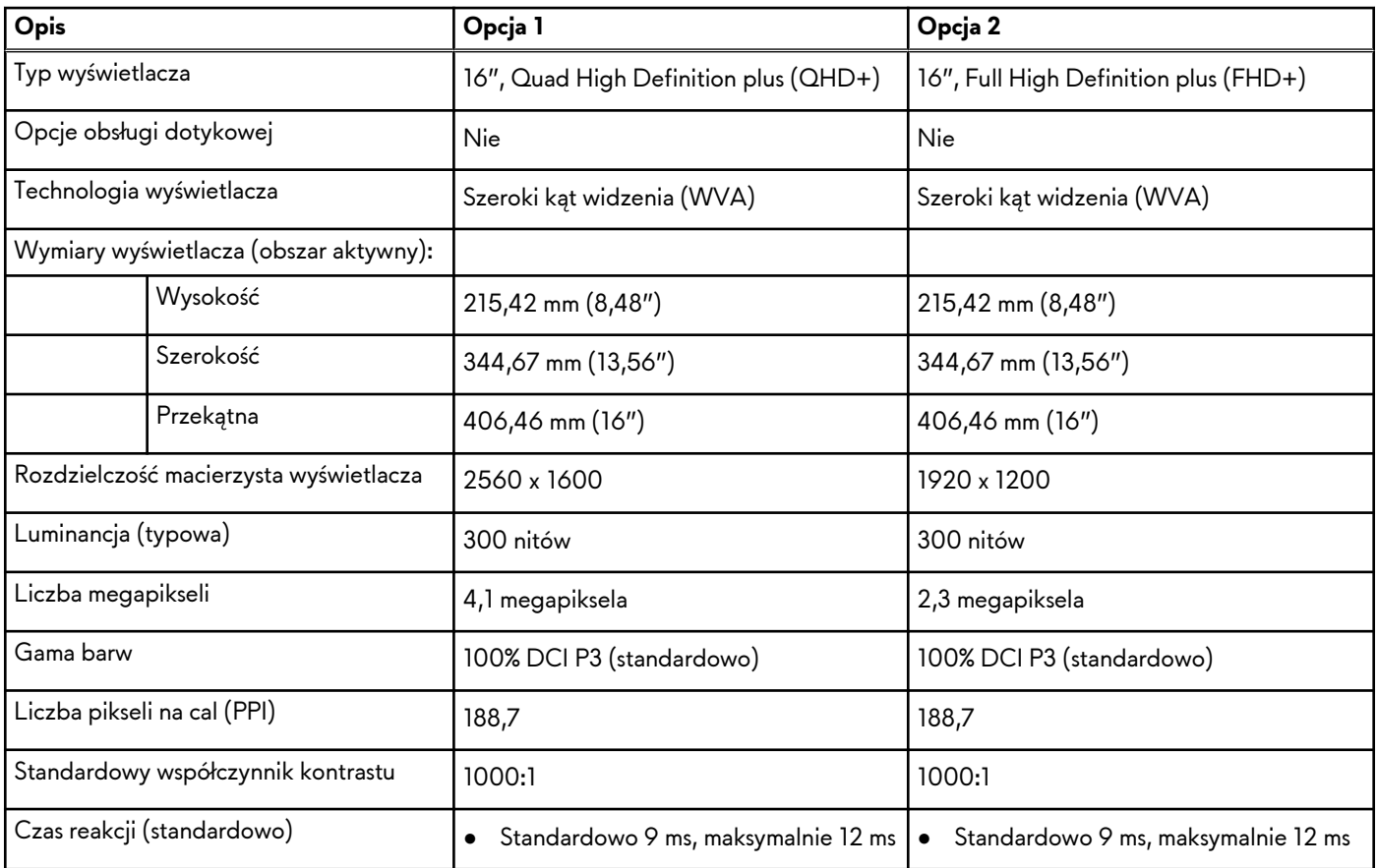

<span id="page-22-0"></span>**Tabela 19. Specyfikacje: wyświetlacz (cd.)**

| Opis                                                    | Opcja 1                                                                                                    | Opcja 2                                                                                                   |
|---------------------------------------------------------|----------------------------------------------------------------------------------------------------|----------------------------------------------------------------------------------------------------|
|                                                         | 3 ms od szarego do szarego<br>$\bullet$<br>(z przesterowaniem)<br>7 ms od szarego do szarego (bez<br>$\bullet$<br>przesterowania) | • 3 ms od szarego do szarego<br>(z przesterowaniem)<br>7 ms od szarego do szarego (bez<br>przesterowania) |
| Częstotliwość odświeżania                               | 240 Hz                                                                                                    | 480 Hz                                                                                                    |
| Kąt widzenia w poziomie                                 | $+/- 85$ stopni                                                                                                    | $+/- 85$ stopni                                                                                           |
| Kąt widzenia w pionie                                   | $+/- 85$ stopni                                                                                                    | $+/- 85$ stopni                                                                                           |
| Rozstaw pikseli                                         | 0,134 mm                                                                                                    | 0,179 mm                                                                                                  |
| Zużycie energii (maks.)                                 | 7,2 W                                                                                                    | 6,75 W                                                                                                    |
| Powłoka przeciwodblaskowa czy<br>błyszczące wykończenie | Powłoka przeciwodblaskowa                                                                                                    | Powłoka przeciwodblaskowa                                                                                 |

## **Jednostka GPU — zintegrowana**

W poniższej tabeli przedstawiono specyfikacje zintegrowanej karty graficznej (GPU) obsługiwanej przez komputer Alienware x16 R2.

### **Tabela 20. Jednostka GPU — zintegrowana**

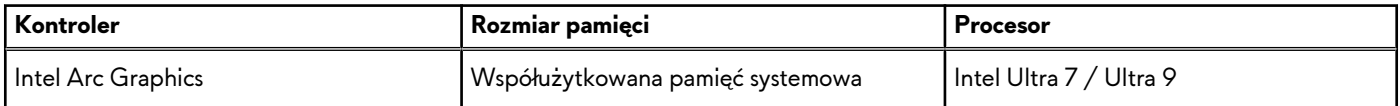

## **Karta GPU — autonomiczna**

W poniższej tabeli przedstawiono specyfikacje autonomicznej karty graficznej (GPU) obsługiwanej przez komputer Alienware x16 R2.

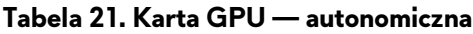

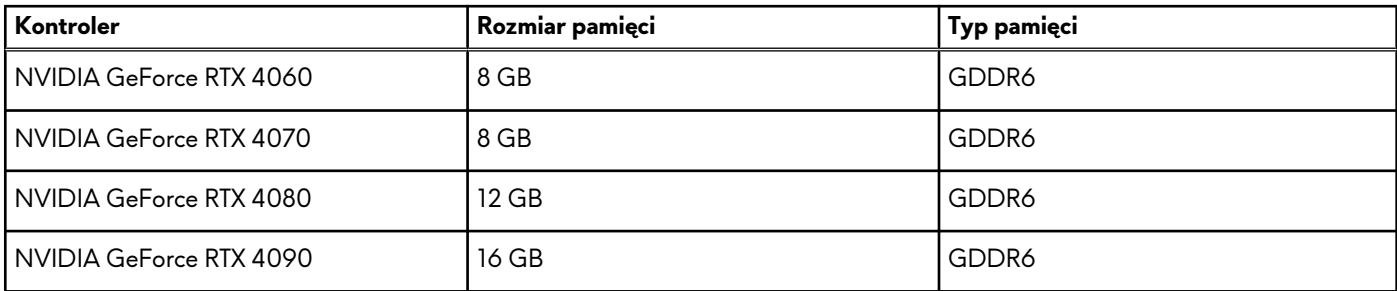

## **Obsługa wyświetlaczy zewnętrznych**

Tabela poniżej zawiera matrycę zgodności dotyczącą obsługi wyświetlaczy zewnętrznych przez komputer Alienware x16 R2.

### <span id="page-23-0"></span>**Tabela 22. Obsługa wyświetlaczy zewnętrznych**

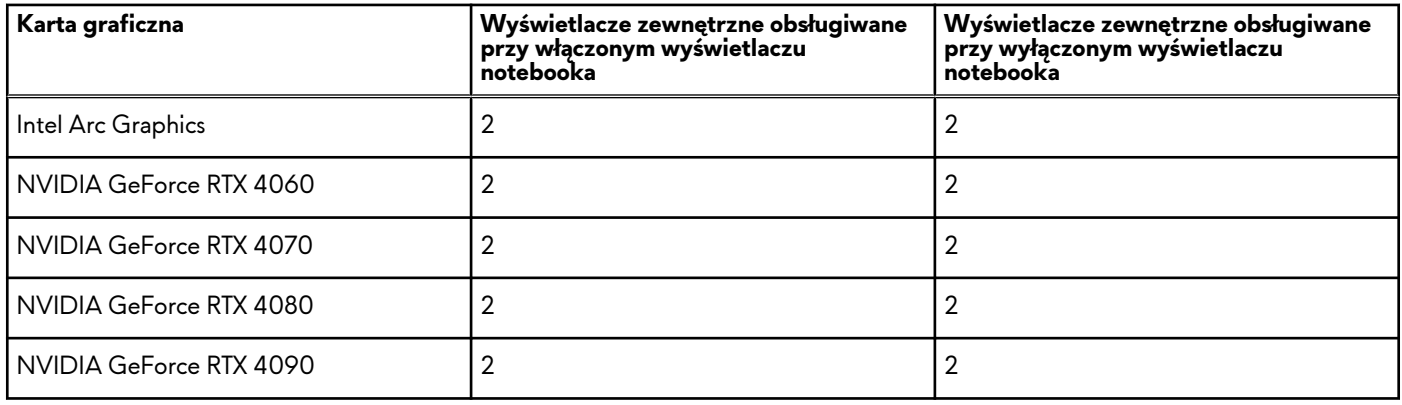

# **Środowisko systemu operacyjnego i pamięci masowej**

W poniższej tabeli przedstawiono specyfikacje środowiska pracy i przechowywania dotyczące komputera Alienware x16 R2. **Poziom zanieczyszczeń w powietrzu:** G1 lub niższy, wg definicji w ISA-S71.04-1985

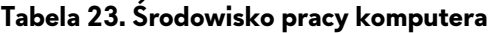

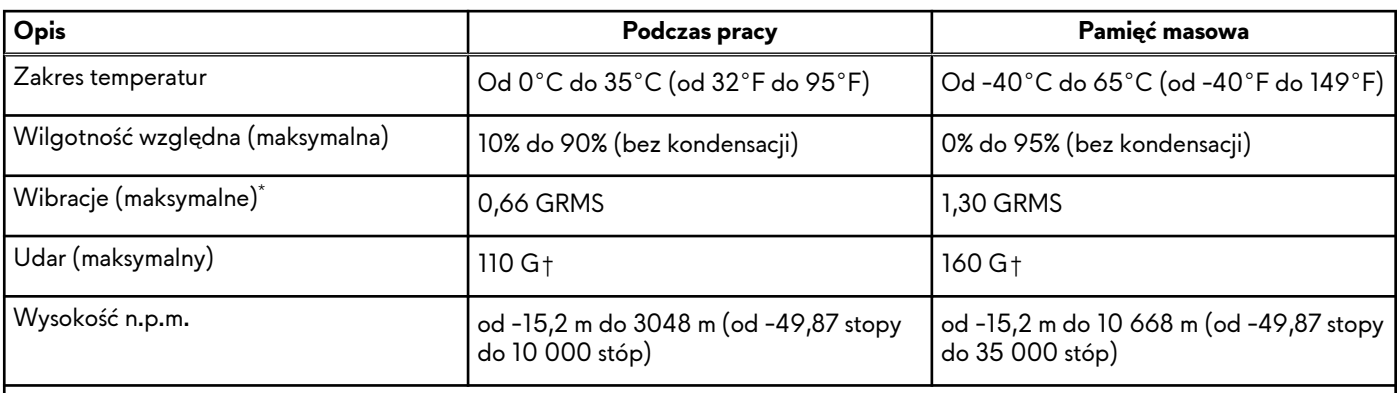

**OSTRZEŻENIE: Zakresy temperatury podczas pracy i przechowywania mogą się różnić w zależności od elementów, więc używanie lub przechowywania urządzenia w temperaturze poza tymi zakresami może wpłynąć na pracę określonych elementów.**

\* Mierzone z użyciem spektrum losowych wibracji, które symulują środowisko użytkownika.

† Mierzone za pomocą impulsu półsinusoidalnego o czasie trwania 2 ms.

## **Wyświetlacz Dell o niskiej emisji światła niebieskiego**

**PRZESTROGA: Przedłużone narażenie na działanie światła niebieskiego z wyświetlacza może prowadzić do długotrwałych skutków, takich jak obciążenie i zmęczenie oczu lub uszkodzenie wzroku.**

Niebieskie światło charakteryzuje się małą długością fali i wysoką energią. Przedłużone narażenie na działanie światła niebieskiego, zwłaszcza ze źródeł cyfrowych, może zakłócać rytm snu i prowadzić do długotrwałych skutków, takich jak obciążenie i zmęczenie oczu lub uszkodzenie wzroku.

Wyświetlacz na tym komputerze jest zaprojektowany z myślą o minimalnej emisji światła niebieskiego i jest zgodny ze standardami TÜV Rheinland w zakresie niskiej emisji niebieskiego światła.

Tryb niskiej emisji światła niebieskiego jest włączony fabrycznie i nie wymaga dalszej konfiguracji.

Aby zmniejszyć obciążenie oczu, warto też zastosować następujące środki:

- Ustaw wyświetlacz w wygodnej odległości: od 50 do 70 cm (od 20 do 28 cali) od oczu.
- Często mrugaj, aby zwilżać oczy, zwilżaj oczy wodą lub stosuj odpowiednie krople do oczu.
- Podczas przerw przez co najmniej 20 sekund nie patrz na wyświetlacz, skupiając wzrok na obiekcie odległym o ok. 6 m (20 stóp).
- Rób dłuższe przerwy 20 minut co dwie godziny.

# <span id="page-25-0"></span>**Alienware Command Center**

Alienware Command Center (AWCC) jest wyposażony w jeden interfejs w celu dostosowania i zwiększenia komfortu grania. Na pulpicie nawigacyjnym AWCC wyświetlane są ostatnio odtwarzane lub dodawane gry, a także informacje dotyczące gier, motywy i profile. Można z niego też szybko uzyskać dostęp do ustawień komputera, takich jak profile i kompozycje specyficzne dla gier, oświetlenie, makra i dźwięk, które są istotne podczas korzystania z gier.

AWCC obsługuje także AlienFX 2.0. AlienFX umożliwia tworzenie, przypisywanie i udostępnianie map oświetleniowych specyficznych dla gier w celu zwiększenia komfortu grania. Umożliwia także tworzenie indywidualnych efektów oświetleniowych i stosowanie ich do komputera lub podłączonych urządzeń peryferyjnych. AWCC osadza elementy sterowania urządzeniami peryferyjnymi, aby zapewnić zunifikowane działanie oraz możliwość powiązania ustawień z komputerem lub grą.

Komputer jest wyposażony w następujące strefy oświetlenia AlienFX:

- Klawiatura
- Przycisk zasilania z głową obcego
- Głowa obcego podświetlona diodami LED z tyłu wyświetlacza

**UWAGA:** Informacje o umiejscowieniu stref oświetlenia AlienFX w komputerze są dostępne w aplikacji AWCC.

Obsługuje następujące funkcje:

- FX: tworzenie stref AlienFX i zarządzanie nimi.
- Fusion: oferuje możliwość dostosowywania specyficznych dla gier funkcji zarządzania energią, dźwiękiem i temperaturą.
- Zarządzanie urządzeniami peryferyjnymi: umożliwia wyświetlanie urządzeń peryferyjnych w programie Alienware Command Center i zarządzanie nimi. Obsługuje kluczowe ustawienia urządzeń peryferyjnych i kojarzy je z innymi funkcjami, takimi jak profile, makra, AlienFX i biblioteka gier.

AWCC obsługuje także zarządzanie dźwiękiem, sterowanie temperaturą oraz monitorowanie procesora, procesora GPU i pamięci RAM. Więcej informacji na temat AWCC znajdziesz w *pomocy online do oprogramowania Alienware Command Center* i w zasobach bazy wiedzy pod adrese[mwww.dell.com/support.](https://www.dell.com/support/)

# <span id="page-26-0"></span>**Serwisowanie komputera**

## **Instrukcje dotyczące bezpieczeństwa**

Aby uchronić komputer przed uszkodzeniem i zapewnić sobie bezpieczeństwo, należy przestrzegać następujących zaleceń dotyczących bezpieczeństwa. O ile nie wskazano inaczej, każda procedura opisana w tym dokumencie zakłada, że użytkownik zapoznał się z informacjami dotyczącymi bezpieczeństwa dostarczonymi z komputerem.

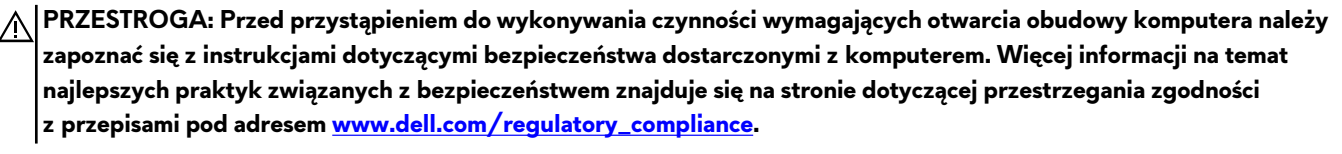

**PRZESTROGA: Przed otwarciem jakichkolwiek pokryw lub paneli należy odłączyć komputer od wszystkich źródeł mocy.**  Λ **Po zakończeniu pracy wewnątrz komputera należy zainstalować pokrywy i panele oraz wkręcić śruby, a dopiero potem podłączyć komputer do gniazdka elektrycznego.**

**OSTRZEŻENIE: Aby uniknąć uszkodzenia komputera, należy pracować na płaskiej, suchej i czystej powierzchni.**

**OSTRZEŻENIE: Karty i podzespoły należy trzymać za krawędzie i unikać dotykania wtyków i złączy.**

**OSTRZEŻENIE: Użytkownik powinien wykonać tylko czynności rozwiązywania problemów i naprawy, które zespół pomocy technicznej firmy Dell autoryzował, lub, o które poprosił. Uszkodzenia wynikające z napraw serwisowych nieautoryzowanych przez firmę Dell nie są objęte gwarancją. Należy zapoznać się z instrukcjami dotyczącymi bezpieczeństwa dostarczonymi z produktem lub dostępnymi pod adresem [www.dell.com/regulatory\\_compliance.](https://www.dell.com/regulatory_compliance)**

- **OSTRZEŻENIE: Przed dotknięciem dowolnego elementu wewnątrz komputera należy pozbyć się ładunków elektrostatycznych z ciała, dotykając dowolnej nielakierowanej powierzchni komputera, np. metalowych elementów z tyłu komputera. Podczas pracy należy okresowo dotykać niemalowanej powierzchni metalowej w celu odprowadzenia ładunków elektrostatycznych, które mogłyby spowodować uszkodzenie wewnętrznych części składowych.**
- **OSTRZEŻENIE: Przy odłączaniu kabla należy pociągnąć za wtyczkę lub uchwyt, a nie za sam kabel. Niektóre kable mają złącza z zatrzaskami lub pokrętła, które przed odłączeniem kabla należy otworzyć lub odkręcić. Podczas odłączania kabli należy je trzymać prosto, aby uniknąć wygięcia styków w złączach. Podczas podłączania kabli należy zwrócić uwagę na prawidłowe zorientowanie i wyrównanie złączy i portów.**
- **OSTRZEŻENIE: Jeśli w czytniku kart pamięci znajduje się karta, należy ją nacisnąć i wyjąć.**
- **OSTRZEŻENIE: Podczas obsługi baterii litowo-jonowej w notebooku zachowaj ostrożność. Spęczniałych baterii nie należy używać, lecz jak najszybciej je wymienić i prawidłowo zutylizować.**
- **UWAGA:** Kolor komputera i niektórych elementów może różnić się od pokazanych w tym dokumencie.

### **Przed przystąpieniem do serwisowania komputera**

### **Kroki**

- **1.** Zapisz i zamknij wszystkie otwarte pliki, a także zamknij wszystkie otwarte aplikacje.
- **2.** Wyłącz komputer. W systemie operacyjnym Windows kliknij **Start** > **Zasilanie** > **Wyłącz**.
	- **UWAGA:** Jeśli używasz innego systemu operacyjnego, wyłącz urządzenie zgodnie z instrukcjami odpowiednimi dla tego systemu.
- **3.** Odłącz komputer i wszystkie urządzenia peryferyjne od gniazdek elektrycznych.
- **4.** Odłącz od komputera wszystkie urządzenia sieciowe i peryferyjne, np. klawiaturę, mysz, monitor itd.
- **5.** Wyjmij z komputera wszystkie karty pamięci i dyski optyczne.
- **6.** Jeśli możesz włączyć komputer, przejdź do trybu serwisowego.

### <span id="page-27-0"></span>**Tryb serwisowy**

Tryb serwisowy służy do odłączania zasilania bez odłączania kabla baterii od płyty głównej przed przeprowadzeniem naprawy komputera.

**OSTRZEŻENIE: Jeśli nie można włączyć komputera w celu przełączenia go w tryb serwisowy lub komputer nie obsługuje trybu serwisowego, należy odłączyć kabel baterii. Aby odłączyć kabel baterii, wykonaj czynności opisane w sekcji [Wymontowywanie baterii.](#page-56-0)**

**UWAGA:** Upewnij się, że komputer jest wyłączony, a zasilacz sieciowy — odłączony.

- **a.** Naciśnij i przytrzymaj klawisz **<B>** na klawiaturze, a następnie naciśnij i przytrzymaj przez 3 sekundy przycisk zasilania, aż na ekranie pojawi się logo Dell.
- **b.** Naciśnij dowolny klawisz, aby kontynuować.
- **c.** Jeśli zasilacz sieciowy nie został odłączony, na ekranie pojawi się komunikat, że należy go wymontować. Wyjmij zasilacz sieciowy, a następnie naciśnij dowolny klawisz, aby kontynuować procedurę **trybu serwisowego**. Procedura **trybu serwisowego** automatycznie pomija kolejny krok, jeśli **etykieta właściciela** komputera nie została wcześniej skonfigurowana przez użytkownika.
- **d.** Po wyświetleniu na ekranie komunikatu o **gotowości** naciśnij dowolny klawisz, aby kontynuować. Komputer wyemituje trzy krótkie sygnały dźwiękowe i natychmiast się wyłączy.
- **e.** Wyłączenie się komputera oznacza, że przeszedł on w tryb serwisowy.

**UWAGA:** Jeśli nie można włączyć komputera lub przejść do trybu serwisowego, pomiń tę procedurę.

### **Zalecenia dotyczące bezpieczeństwa**

Rozdział dotyczący środków ostrożności zawiera szczegółowe informacje na temat podstawowych czynności, jakie należy wykonać przed zastosowaniem się do instrukcji demontażu.

Przed rozpoczęciem jakichkolwiek procedur instalacyjnych lub związanych z awariami obejmujących demontaż bądź montaż należy zastosować następujące środki ostrożności:

- Wyłącz komputer i wszelkie podłączone do niego urządzenia peryferyjne.
- Odłącz komputer i wszystkie podłączone do niego urządzenia peryferyjne od zasilania sieciowego.
- Odłącz od komputera wszystkie kable sieciowe, telefoniczne i telekomunikacyjne.
- Podczas pracy wewnątrz dowolnego notebooka korzystaj z terenowego zestawu serwisowego ESD, aby uniknąć wyładowania elektrostatycznego.
- Po wymontowaniu jakiegokolwiek podzespołu komputera ostrożnie umieść go na macie antystatycznej.
- Noś obuwie o nieprzewodzącej gumowej podeszwie, by zmniejszyć prawdopodobieństwo porażenia prądem.
- Odłączenie od zasilania oraz naciśnięcie i przytrzymanie przycisku zasilania przez 15 sekund powinno usunąć energię resztkową z płyty głównej.

### Stan gotowości

Produkty firmy Dell, które mogą być w stanie gotowości, należy całkowicie odłączyć od prądu przed otwarciem obudowy. Urządzenia, które mają funkcję stanu gotowości, są zasilane, nawet gdy są wyłączone. Wewnętrzne zasilanie umożliwia komputerowi w trybie uśpienia włączenie się po otrzymaniu zewnętrznego sygnału (funkcja Wake-on-LAN). Ponadto urządzenia te są wyposażone w inne zaawansowane funkcje zarządzania energią.

### Połączenie wyrównawcze

Przewód wyrównawczy jest metodą podłączania dwóch lub więcej przewodów uziemiających do tego samego potencjału elektrycznego. Służy do tego terenowy zestaw serwisowy ESD. Podczas podłączania przewodu wyrównawczego zawsze upewnij się, że jest on podłączony do metalu, a nie do malowanej lub niemetalicznej powierzchni. Opaska na nadgarstek powinna być bezpiecznie zamocowana i mieć pełny kontakt ze skórą. Pamiętaj, aby przed podłączeniem opaski do urządzenia zdjąć biżuterię, np. zegarek, bransoletki czy pierścionki.

### <span id="page-28-0"></span>**Zabezpieczenie przed wyładowaniem elektrostatycznym**

Wyładowania elektrostatyczne (ESD) to główny problem podczas korzystania z podzespołów elektronicznych, a zwłaszcza wrażliwych elementów, takich jak karty rozszerzeń, procesory, moduły pamięci i płyty główne. Nawet niewielkie wyładowania potrafią uszkodzić obwody w niezauważalny sposób, powodując sporadycznie występujące problemy lub skracając żywotność produktu. Ze względu na rosnące wymagania dotyczące energooszczędności i zagęszczenia układów ochrona przed wyładowaniami elektrostatycznymi staje się coraz poważniejszym problemem.

Z powodu większej gęstości półprzewodników w najnowszych produktach firmy Dell ich wrażliwość na uszkodzenia elektrostatyczne jest większa niż w przypadku wcześniejszych modeli. Dlatego niektóre wcześniej stosowane metody postępowania z częściami są już nieprzydatne.

Uszkodzenia spowodowane wyładowaniami elektrostatycznymi można podzielić na dwie kategorie: katastrofalne i przejściowe.

- **Katastrofalne** zdarzenia tego typu stanowią około 20 procent awarii związanych z wyładowaniami elektrostatycznymi. Uszkodzenie powoduje natychmiastową i całkowitą utratę funkcjonalności urządzenia. Przykładem katastrofalnej awarii może być moduł DIMM, który uległ wstrząsowi elektrostatycznemu i generuje błąd dotyczący braku testu POST lub braku sygnału wideo z sygnałem dźwiękowym oznaczającym niedziałającą pamięć.
- **Przejściowe** takie sporadyczne problemy stanowią około 80 procent awarii związanych z wyładowaniami elektrostatycznymi. Duża liczba przejściowych awarii oznacza, że w większości przypadków nie można ich natychmiast rozpoznać. Moduł DIMM ulega wstrząsowi elektrostatycznemu, ale ścieżki są tylko osłabione, więc podzespół nie powoduje bezpośrednich objawów związanych z uszkodzeniem. Faktyczne uszkodzenie osłabionych ścieżek może nastąpić po wielu tygodniach, a do tego czasu mogą występować: pogorszenie integralności pamięci, sporadyczne błędy i inne problemy.

Awarie przejściowe (sporadyczne) są trudniejsze do wykrycia i usunięcia.

Aby zapobiec uszkodzeniom spowodowanym przez wyładowania elektrostatyczne, pamiętaj o następujących kwestiach:

- Korzystaj z opaski uziemiającej, która jest prawidłowo uziemiona. Bezprzewodowe opaski antystatyczne nie zapewniają odpowiedniej ochrony. Dotknięcie obudowy przed dotknięciem części o zwiększonej wrażliwości na wyładowania elektrostatyczne nie zapewnia wystarczającej ochrony przed tymi zagrożeniami.
- Wszelkie czynności związane z komponentami wrażliwymi na ładunki statyczne wykonuj w obszarze zabezpieczonym przed ładunkiem. Jeżeli to możliwe, korzystaj z antystatycznych mat na podłogę i biurko.
- Podczas wyciągania z kartonu komponentów wrażliwych na ładunki statyczne nie wyciągaj ich z opakowania antystatycznego do momentu przygotowania się do ich montażu. Przed wyciągnięciem komponentu z opakowania antystatycznego rozładuj najpierw ładunki statyczne ze swojego ciała.
- W celu przetransportowania komponentu wrażliwego na ładunki statyczne umieść go w pojemniku lub opakowaniu antystatycznym.

### **Zestaw serwisowy ESD**

Najczęściej używany jest zestaw serwisowy bez monitorowania. Każdy zestaw ESD zawiera trzy podstawowe elementy: matę antystatyczną, pasek na rękę i przewód wyrównawczy.

### Elementy zestawu serwisowego ESD

Elementy zestawu serwisowego ESD:

- **Mata antystatyczna** mata antystatyczna rozprasza ładunki elektryczne i można na niej umieszczać części podczas procedury serwisowej. W przypadku korzystania z maty antystatycznej należy pewnie zacisnąć opaskę na rękę, a przewód wyrównawczy musi być podłączony do maty antystatycznej oraz do dowolnej niepokrytej powłoką izolacyjną metalowej części serwisowanego komputera. Po prawidłowym założeniu przewodu wyrównawczego można wyjąć części zamienne z woreczków ochronnych i umieścić bezpośrednio na macie antystatycznej. Podzespoły wrażliwe na wyładowania są bezpieczne tylko w dłoni serwisanta, na macie antystatycznej, w komputerze lub w woreczku ochronnym.
- **Opaska na rękę i przewód wyrównawczy** mogą tworzyć bezpośrednie połączenie między ciałem serwisanta a metalowym szkieletem komputera (jeśli nie jest potrzebna mata antystatyczna) lub być podłączone do maty antystatycznej w celu ochrony komponentów tymczasowo odłożonych na matę. Fizyczne połączenie opaski na rękę i przewodu, łączące skórę serwisanta, matę antystatyczną i urządzenie, jest nazywane połączeniem wyrównawczym. Należy korzystać wyłącznie z zestawów serwisowych zawierających opaskę na rękę, matę i przewód wyrównawczy. Nie należy korzystać z bezprzewodowych opasek na rękę. Należy pamiętać, że wewnętrzne przewody opaski na rękę są podatne na uszkodzenia spowodowane normalnym zużyciem na skutek eksploatacji i należy je regularnie testować za pomocą odpowiedniego zestawu w celu uniknięcia przypadkowego uszkodzenia sprzętu w wyniku wyładowania elektrostatycznego. Zalecane jest testowanie opaski na rękę i przewodu wyrównawczego co najmniej raz w tygodniu.
- **Tester opaski uziemiającej na rękę** przewody w opasce mogą z czasem ulegać uszkodzeniu. W przypadku korzystania z zestawu bez monitorowania zalecane jest regularne testowanie opaski przed każdym kontaktem dotyczącym obsługi

<span id="page-29-0"></span>technicznej, a co najmniej raz w tygodniu. Najlepiej testować opaskę za pomocą specjalnego zestawu testującego. Jeśli nie masz własnego zestawu do testowania opaski, skontaktuj się z regionalnym oddziałem, aby dowiedzieć się, czy nim dysponuje. Aby wykonać test, załóż opaskę na rękę, podłącz przewód wyrównawczy do urządzenia testującego i naciśnij przycisk. Zielone światło diody LED oznacza, że test zakończył się powodzeniem. Czerwone światło diody LED i sygnał dźwiękowy oznaczają, że test zakończył się niepowodzeniem.

- **Elementy izolacyjne** ważne jest, aby elementy wrażliwe na wyładowania elektrostatyczne, takie jak plastikowe obudowy radiatorów, były przechowywane z dala od elementów wewnętrznych, które są izolatorami i często mają duży ładunek elektryczny.
- **Środowisko pracy** przed zainstalowaniem zestawu serwisowego ESD należy ocenić sytuację w lokalizacji geograficznej klienta. Na przykład korzystanie z zestawu w środowisku serwerowym przebiega inaczej niż w pracy z pojedynczym komputerem stacjonarnym lub notebookiem. Serwery są zazwyczaj montowane w szafie serwerowej w centrum przetwarzania danych, natomiast komputery stacjonarne i notebooki są używane zwykle na biurkach. Należy znaleźć dużą, otwartą, płaską i wolną od zbędnych przedmiotów powierzchnię roboczą, na której można swobodnie rozłożyć zestaw ESD, pozostawiając miejsce na naprawiane urządzenie. Przestrzeń robocza powinna też być wolna od elementów nieprzewodzących, które mogłyby spowodować wyładowanie elektrostatyczne. Materiały izolujące, takie jak styropian i inne tworzywa sztuczne, powinny zawsze być oddalone o co najmniej 30 cm (12 cali) od wrażliwych komponentów. W przeciwnym razie nie należy dotykać tych komponentów.
- **Opakowanie antystatyczne** wszystkie urządzenia wrażliwe na wyładowania elektrostatyczne należy transportować w antystatycznych opakowaniach. Wskazane są metalowe, ekranowane woreczki. Należy jednak zawsze zwracać uszkodzony podzespół, korzystając z tego samego opakowania antystatycznego, w którym nadeszła nowa część. Woreczek antystatyczny należy złożyć i zakleić taśmą, a następnie zapakować w oryginalnym pudełku, w którym nadeszła nowa część, korzystając z tej samej pianki. Elementy wrażliwe na wyładowania elektrostatyczne należy wyjmować z opakowania tylko na powierzchni roboczej zabezpieczonej przed wyładowaniami. Nie należy nigdy ich kłaść na woreczkach antystatycznych, ponieważ tylko wnętrze woreczka jest ekranowane. Podzespoły te powinny znajdować się tylko w dłoni serwisanta, na macie antystatycznej, w komputerze lub w woreczku ochronnym.
- **Transportowanie komponentów wrażliwych** komponenty wrażliwe na wyładowania elektrostatyczne, takie jak części zamienne lub części zwracane do firmy Dell, należy koniecznie zapakować w woreczki antystatyczne na czas transportu.

### Ochrona przed wyładowaniami elektrostatycznymi — podsumowanie

Zaleca się, aby przy serwisowaniu produktów firmy Dell korzystać z tradycyjnej, przewodowej opaski uziemiającej na rękę oraz maty antystatycznej. Ponadto podczas serwisowania komputera należy koniecznie trzymać wrażliwe elementy z dala od części nieprzewodzących i umieszczać je w woreczkach antystatycznych na czas transportu.

### **Transportowanie wrażliwych elementów**

Podczas transportowania komponentów wrażliwych na wyładowania elektryczne, takich jak lub części zamienne lub części zwracane do firmy Dell, należy koniecznie zapakować je w woreczki antystatyczne.

### **Po zakończeniu serwisowania komputera**

### **Informacje na temat zadania**

**OSTRZEŻENIE: Pozostawienie nieużywanych lub nieprzykręconych śrub wewnątrz komputera może poważnie uszkodzić komputer.**

### **Kroki**

- **1.** Przykręć wszystkie śruby i sprawdź, czy wewnątrz komputera nie pozostały żadne nieużywane śruby.
- **2.** Podłącz do komputera wszelkie urządzenia zewnętrzne, peryferyjne i kable odłączone przed rozpoczęciem pracy.
- **3.** Zainstaluj karty pamięci, dyski i wszelkie inne elementy wymontowane przed rozpoczęciem pracy.
- **4.** Podłącz komputer i wszystkie urządzenia peryferyjne do gniazdek elektrycznych.

**UWAGA:** Podłącz zasilacz do złącza zasilacza w komputerze, aby opuścić tryb serwisowy.

**5.** Naciśnij przycisk zasilania, aby włączyć komputer. Komputer automatycznie powróci do normalnego trybu działania.

## <span id="page-30-0"></span>**Zalecane narzędzia**

Procedury przedstawione w tym dokumencie mogą wymagać użycia następujących narzędzi:

- Śrubokręt krzyżakowy nr 0
- Plastikowy otwierak

# **Wykaz śrub**

- **UWAGA:** Przy wykręcaniu śrub z elementów zalecane jest, aby zanotować typ oraz liczbę śrub, a następnie umieścić je w pudełku na śruby. Umożliwia to przykręcenie właściwych śrub w odpowiedniej liczbie podczas ponownego instalowania elementu.
- **UWAGA:** Niektóre komputery mają powierzchnie magnetyczne. Przy instalowaniu elementów upewnij się, że na takich powierzchniach nie zostały śruby.

**UWAGA:** Kolor śrub może się różnić w zależności od zamówionej konfiguracji.

### **Tabela 24. Wykaz śrub**

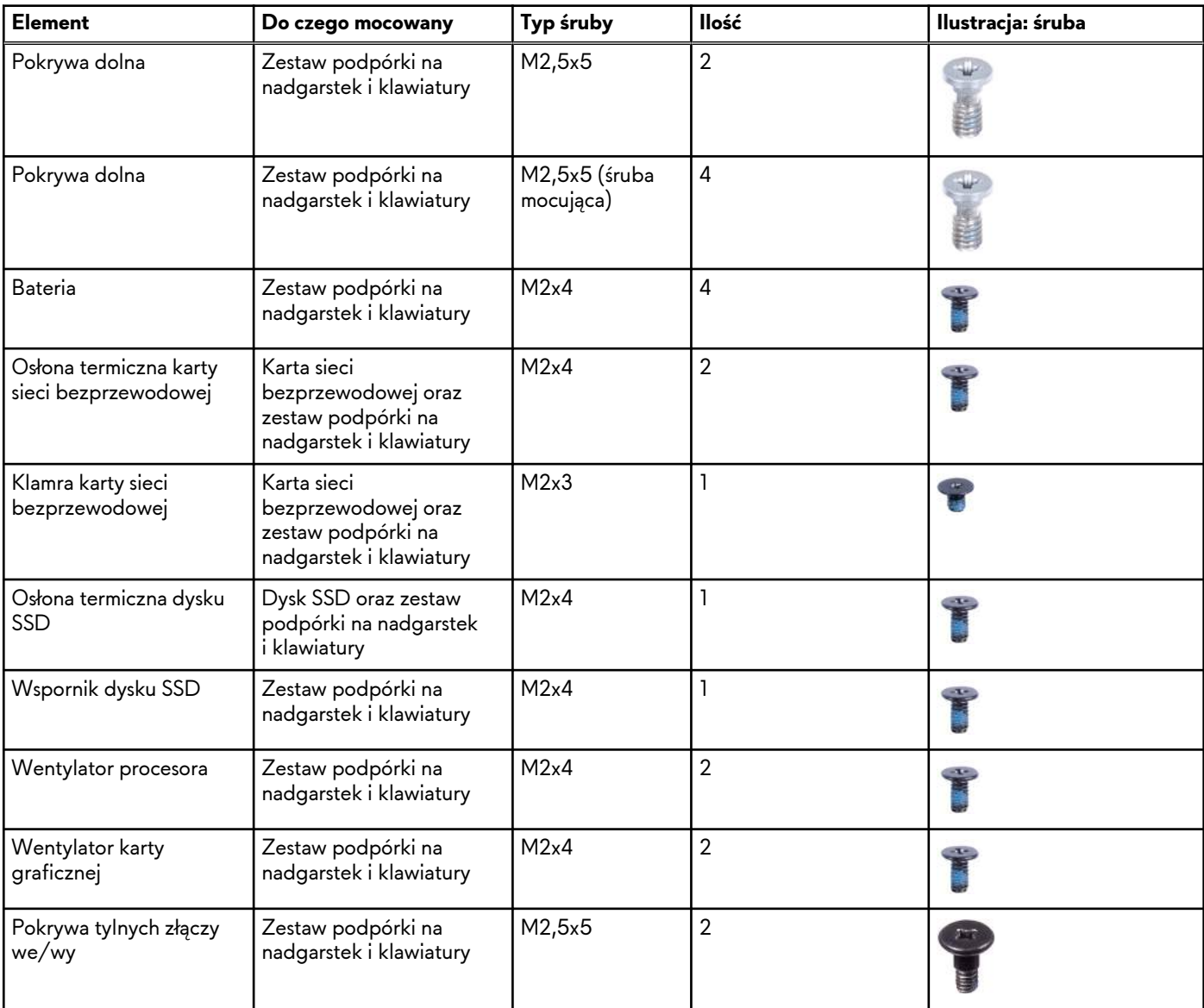

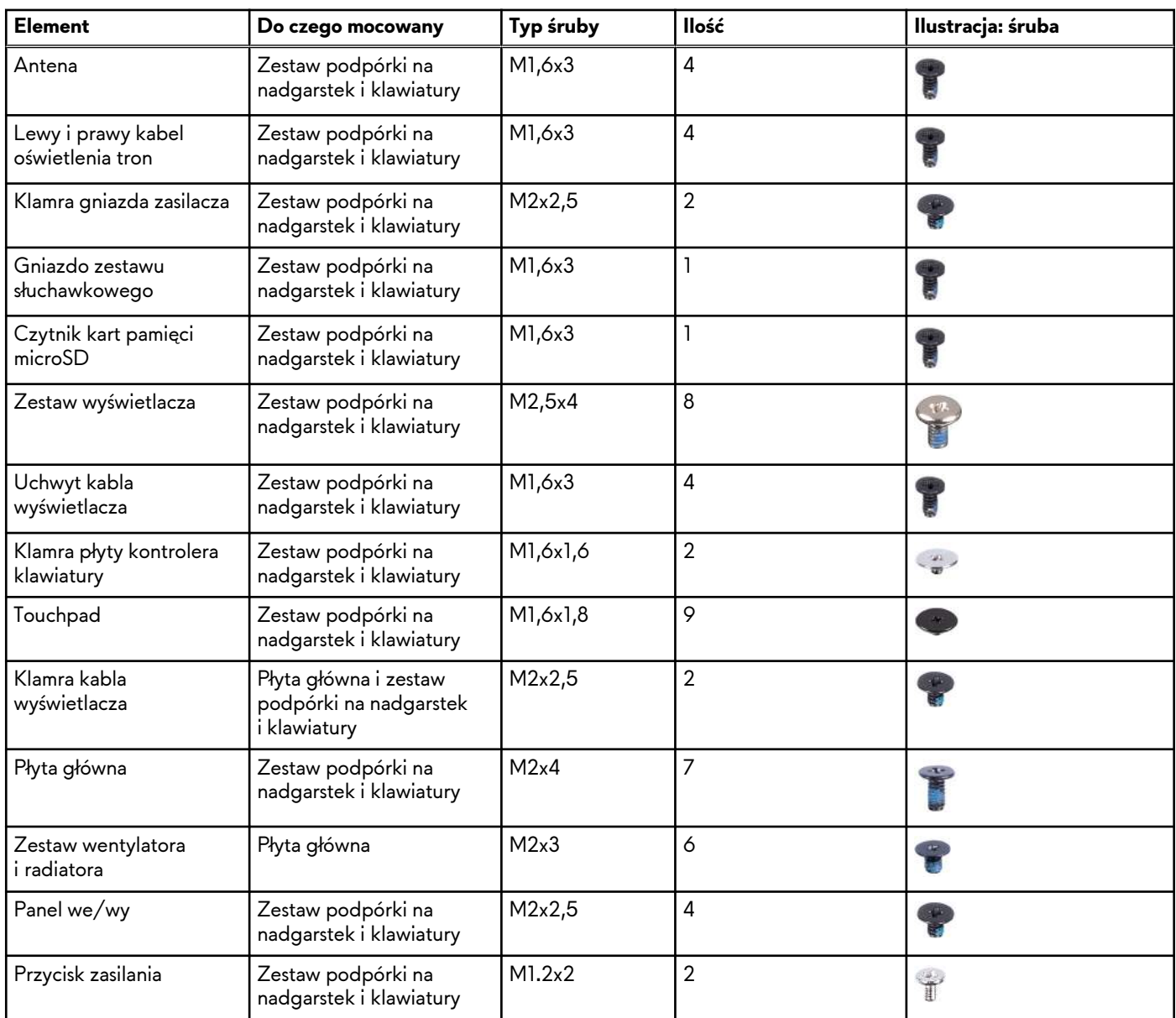

### <span id="page-31-0"></span>**Tabela 24. Wykaz śrub (cd.)**

## **Główne elementy komputera Alienware x16 R2**

Na ilustracji poniżej przedstawiono główne elementy komputera Alienware x16 R2.

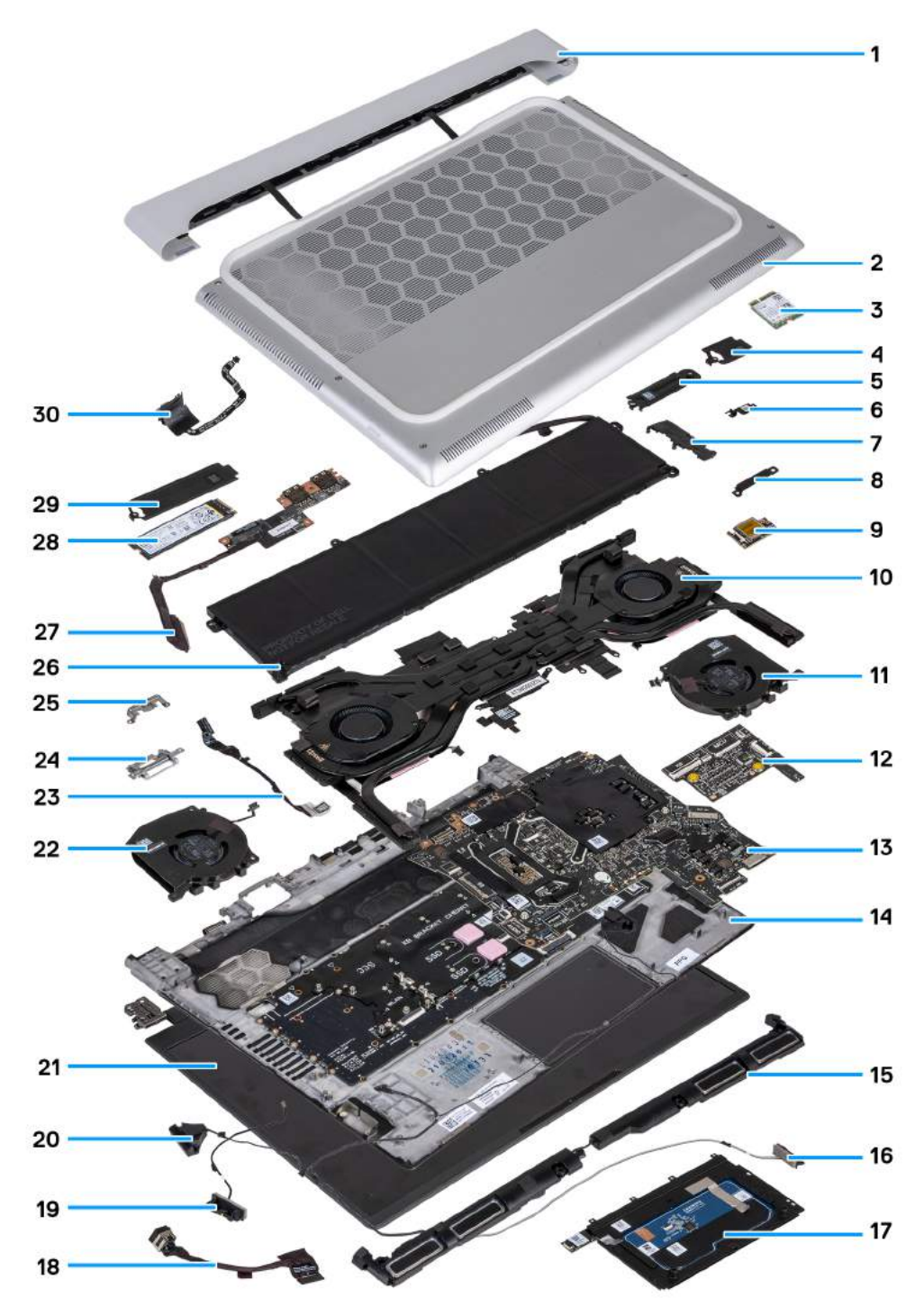

**Rysunek 8. Widok rozwinięty głównych elementów**

- **1.** Tylna pokrywa we/wy
- **2.** Pokrywa dolna
- **3.** Dysk SSD M.2 2230
- **4.** Osłona termiczna dysku SSD M.2 2230
- **5.** Klamra mocująca dysku SSD
- **6.** Klamra karty sieci bezprzewodowej
- **7.** Wspornik dysku SSD
- **8.** Klamra portu USB Type-C
- **9.** Karta sieci bezprzewodowej
- **10.**Zestaw wentylatora i radiatora
- **11.** Wentylator karty graficznej
- **12.** Płyta kontrolera klawiatury
- **13.** Płyta główna
- **14.**Zestaw podpórki na nadgarstek i klawiatury
- **15.** Głośniki
- **16.**Kabel głośnikowy
- **17.** Touchpad
- **18.**Port zasilacza
- **19.**Antena
- **20.**Głośniki wysokotonowe
- **21.** Zestaw wyświetlacza
- **22.**Wentylator procesora
- **23.**Gniazdo zestawu słuchawkowego
- **24.**Uchwyt kabla wyświetlacza
- **25.**Klamra kabla wyświetlacza
- **26.**Bateria
- **27.**Płyta we/wy
- **28.**Dysk SSD M.2 2280
- **29.**Osłona termiczna dysku SSD M.2 2280
- **30.**Przycisk zasilania

**UWAGA:** Firma Dell podaje listę elementów i ich numery części w zakupionej oryginalnej konfiguracji komputera. Dostępność tych części zależy od gwarancji zakupionych przez klienta. Aby uzyskać informacje na temat możliwości zakupów, skontaktuj się z przedstawicielem handlowym firmy Dell.

# <span id="page-34-0"></span>**Wymontowywanie i instalowanie modułów wymienianych samodzielnie przez klienta (CRU)**

Elementy opisane w tym rozdziale są modułami wymienianymi samodzielnie przez klienta (CRU).

**OSTRZEŻENIE: Klient może wymienić tylko moduły wymieniane samodzielnie przez klienta (CRU) zgodnie z zaleceniami dotyczącymi bezpieczeństwa i procedurami wymiany.**

**UWAGA:** W zależności od zamówionej konfiguracji posiadany komputer może wyglądać nieco inaczej niż na ilustracjach w tym dokumencie.

## **Pokrywa dolna**

### **Wymontowywanie pokrywy dolnej**

### **Wymagania**

**1.** Wykonaj procedurę przedstawioną w sekcji [Przed przystąpieniem do serwisowania komputera.](#page-26-0)

### **Informacje na temat zadania**

**UWAGA:** Przed zdjęciem pokrywy dolnej komputera upewnij się, że w gnieździe karty SD nie ma karty SD.

Na poniższych ilustracjach przedstawiono umiejscowienie i procedurę wymontowywania pokrywy dolnej.

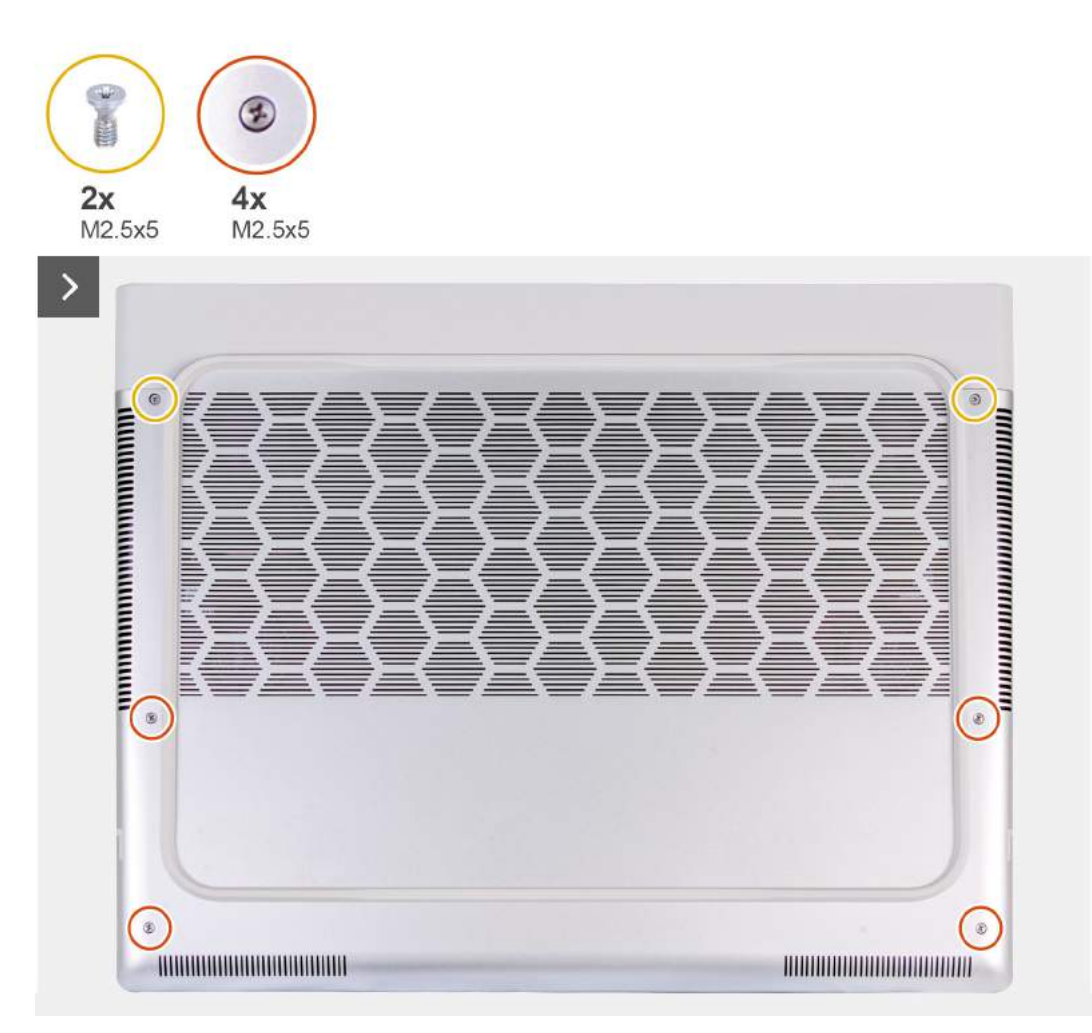

**Rysunek 9. Luzowanie śrub mocujących**
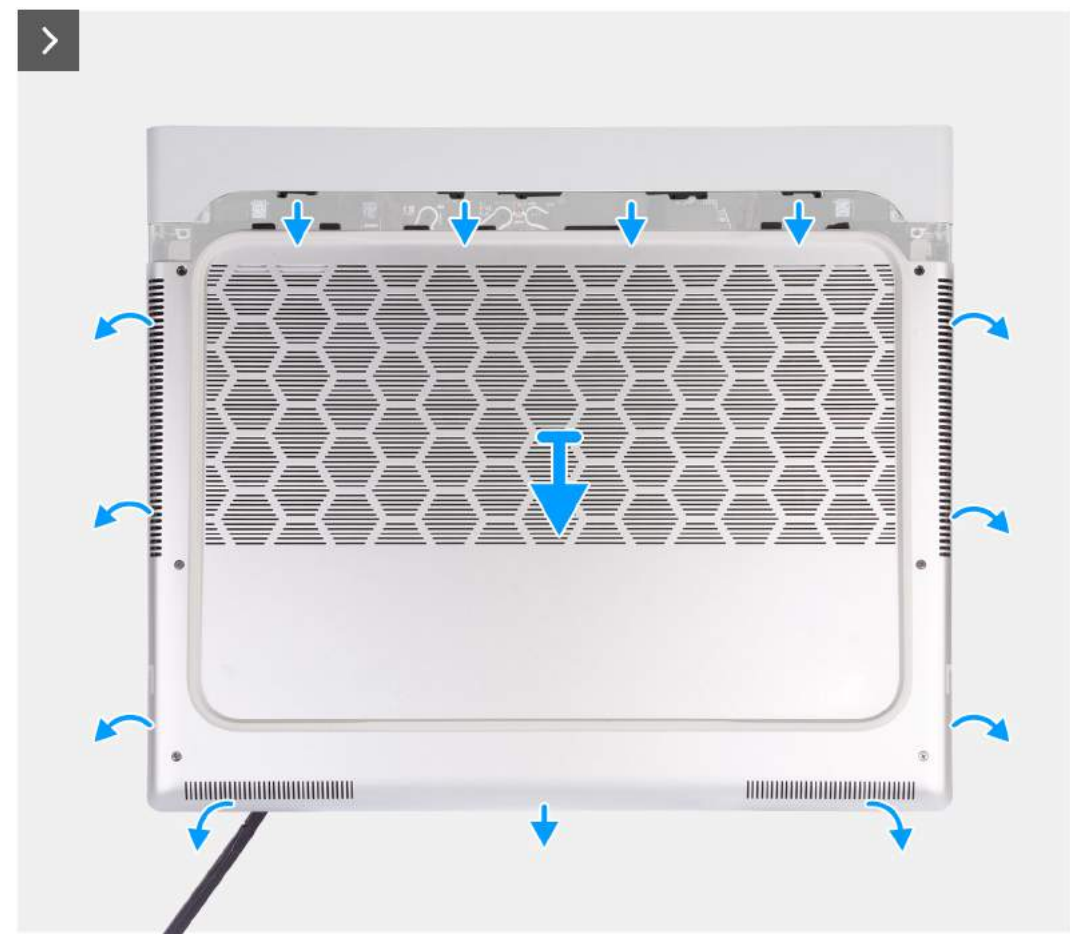

**Rysunek 10. Wymontowywanie pokrywy dolnej**

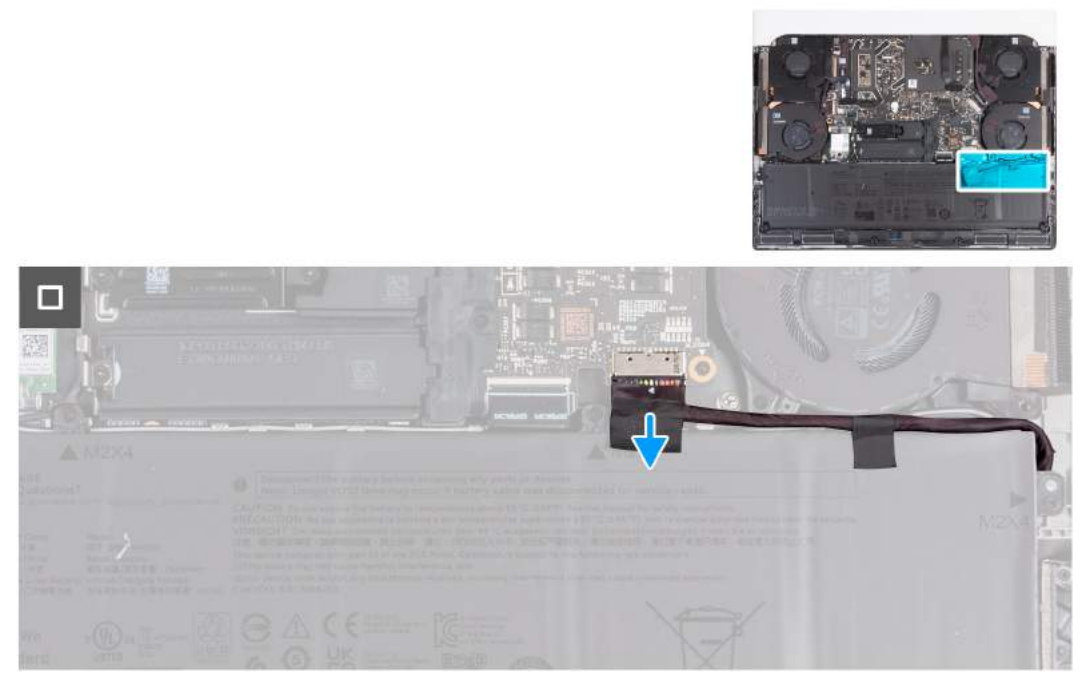

**Rysunek 11. Odłączanie kabla baterii**

**1.** Wykręć dwie śruby (M2,5x5) mocujące pokrywę dolną do zestawu podpórki na nadgarstek i klawiatury.

- <span id="page-37-0"></span>**2.** Poluzuj cztery śruby (M2,5x5) mocujące pokrywę dolną do zestawu podpórki na nadgarstek i klawiatury.
- **3.** Za pomocą plastikowego otwieraka podważ pokrywę dolną, zaczynając od szczeliny powstałej po poluzowaniu śrub mocujących w lewym dolnym rogu i kontynuując wzdłuż boków.
- **4.** Unieś pokrywę dolną z lewej i prawej strony, a następnie zdejmij ją z zestawu podpórki na nadgarstek i klawiatury.
- **5.** Odłącz kabel baterii od płyty głównej. 6. Naciśnij przycisk zasilania i przytrzymaj go przez 20 sekund, aby uziemić komputer i usunąć pozostałe ładunki elektryczne.

# **Instalowanie pokrywy dolnej**

#### **Wymagania**

W przypadku wymiany elementu przed wykonaniem procedury instalacji wymontuj wcześniej zainstalowany element.

#### **Informacje na temat zadania**

Na ilustracji przedstawiono umiejscowienie i procedurę instalacji pokrywy dolnej.

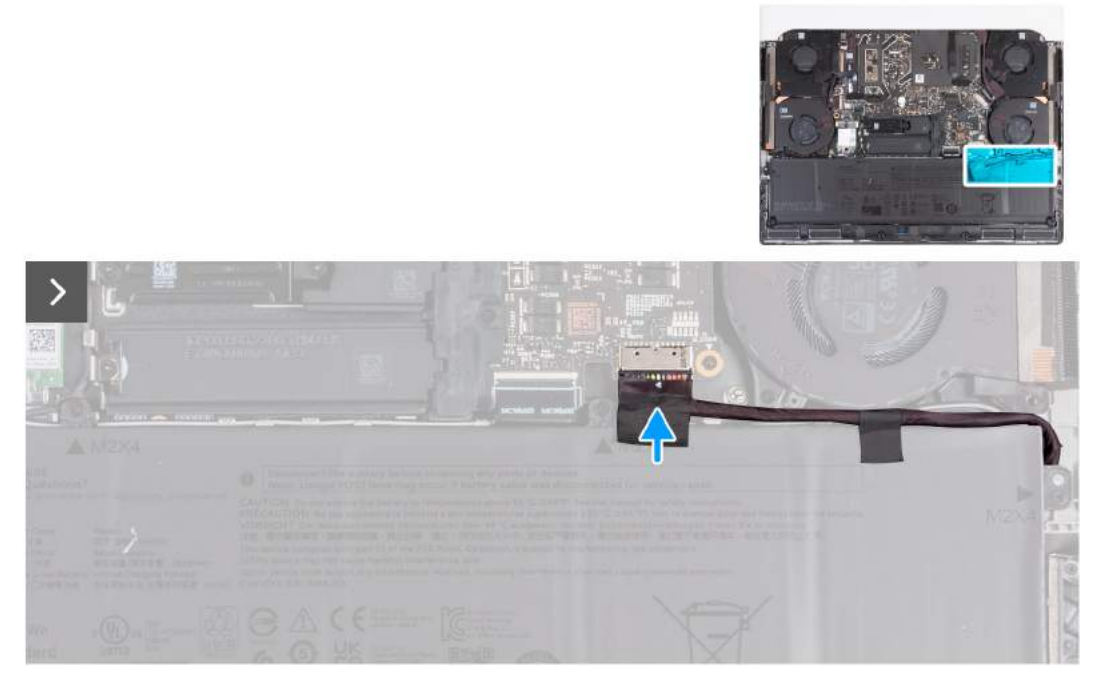

**Rysunek 12. Podłączanie kabla baterii**

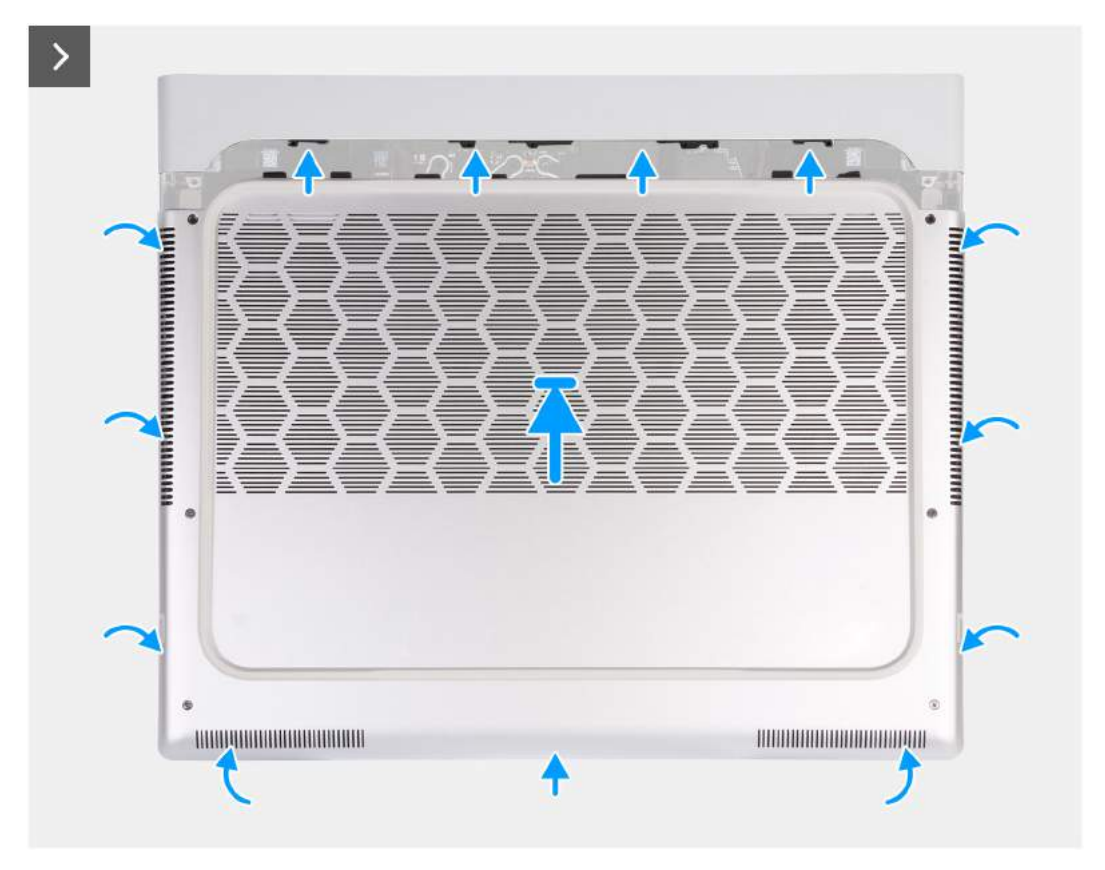

**Rysunek 13. Instalowanie pokrywy dolnej**

<span id="page-39-0"></span>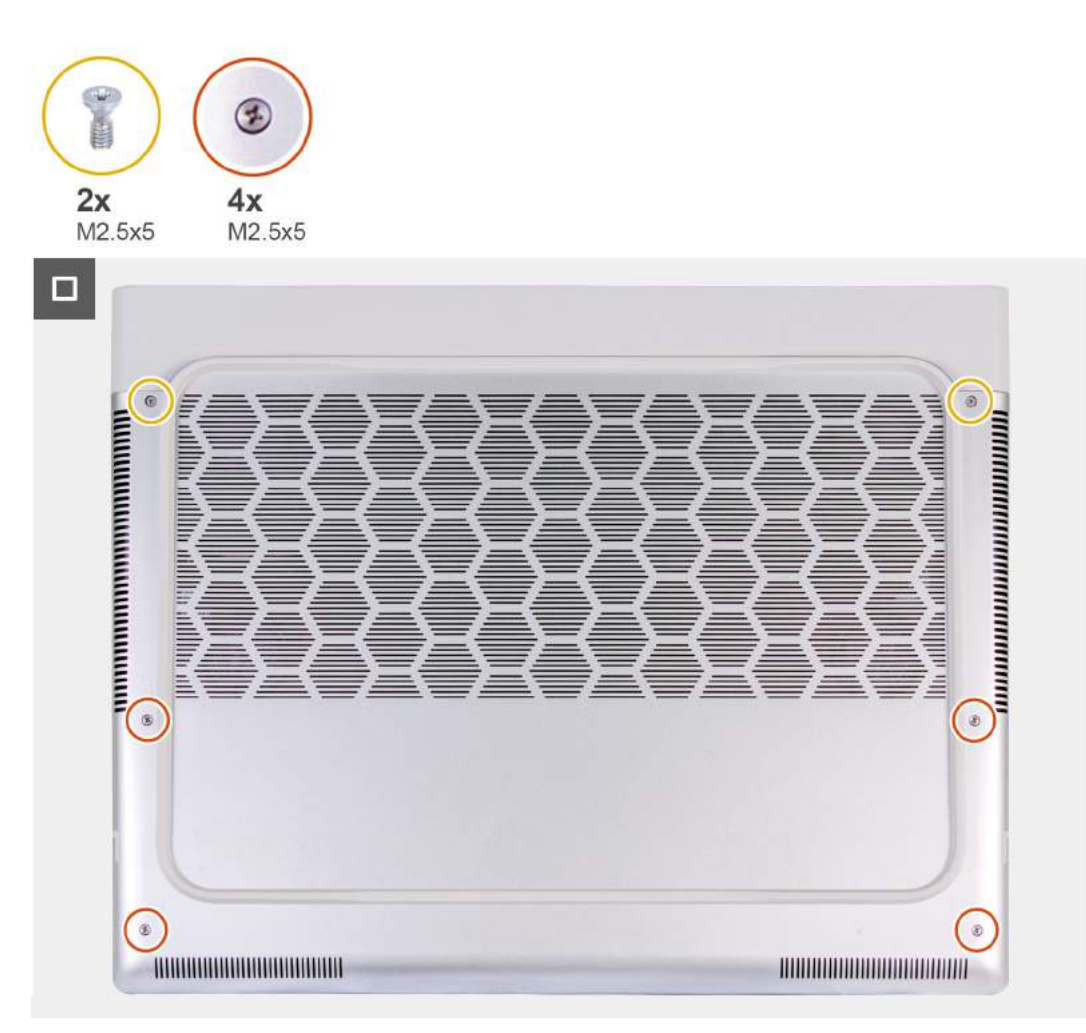

# **Rysunek 14. Dokręcanie śrub mocujących**

**UWAGA:** Jeśli bateria nie jest wstępnie wymagana, a kabel baterii został uprzednio odłączony, upewnij się, że kabel baterii jest ∩ podłączony. Aby podłączyć kabel baterii, wykonaj kroki 1 i 2 w ramach procedury.

#### **Kroki**

- **1.** Podłącz kabel baterii do płyty głównej.
- **2.** Wsuń zaczepy u góry pokrywy dolnej pod pokrywę tylnych złączy we/wy, a następnie wciśnij pokrywę dolną, aby ją osadzić na zestawie podpórki na nadgarstek i klawiatury.
- **3.** Dokręć cztery śruby (M2,5x5) mocujące pokrywę dolną do zestawu podpórki na nadgarstek i klawiatury.
- **4.** Wkręć dwie śruby (M2,5x5) mocujące pokrywę dolną do zestawu podpórki na nadgarstek i klawiatury.

# **Kolejne kroki**

**1.** Wykonaj procedurę przedstawioną w sekcji [Po zakończeniu serwisowania komputera.](#page-29-0)

# **Dysk SSD**

# **Wymontowywanie dysku SSD M.2 2230**

# **Wymagania**

- 1. Wykonaj procedurę przedstawioną w sekcji [Przed przystąpieniem do serwisowania komputera.](#page-26-0)
- **2.** Zdejmij [pokrywę dolną.](#page-34-0)

### <span id="page-40-0"></span>**Informacje na temat zadania**

**UWAGA:** Ta procedura dotyczy tylko komputerów wyposażonych w dysk SSD M.2 2230.

**UWAGA:** Komputer ma dwa gniazda dysków SSD (SSD-1 i SSD-2). Karta M.2 zainstalowana w gnieździe M.2 zależy od നി zamówionej konfiguracji. Obsługiwane konfiguracje kart:

- Dysk SSD M.2 2230 + klamra mocująca 2230
- Karta SSD M.2 2280

Na poniższych ilustracjach przedstawiono umiejscowienie i procedurę wymontowywania dysku SSD M.2 2230 w gnieździe SSD-2.

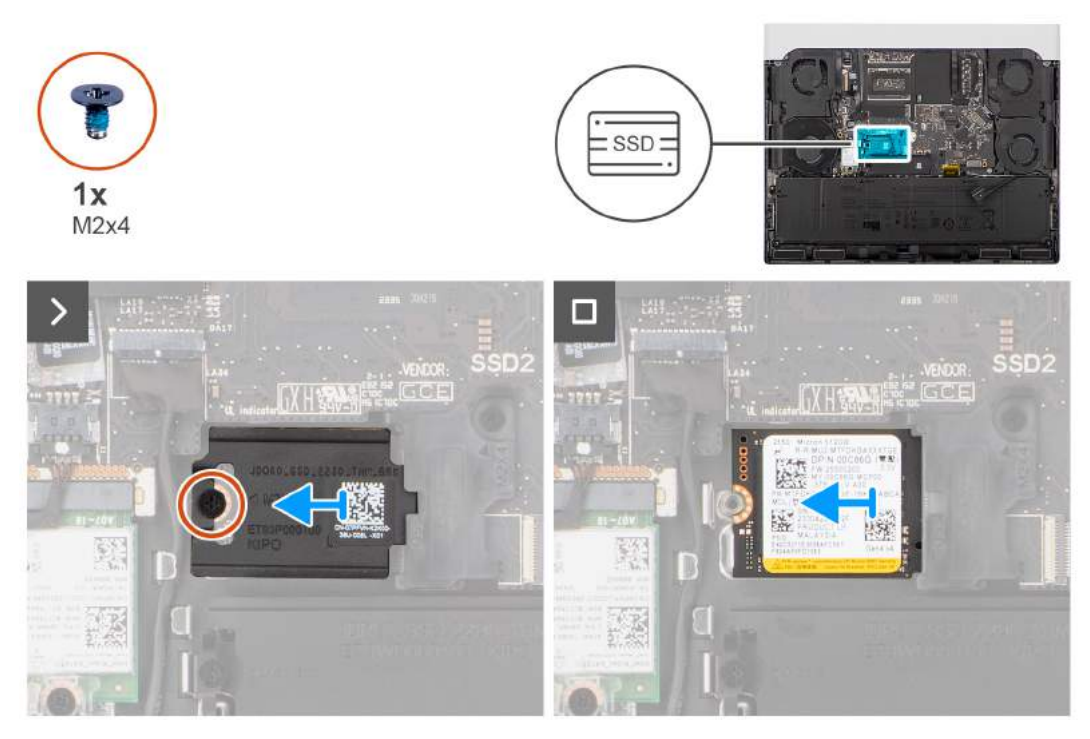

**Rysunek 15. Wymontowywanie dysku SSD M.2 2230**

# **Kroki**

- **1.** Wykręć śrubę (M2x4) mocującą osłonę termiczną do dysku SSD oraz zestawu podpórki na nadgarstek i klawiatury.
- **2.** Zdejmij osłonę termiczną z dysku SSD.
- **3.** Wysuń i wyjmij dysk SSD z gniazda.

**UWAGA:** Powtórz kroki od 1 do 3, aby wymontować dysk SSD z gniazda SSD-1 w komputerze.

# **Instalowanie dysku SSD M.2 2230**

# **Wymagania**

W przypadku wymiany elementu przed wykonaniem procedury instalacji wymontuj wcześniej zainstalowany element.

# **Informacje na temat zadania**

**UWAGA:** Ta procedura dotyczy tylko komputerów wyposażonych w dysk SSD M.2 2230.

**UWAGA:** Komputer ma dwa gniazda dysków SSD (SSD-1 i SSD-2). Karta M.2 zainstalowana w gnieździe M.2 zależy od zamówionej konfiguracji. Obsługiwane konfiguracje kart:

- Dysk SSD M.2 2230 + klamra mocująca 2230
- Karta SSD M.2 2280

<span id="page-41-0"></span>Na ilustracjach przedstawiono umiejscowienie i procedurę instalacji dysku SSD M.2 2230 w gnieździe SSD-2.

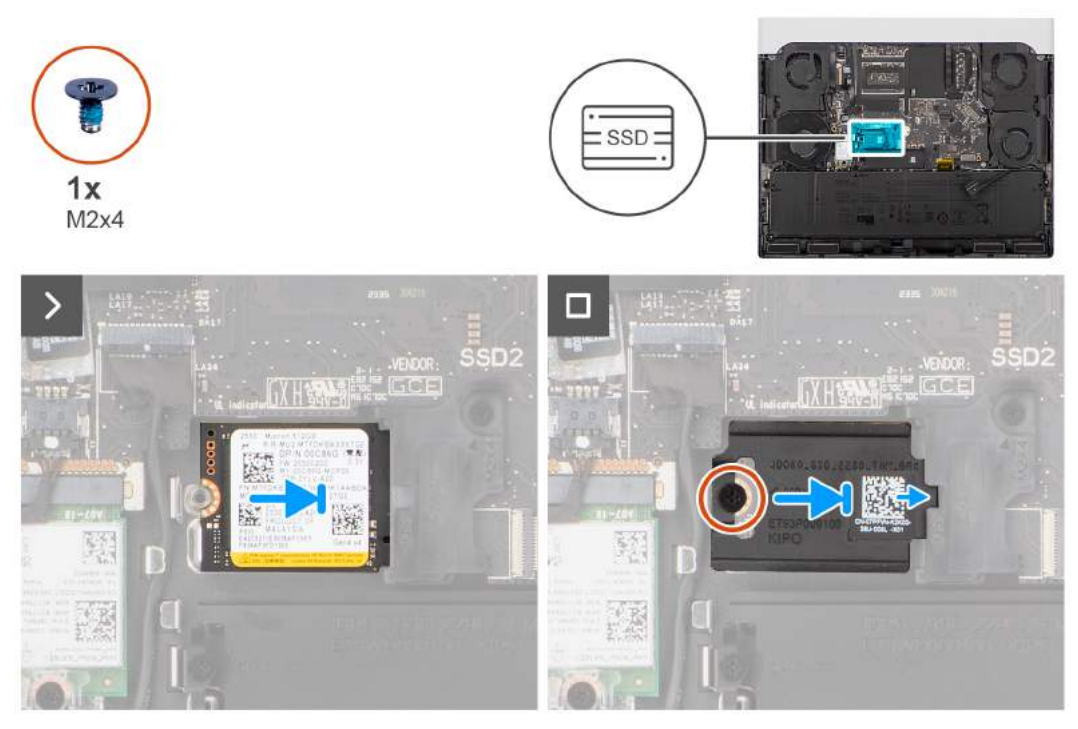

### **Rysunek 16. Instalowanie dysku SSD M.2 2230**

#### **Kroki**

- **1.** Dopasuj wgłębienie w dysku SSD do wypustki w gnieździe dysku SSD.
- **2.** Umieść dysk SSD w gnieździe.
- **3.** Wsuń osłonę termiczną dysku SSD do gniazda dysku SSD.
- **4.** Wyrównaj otwór na śrubę w osłonie termicznej dysku SSD z otworami w karcie SSD oraz w zestawie podpórki na nadgarstek i klawiatury.
- **5.** Wkręć śrubę (M2x4) mocującą osłonę termiczną do dysku SSD M.2 2230 oraz zestawu podpórki na nadgarstek i klawiatury.

**UWAGA:** Powtórz kroki od 1 do 5, aby zainstalować dysk SSD w gnieździe SSD-1 w komputerze.

# **Kolejne kroki**

- **1.** Zainstaluj [pokrywę dolną.](#page-37-0)
- **2.** Wykonaj procedurę przedstawioną w sekcji [Po zakończeniu serwisowania komputera.](#page-29-0)

# **Wymontowywanie dysku SSD M.2 2280**

#### **Wymagania**

- **1.** Wykonaj procedurę przedstawioną w sekcji [Przed przystąpieniem do serwisowania komputera.](#page-26-0)
- **2.** Zdejmij [pokrywę dolną.](#page-34-0)

#### **Informacje na temat zadania**

**UWAGA:** Poniższa procedura dotyczy tylko komputerów wyposażonych w dysk SSD M.2 2280.

**UWAGA:** Komputer ma dwa gniazda dysków SSD (SSD-1 i SSD-2). Karta M.2 zainstalowana w gnieździe M.2 zależy od zamówionej konfiguracji. Obsługiwane konfiguracje kart:

- Dysk SSD M.2 2230 + klamra mocująca 2230
- Karta SSD M.2 2280

<span id="page-42-0"></span>Na poniższych ilustracjach przedstawiono umiejscowienie i procedurę wymontowywania dysku SSD M.2 2280 w gnieździe SSD-1.

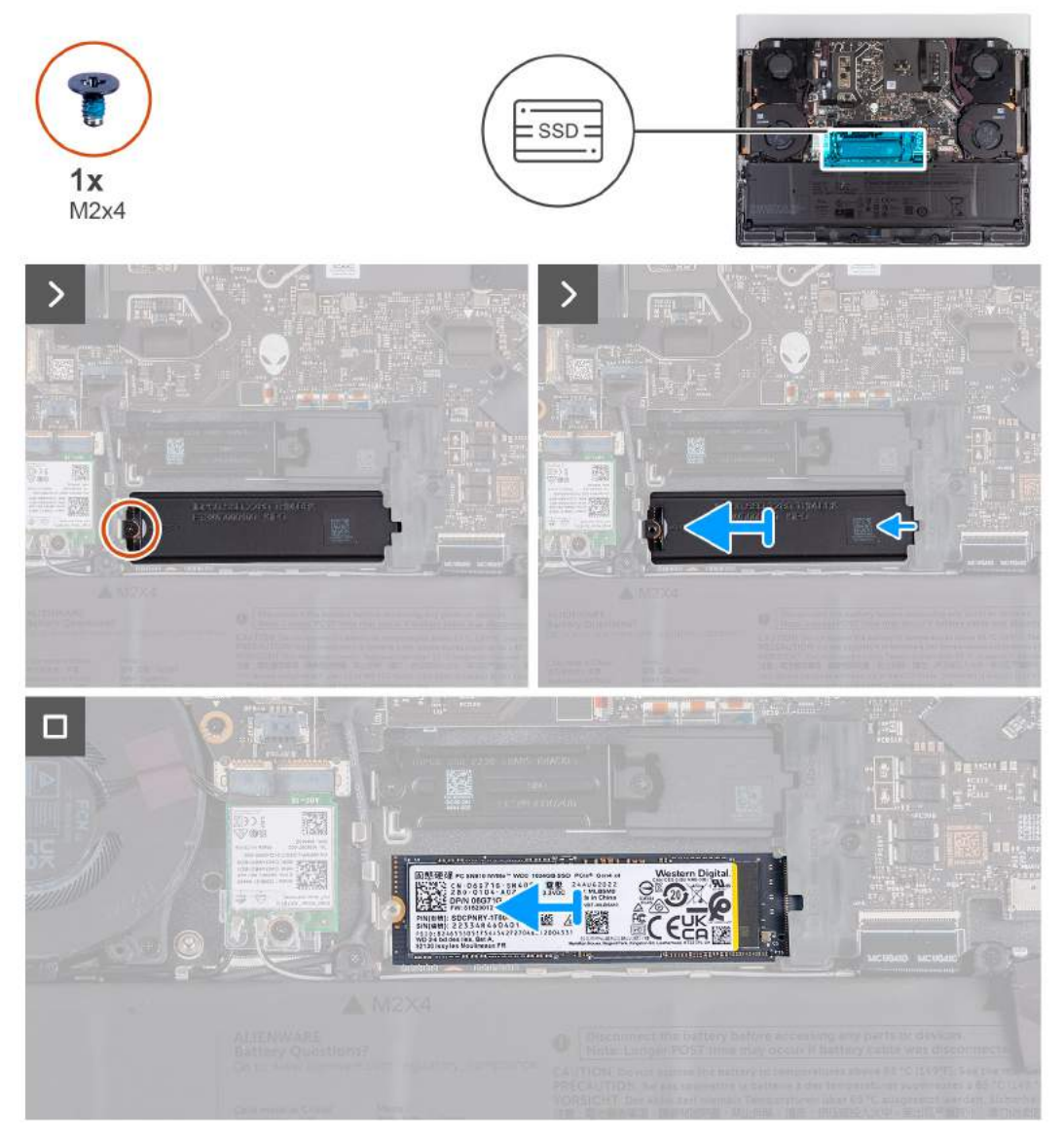

**Rysunek 17. Wymontowywanie dysku SSD M.2 2280 z gniazda SSD-1**

# **Kroki**

- **1.** Wykręć śrubę (M2x4) mocującą osłonę termiczną do dysku SSD oraz zestawu podpórki na nadgarstek i klawiatury.
- **2.** Unieś i zdejmij osłonę termiczną z dysku SSD.
- **3.** Wysuń i wyjmij dysk SSD z gniazda.
	- **UWAGA:** Powtórz kroki od 1 do 3, aby wymontować dysk SSD z gniazda SSD-2 w komputerze.

# **Instalowanie dysku SSD M.2 2280**

#### **Wymagania**

W przypadku wymiany elementu przed wykonaniem procedury instalacji wymontuj wcześniej zainstalowany element.

# **Informacje na temat zadania**

**UWAGA:** Poniższa procedura dotyczy tylko komputerów wyposażonych w dysk SSD M.2 2280.

**UWAGA:** Karta M.2 zainstalowana w gnieździe M.2 zależy od zamówionej konfiguracji. Obsługiwane konfiguracje kart:

- Dysk SSD M.2 2230 + klamra mocująca 2230
- Karta SSD M.2 2280

Na ilustracjach przedstawiono umiejscowienie i procedurę instalacji dysku SSD M.2 2280 w gnieździe SSD-1.

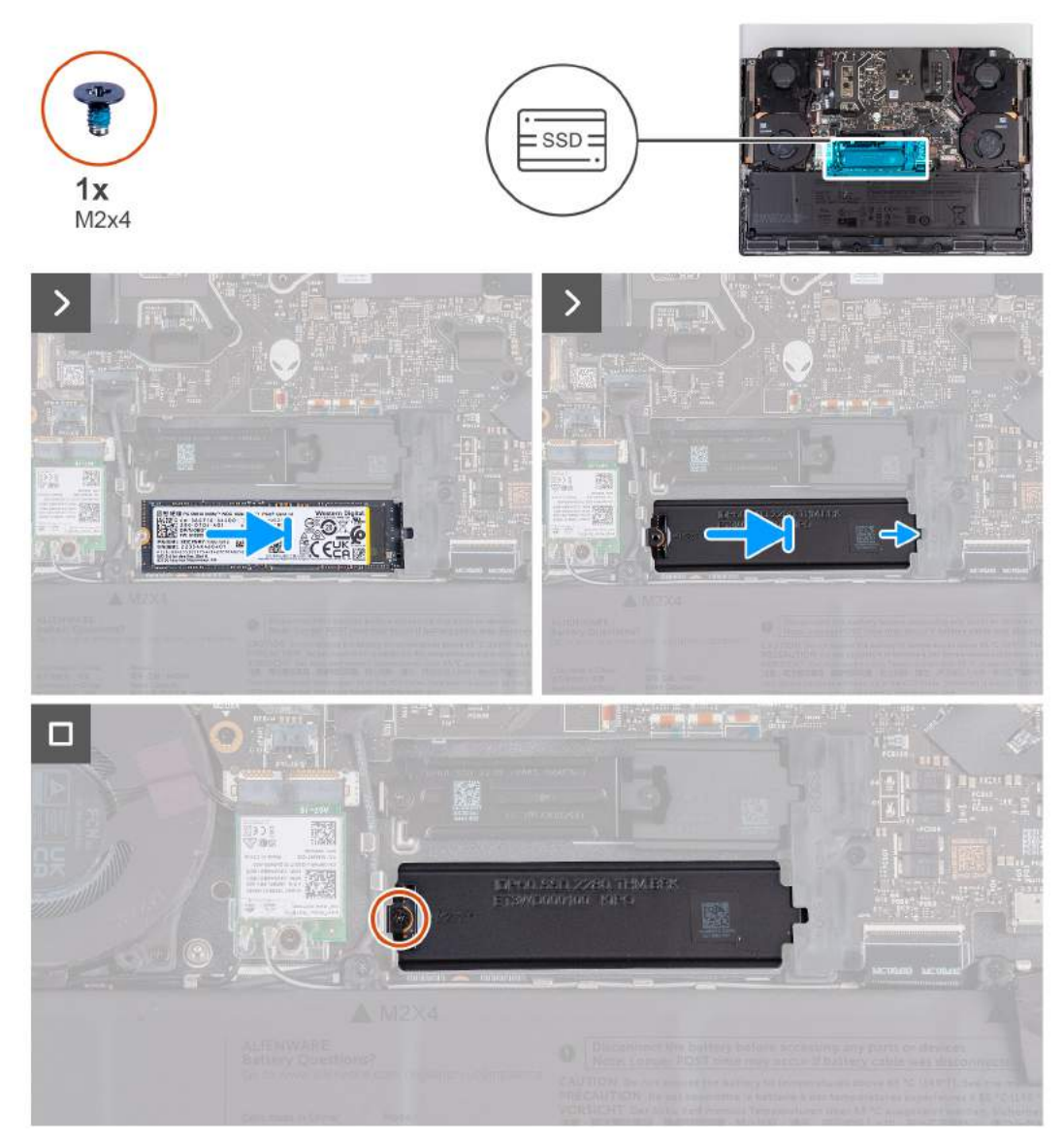

# **Rysunek 18. Instalowanie dysku SSD M.2 2280**

#### **Kroki**

- **1.** Dopasuj wgłębienie w dysku SSD do wypustki w gnieździe dysku SSD.
- **2.** Umieść dysk SSD w gnieździe.
- **3.** Wsuń osłonę termiczną dysku SSD do gniazda dysku SSD.
- **4.** Wyrównaj otwór na śrubę w osłonie termicznej dysku SSD z otworami w karcie SSD oraz w zestawie podpórki na nadgarstek i klawiatury.
- **5.** Wkręć śrubę (M2x4) mocującą osłonę termiczną do dysku SSD M.2 2280 oraz zestawu podpórki na nadgarstek i klawiatury.

**UWAGA:** Powtórz kroki od 1 do 5, aby zainstalować dysk SSD w gnieździe SSD-2 w komputerze.

#### **Kolejne kroki**

**1.** Zainstaluj [pokrywę dolną.](#page-37-0)

**2.** Wykonaj procedurę przedstawioną w sekcji [Po zakończeniu serwisowania komputera.](#page-29-0)

# **Wspornik dysku SSD**

# **Wymontowywanie klamry dysku SSD**

### **Wymagania**

- 1. Wykonaj procedurę przedstawioną w sekcji [Przed przystąpieniem do serwisowania komputera.](#page-26-0)
- **2.** Zdejmij [pokrywę dolną.](#page-34-0)
- **3.** W zależności od konfiguracji wymontuj [dysk SSD M.2 2230](#page-39-0) lub [dysk SSD M.2 2280.](#page-41-0)

#### **Informacje na temat zadania**

Na ilustracjach przedstawiono umiejscowienie i procedurę wymontowywania klamry dysku SSD.

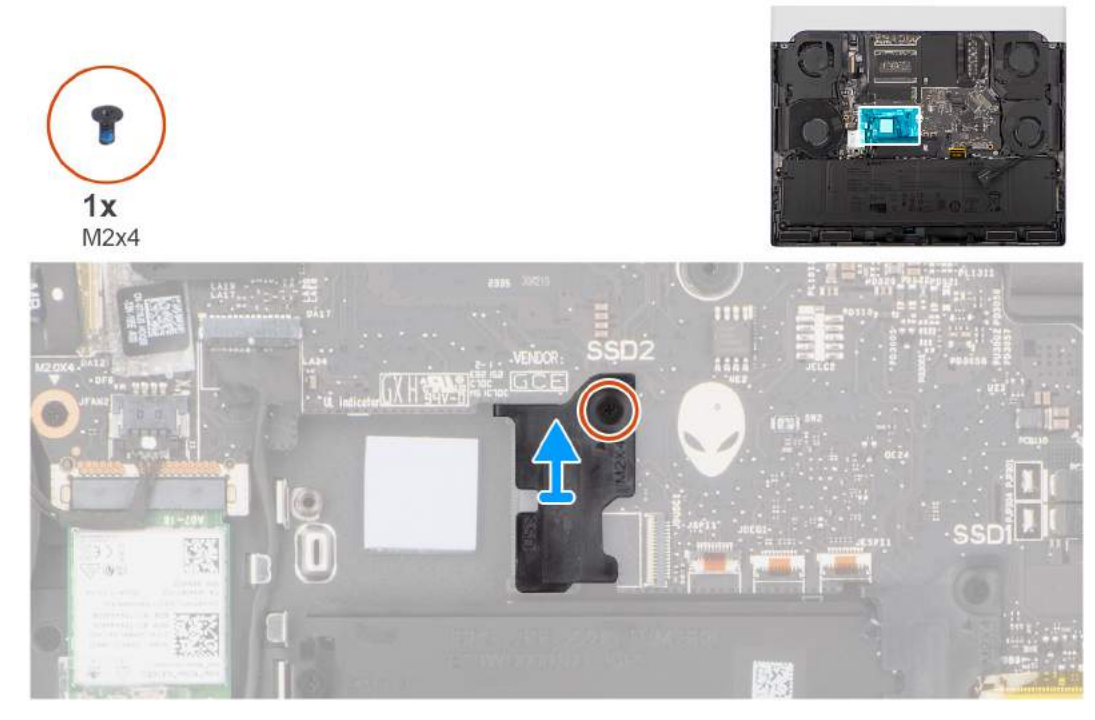

**Rysunek 19. Wymontowywanie klamry dysku SSD**

# **Kroki**

- **1.** Wykręć śrubę (M2x4) mocującą klamrę dysku SSD do zestawu podpórki na nadgarstek i klawiatury.
	- **UWAGA:** W przypadku komputera z kartą graficzną NVIDIA GeForce RTX 4060 lub 4070 wykręć dwie śruby (M2x4) mocujące klamrę dysku SSD do zestawu podpórki na nadgarstek i klawiatury.

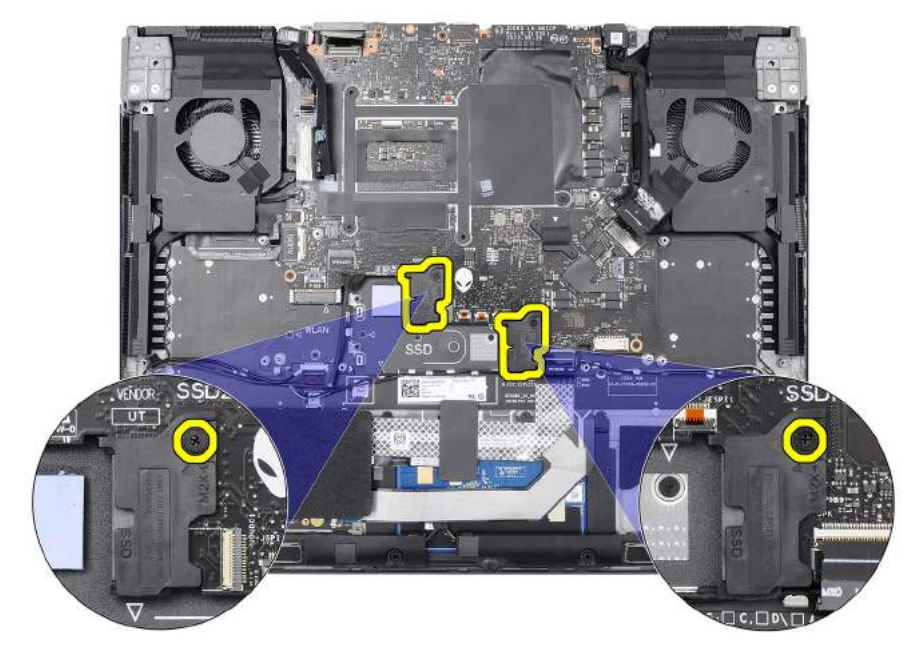

#### **Rysunek 20. Wspornik dysku SSD**

**UWAGA:** W przypadku komputera z kartą graficzną NVIDIA GeForce RTX 4080 lub 4090 wykręć śrubę (M2x4) mocującą klamrę dysku SSD do zestawu podpórki na nadgarstek i klawiatury.

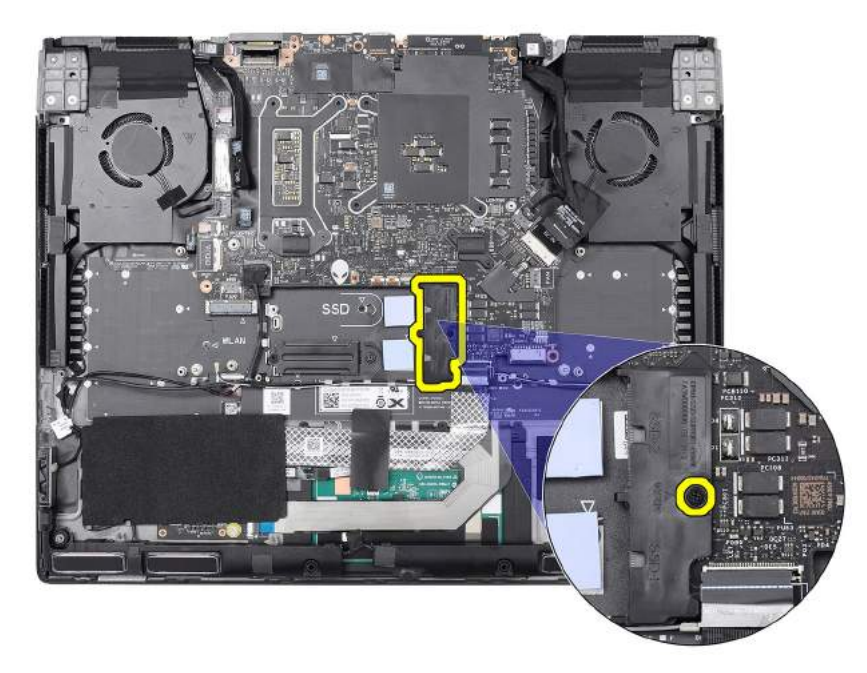

#### **Rysunek 21. Wspornik dysku SSD**

**2.** Wyjmij klamrę dysku SSD z zestawu podpórki na nadgarstek i klawiatury.

# **Instalowanie klamry dysku SSD**

#### **Informacje na temat zadania**

Na ilustracjach przedstawiono umiejscowienie i procedurę instalacji klamry dysku SSD.

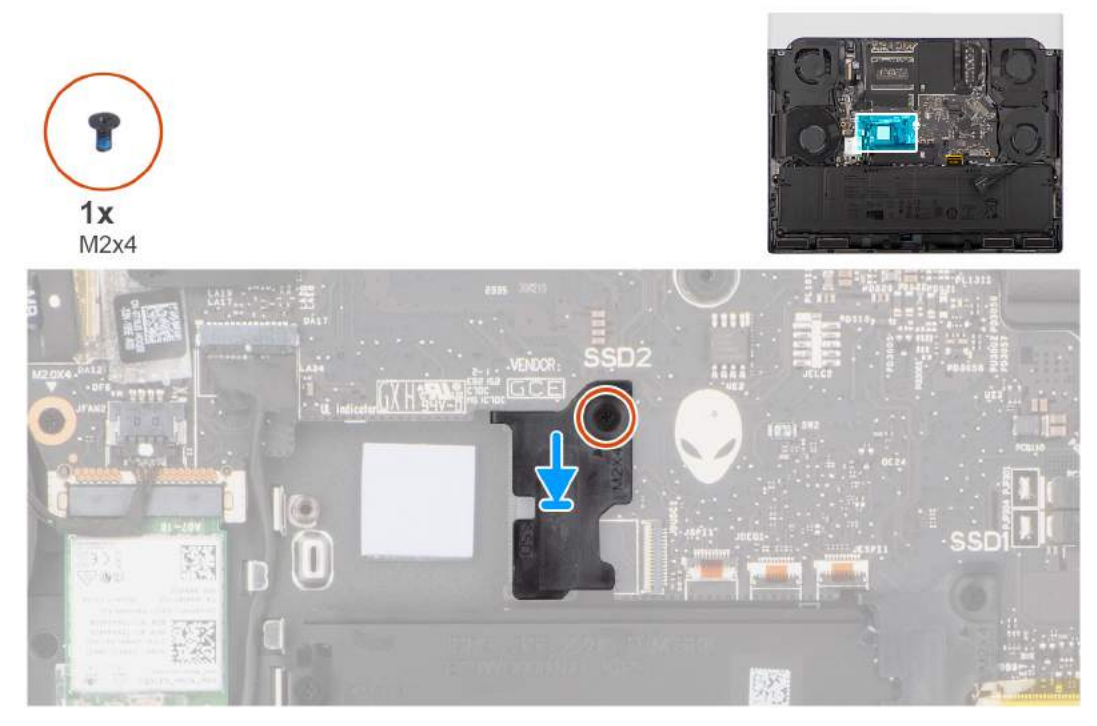

# **Rysunek 22. Instalowanie klamry dysku SSD**

### **Kroki**

- **1.** Dopasuj otwór na śrubę w klamrze dysku SSD do otworu w zestawie podpórki na nadgarstek i klawiatury.
- **2.** Wkręć śrubę (M2x4) mocującą klamrę dysku SSD do zestawu podpórki na nadgarstek i klawiatury.

**UWAGA:** W przypadku komputera z kartą graficzną NVIDIA GeForce RTX 4060 lub 4070 wkręć dwie śruby (M2x4) mocujące klamrę dysku SSD do zestawu podpórki na nadgarstek i klawiatury.

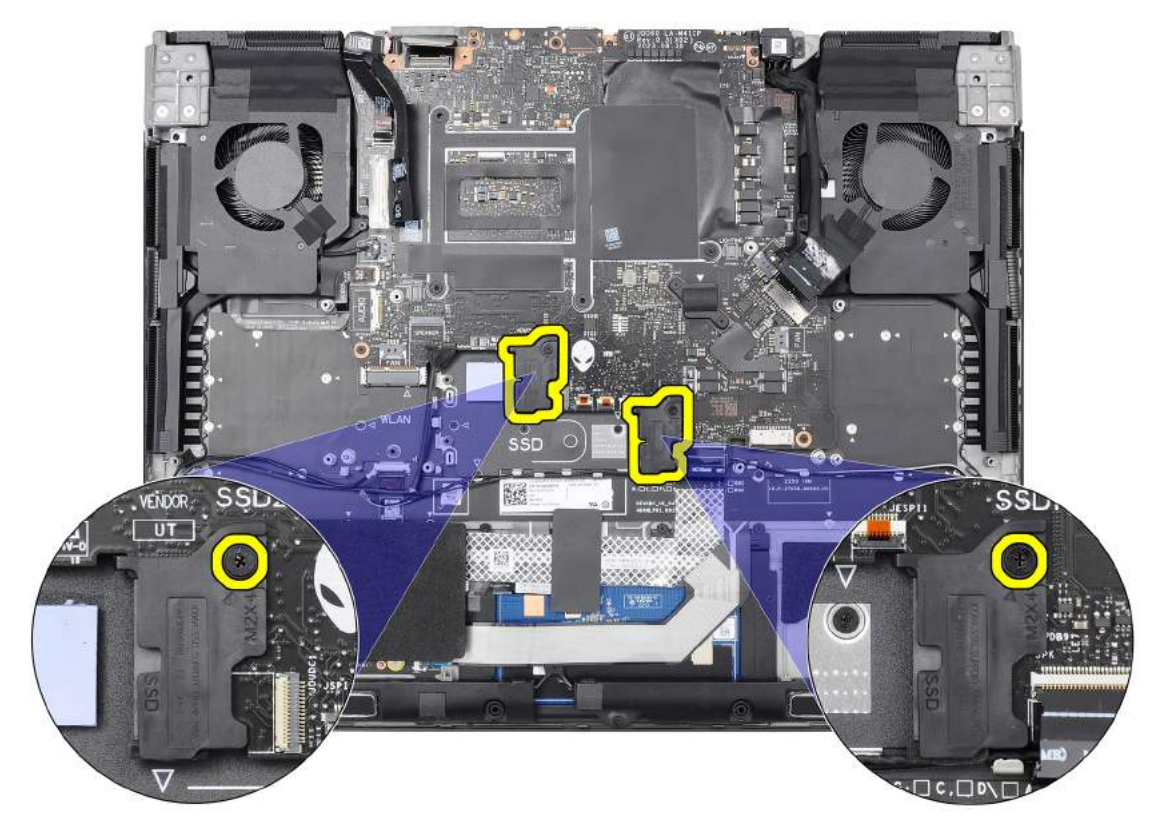

# **Rysunek 23. Wspornik dysku SSD**

**UWAGA:** W przypadku komputera z kartą graficzną NVIDIA GeForce RTX 4080 lub 4090 wkręć śrubę (M2x4) mocującą klamrę dysku SSD do zestawu podpórki na nadgarstek i klawiatury.

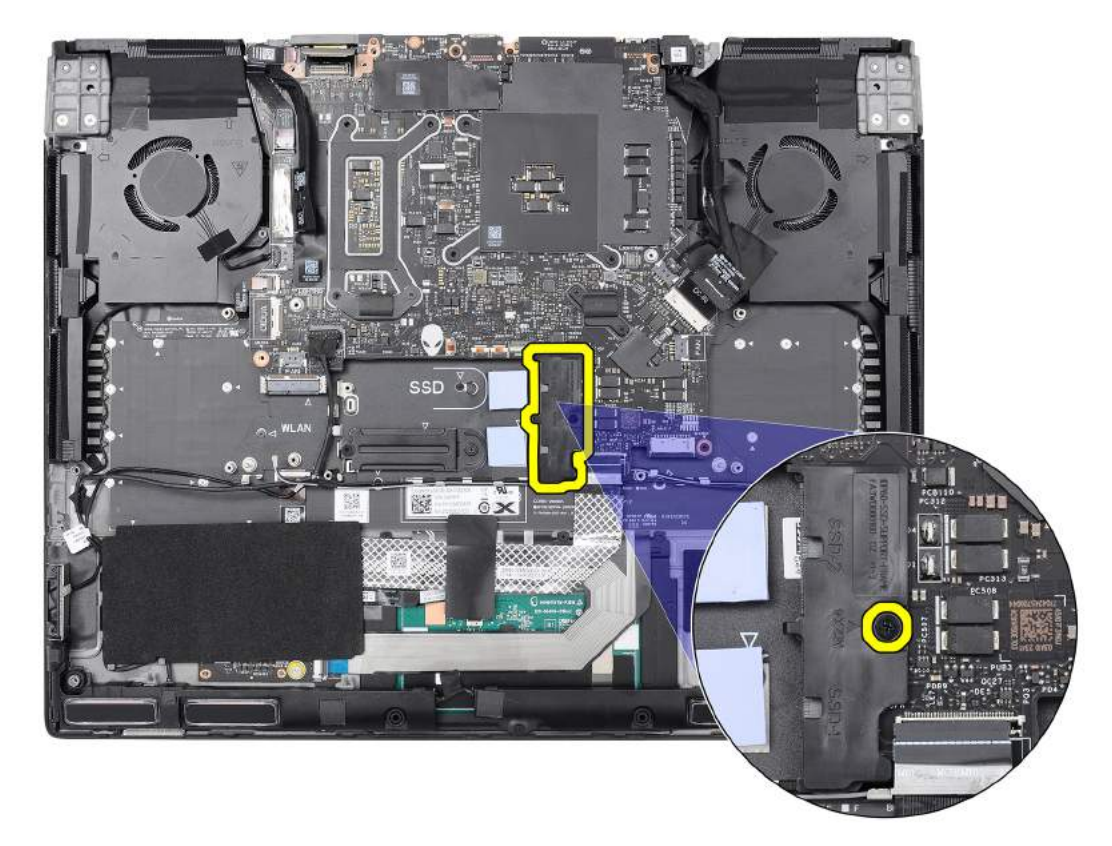

### **Rysunek 24. Wspornik dysku SSD**

#### **Kolejne kroki**

- **1.** W zależności od konfiguracji zainstaluj [dysk SSD M.2 2230](#page-40-0) lub [dysk SSD M.2 2280.](#page-42-0)
- **2.** Zainstaluj [pokrywę dolną.](#page-37-0)
- **3.** Wykonaj procedurę przedstawioną w sekcji [Po zakończeniu serwisowania komputera.](#page-29-0)

# **Karta sieci bezprzewodowej**

# **Wymontowywanie karty sieci bezprzewodowej**

#### **Wymagania**

- 1. Wykonaj procedurę przedstawioną w sekcji [Przed przystąpieniem do serwisowania komputera.](#page-26-0)
- **2.** Zdejmij [pokrywę dolną.](#page-34-0)

#### **Informacje na temat zadania**

Na ilustracji przedstawiono umiejscowienie i procedurę wymontowywania karty sieci bezprzewodowej.

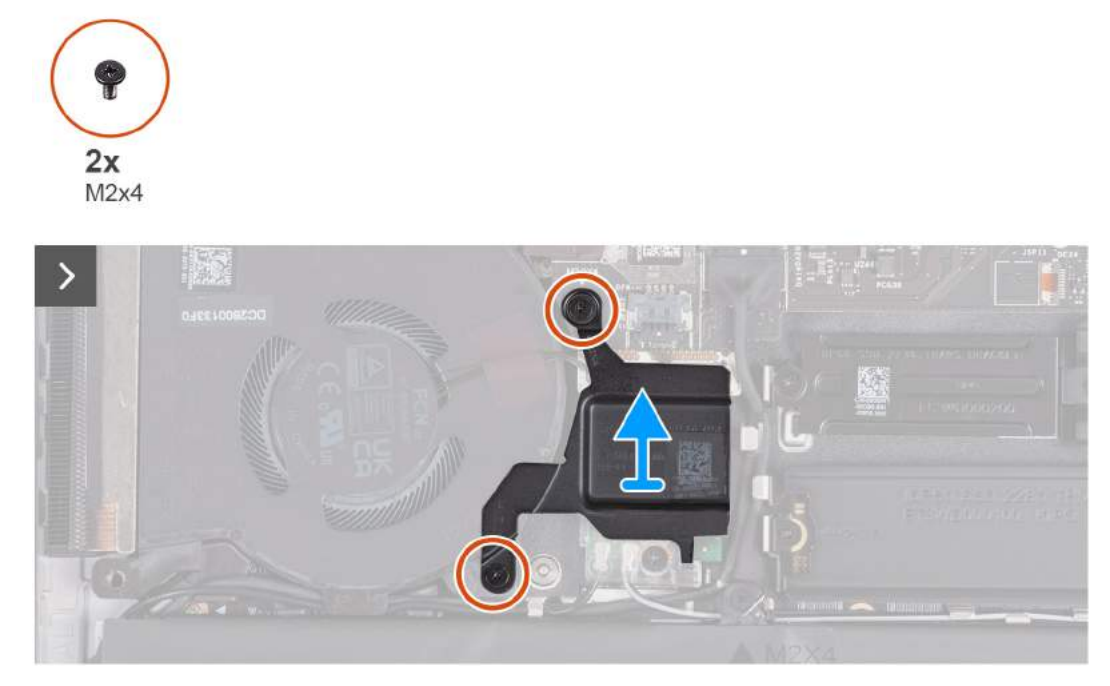

**Rysunek 25. Wymontowywanie osłony termicznej karty sieci bezprzewodowej**

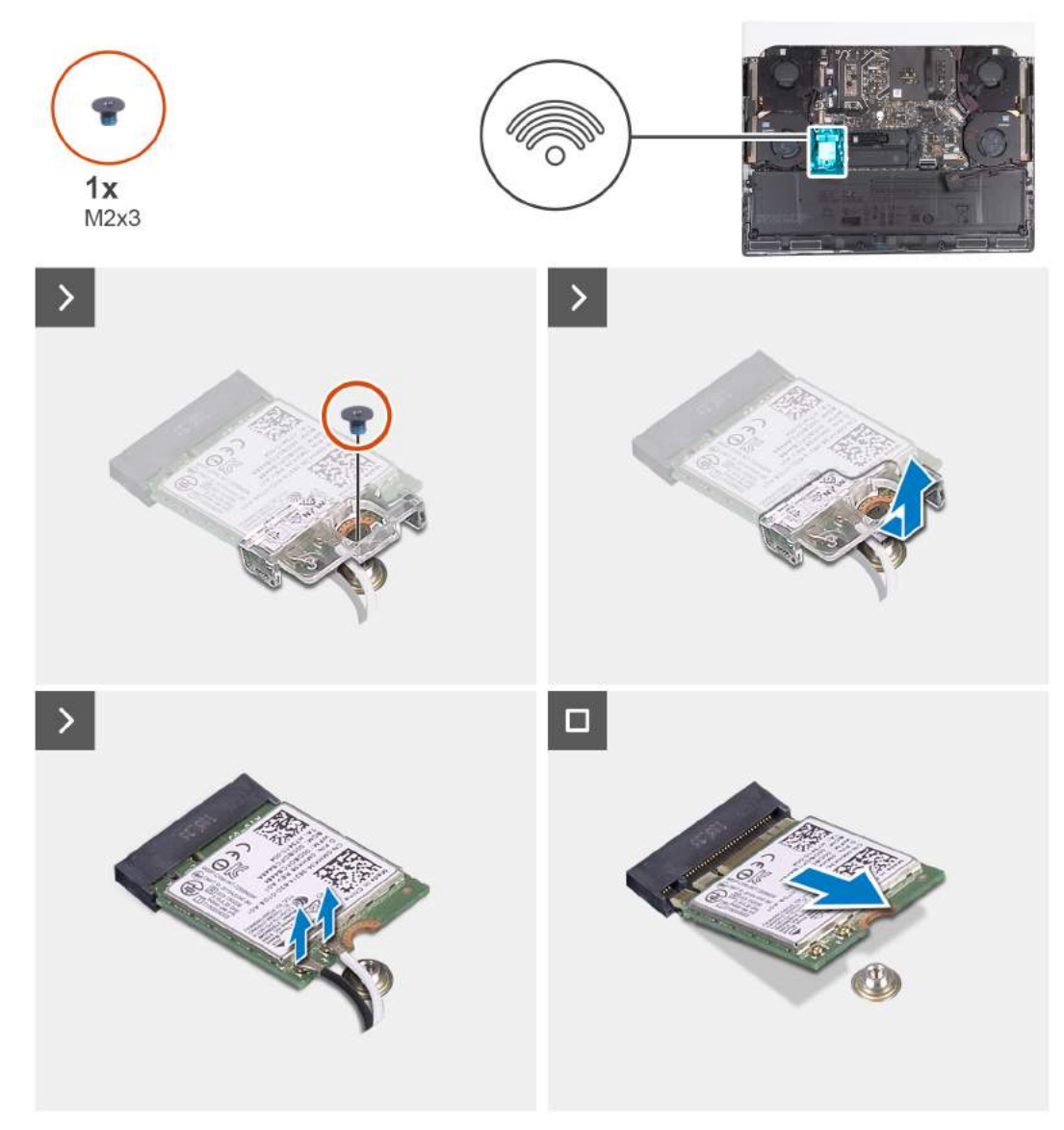

**Rysunek 26. Wymontowywanie karty sieci bezprzewodowej**

**1.** Wykręć dwie śruby (M2x4) mocujące osłonę termiczną karty sieci bezprzewodowej do karty sieci bezprzewodowej oraz zestawu podpórki na nadgarstek i klawiatury.

**UWAGA:** Osłona termiczna jest obecna tylko w niektórych konfiguracjach komputerów.

- **2.** Zdejmij osłonę termiczną karty sieci bezprzewodowej z zestawu podpórki na nadgarstek i klawiatury.
- **3.** Wykręć śrubę (M2x3) mocującą klamrę karty sieci bezprzewodowej do karty sieci bezprzewodowej oraz zestawu podpórki na nadgarstek i klawiatury.
- **4.** Przesuń i zdejmij wspornik z karty sieci bezprzewodowej.
- **5.** Odłącz kable antenowe od karty sieci bezprzewodowej.
- **6.** Przesuń i wyjmij kartę sieci bezprzewodowej z gniazda.

# **Instalowanie karty sieci bezprzewodowej**

#### **Wymagania**

W przypadku wymiany elementu przed wykonaniem procedury instalacji wymontuj wcześniej zainstalowany element.

### **Informacje na temat zadania**

Na ilustracji przedstawiono umiejscowienie i procedurę instalacji karty sieci bezprzewodowej.

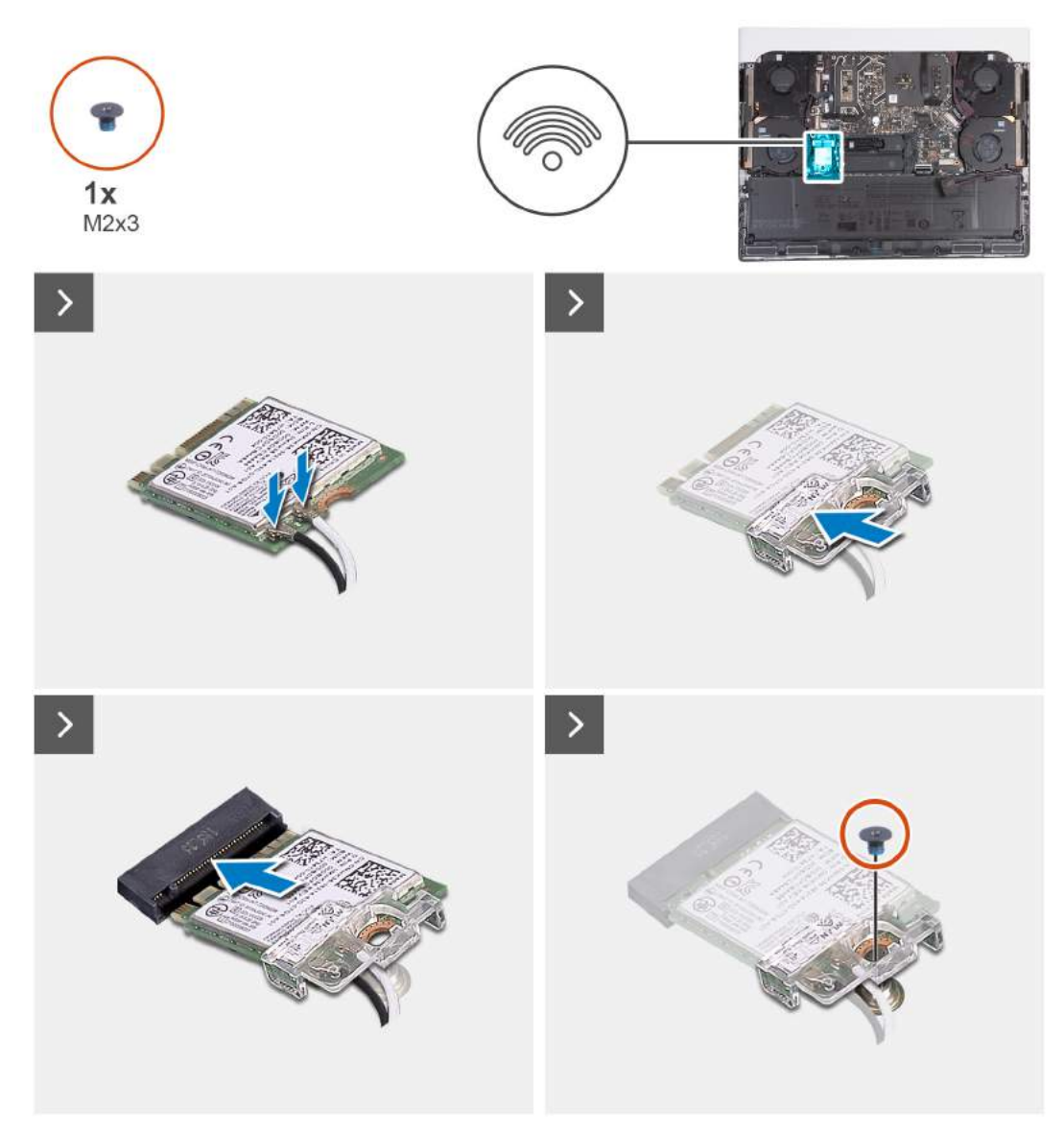

**Rysunek 27. Instalowanie karty sieci bezprzewodowej**

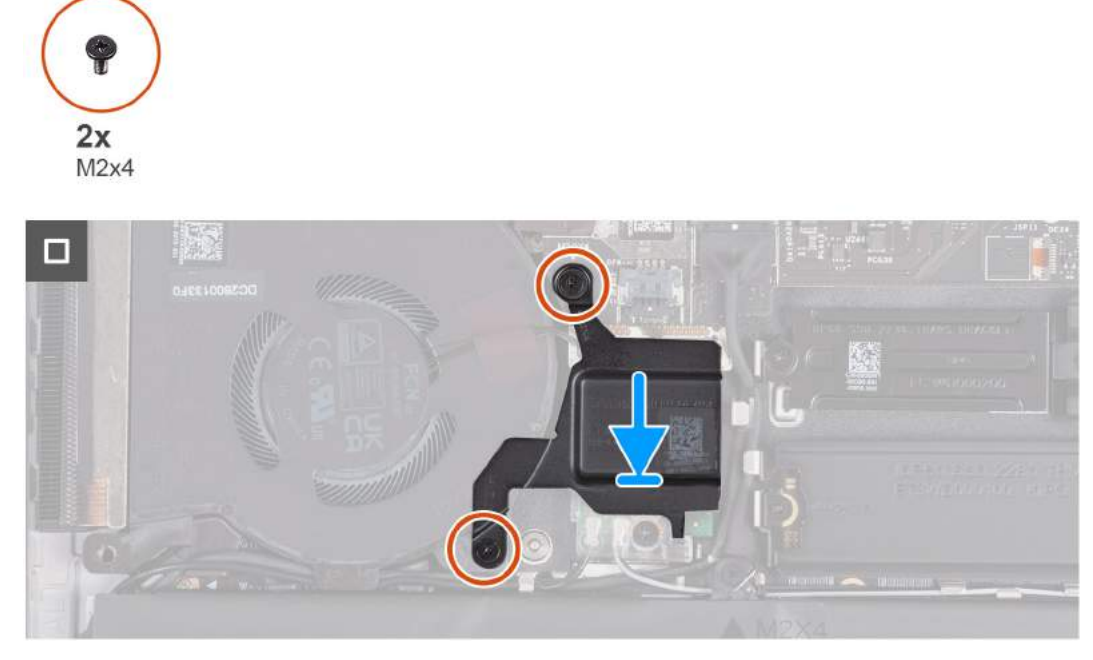

#### **Rysunek 28. Instalowanie osłony termicznej karty sieci bezprzewodowej**

#### **Kroki**

**1.** Podłącz kable antenowe do karty sieci bezprzewodowej.

W poniższej tabeli przedstawiono schemat kolorów kabli antenowych karty sieci bezprzewodowej obsługiwanej w komputerze.

### **Tabela 25. Schemat kolorów kabli antenowych**

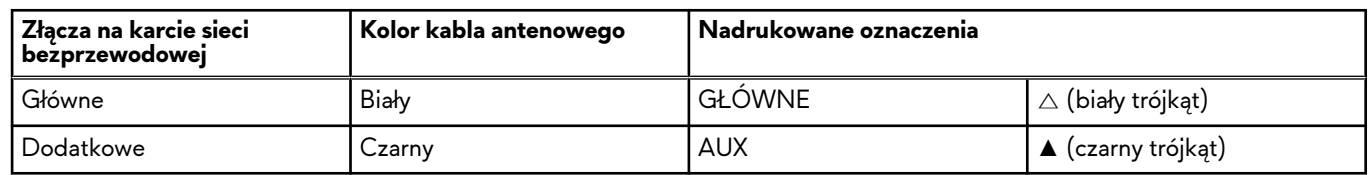

- **2.** Dopasuj wgłębienie na karcie sieci bezprzewodowej do zaczepu w gnieździe karty sieci bezprzewodowej i wsuń kartę do gniazda pod kątem.
- **3.** Spasuj otwór na śrubę we wsporniku karty sieci bezprzewodowej z otworem na śrubę w karcie sieci bezprzewodowej i w zestawie podpórki na nadgarstek i klawiatury.
- **4.** Wkręć śrubę (M2x3) mocującą klamrę karty sieci bezprzewodowej do karty sieci bezprzewodowej oraz zestawu podpórki na nadgarstek i klawiatury.
- **5.** Dopasuj otwór na śrubę w osłonie termicznej karty sieci bezprzewodowej do otworu w zestawie podpórki na nadgarstek i klawiatury.
- **6.** Wkręć dwie śruby (M2x4) mocujące osłonę termiczną karty sieci bezprzewodowej do karty sieci bezprzewodowej oraz zestawu podpórki na nadgarstek i klawiatury.

**UWAGA:** Osłona termiczna jest obecna tylko w niektórych konfiguracjach komputerów.

# **Kolejne kroki**

- **1.** Zainstaluj [pokrywę dolną.](#page-37-0)
- **2.** Wykonaj procedurę przedstawioną w sekcji [Po zakończeniu serwisowania komputera.](#page-29-0)

# <span id="page-53-0"></span>**Tylna pokrywa we/wy**

# **Wymontowywanie pokrywy tylnych złączy we/wy**

# **Wymagania**

- **1.** Wykonaj procedurę przedstawioną w sekcji [Przed przystąpieniem do serwisowania komputera.](#page-26-0)
- **2.** Zdejmij [pokrywę dolną.](#page-34-0)

### **Informacje na temat zadania**

Na ilustracjach przedstawiono umiejscowienie i procedurę wymontowywania pokrywy tylnych złączy we/wy.

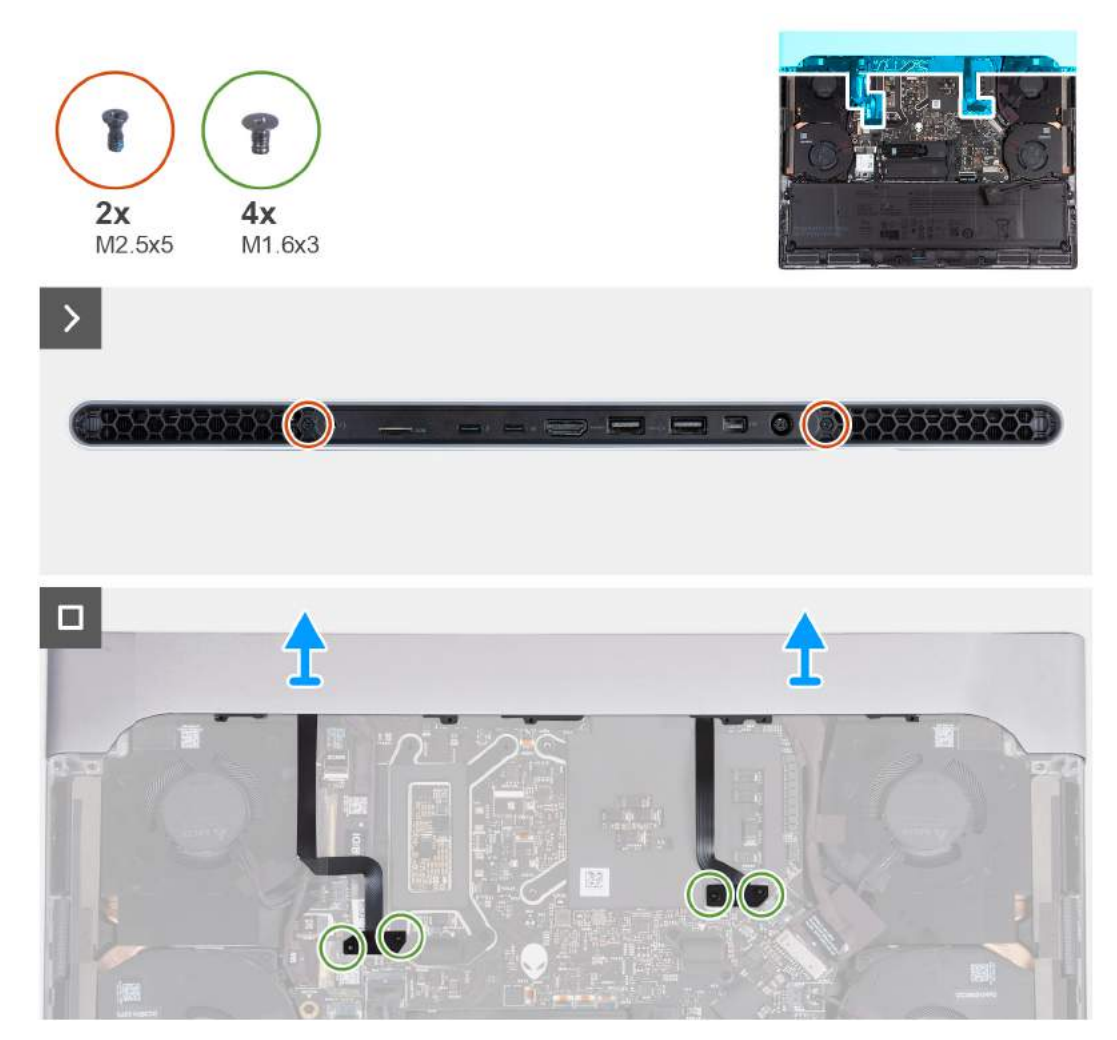

**Rysunek 29. Wymontowywanie pokrywy tylnych złączy we/wy**

**UWAGA:** Aby zapobiec uszkodzeniu komputera, przed wymontowaniem pokrywy tylnych złączy we/wy należy się upewnić, że kabel oświetlenia Tron został odłączony od płyty głównej. Aby sprawdzić położenie kabla oświetlenia Tron, zapoznaj się z opisem elementów płyty głównej w sekcji [Wymontowywanie płyty głównej.](#page-90-0)

# **Kroki**

- **1.** Wykręć dwie śruby (M2,5x5) mocujące pokrywę tylnych złączy we/wy do zestawu podpórki na nadgarstek i klawiatury.
- **2.** Wykręć cztery śruby (M1,6x3) mocujące kable lewego i prawego oświetlenia Tron do zestawu podpórki na nadgarstek i klawiatury.

<span id="page-54-0"></span>**OSTRZEŻENIE: Podczas wyjmowania i instalowania pokrywy tylnych złączy we/wy nie należy ciągnąć za miejsca wygięcia kabli oświetlenia Tron ani sprawdzać, czy nie ma uszkodzeń.**

**3.** Mocno chwyć boki komputera obiema rękami i popchnij do zewnątrz, aby uwolnić pokrywę tylnych złączy we/wy z zestawu klawiatury i podpórki na nadgarstek.

# **Instalowanie pokrywy tylnych złączy we/wy**

#### **Wymagania**

W przypadku wymiany elementu przed wykonaniem procedury instalacji wymontuj wcześniej zainstalowany element.

#### **Informacje na temat zadania**

Na ilustracjach przedstawiono umiejscowienie i procedurę instalacji pokrywy tylnych złączy we/wy.

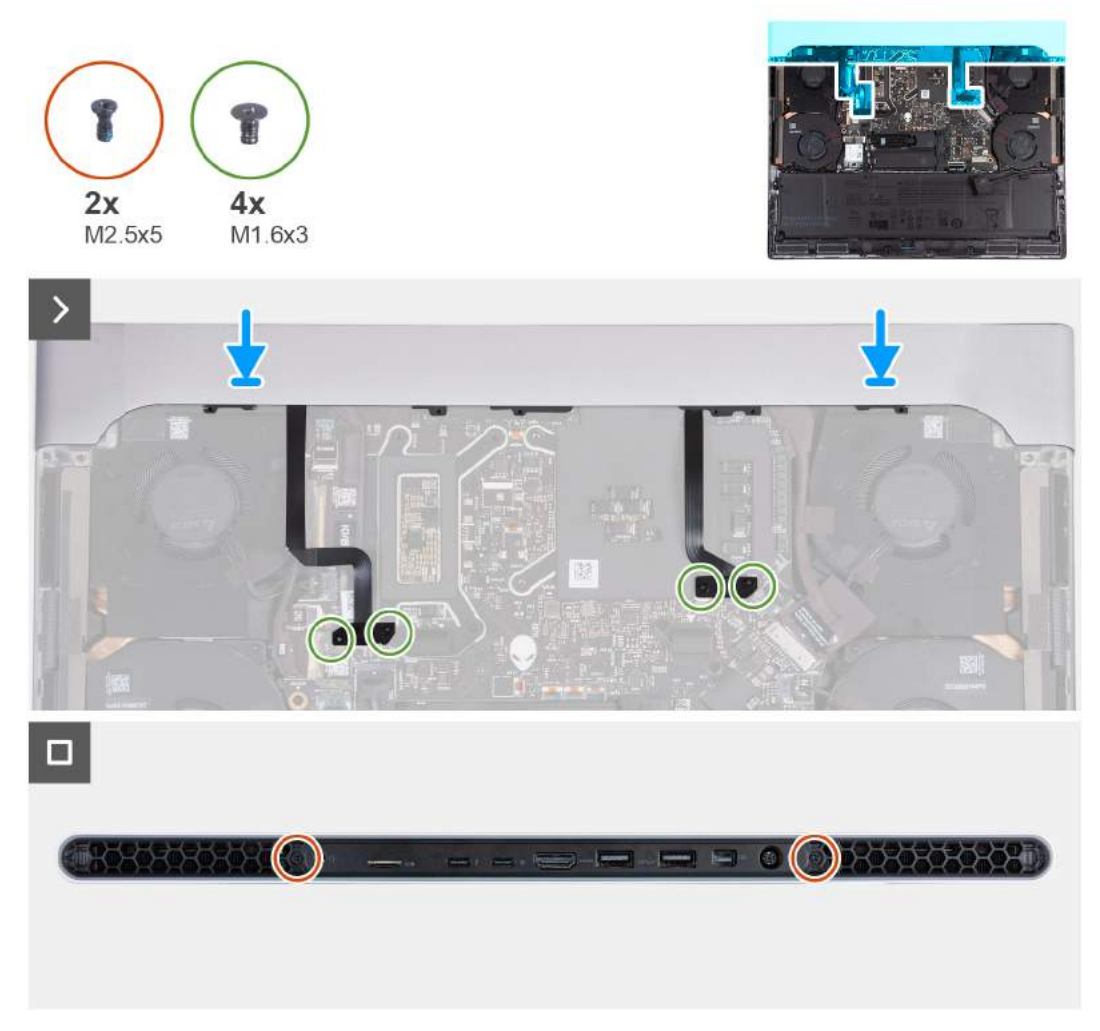

#### **Rysunek 30. Instalowanie pokrywy tylnych złączy we/wy**

**UWAGA:** Aby uniknąć uszkodzenia komputera, należy upewnić się, że kabel oświetlenia Tron nie jest ściśnięty podczas nasuwania pokrywy tylnych portów we/wy na zestaw podpórki na nadgarstek i klawiatury.

#### **Kroki**

- **1.** Umieść pokrywę tylnych złączy we/wy w odpowiedniej orientacji na zestawie podpórki na nadgarstek i klawiatury, a następnie wciśnij ją na miejsce.
- **2.** Wkręć cztery śruby (M1,6x3) mocujące kable lewego i prawego oświetlenia Tron do zestawu podpórki na nadgarstek i klawiatury.

# **OSTRZEŻENIE: Podczas wyjmowania i instalowania pokrywy tylnych złączy we/wy nie należy ciągnąć za miejsca wygięcia kabli oświetlenia Tron ani sprawdzać, czy nie ma uszkodzeń.**

**3.** Wkręć dwie śruby (M2,5x5) mocujące pokrywę tylnych złączy we/wy do zestawu podpórki na nadgarstek i klawiatury.

#### **Kolejne kroki**

- **1.** Zainstaluj [pokrywę dolną.](#page-37-0)
- **2.** Wykonaj procedurę przedstawioną w sekcji [Po zakończeniu serwisowania komputera.](#page-29-0)

# <span id="page-56-0"></span>**Wymontowywanie i instalowanie modułów wymienianych na miejscu (FRU)**

Elementy opisane w tym rozdziale są modułami wymienianymi na miejscu (FRU).

**OSTRZEŻENIE: Informacje zawarte w tej sekcji są przeznaczone wyłącznie dla autoryzowanych techników serwisowych.**

**OSTRZEŻENIE: Aby uniknąć potencjalnego uszkodzenia elementu lub utraty danych, należy upewnić się, że części wymieniane na miejscu (FRU) wymienia autoryzowany serwisant.**

**OSTRZEŻENIE: Firma Dell Technologies zaleca, aby te naprawy były wykonywane przez wykwalifikowanych specjalistów ds. serwisu technicznego.**

**OSTRZEŻENIE: Przypominamy, że gwarancja nie obejmuje uszkodzeń, które mogą wystąpić podczas wymiany elementów FRU bez upoważnienia firmy Dell Technologies.**

**UWAGA:** W zależności od zamówionej konfiguracji posiadany komputer może wyglądać nieco inaczej niż na ilustracjach w tym dokumencie.

# **Bateria**

# **Ostrzeżenia dotyczące akumulatora litowo-jonowego**

# **OSTRZEŻENIE:**

- **● Podczas obsługi akumulatorów litowo-jonowych zachowaj ostrożność.**
- **● Przed wymontowaniem baterii należy ją całkowicie rozładować. Odłącz zasilacz sieciowy od komputera i pracuj z komputerem wyłącznie na zasilaniu bateryjnym. Bateria jest całkowicie rozładowana, gdy oświetlenie komputera nie włącza się po naciśnięciu przycisku zasilania.**
- **● Nie wolno zgniatać, upuszczać lub uszkadzać baterii ani jej przebijać.**
- **● Nie wolno wystawiać baterii na działanie wysokiej temperatury ani rozmontowywać jej ani jej ogniw.**
- **● Nie należy naciskać powierzchni baterii.**
- **● Nie wyginać baterii.**
- **● Nie wolno podważać baterii żadnymi narzędziami.**
- **● Podczas serwisowania tego produktu należy się upewnić, że żadne śruby nie zostały zgubione ani nie znajdują się w nieodpowiednim miejscu, ponieważ grozi to przypadkowym przebiciem lub uszkodzeniem baterii bądź innych elementów komputera.**
- **● Jeśli akumulator litowo-jonowy utknie w urządzeniu z powodu spęcznienia, nie należy go przebijać, wyginać ani zgniatać, ponieważ jest to niebezpieczne. Aby uzyskać więcej informacji, skontaktuj się z pomocą techniczną firmy Dell. Zobacz [www.dell.com/contactdell.](https://www.dell.com/support)**
- **● Należy kupować tylko oryginalne baterie dostępne na stronie [www.dell.com](https://www.dell.com) lub u autoryzowanych partnerów i odsprzedawców produktów firmy Dell.**
- **● Spęczniałych baterii nie należy używać, lecz jak najszybciej je wymienić i prawidłowo zutylizować. Aby uzyskać wskazówki na temat sposobu postępowania ze spęczniałymi akumulatorami litowo-jonowymi i ich wymiany, patrz [Postępowanie ze spęczniałymi akumulatorami litowo-jonowymi.](#page-134-0)**

# **Wymontowywanie baterii**

**OSTRZEŻENIE: Komputer nie ma baterii pastylkowej. Po wykonaniu czynności serwisowych wiążących się z odłączeniem baterii komputera, po całkowitym rozładowaniu baterii lub po ponownym zmontowaniu i włączeniu komputera zegar czasu rzeczywistego zostanie zresetowany. W przypadku zresetowania zegara czasu rzeczywistego komputer włączy się** 

**i wyłączy ponownie trzy razy. Zostanie wyświetlony komunikat o błędzie nieprawidłowej konfiguracji z prośbą o przejście do systemu BIOS i skonfigurowanie daty i godziny. Po ustawieniu daty i godziny komputer zacznie działać normalnie.**

**OSTRZEŻENIE: Informacje zawarte w tej sekcji są przeznaczone wyłącznie dla autoryzowanych techników serwisowych.**

#### **Wymagania**

- **1.** Wykonaj procedurę przedstawioną w sekcji [Przed przystąpieniem do serwisowania komputera.](#page-26-0)
- **2.** Zdejmij [pokrywę dolną.](#page-34-0)

### **Informacje na temat zadania**

**OSTRZEŻENIE: Wyjęcie baterii spowoduje przywrócenie domyślnych ustawień systemu BIOS. Przed wyjęciem baterii zaleca się zanotowanie aktualnych ustawień programu konfiguracyjnego systemu BIOS.**

Na poniższych ilustracjach przedstawiono umiejscowienie i procedurę wymontowywania baterii.

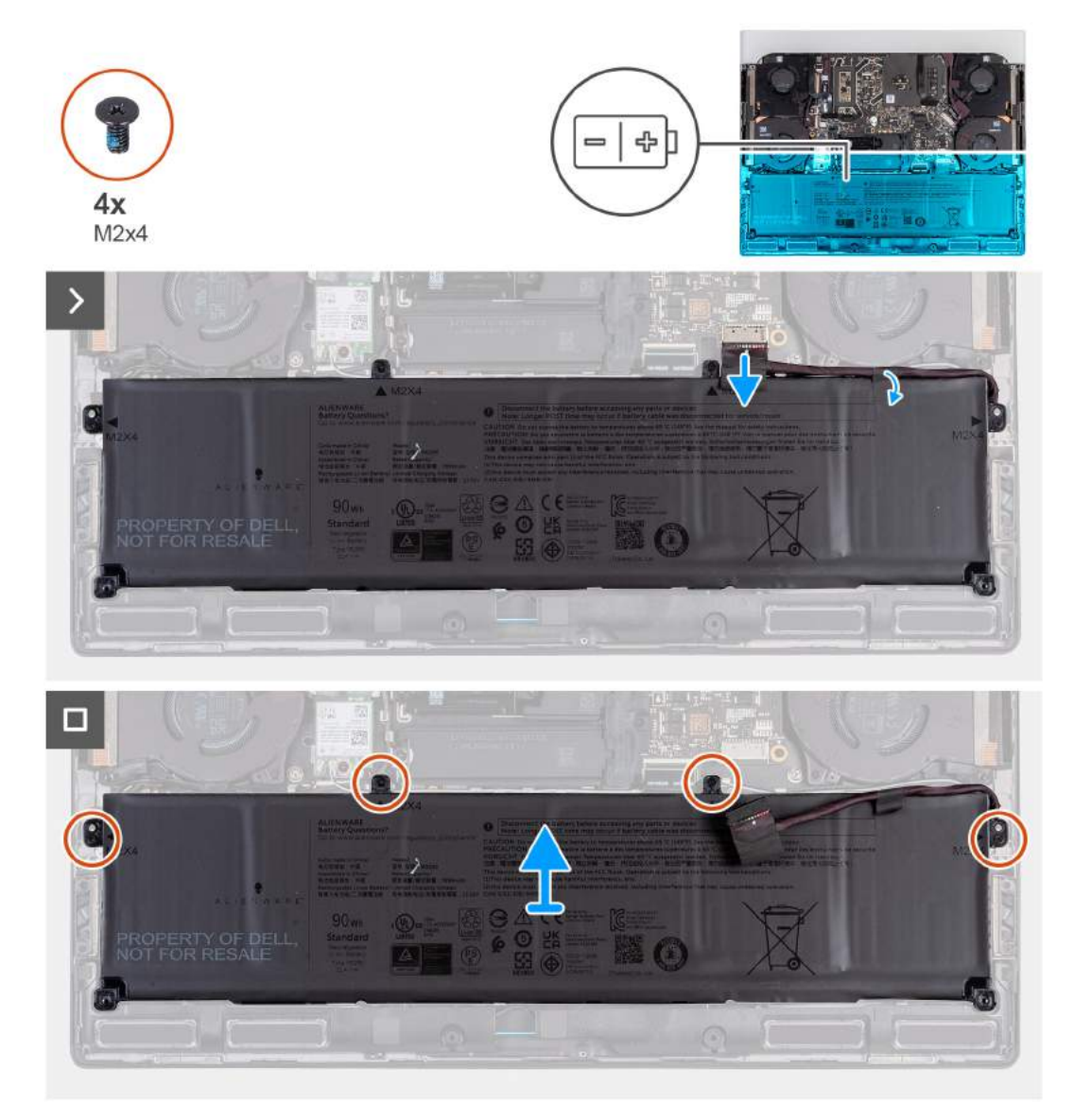

#### **Rysunek 31. Wymontowywanie baterii**

### **Kroki**

- **1.** Odłącz kabel baterii od płyty głównej, jeśli nie został odłączony wcześniej.
- **2.** Odklej taśmę mocującą kabel baterii do baterii.
- <span id="page-58-0"></span>**3.** Wykręć cztery śruby (M2x4) mocujące baterię do zestawu klawiatury i podpórki na nadgarstek.
- **4.** Wyjmij baterię z zestawu podpórki na nadgarstek i klawiatury.

# **Instalowanie baterii**

**OSTRZEŻENIE: Informacje zawarte w tej sekcji są przeznaczone wyłącznie dla autoryzowanych techników serwisowych.**

# **Wymagania**

W przypadku wymiany elementu przed wykonaniem procedury instalacji wymontuj wcześniej zainstalowany element.

#### **Informacje na temat zadania**

Na poniższych ilustracjach przedstawiono umiejscowienie i procedurę instalacji baterii.

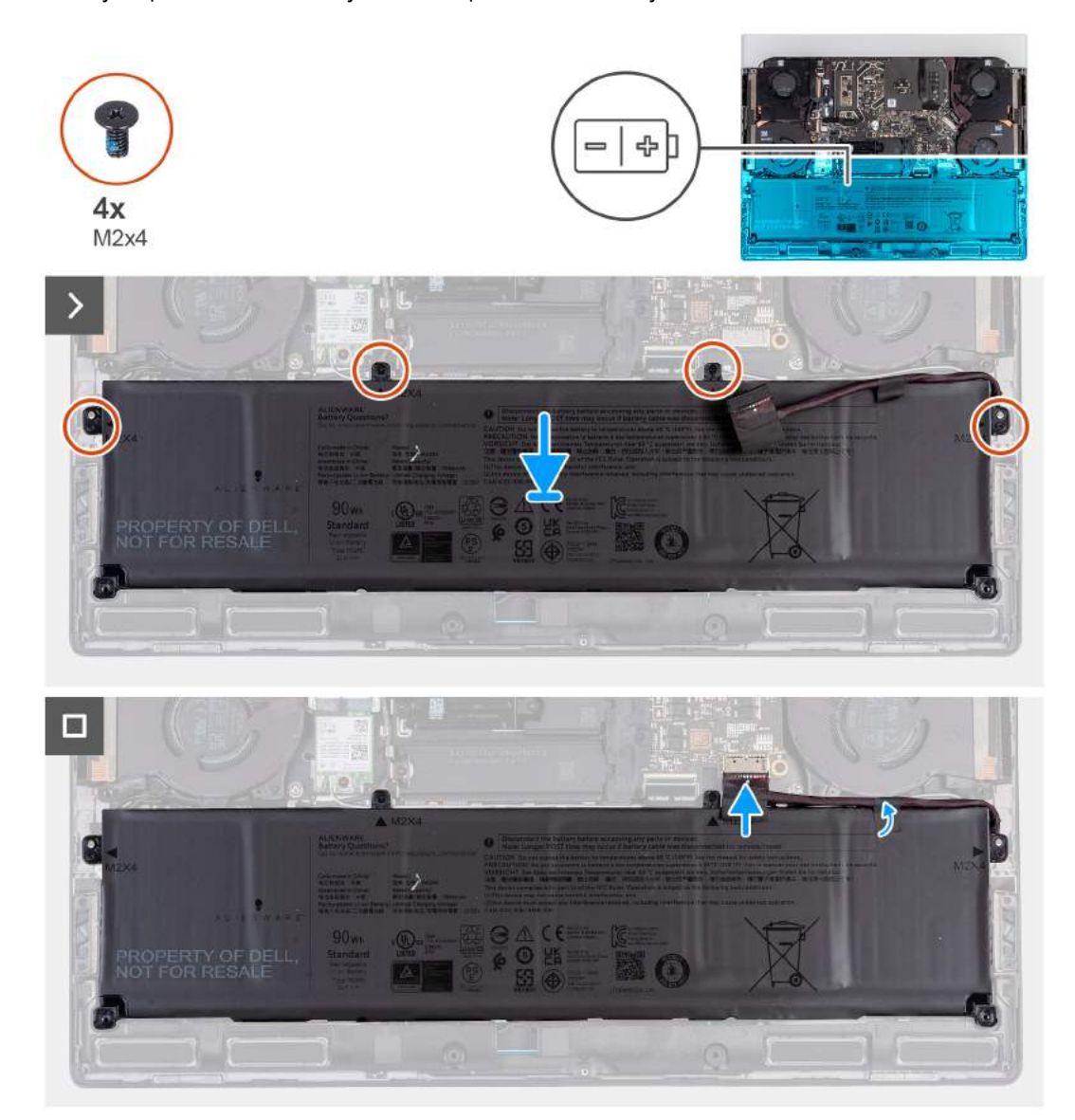

#### **Rysunek 32. Instalowanie baterii**

#### **Kroki**

- **1.** Umieść baterię w zestawie podpórki na nadgarstek i klawiatury, korzystając z wypustek.
- **2.** Dopasuj otwory na śruby w baterii do otworów w zestawie klawiatury i podpórki na nadgarstek.
- **3.** Wkręć cztery śruby (M2x4) mocujące baterię do zestawu klawiatury i podpórki na nadgarstek.
- **4.** Przyklej taśmę mocującą kabel baterii do baterii.
- **5.** Podłącz kabel baterii do płyty głównej.

# **Kolejne kroki**

- **1.** Zainstaluj [pokrywę dolną.](#page-37-0)
- **2.** Wykonaj procedurę przedstawioną w sekcji [Po zakończeniu serwisowania komputera.](#page-29-0)

# **Kabel baterii**

# **Wymontowywanie kabla baterii**

**OSTRZEŻENIE: Informacje zawarte w tej sekcji są przeznaczone wyłącznie dla autoryzowanych techników serwisowych.**

# **Wymagania**

- **1.** Wykonaj procedurę przedstawioną w sekcji [Przed przystąpieniem do serwisowania komputera.](#page-26-0)
- **2.** Zdejmij [pokrywę dolną.](#page-34-0)
- **3.** Wyjmij [baterię.](#page-56-0)
- **UWAGA:** Jeśli baterię odłączono od płyty głównej w celach serwisowych, podczas uruchamiania komputera nastąpi opóźnienie, ponieważ bateria zegara czasu rzeczywistego zostanie zresetowana.

#### **Informacje na temat zadania**

Na poniższych ilustracjach przedstawiono umiejscowienie i procedurę wymontowywania kabla baterii.

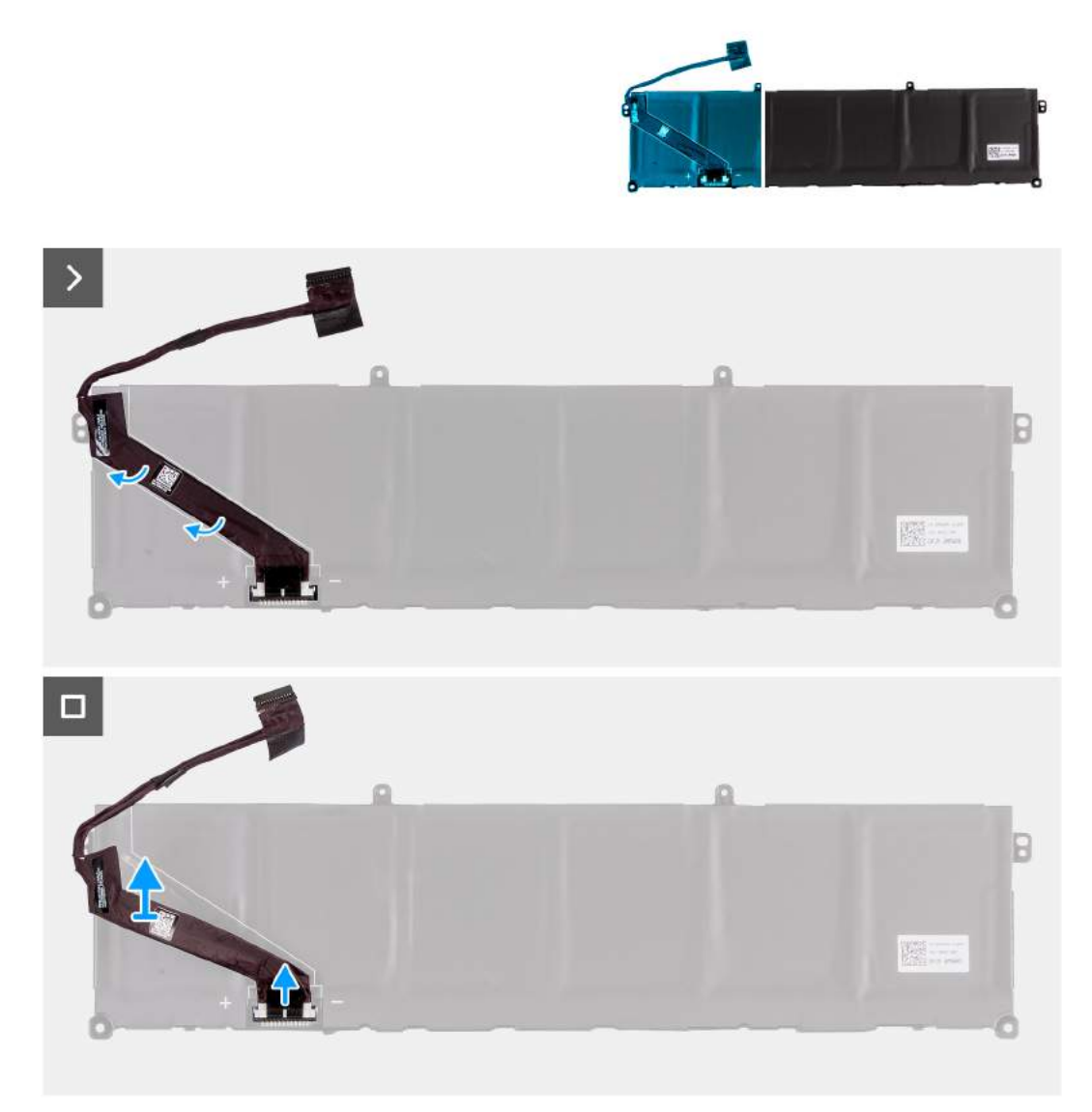

# **Rysunek 33. Wymontowywanie kabla baterii**

### **Kroki**

- **1.** Odwróć baterię i odłącz od niej kabel baterii.
- **2.** Odłącz kabel baterii od złącza w baterii.
- **3.** Zdejmij kabel baterii z baterii.

# **Instalowanie kabla baterii**

**OSTRZEŻENIE: Informacje zawarte w tej sekcji są przeznaczone wyłącznie dla autoryzowanych techników serwisowych.**

# **Wymagania**

W przypadku wymiany elementu przed wykonaniem procedury instalacji wymontuj wcześniej zainstalowany element.

#### **Informacje na temat zadania**

Na ilustracjach poniżej przedstawiono umiejscowienie i procedurę instalacji kabla baterii.

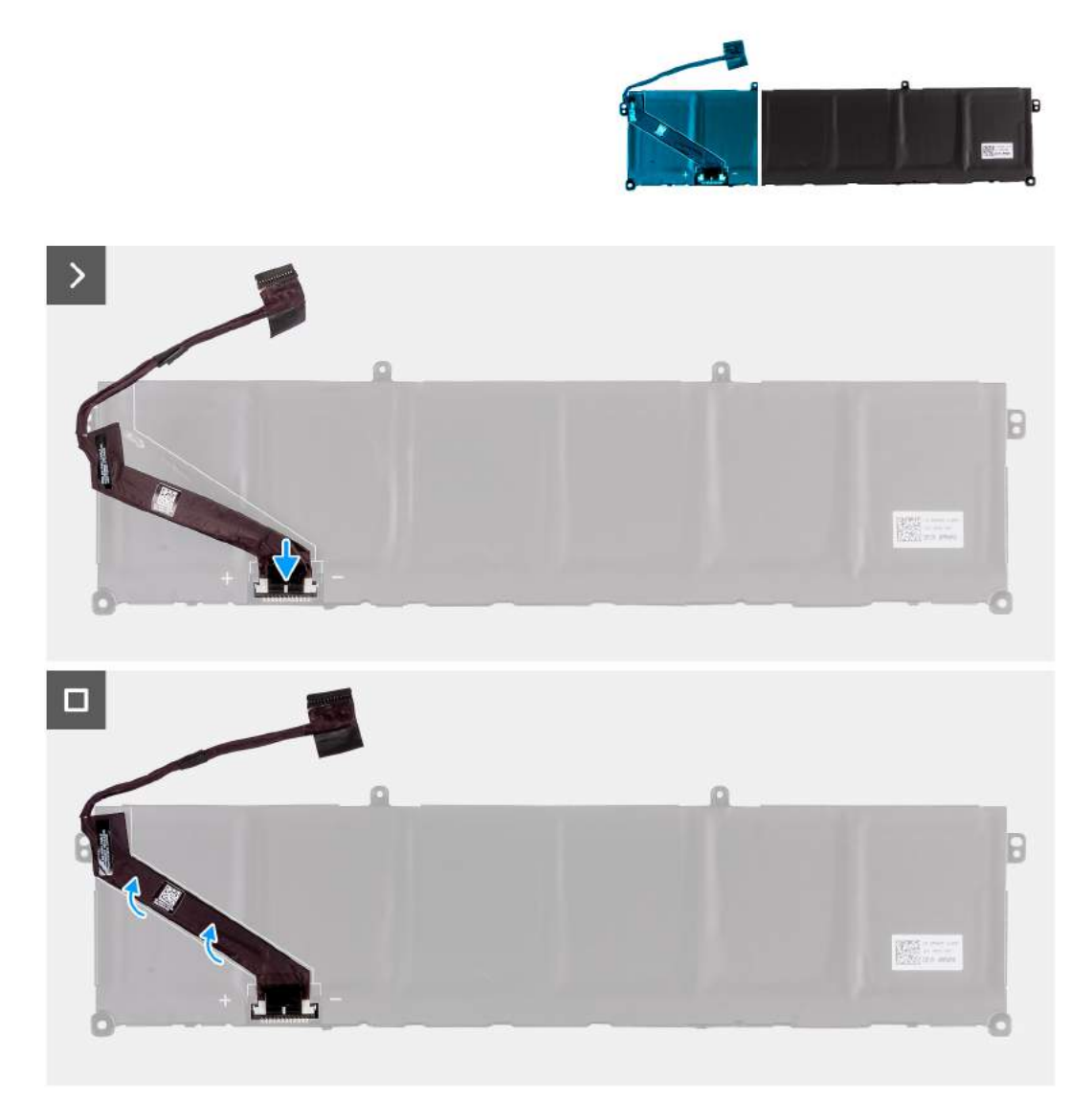

# **Rysunek 34. Instalowanie kabla baterii**

### **Kroki**

- **1.** Umieść i zamocuj kabel baterii na baterii.
- **2.** Podłącz kabel do złącza w baterii.

# **Kolejne kroki**

- **1.** Zainstaluj [baterię.](#page-58-0)
- **2.** Zainstaluj [pokrywę dolną.](#page-37-0)
- **3.** Wykonaj procedurę przedstawioną w sekcji [Po zakończeniu serwisowania komputera.](#page-29-0)

# **Touchpad**

# **Wymontowywanie touchpada**

# **Wymagania**

**OSTRZEŻENIE: Informacje zawarte w tej sekcji są przeznaczone wyłącznie dla autoryzowanych techników serwisowych.**

- 1. Wykonaj procedurę przedstawioną w sekcji [Przed przystąpieniem do serwisowania komputera.](#page-26-0)
- **2.** Zdejmij [pokrywę dolną.](#page-34-0)
- **3.** Wyjmij [baterię.](#page-56-0)

#### **Informacje na temat zadania**

Na poniższych ilustracjach przedstawiono umiejscowienie i procedurę wymontowywania touchpada.

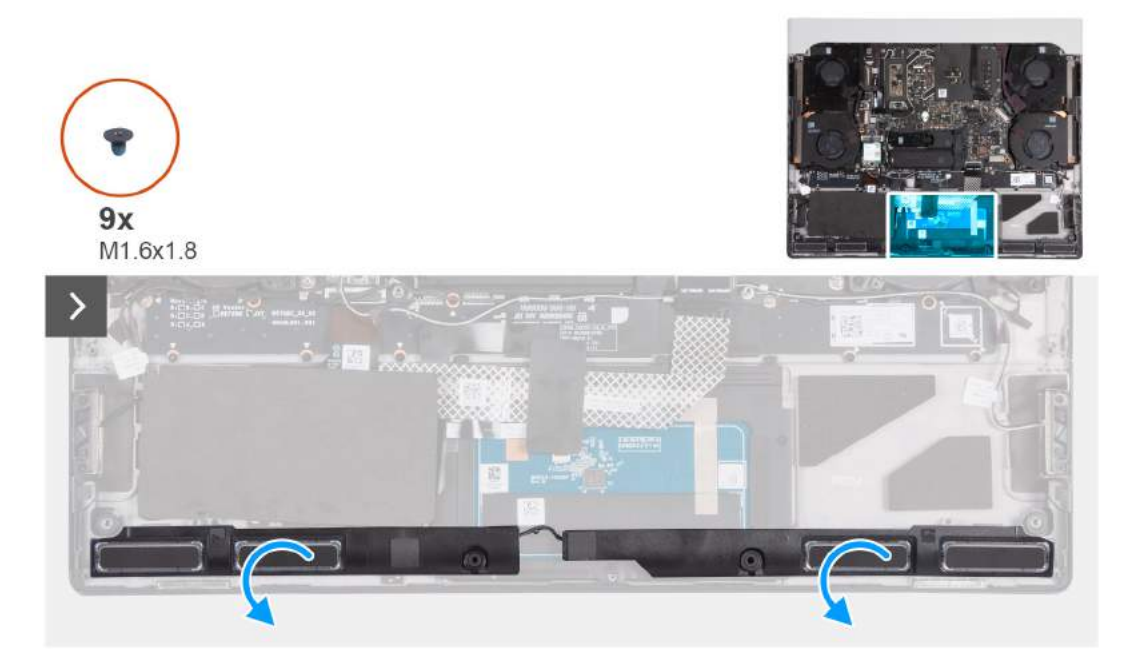

**Rysunek 35. Wymontowywanie touchpada**

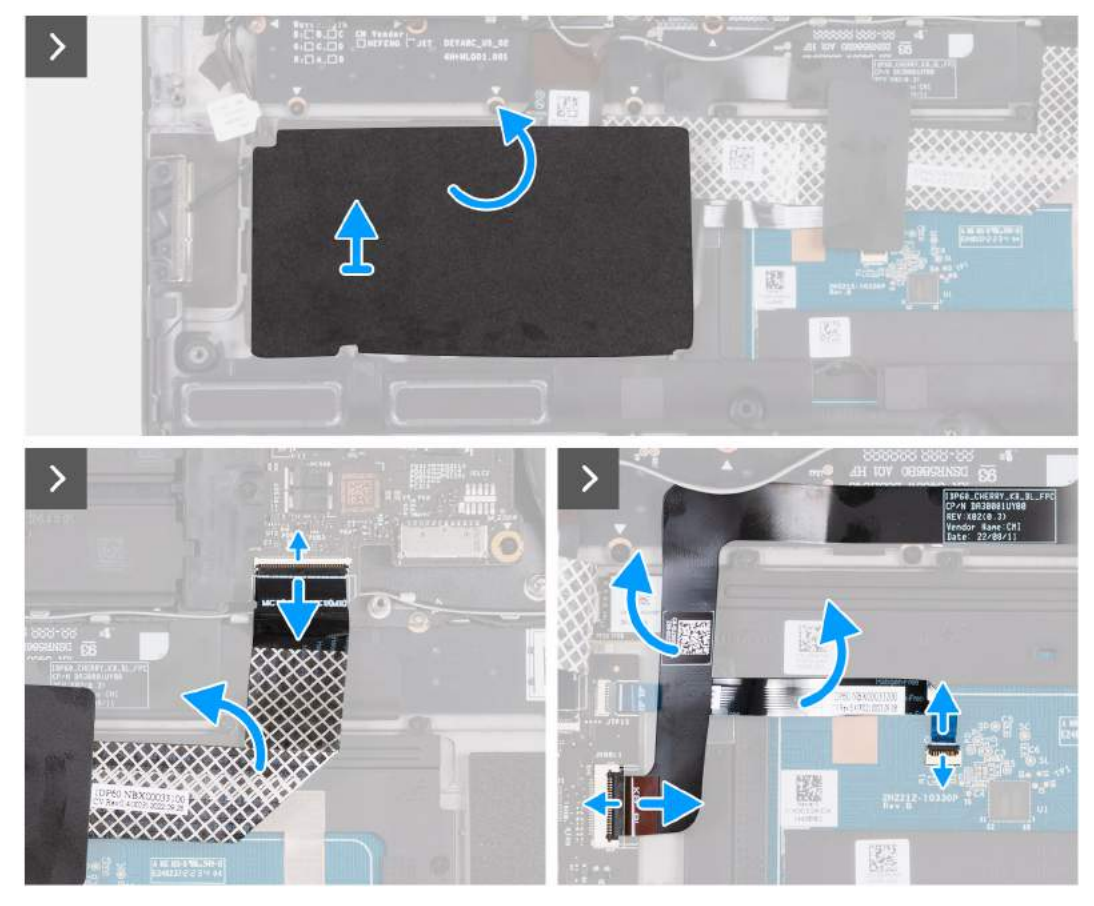

#### **Rysunek 36. Wymontowywanie touchpada**

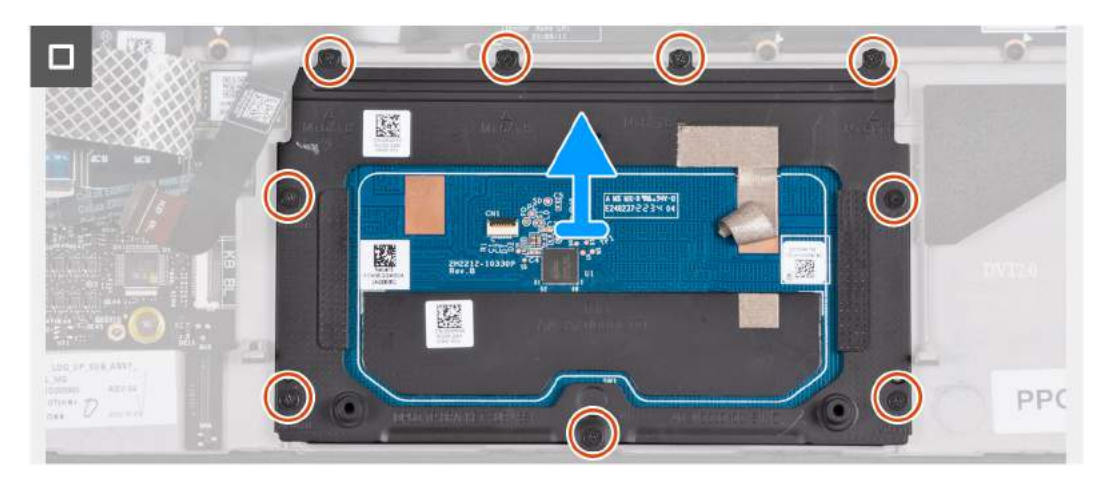

#### **Rysunek 37. Wymontowywanie touchpada**

#### **Kroki**

**1.** Wyjmij dwa głośniki z zestawu podpórki na nadgarstek i klawiatury, aby uzyskać dostęp do touchpada.

**UWAGA:** Nie wyjmuj kabli głośnikowych z prowadnic w zestawie podpórki na nadgarstek i klawiatury.

- **2.** Odklej taśmę z mylaru i zdejmij ją z karty kontrolera klawiatury.
- **3.** Otwórz zatrzask i odłącz kabel płyty kontrolera klawiatury od płyty kontrolera.
- **4.** Złóż kabel płyty kontrolera klawiatury.
- **5.** Otwórz zatrzask i odłącz kabel klawiatury od płyty kontrolera klawiatury.
- **6.** Złóż kabel klawiatury.
- **7.** Unieś zatrzask i odłącz kabel touchpada od touchpada.
- **8.** Złóż kabel touchpada.
- **9.** Otwórz zatrzask i odłącz kabel podświetlenia touchpada od touchpada.

**UWAGA:** W zależności od zamówionej konfiguracji komputer może być dostarczany z kablem podświetlenia touchpada.

- **10.**Odklej taśmę mocującą touchpad do zestawu klawiatury i podpórki na nadgarstek.
- **11.** Wykręć 9 śrub (M1,6x1,8) mocujących touchpad do zestawu podpórki na nadgarstek i klawiatury.
- **12.** Zdejmij touchpad z zestawu podpórki na nadgarstek i klawiatury.

# **Instalowanie touchpada**

**OSTRZEŻENIE: Informacje zawarte w tej sekcji są przeznaczone wyłącznie dla autoryzowanych techników serwisowych.**

# **Wymagania**

W przypadku wymiany elementu przed wykonaniem procedury instalacji wymontuj wcześniej zainstalowany element.

# **Informacje na temat zadania**

Na ilustracjach poniżej przedstawiono umiejscowienie i procedurę instalacji touchpada.

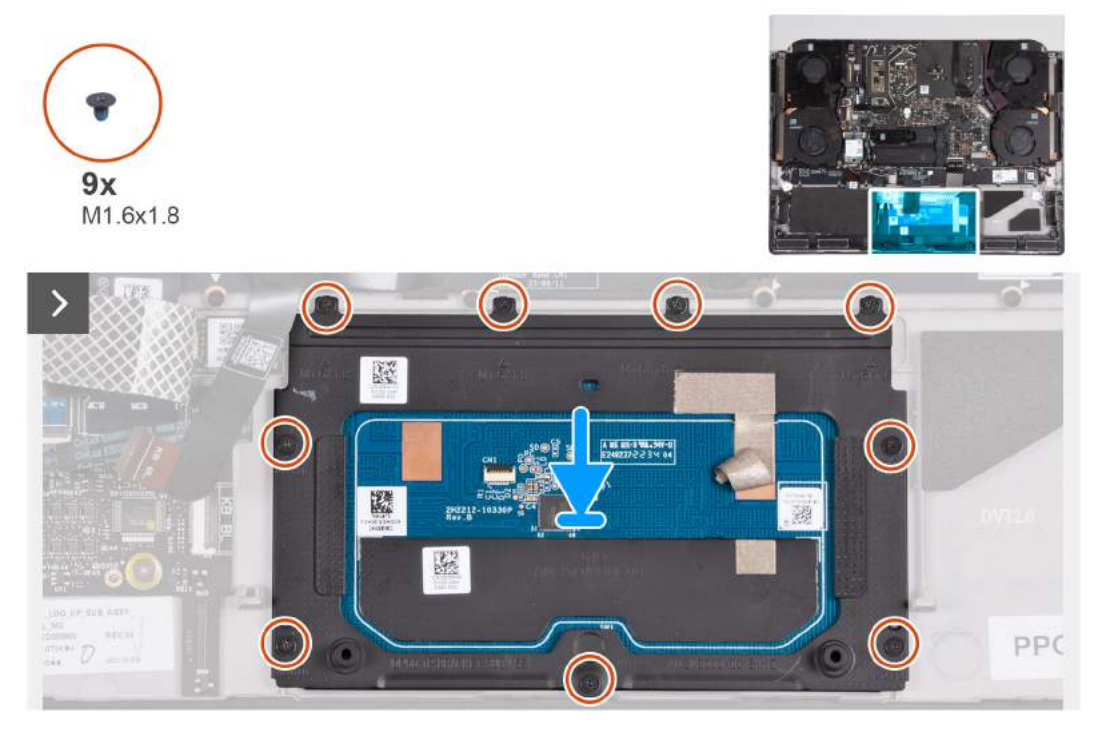

**Rysunek 38. Instalowanie touchpada**

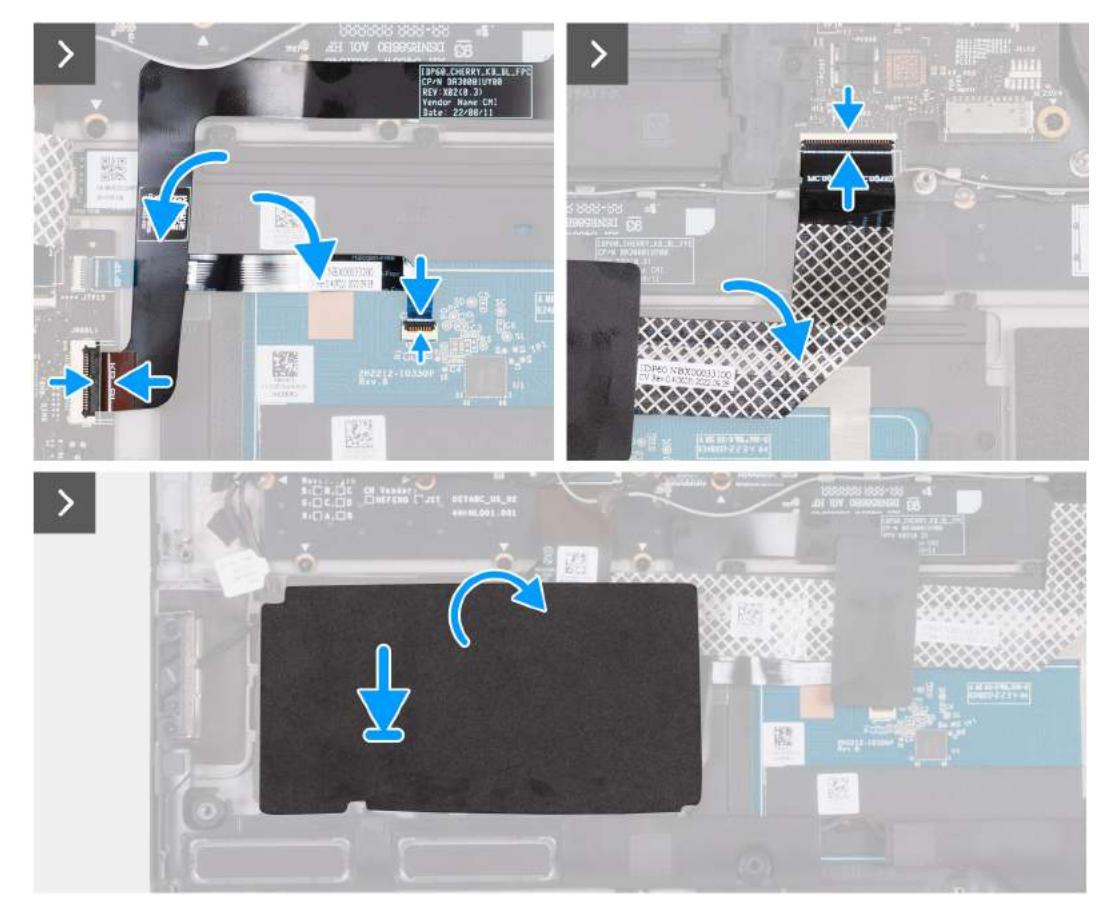

### **Rysunek 39. Instalowanie touchpada**

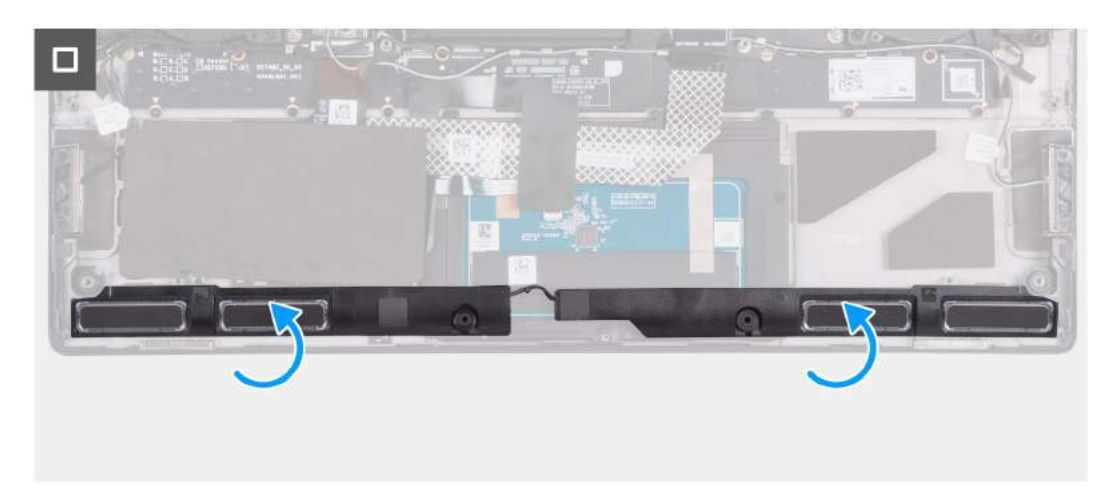

### **Rysunek 40. Instalowanie touchpada**

### **Kroki**

**1.** Umieść touchpad we wnęce w zestawie podpórki na nadgarstek i klawiatury.

**UWAGA:** Obróć komputer górną częścią ku górze i otwórz wyświetlacz. Upewnij się, że touchpad jest wyrównany na wszystkich czterech krawędziach.

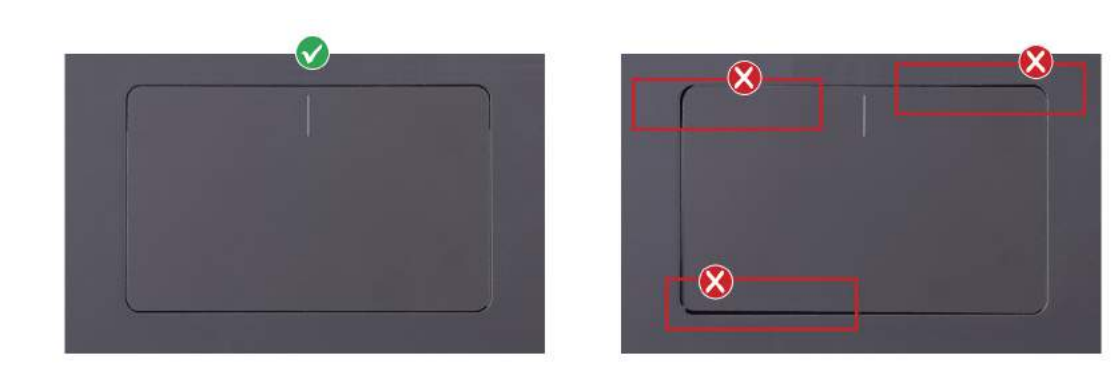

# **Rysunek 41. Prawidłowe ustawienie touchpada**

- **2.** Wkręć 9 śrub (M1,6x1,8) mocujących touchpad do zestawu podpórki na nadgarstek i klawiatury.
- **3.** Przyklej taśmę mocującą touchpad do zestawu klawiatury i podpórki na nadgarstek.
- **4.** Rozłóż kabel touchpada.
- **5.** Podłącz kabel touchpada do złącza na touchpadzie i naciśnij zatrzask złącza, aby zamocować kabel.
- **6.** Podłącz kabel podświetlenia touchpada do złącza na touchpadzie i naciśnij zatrzask złącza, aby zamocować kabel.

**UWAGA:** W zależności od zamówionej konfiguracji komputer może być dostarczany z kablem podświetlenia touchpada.

- **7.** Rozłóż kabel klawiatury.
- **8.** Podłącz kabel klawiatury do złącza na płycie kontrolera klawiatury i zamknij zatrzask, aby zamocować kabel.
- **9.** Rozłóż kabel płyty kontrolera klawiatury.
- **10.**Podłącz kabel płyty kontrolera klawiatury do złącza na płycie kontrolera klawiatury i zamknij zatrzask, aby zamocować kabel.
- **11.** Wyrównaj i przyklej taśmę z mylaru do karty kontrolera klawiatury.
- **12.** Wyrównaj i umieść głośniki na zestawie podpórki na nadgarstek i klawiatury.

### **Kolejne kroki**

- **1.** Zainstaluj [baterię.](#page-58-0)
- **2.** Zainstaluj [pokrywę dolną.](#page-37-0)
- **3.** Wykonaj procedurę przedstawioną w sekcji [Po zakończeniu serwisowania komputera.](#page-29-0)

# **Gniazdo zestawu słuchawkowego**

# **Wymontowywanie gniazda zestawu słuchawkowego**

**OSTRZEŻENIE: Informacje zawarte w tej sekcji są przeznaczone wyłącznie dla autoryzowanych techników serwisowych.**

#### **Wymagania**

- **1.** Wykonaj procedurę przedstawioną w sekcji [Przed przystąpieniem do serwisowania komputera.](#page-26-0)
- **2.** Zdejmij [pokrywę dolną.](#page-34-0)
- **3.** Wymontuj [pokrywę tylnych złączy we/wy.](#page-53-0)

#### **Informacje na temat zadania**

Na ilustracjach przedstawiono umiejscowienie i procedurę wymontowywania gniazda zestawu słuchawkowego.

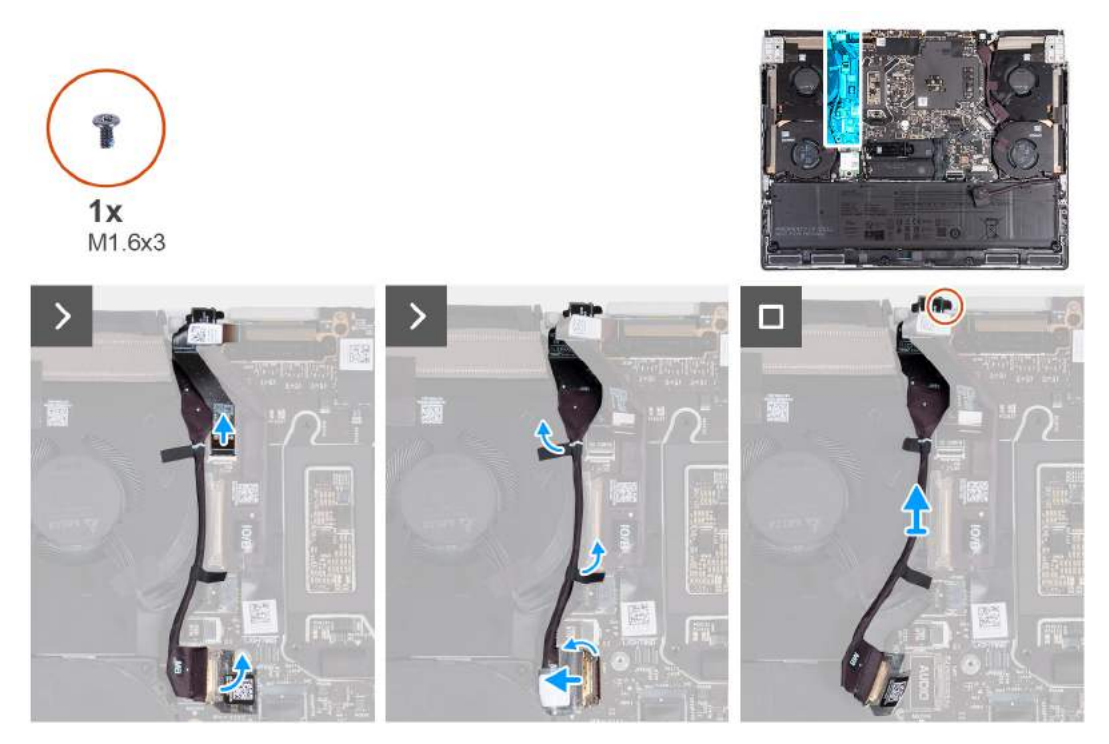

**Rysunek 42. Wymontowywanie gniazda zestawu słuchawkowego**

- **1.** Odłącz kabel czytnika kart microSD od płyty głównej.
- **2.** Odklej taśmę mocującą kabel gniazda zestawu słuchawkowego do płyty głównej.
- **3.** Otwórz zatrzask i odłącz kabel gniazda zestawu słuchawkowego od płyty głównej.
- **4.** Odklej taśmę mocującą kabel gniazda zestawu słuchawkowego do zestawu wentylatora i radiatora.
- **5.** Wykręć śrubę (M1,6x3) mocującą gniazdo zestawu słuchawkowego do zestawu klawiatury i podpórki na nadgarstek.
- **6.** Wyjmij gniazdo zestawu słuchawkowego razem z kablem z zestawu klawiatury i podpórki na nadgarstek.

# **Instalowanie gniazda zestawu słuchawkowego**

# **OSTRZEŻENIE: Informacje zawarte w tej sekcji są przeznaczone wyłącznie dla autoryzowanych techników serwisowych.**

#### **Wymagania**

W przypadku wymiany elementu przed wykonaniem procedury instalacji wymontuj wcześniej zainstalowany element.

#### **Informacje na temat zadania**

Na ilustracjach przedstawiono umiejscowienie i procedurę instalacji gniazda zestawu słuchawkowego.

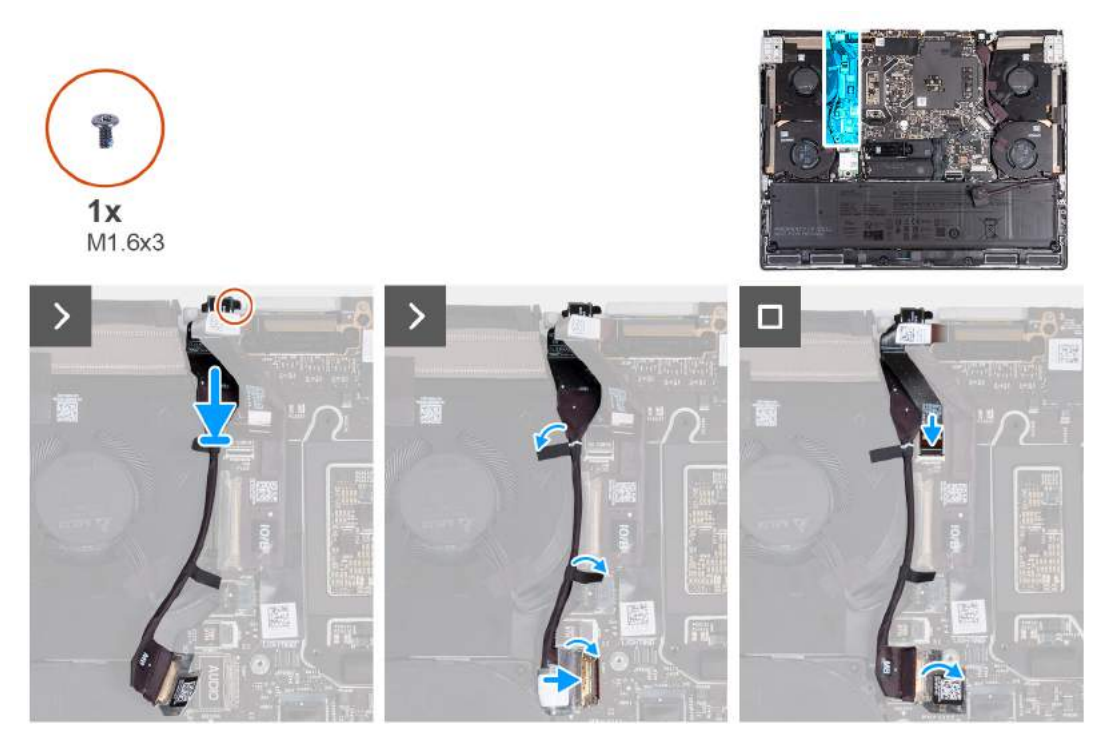

**Rysunek 43. Instalowanie gniazda zestawu słuchawkowego**

- **1.** Wyrównaj i umieść gniazdo zestawu słuchawkowego w szczelinie w zestawie podpórki na nadgarstek i klawiatury.
- **2.** Wkręć śrubę (M1,6x3) mocującą gniazdo zasilacza do zestawu klawiatury i podpórki na nadgarstek.
- **3.** Przyklej taśmę mocującą kabel gniazda zestawu słuchawkowego do zestawu wentylatora i radiatora.
- **4.** Podłącz kabel gniazda zestawu słuchawkowego do płyty głównej.
- **5.** Podłącz kabel płyty we/wy do płyty głównej i zamknij zatrzask, aby zamocować kabel.
- **6.** Przyklej taśmę mocującą kabel panelu wejścia/wyjścia do płyty głównej.
- **7.** Podłącz kabel czytnika kart microSD do płyty głównej.

#### **Kolejne kroki**

- **1.** Zainstaluj [pokrywę tylnych złączy we/wy.](#page-54-0)
- **2.** Zainstaluj [pokrywę dolną.](#page-37-0)
- **3.** Wykonaj procedurę przedstawioną w sekcji [Po zakończeniu serwisowania komputera.](#page-29-0)

# **Czytnik kart pamięci microSD**

# **Wymontowywanie czytnika kart microSD**

**OSTRZEŻENIE: Informacje zawarte w tej sekcji są przeznaczone wyłącznie dla autoryzowanych techników serwisowych.**

#### **Wymagania**

- 1. Wykonaj procedurę przedstawioną w sekcji [Przed przystąpieniem do serwisowania komputera.](#page-26-0)
- **2.** Zdejmij [pokrywę dolną.](#page-34-0)
- **3.** Wymontuj [pokrywę tylnych złączy we/wy.](#page-53-0)

#### **Informacje na temat zadania**

Na ilustracjach przedstawiono umiejscowienie i procedurę wymontowywania czytnika kart microSD.

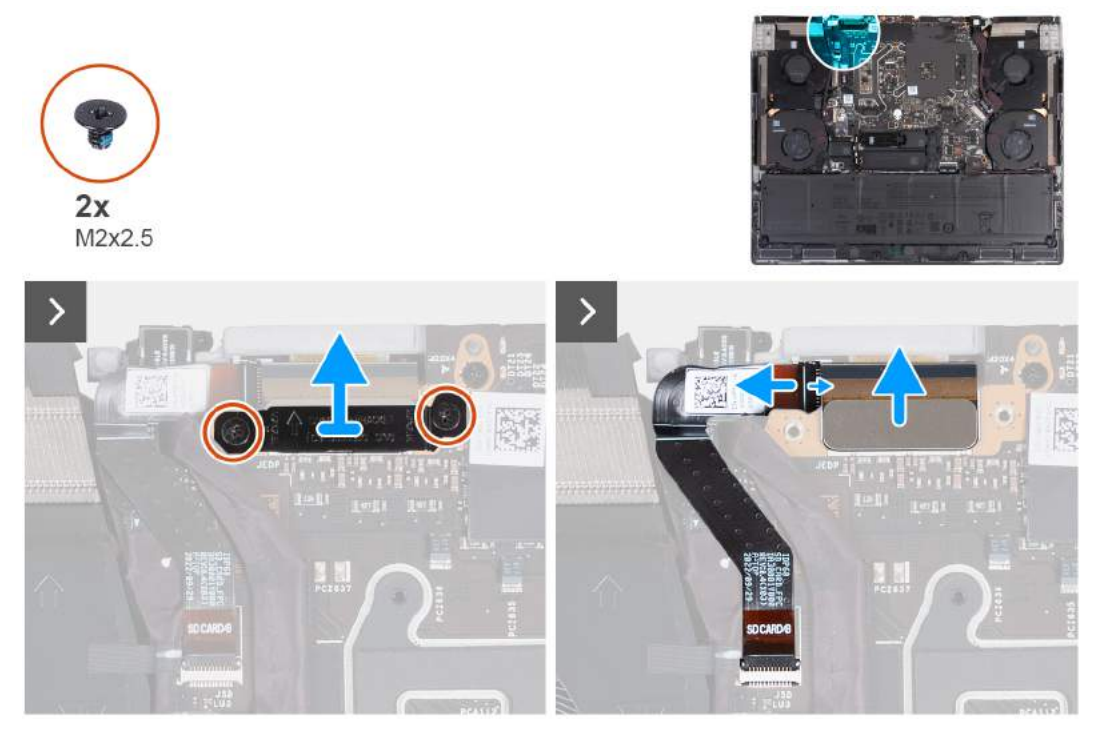

**Rysunek 44. Wymontowywanie czytnika kart microSD**

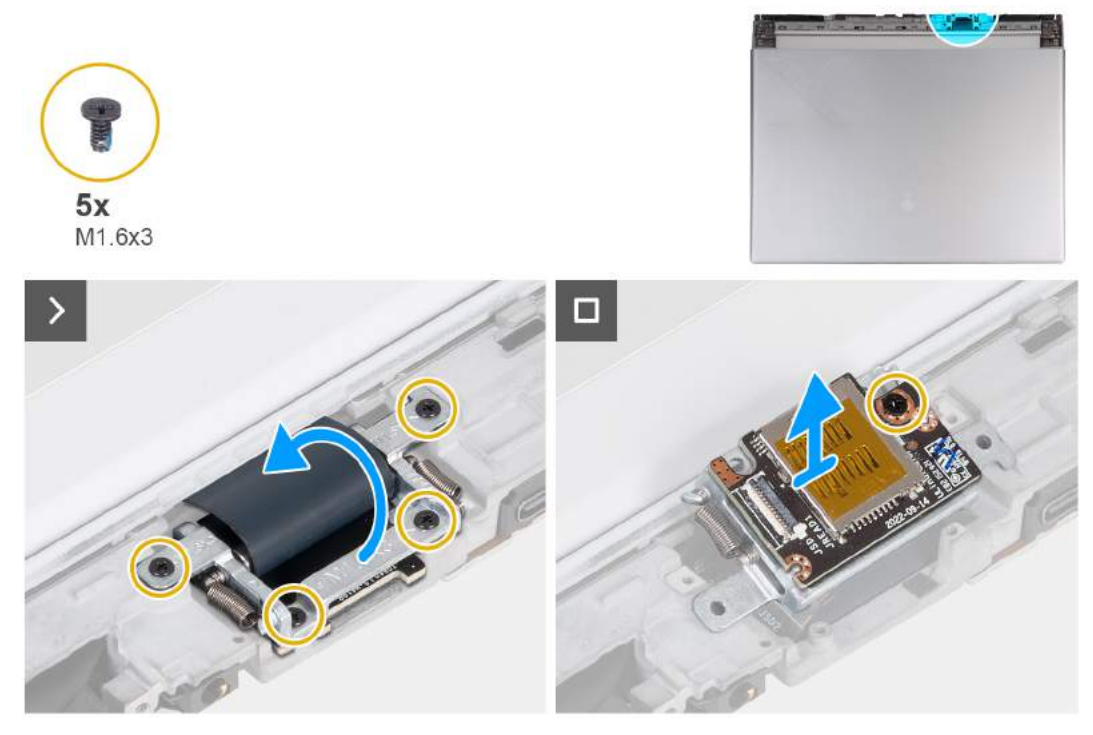

**Rysunek 45. Wymontowywanie czytnika kart microSD**

- **1.** Wykręć dwie śruby (M2x2,5) mocujące klamrę kabla wyświetlacza do zestawu podpórki na nadgarstek i klawiatury.
- **2.** Wyjmij klamrę kabla wyświetlacza zasilania z zestawu podpórki na nadgarstek i klawiatury.
- **3.** Odłącz kabel czytnika kart microSD od płyty czytnika.
- **4.** Odłącz kabel wyświetlacza od płyty głównej.
- **5.** Odwróć komputer spodem do góry.
- **6.** Wykręć cztery śruby (M1,6x3) mocujące uchwyt kabla wyświetlacza do zestawu podpórki na nadgarstek i klawiatury.
- **7.** Unieś uchwyt kabla wyświetlacza i obróć go o 180 stopni, tak aby czytnik kart microSD był widoczny.
- **8.** Wykręć śrubę (M1,6x3) mocującą czytnik kart microSD do uchwytu kabla wyświetlacza.
- **9.** Wyjmij czytnik kart microSD z uchwytu kabla wyświetlacza.

# **Instalowanie czytnika kart microSD**

# **OSTRZEŻENIE: Informacje zawarte w tej sekcji są przeznaczone wyłącznie dla autoryzowanych techników serwisowych.**

#### **Wymagania**

W przypadku wymiany elementu przed wykonaniem procedury instalacji wymontuj wcześniej zainstalowany element.

#### **Informacje na temat zadania**

Na ilustracjach przedstawiono umiejscowienie i procedurę instalacji czytnika kart pamięci microSD.

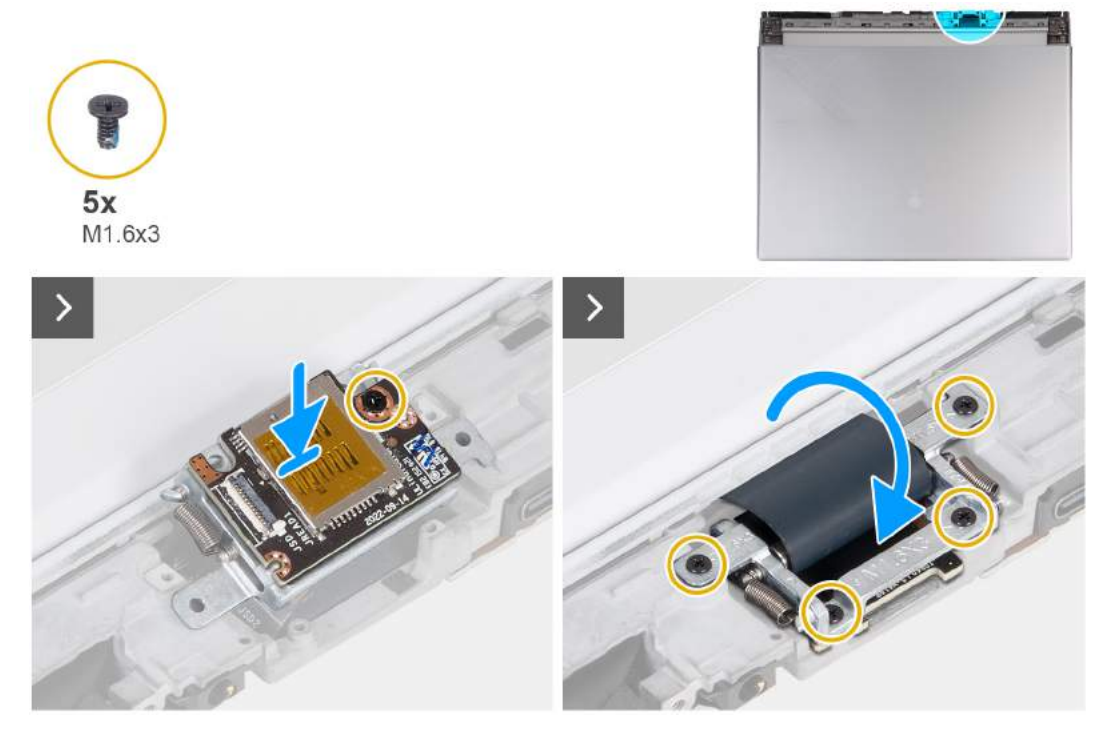

**Rysunek 46. Instalowanie czytnika kart microSD**

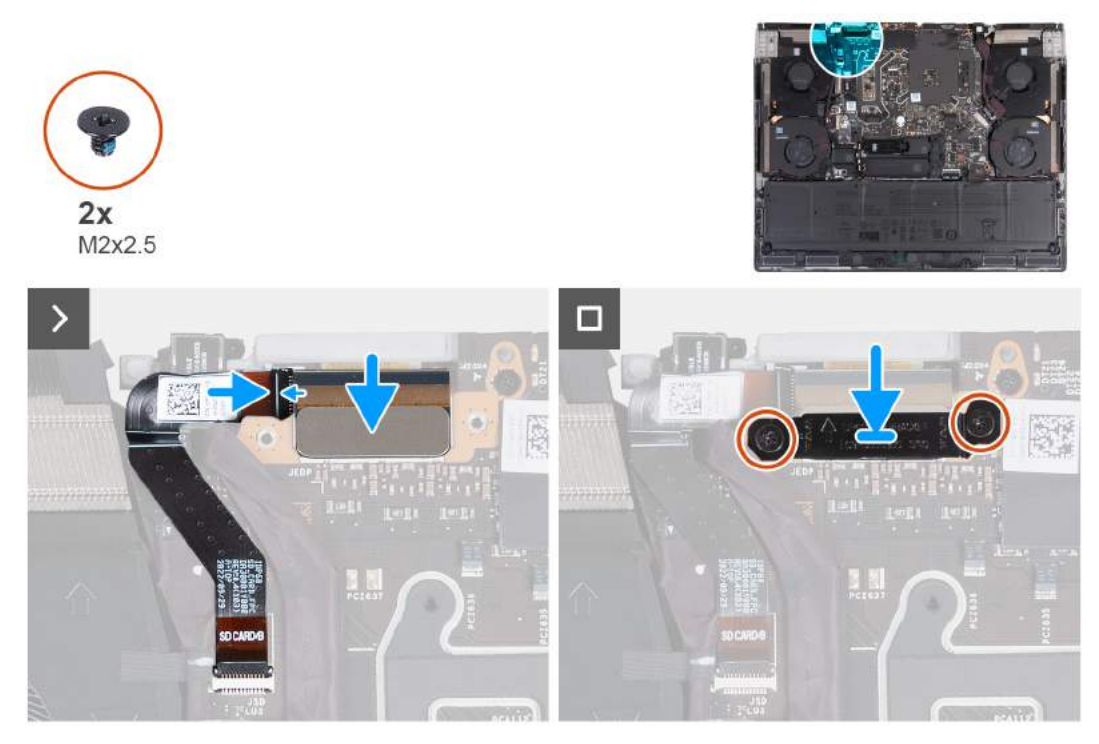

**Rysunek 47. Instalowanie czytnika kart microSD**

- **1.** Dopasuj otwór na śrubę w czytniku kart microSD do otworu w uchwycie kabla wyświetlacza.
- **2.** Wkręć śrubę (M1,6x3) mocującą czytnik kart microSD do uchwytu kabla wyświetlacza.
- **3.** Obróć uchwyt kabla wyświetlacza o 180 stopni, tak aby czytnik kart microSD dopasował się do gniazda w zestawie klawiatury i podpórki na nadgarstek.
- **4.** Wkręć cztery śruby (M1,6x3) mocujące czytnik kart microSD do uchwytu kabla wyświetlacza.
- **5.** Podłącz kabel wyświetlacza do złącza na płycie głównej.
- **6.** Podłącz kabel czytnika kart microSD do złącza na płycie czytnika i zamknij zatrzask złącza, aby zamocować kabel.
- **7.** Dopasuj otwór na śrubę w klamrze kabla wyświetlacza do otworu w zestawie podpórki na nadgarstek i klawiatury.
- **8.** Wkręć dwie śruby (M2x2,5) mocujące klamrę kabla wyświetlacza do zestawu podpórki na nadgarstek i klawiatury.

# **Kolejne kroki**

- **1.** Zainstaluj [pokrywę tylnych złączy we/wy.](#page-54-0)
- **2.** Zainstaluj [pokrywę dolną.](#page-37-0)
- **3.** Wykonaj procedurę przedstawioną w sekcji [Po zakończeniu serwisowania komputera.](#page-29-0)

# **Płyta kontrolera klawiatury**

# **Wymontowywanie płyty kontrolera klawiatury**

**OSTRZEŻENIE: Informacje zawarte w tej sekcji są przeznaczone wyłącznie dla autoryzowanych techników serwisowych.**

# **Wymagania**

- **1.** Wykonaj procedurę przedstawioną w sekcji [Przed przystąpieniem do serwisowania komputera.](#page-26-0)
- **2.** Zdejmij [pokrywę dolną.](#page-34-0)
- **3.** Wyjmij [baterię.](#page-56-0)
#### **Informacje na temat zadania**

Na ilustracjach przedstawiono umiejscowienie i procedurę wymontowywania płyty kontrolera klawiatury.

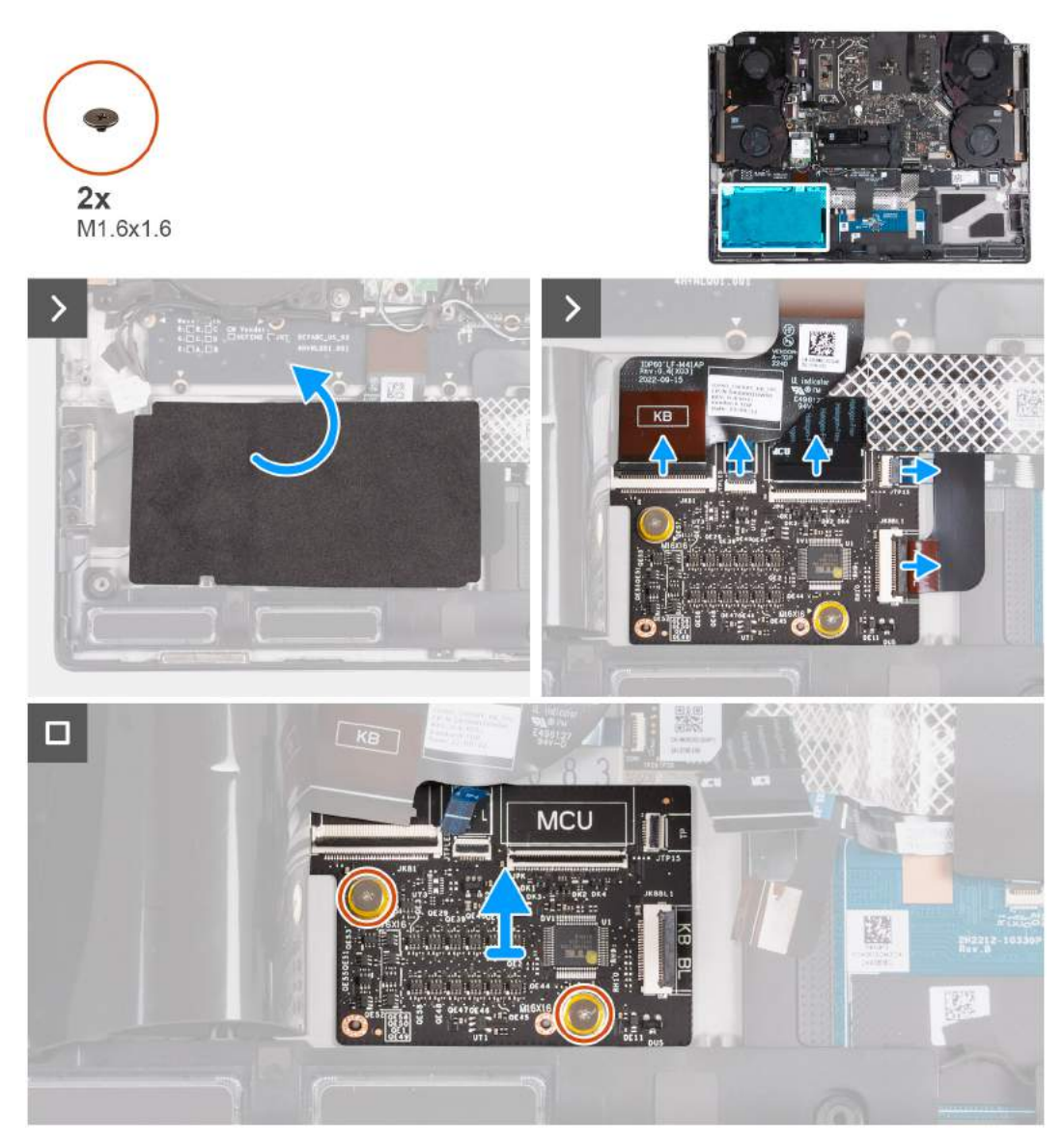

#### **Rysunek 48. Wymontowywanie płyty kontrolera klawiatury**

**UWAGA:** W przypadku modeli wyposażonych w klawiaturę z oddzielnymi klawiszami lub mechaniczną po wymianie karty kontrolera należy skonfigurować język i kolor klawiatury. Po ponownym zmontowaniu i włączeniu komputera zostanie wyświetlony komunikat o błędzie. Naciśnij klawisz F2, aby w narzędziu konfiguracji systemu BIOS przejść do sekcji Klawiatura i ustawić język oraz kolor klawiatury. Szczegółowe informacje na temat konfigurowania języka klawiatury można znaleźć w dołączonym arkuszu danych technicznych.

#### **Kroki**

- **1.** Odklej taśmę z mylaru mocującą klamrę karty kontrolera klawiatury do zestawu podpórki na nadgarstek i klawiatury.
- **2.** Otwórz zatrzask i odłącz kabel podświetlenia klawiatury od płyty kontrolera klawiatury.
- **3.** Otwórz zatrzask i odłącz kabel podświetlenia touchpada od płyty kontrolera klawiatury.

**UWAGA:** W zależności od zamówionej konfiguracji komputer może być dostarczany z kablem podświetlenia touchpada.

- **4.** Otwórz zatrzask i odłącz kabel płyty kontrolera klawiatury od płyty kontrolera.
- **5.** Otwórz zatrzask i odłącz kabel touchpada od płyty kontrolera klawiatury.
- **6.** Otwórz zatrzask i odłącz kabel klawiatury od płyty kontrolera klawiatury.
- **7.** Wykręć dwie śruby (M1,6x1,6) mocujące płytę kontrolera klawiatury do zestawu podpórki na nadgarstek i klawiatury.
- **8.** Zdejmij płytę kontrolera klawiatury z zestawu podpórki na nadgarstek i klawiatury.

## **Instalowanie płyty kontrolera klawiatury**

### **OSTRZEŻENIE: Informacje zawarte w tej sekcji są przeznaczone wyłącznie dla autoryzowanych techników serwisowych.**

#### **Wymagania**

W przypadku wymiany elementu przed wykonaniem procedury instalacji wymontuj wcześniej zainstalowany element.

#### **Informacje na temat zadania**

Na ilustracjach przedstawiono umiejscowienie i procedurę instalacji płyty kontrolera klawiatury.

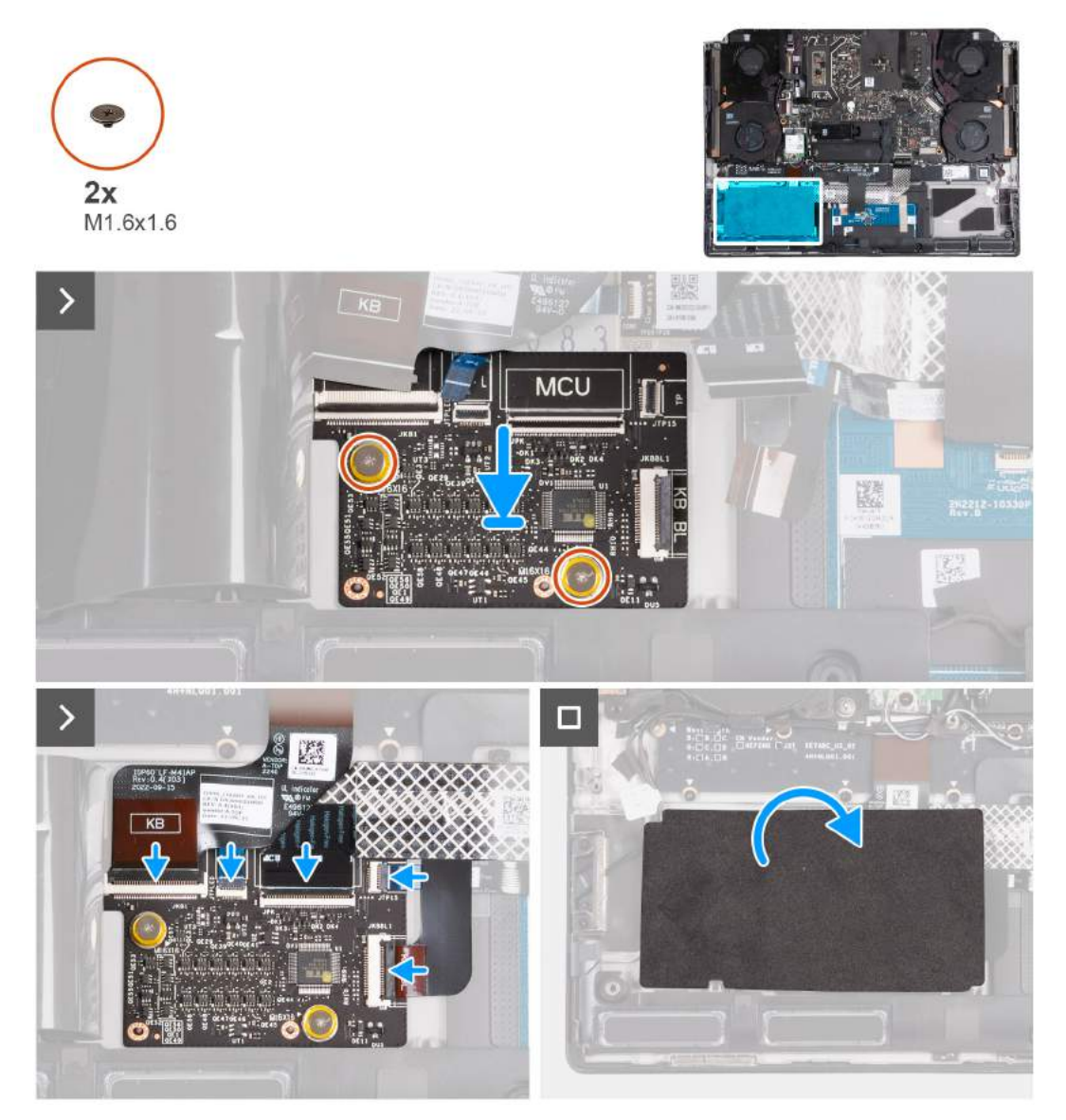

**Rysunek 49. Instalowanie płyty kontrolera klawiatury**

### **Kroki**

- **1.** Umieść płytę kontrolera klawiatury w gnieździe na zestawie podpórki na nadgarstek i klawiatury, korzystając z wypustek.
- **2.** Wkręć dwie śruby (M1,6x1,6) mocujące płytę kontrolera klawiatury do zestawu podpórki na nadgarstek i klawiatury.
- <span id="page-74-0"></span>**3.** Podłącz kabel klawiatury do złącza na płycie kontrolera klawiatury i zamknij zatrzask, aby zamocować kabel.
- **4.** Podłącz kabel touchpada do złącza na płycie kontrolera klawiatury i zamknij zatrzask, aby zamocować kabel.
- **5.** Podłącz kabel płyty kontrolera klawiatury do złącza na płycie kontrolera klawiatury i zamknij zatrzask, aby zamocować kabel.
- **6.** Podłącz kabel podświetlenia touchpada do złącza na płycie kontrolera klawiatury i zamknij zatrzask, aby zamocować kabel.

**UWAGA:** W zależności od zamówionej konfiguracji komputer może być dostarczany z kablem podświetlenia touchpada.

- **7.** Podłącz kabel podświetlenia klawiatury do złącza na płycie kontrolera klawiatury i zamknij zatrzask, aby zamocować kabel.
- **8.** Przyklej taśmę z mylaru mocującą kartę kontrolera klawiatury do zestawu podpórki na nadgarstek i klawiatury.

**UWAGA:** W przypadku modeli wyposażonych w klawiaturę z oddzielnymi klawiszami lub mechaniczną po wymianie karty kontrolera należy skonfigurować język i kolor klawiatury. Po ponownym zmontowaniu i włączeniu komputera zostanie wyświetlony komunikat o błędzie. Naciśnij klawisz F2, aby w narzędziu konfiguracji systemu BIOS przejść do sekcji Klawiatura i ustawić język oraz kolor klawiatury. Szczegółowe informacje na temat konfigurowania języka klawiatury można znaleźć w dołączonym arkuszu danych technicznych.

#### **Kolejne kroki**

- **1.** Zainstaluj [baterię.](#page-58-0)
- **2.** Zainstaluj [pokrywę dolną.](#page-37-0)
- **3.** Wykonaj procedurę przedstawioną w sekcji [Po zakończeniu serwisowania komputera.](#page-29-0)

# **Zestaw wyświetlacza**

### **Wymontowywanie zestawu wyświetlacza**

**OSTRZEŻENIE: Informacje zawarte w tej sekcji są przeznaczone wyłącznie dla autoryzowanych techników serwisowych.**

#### **Wymagania**

**1.** Wykonaj procedurę przedstawioną w sekcji [Przed przystąpieniem do serwisowania komputera.](#page-26-0)

- **2.** Zdejmij [pokrywę dolną.](#page-34-0)
- **3.** Wymontuj [pokrywę tylnych złączy we/wy.](#page-53-0)

#### **Informacje na temat zadania**

**UWAGA:** Zestaw wyświetlacza obejmuje wyświetlacz wraz z zawiasami (HUD) i nie można go bardziej zdemontować.

Na ilustracjach przedstawiono umiejscowienie i procedurę wymontowywania zestawu wyświetlacza.

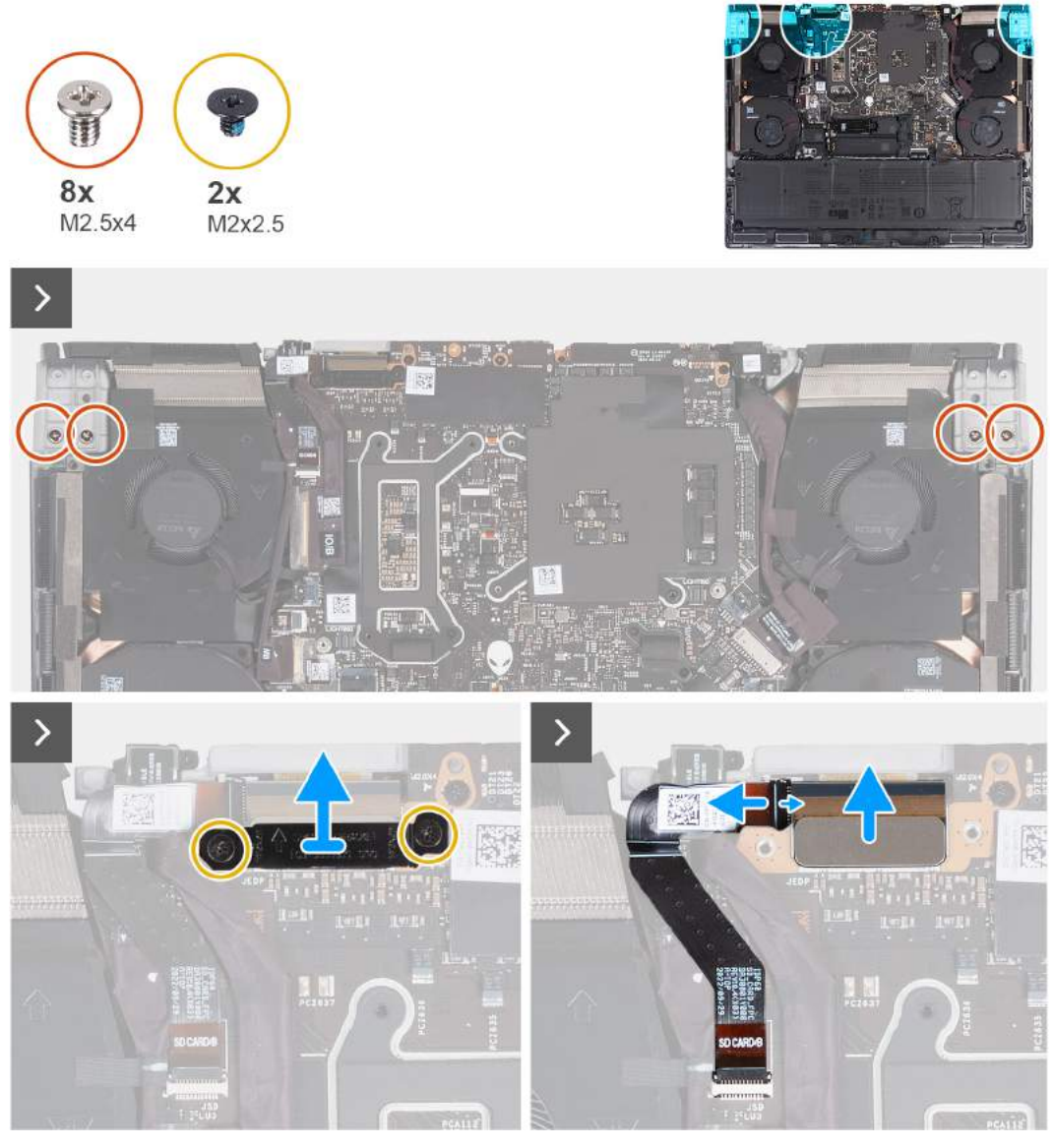

**Rysunek 50. Wymontowywanie zestawu wyświetlacza**

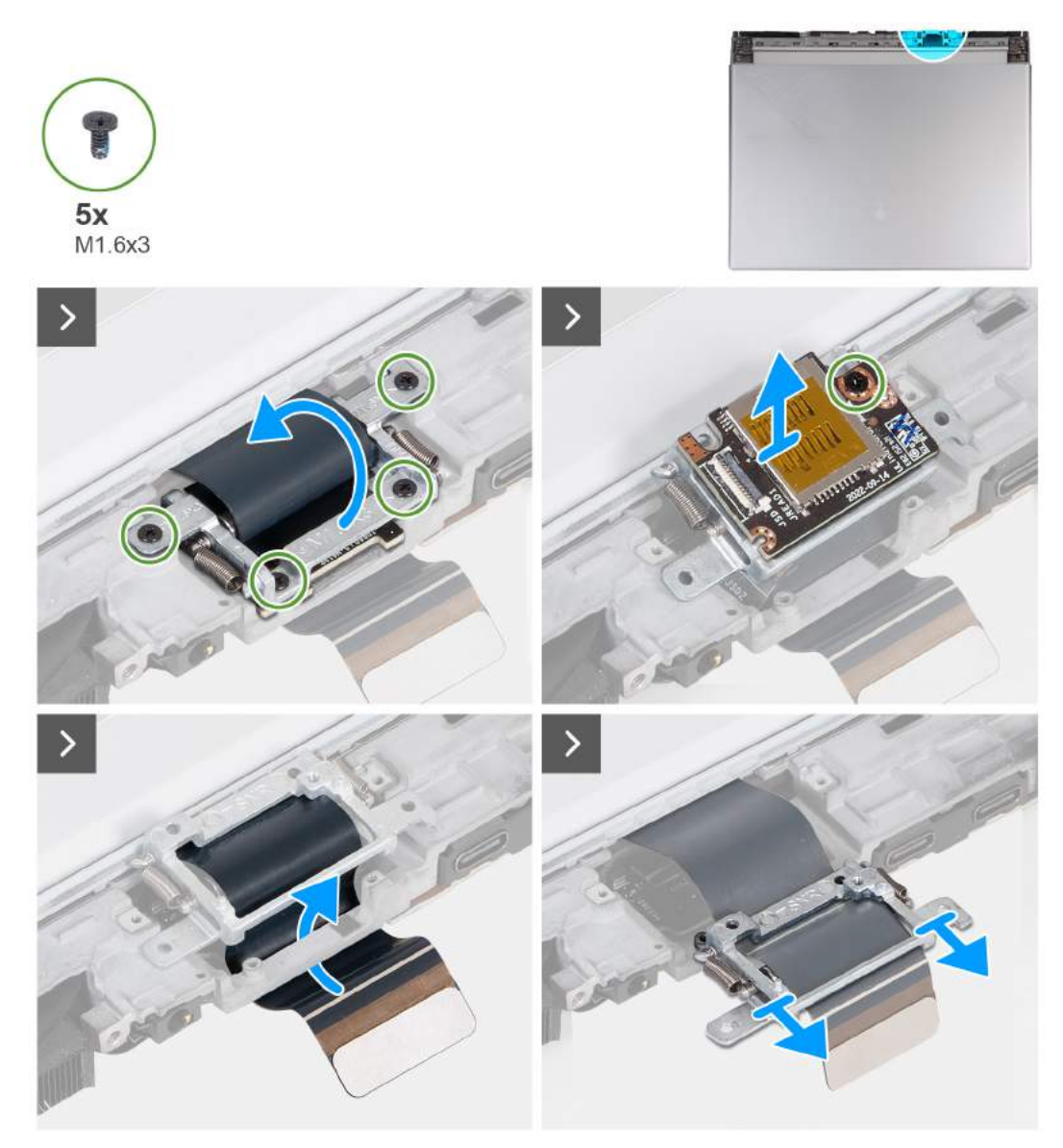

**Rysunek 51. Wymontowywanie zestawu wyświetlacza**

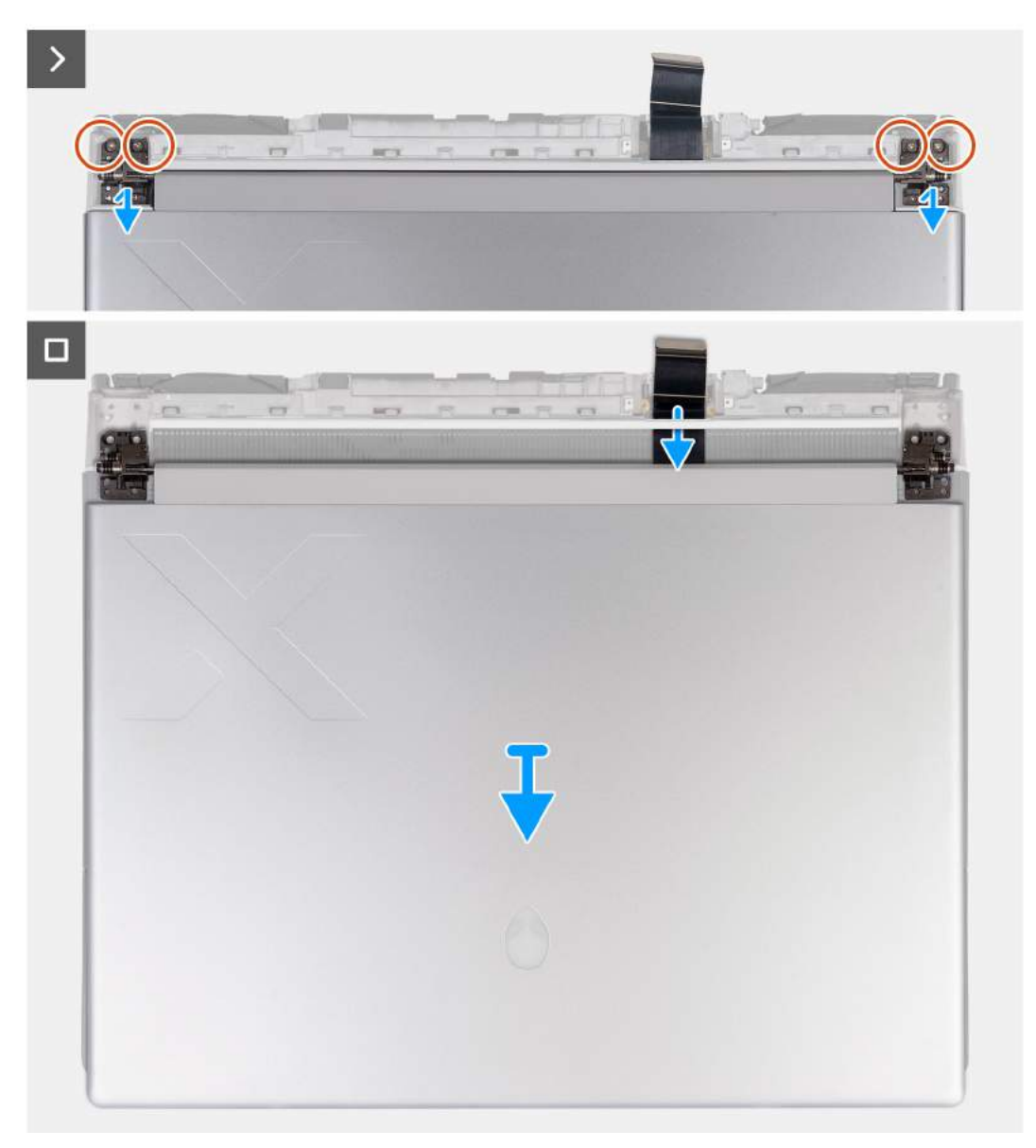

#### **Rysunek 52. Wymontowywanie zestawu wyświetlacza**

#### **Kroki**

- **1.** Wykręć cztery śruby (M2,5x4) mocujące lewy i prawy zawias wyświetlacza do dolnej części zestawu podpórki na nadgarstek i klawiatury.
- **2.** Wykręć dwie śruby (M2x2,5) mocujące klamrę kabla wyświetlacza do zestawu podpórki na nadgarstek i klawiatury.
- **3.** Wyjmij klamrę kabla wyświetlacza zasilania z zestawu podpórki na nadgarstek i klawiatury.
- **4.** Odłącz kabel czytnika kart microSD od płyty czytnika.
- **5.** Odłącz kabel wyświetlacza od płyty głównej.
- **6.** Odwróć komputer spodem do góry.
- **7.** Wykręć cztery śruby (M1,6x3) mocujące uchwyt kabla wyświetlacza do zestawu podpórki na nadgarstek i klawiatury.
- **8.** Unieś uchwyt kabla wyświetlacza i obróć go o 180 stopni, tak aby czytnik kart microSD był widoczny.
- **9.** Wykręć śrubę (M1,6x3) mocującą czytnik kart microSD do uchwytu kabla wyświetlacza.
- **10.**Wyjmij czytnik kart microSD z uchwytu kabla wyświetlacza.
- **11.** Przesuń i wyjmij uchwyt kabla wyświetlacza z zestawu podpórki na nadgarstek i klawiatury.
	- **UWAGA:** Podczas wyjmowania kabla wyświetlacza z uchwytu naciśnij sprężynową listwę rozdzielającą dwie szczeliny na środku uchwytu wyświetlacza, aby ją otworzyć.

**12.** Umieść kabel wyświetlacza w gnieździe między zestawem podpórki na nadgarstek i klawiatury a tylną pokrywą złączy we/wy.

<span id="page-78-0"></span>**13.** Wykręć cztery śruby (M2,5x4) mocujące lewy i prawy zawias do górnej części zestawu podpórki na nadgarstek i klawiatury.

**14.**Zdejmij zestaw wyświetlacza z zestawu podpórki na nadgarstek i klawiatury.

**15.**Po wykonaniu powyższych czynności pozostaje panel wyświetlacza.

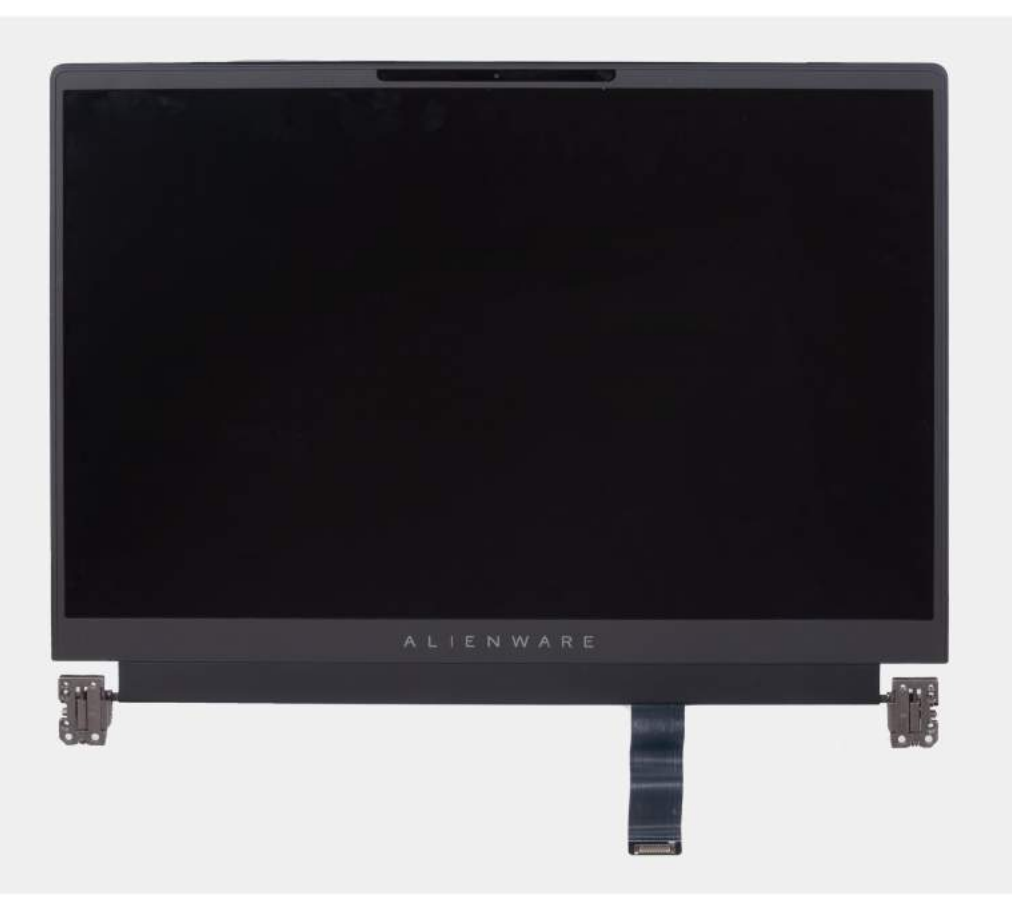

**Rysunek 53. Zestaw wyświetlacza**

## **Instalowanie zestawu wyświetlacza**

**OSTRZEŻENIE: Informacje zawarte w tej sekcji są przeznaczone wyłącznie dla autoryzowanych techników serwisowych.**

#### **Wymagania**

W przypadku wymiany elementu przed wykonaniem procedury instalacji wymontuj wcześniej zainstalowany element.

#### **Informacje na temat zadania**

**OSTRZEŻENIE: Umieść komputer na miękkiej i czystej powierzchni, aby uniknąć zarysowania.**

Na ilustracji przedstawiono umiejscowienie i procedurę instalacji zestawu wyświetlacza.

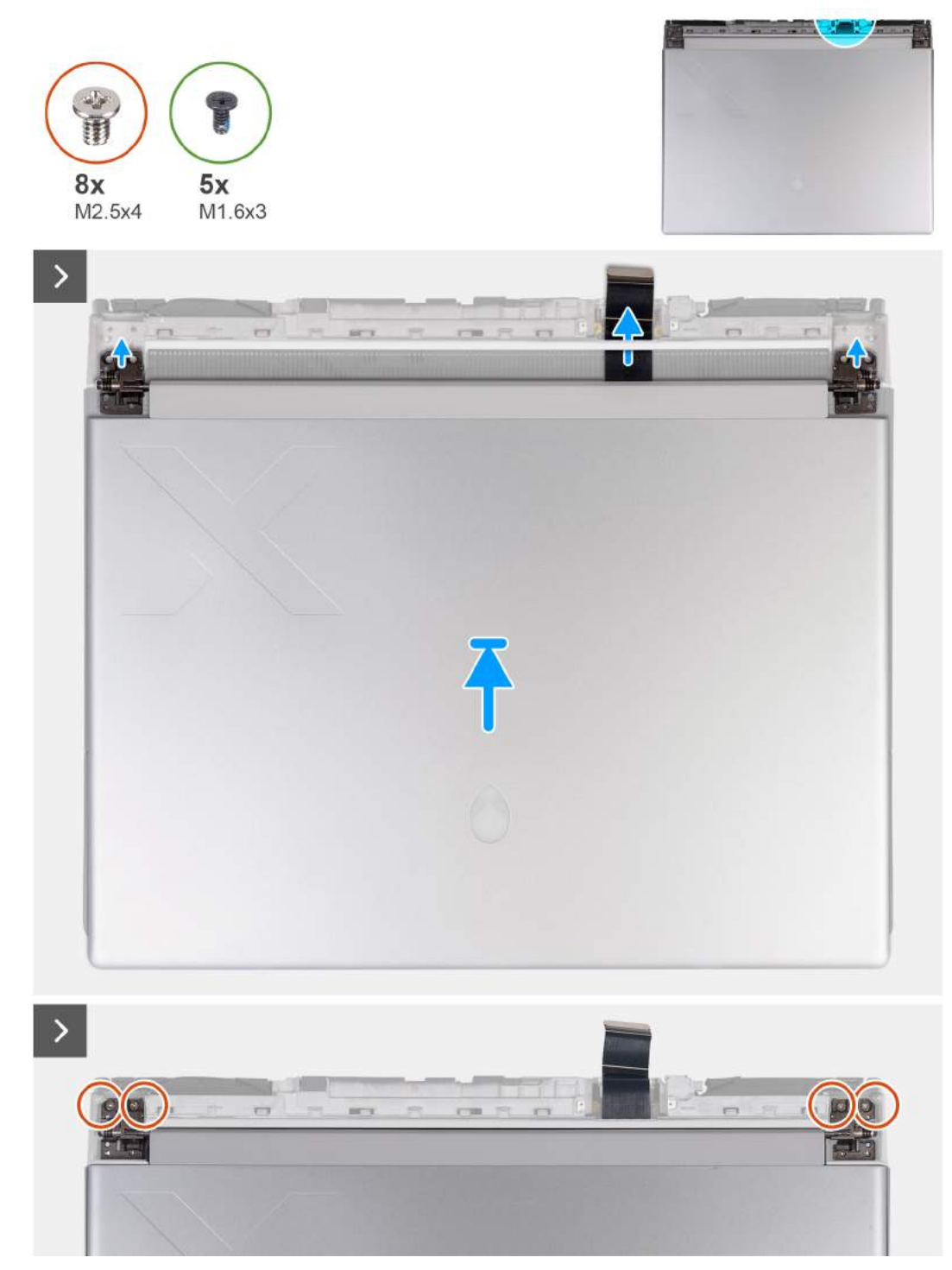

**Rysunek 54. Instalowanie zestawu wyświetlacza**

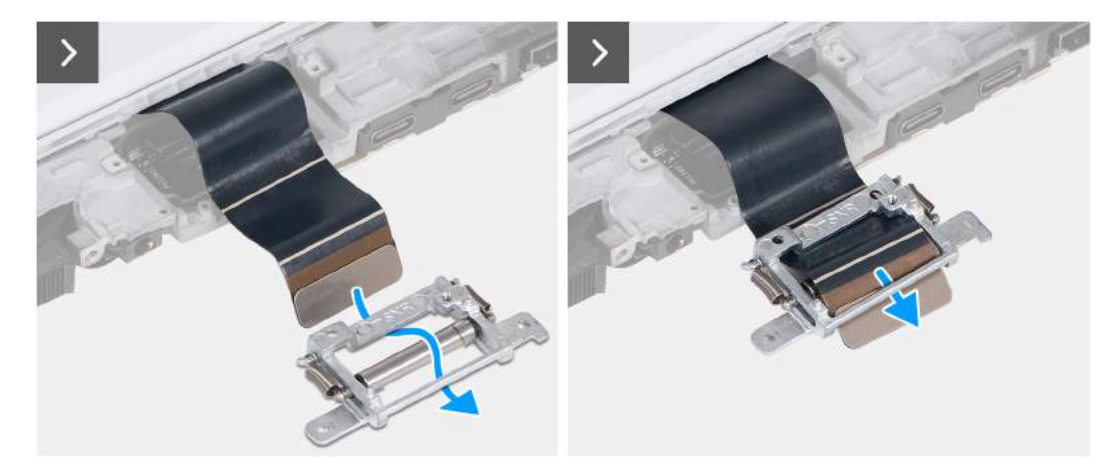

**Rysunek 55. Instalowanie zestawu wyświetlacza**

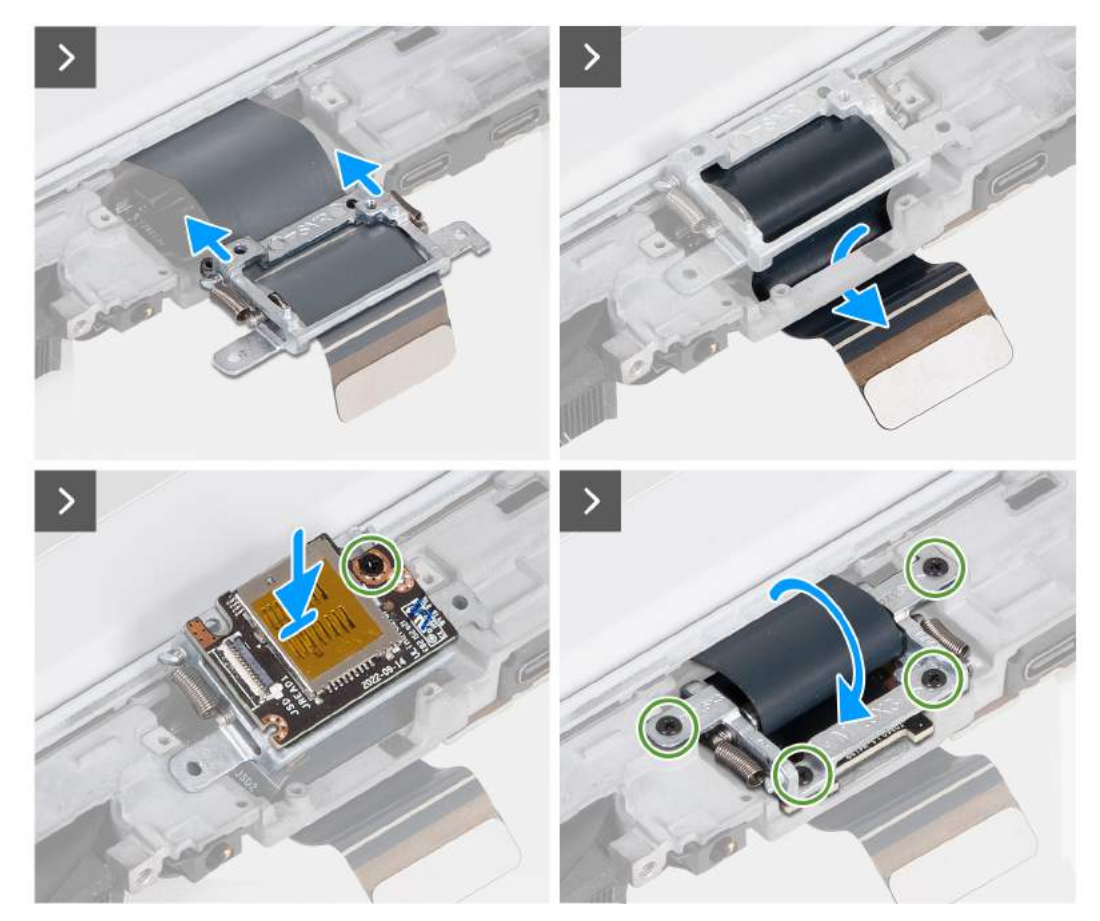

**Rysunek 56. Instalowanie zestawu wyświetlacza**

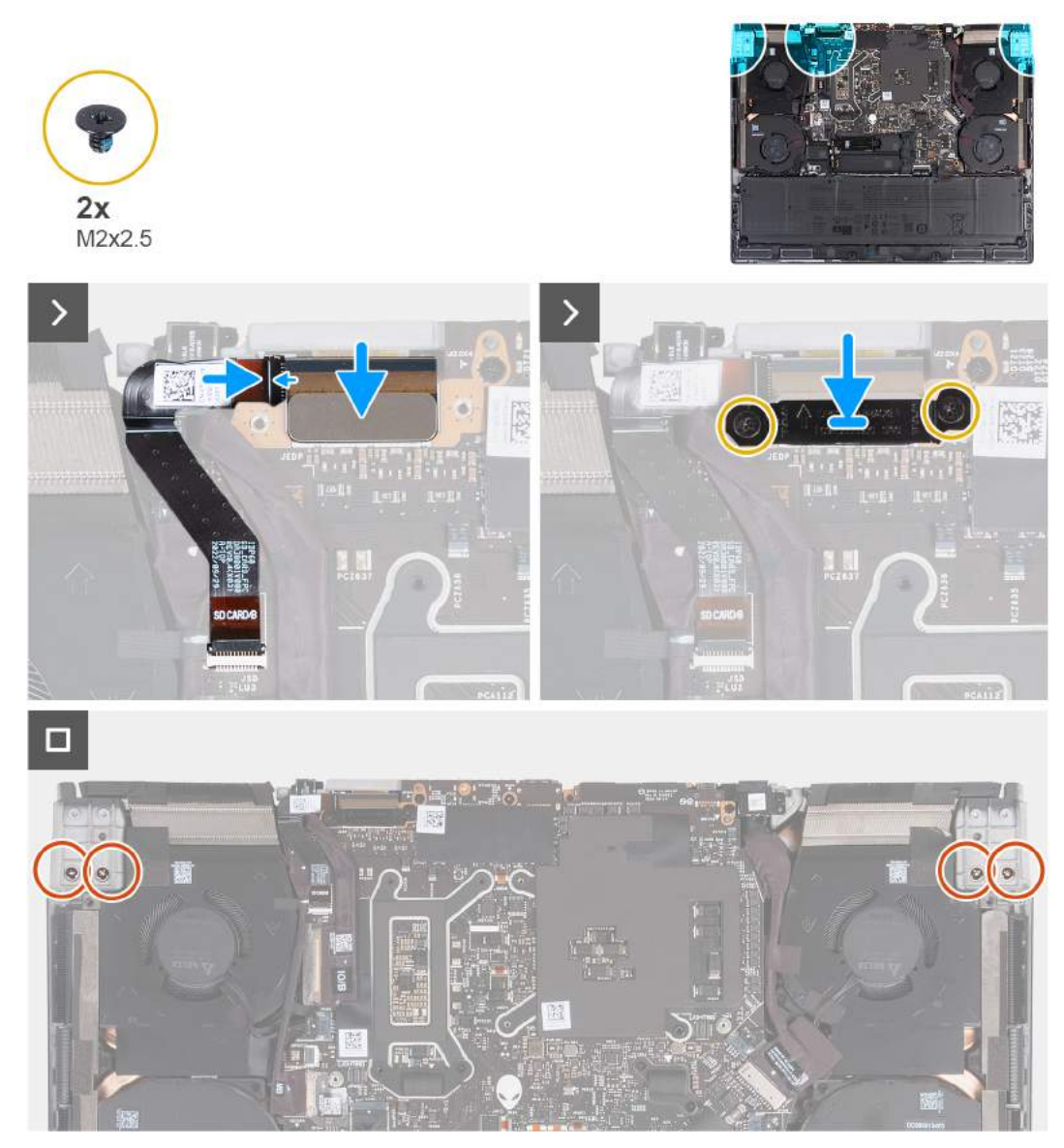

#### **Rysunek 57. Instalowanie zestawu wyświetlacza**

**UWAGA:** Umieść komputer na miękkiej i czystej powierzchni, aby uniknąć zarysowania.

#### **Kroki**

- **1.** Dopasuj otwory na śruby w zestawie wyświetlacza do otworów w zestawie podpórki na nadgarstek i klawiatury.
- **2.** Delikatnie przesuń kabel wyświetlacza pod plastikowym paskiem między zestawem klawiatury i podpórki na nadgarstek a pokrywą tylnego panelu we/wy.
- **3.** Poprowadź kabel wyświetlacza przez szczelinę po drugiej stronie pokrywy tylnych złączy we/wy.

**UWAGA:** W celu prawidłowego zainstalowania zestawu wyświetlacza należy umieścić kabel wyświetlacza pod pokrywą tylnych złączy we/wy. Jeśli tego nie zrobisz, kabel wyświetlacza ulegnie uszkodzeniu.

**4.** Wkręć cztery śruby (M2,5x4) mocujące lewy i prawy zawias do górnej części zestawu podpórki na nadgarstek i klawiatury.

**UWAGA:** Jeśli wyświetlacz nie jest całkowicie zamknięty, nie można prawidłowo zainstalować uchwytu kabla wyświetlacza.

- **5.** Przesuń uchwyt kabla wyświetlacza, aż trójkąt oznaczony na kablu wyświetlacza zetknie się z trójkątem na uchwycie kabla wyświetlacza.
- **6.** U dołu uchwytu kabla wyświetlacza poprowadź kabel wyświetlacza przez otwór sąsiadujący z trójkątnym oznaczeniem.
- **7.** Umieść kabel wyświetlacza nad poprzeczką na uchwycie kabli wyświetlacza i w otworze po drugiej stronie uchwytu.
- **8.** Przesuń uchwyt kabla wyświetlacza w kierunku zestawu wyświetlacza, aż uchwyt kabla wyświetlacza wyrówna się z pokrywą tylnych złączy we/wy.
- **9.** Dopasuj otwór na śrubę w czytniku kart microSD do otworu w uchwycie kabla wyświetlacza.
- **10.**Wkręć śrubę (M1,6x3) mocującą czytnik kart microSD do uchwytu kabla wyświetlacza.
- **11.** Umieść kabel wyświetlacza w otworze z tyłu zestawu podpórki na nadgarstek i klawiatury.
- **12.** Obróć uchwyt kabla wyświetlacza o 180 stopni, tak aby czytnik kart microSD dopasował się do gniazda w zestawie klawiatury i podpórki na nadgarstek.
- **13.** Umieść uchwyt kabla wyświetlacza w gnieździe w zestawie podpórki na nadgarstek i klawiatury.
- **14.**Wkręć cztery śruby (M1,6x3) mocujące uchwyt kabla wyświetlacza do zestawu podpórki na nadgarstek i klawiatury.
- **15.** Odwróć komputer spodem do góry.
- **16.**Wsuń kabel czytnika kart microSD do złącza na płycie czytnika i zamknij zatrzask, aby zamocować kabel.
- **17.** Dopasuj otwory na śruby w zestawie wyświetlacza do otworów w lewym i prawym zawiasie wyświetlacza w dolnej części zestawu podpórki na nadgarstek i klawiatury.
- **18.**Wkręć cztery śruby (M2,5x4) mocujące lewy i prawy zawias wyświetlacza do dolnej części zestawu podpórki na nadgarstek i klawiatury.
- **19.**Podłącz kabel wyświetlacza do złącza na płycie głównej.
- **20.**Wkręć dwie śruby (M2x2,5) mocujące klamrę kabla wyświetlacza do zestawu podpórki na nadgarstek i klawiatury.
	- **UWAGA:** Sprawdź, czy kabel wyświetlacza jest prawidłowo poprowadzony i zainstalowany w uchwycie kabla wyświetlacza. Jeśli kabel wyświetlacza jest widoczny między szczelinami zestawu wyświetlacza, oznacza to, że instalacja jest nieprawidłowa.

#### **Kolejne kroki**

- **1.** Zainstaluj [pokrywę tylnych złączy we/wy.](#page-54-0)
- **2.** Zainstaluj [pokrywę dolną.](#page-37-0)
- **3.** Wykonaj procedurę przedstawioną w sekcji [Po zakończeniu serwisowania komputera.](#page-29-0)

# **Anteny**

## **Wymontowywanie anten**

**OSTRZEŻENIE: Informacje zawarte w tej sekcji są przeznaczone wyłącznie dla autoryzowanych techników serwisowych.**

#### **Wymagania**

- **1.** Wykonaj procedurę przedstawioną w sekcji [Przed przystąpieniem do serwisowania komputera.](#page-29-0)
- **2.** Zdejmij [pokrywę dolną.](#page-34-0)
- **3.** Wyjmij [baterię.](#page-56-0)
- **4.** Wymontuj [kartę sieci bezprzewodowej.](#page-48-0)

#### **Informacje na temat zadania**

Na poniższych ilustracjach przedstawiono umiejscowienie i procedurę wymontowywania anten.

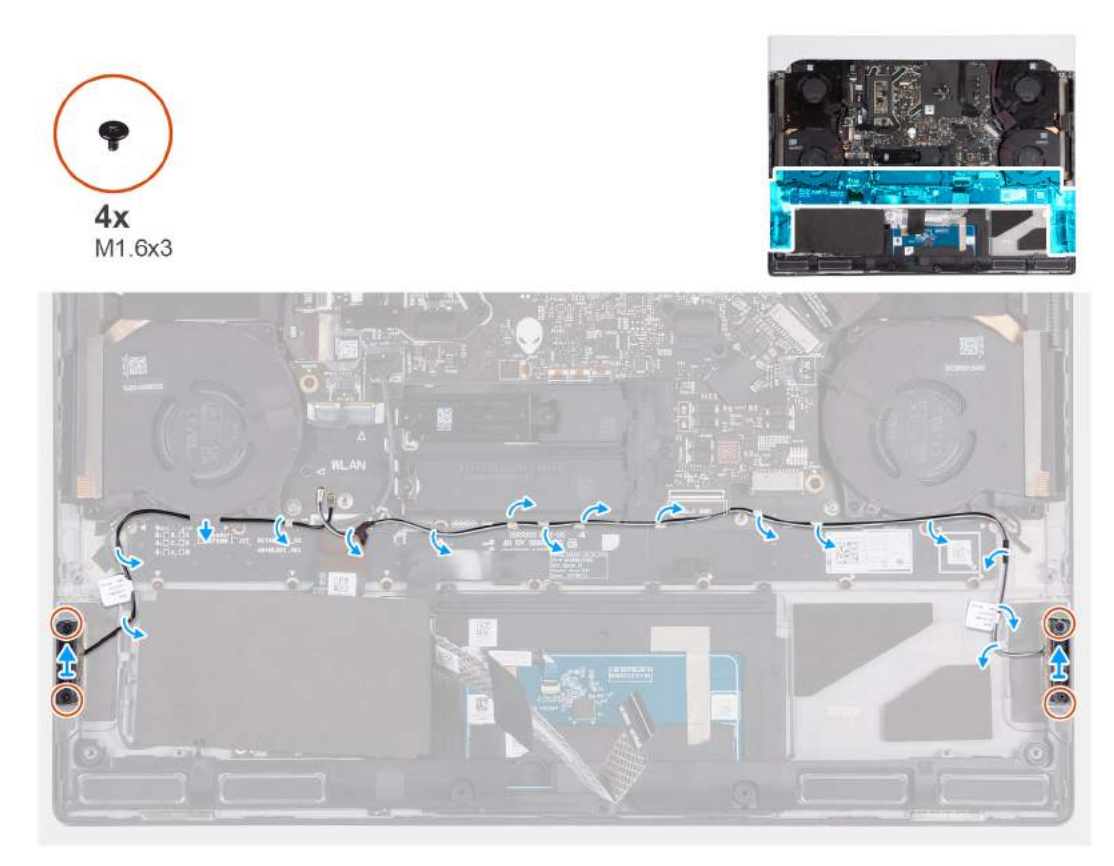

**Rysunek 58. Wymontowywanie anten**

#### **Kroki**

- **1.** Wykręć cztery śruby (M1,6x3) mocujące anteny lewą i prawą do zestawu podpórki na nadgarstek i klawiatury.
- **2.** Odklej taśmę mocującą kable antenowe do zestawu klawiatury i podpórki na nadgarstek.
- **3.** Wyjmij kable antenowe z prowadnic w zestawie klawiatury i podpórki na nadgarstek.
- **4.** Wyjmij lewą i prawą antenę razem z kablami z zestawu podpórki na nadgarstek i klawiatury.

### **Instalowanie anten**

**OSTRZEŻENIE: Informacje zawarte w tej sekcji są przeznaczone wyłącznie dla autoryzowanych techników serwisowych.**

#### **Wymagania**

W przypadku wymiany elementu przed wykonaniem procedury instalacji wymontuj wcześniej zainstalowany element.

#### **Informacje na temat zadania**

Na ilustracjach przedstawiono umiejscowienie i procedurę instalacji anten.

<span id="page-84-0"></span>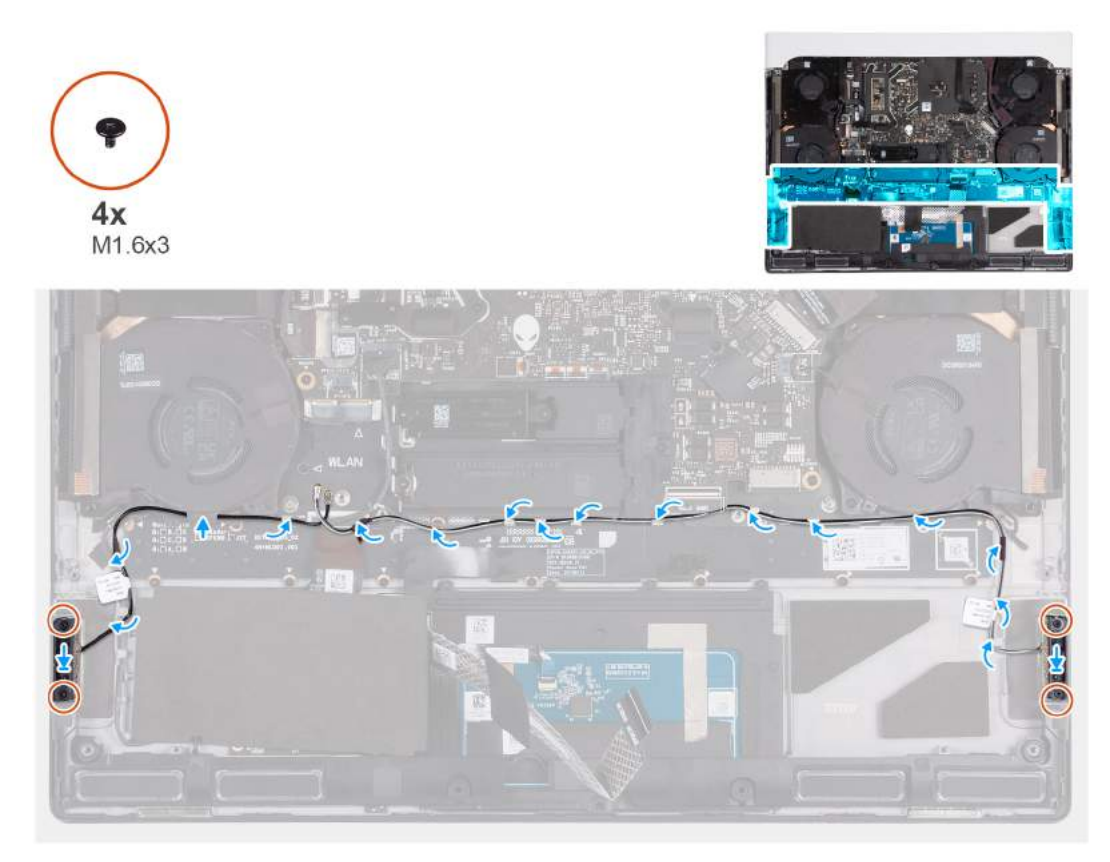

#### **Rysunek 59. Instalowanie anten**

#### **Kroki**

- **1.** Dopasuj i umieść anteny lewą i prawa w gnieździe w zestawie podpórki na nadgarstek i klawiatury.
- **2.** Umieść kable antenowe w prowadnicach na zestawie podpórki na nadgarstek i klawiatury.
- **3.** Przyklej taśmę mocującą kable antenowe do zestawu klawiatury i podpórki na nadgarstek.
- **4.** Wkręć cztery śruby (M1,6x3) mocujące anteny lewą i prawą do zestawu podpórki na nadgarstek i klawiatury.

#### **Kolejne kroki**

- 1. Zainstaluj [kartę sieci bezprzewodowej.](#page-50-0)
- **2.** Zainstaluj [baterię.](#page-58-0)
- **3.** Zainstaluj [pokrywę dolną.](#page-37-0)
- **4.** Wykonaj procedurę przedstawioną w sekcji [Po zakończeniu serwisowania komputera.](#page-29-0)

# **Wentylator procesora**

## **Wymontowywanie wentylatora procesora**

**OSTRZEŻENIE: Informacje zawarte w tej sekcji są przeznaczone wyłącznie dla autoryzowanych techników serwisowych.**

#### **Wymagania**

- **1.** Wykonaj procedurę przedstawioną w sekcji [Przed przystąpieniem do serwisowania komputera.](#page-26-0)
- **2.** Zdejmij [pokrywę dolną.](#page-34-0)
- **3.** Wymontuj [kartę sieci bezprzewodowej.](#page-48-0)

#### <span id="page-85-0"></span>**Informacje na temat zadania**

Na ilustracji przedstawiono umiejscowienie i procedurę wymontowywania wentylatora procesora.

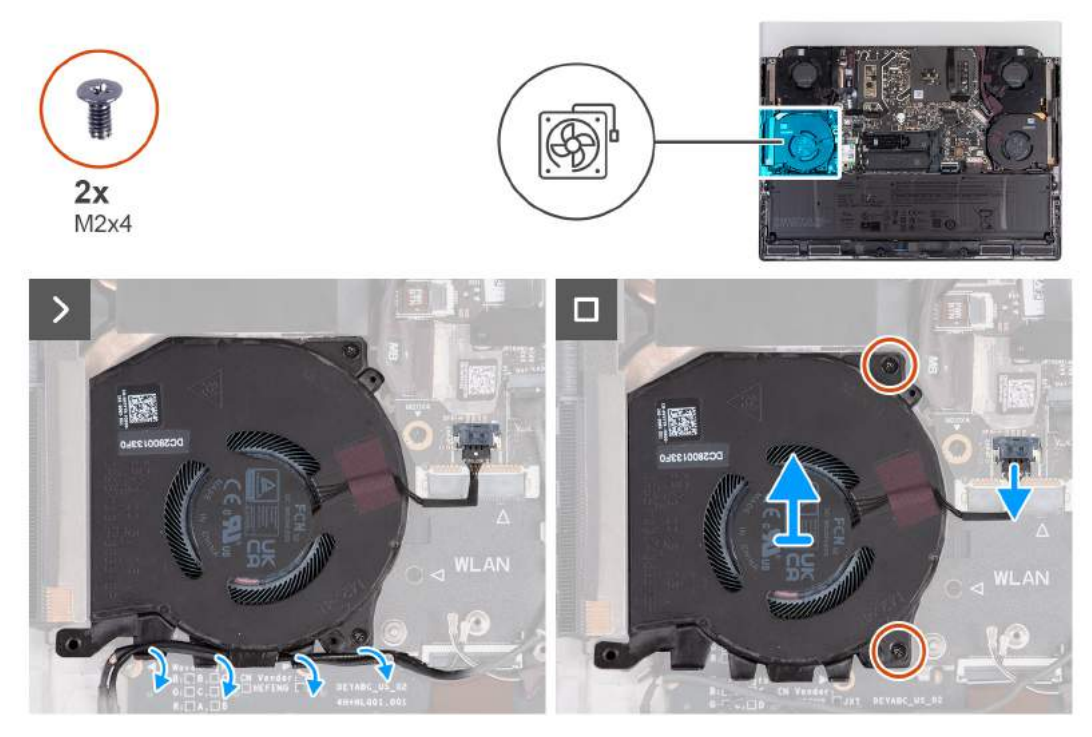

#### **Rysunek 60. Wymontowywanie wentylatora procesora**

#### **Kroki**

- **1.** Odłącz kabel wentylatora procesora i kabel głośnikowy od płyty głównej.
- **2.** Wyjmij kabel głośnikowy i kable antenowe z prowadnic u dołu wentylatora procesora.
- **3.** Wykręć dwie śruby (M2x4) mocujące wentylator procesora do zestawu podpórki na nadgarstek i klawiatury.
- **4.** Wyjmij wentylator procesora z zestawu klawiatury i podpórki na nadgarstek.

### **Instalowanie wentylatora procesora**

**OSTRZEŻENIE: Informacje zawarte w tej sekcji są przeznaczone wyłącznie dla autoryzowanych techników serwisowych.**

#### **Wymagania**

W przypadku wymiany elementu przed wykonaniem procedury instalacji wymontuj wcześniej zainstalowany element.

#### **Informacje na temat zadania**

Na ilustracjach przedstawiono umiejscowienie i procedurę instalacji wentylatora procesora.

<span id="page-86-0"></span>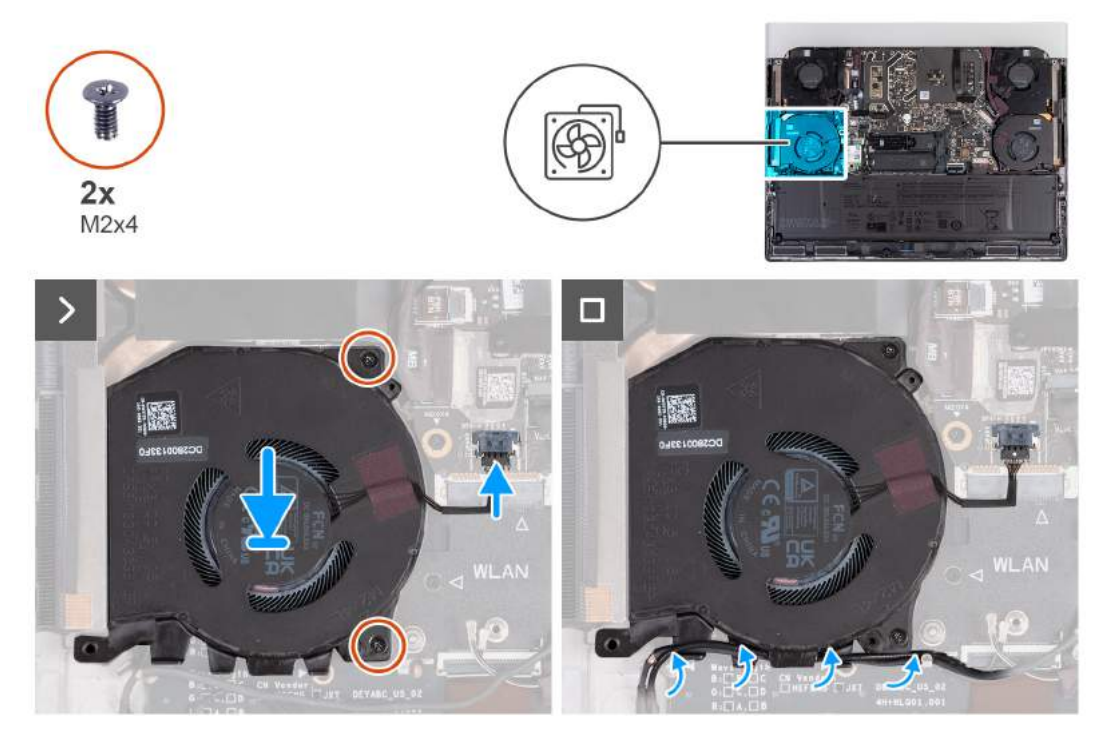

**Rysunek 61. Instalowanie wentylatora procesora**

- **1.** Przesuń i umieść wentylator procesora w gnieździe w zestawie podpórki na nadgarstek i klawiatury.
- **2.** Wkręć dwie śruby (M2x4) mocujące wentylator procesora do zestawu podpórki na nadgarstek i klawiatury.
- **3.** Umieść kabel głośnikowy i kabel antenowy w prowadnicach u dołu wentylatora procesora.
- **4.** Podłącz kabel wentylatora procesora i kabel głośnikowy do płyty głównej.

#### **Kolejne kroki**

- 1. Zainstaluj [kartę sieci bezprzewodowej.](#page-50-0)
- **2.** Zainstaluj [pokrywę dolną.](#page-37-0)
- **3.** Wykonaj procedurę przedstawioną w sekcji [Po zakończeniu serwisowania komputera.](#page-29-0)

# **Wentylator karty graficznej**

## **Wymontowywanie wentylatora karty graficznej**

**OSTRZEŻENIE: Informacje zawarte w tej sekcji są przeznaczone wyłącznie dla autoryzowanych techników serwisowych.**

#### **Wymagania**

- **1.** Wykonaj procedurę przedstawioną w sekcji [Przed przystąpieniem do serwisowania komputera.](#page-26-0)
- **2.** Zdejmij [pokrywę dolną.](#page-34-0)

#### **Informacje na temat zadania**

Na ilustracjach przedstawiono umiejscowienie i procedurę wymontowywania wentylatora karty graficznej.

<span id="page-87-0"></span>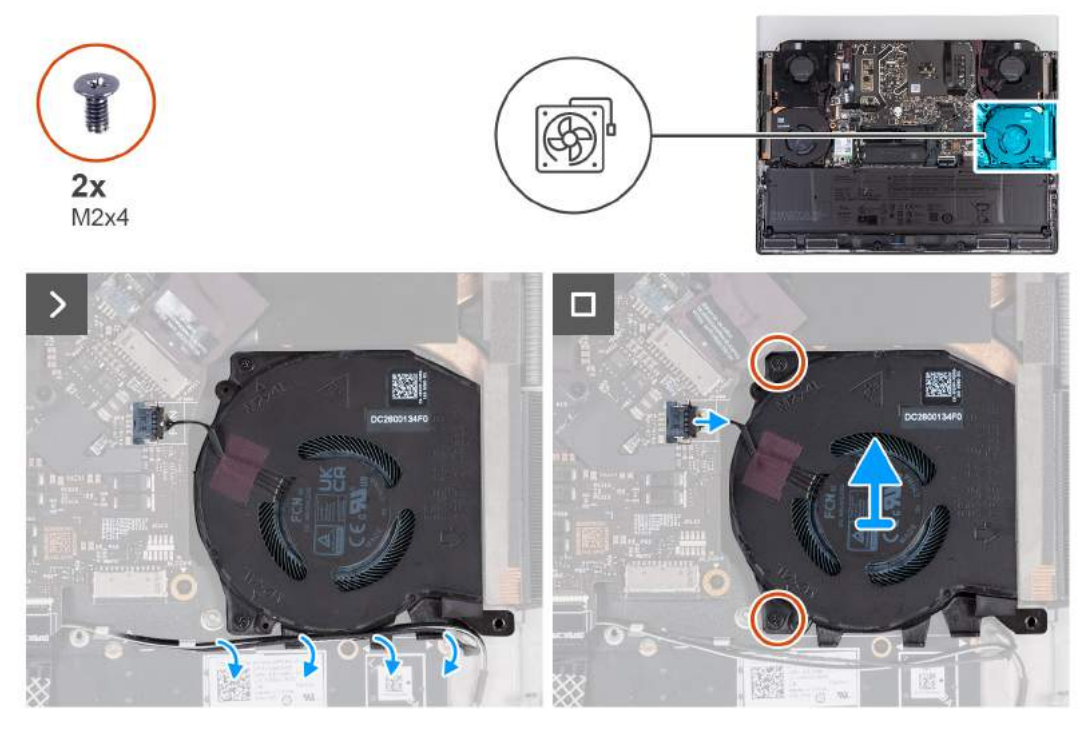

**Rysunek 62. Wymontowywanie wentylatora karty graficznej**

- **1.** Odłącz kabel wentylatora karty graficznej od płyty głównej.
- **2.** Wyjmij kabel głośnikowy i kable antenowe z prowadnic u dołu wentylatora karty graficznej.
- **3.** Wykręć dwie śruby (M2x4) mocujące wentylator karty graficznej do zestawu podpórki na nadgarstek i klawiatury.
- **4.** Wyjmij wentylator karty graficznej z zestawu klawiatury i podpórki na nadgarstek.

## **Instalowanie wentylatora karty graficznej**

### **OSTRZEŻENIE: Informacje zawarte w tej sekcji są przeznaczone wyłącznie dla autoryzowanych techników serwisowych.**

#### **Wymagania**

W przypadku wymiany elementu przed wykonaniem procedury instalacji wymontuj wcześniej zainstalowany element.

#### **Informacje na temat zadania**

Na ilustracji przedstawiono umiejscowienie i procedurę instalacji wentylatora karty graficznej.

<span id="page-88-0"></span>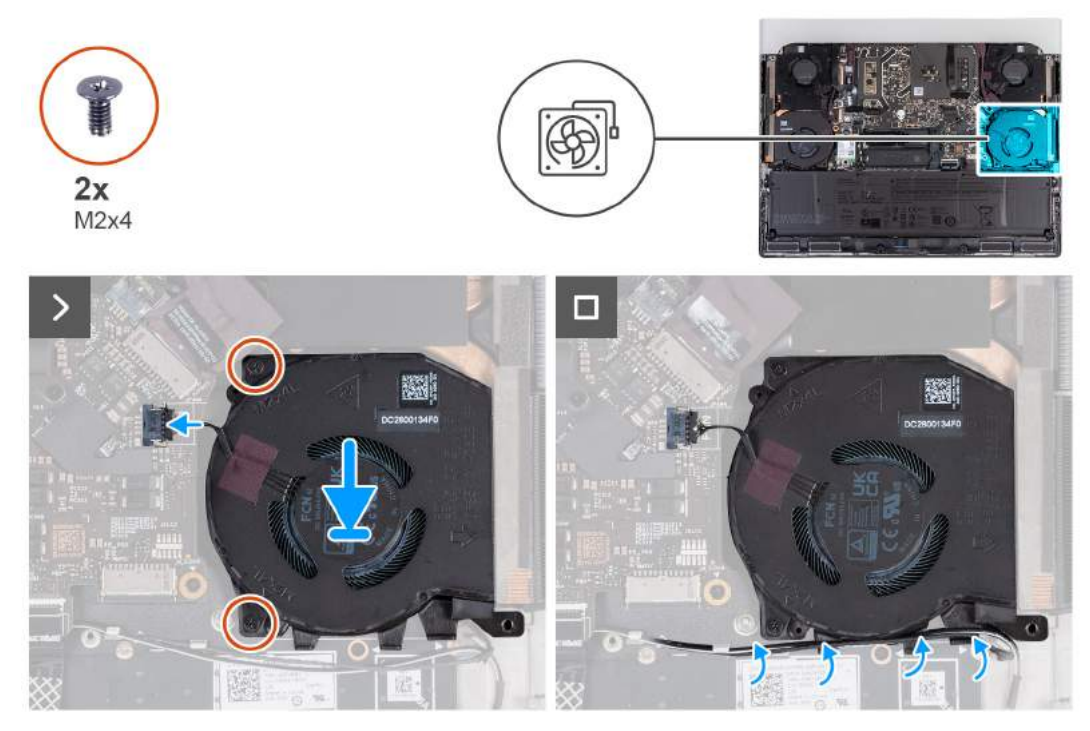

**Rysunek 63. Instalowanie wentylatora karty graficznej**

- **1.** Przesuń i umieść wentylator karty graficznej w gnieździe w zestawie podpórki na nadgarstek i klawiatury.
- **2.** Podłącz kabel wentylatora karty graficznej do płyty głównej.
- **3.** Wkręć dwie śruby (M2x4) mocujące wentylator karty graficznej do zestawu podpórki na nadgarstek i klawiatury.
- **4.** Umieść kabel głośnikowy i kabel antenowy w prowadnicach u dołu wentylatora karty graficznej.

#### **Kolejne kroki**

- **1.** Zainstaluj [pokrywę dolną.](#page-37-0)
- **2.** Wykonaj procedurę przedstawioną w sekcji [Po zakończeniu serwisowania komputera.](#page-29-0)

# **Złącze zasilacza**

## **Wymontowywanie gniazda zasilacza**

**OSTRZEŻENIE: Informacje zawarte w tej sekcji są przeznaczone wyłącznie dla autoryzowanych techników serwisowych.**

#### **Wymagania**

- 1. Wykonaj procedurę przedstawioną w sekcji [Przed przystąpieniem do serwisowania komputera.](#page-26-0)
- **2.** Zdejmij [pokrywę dolną.](#page-34-0)
- **3.** Wymontuj [pokrywę tylnych złączy we/wy.](#page-53-0)

#### **Informacje na temat zadania**

Na ilustracjach przedstawiono umiejscowienie i procedurę wymontowywania gniazda zasilacza.

<span id="page-89-0"></span>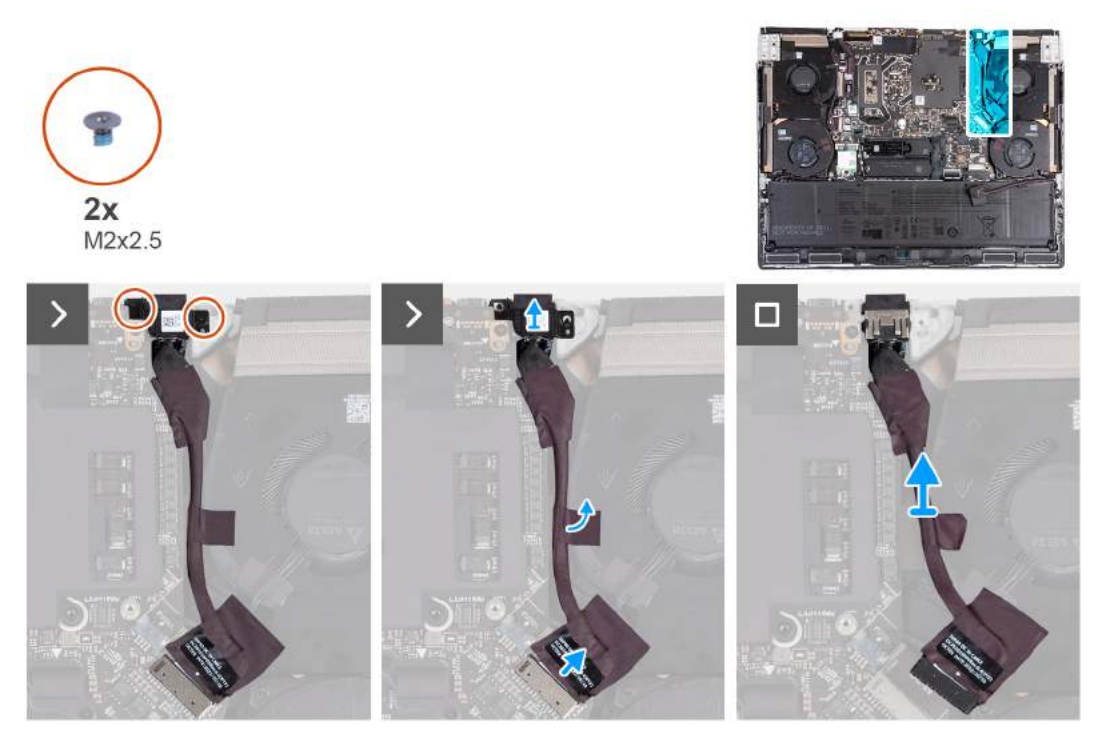

**Rysunek 64. Wymontowywanie gniazda zasilacza**

- **1.** Wykręć dwie śruby (M2x2,5) mocujące klamrę gniazda zasilacza do zestawu podpórki na nadgarstek i klawiatury.
- **2.** Wyjmij klamrę gniazda zasilacza z zestawu podpórki na nadgarstek i klawiatury.
- **3.** Pociągając za uchwyt, odłącz kabel gniazda zasilacza od płyty głównej.
- **4.** Odklej taśmę mocującą kabel gniazda zasilacza do zestawu wentylatora i radiatora.
- **5.** Wyjmij gniazdo zasilacza razem z kablem z zestawu klawiatury i podpórki na nadgarstek.

## **Instalowanie gniazda zasilacza**

### **OSTRZEŻENIE: Informacje zawarte w tej sekcji są przeznaczone wyłącznie dla autoryzowanych techników serwisowych.**

#### **Wymagania**

W przypadku wymiany elementu przed wykonaniem procedury instalacji wymontuj wcześniej zainstalowany element.

#### **Informacje na temat zadania**

Na ilustracjach poniżej przedstawiono umiejscowienie i procedurę instalacji gniazda zasilacza.

<span id="page-90-0"></span>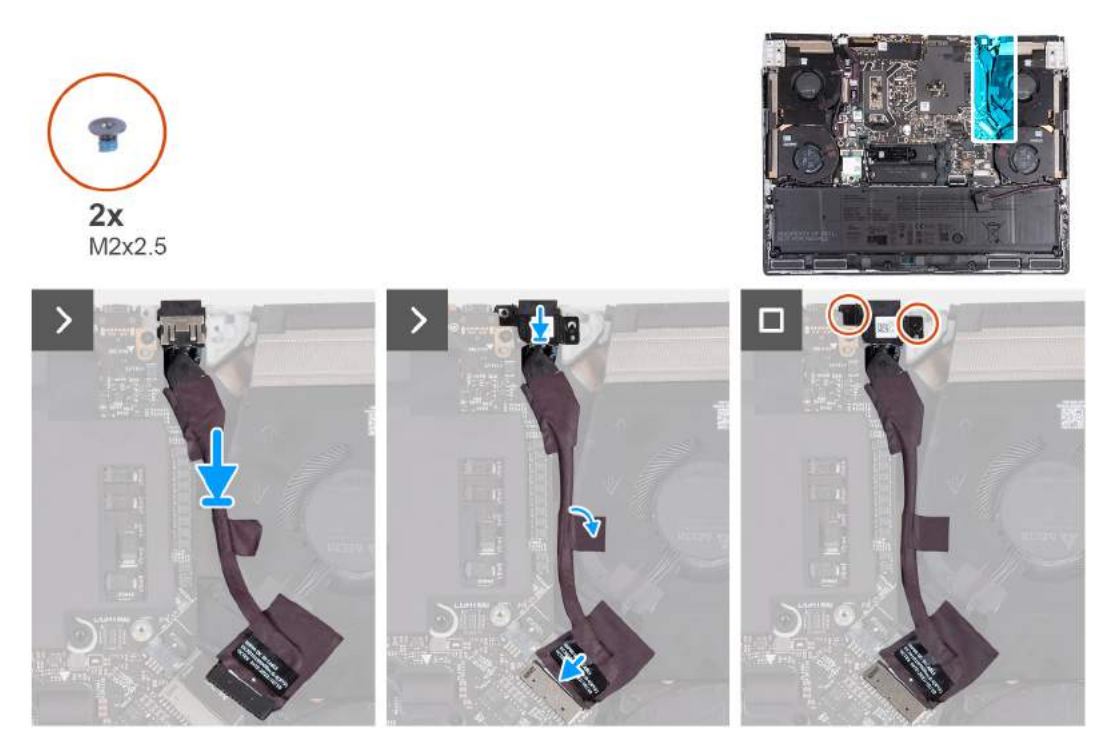

#### **Rysunek 65. Instalowanie gniazda zasilacza**

#### **Kroki**

- **1.** Wyrównaj i umieść gniazdo zasilacza w gnieździe w zestawie klawiatury i podpórki na nadgarstek.
- **2.** Podłącz kabel portu zasilacza do płyty głównej.
- **3.** Przyklej taśmę mocującą gniazdo zasilacza do zestawu wentylatora i radiatora.
- **4.** Umieść kabel gniazda zasilacza w prowadnicach na zestawie wentylatora i radiatora.
- **5.** Umieść klamrę gniazda zasilacza na gnieździe zasilacza.
- **6.** Dopasuj otwory na śruby w klamrze gniazda zasilacza do otworów w zestawie podpórki na nadgarstek i klawiatury.
- **7.** Wkręć dwie śruby (M2x2,5) mocujące klamrę gniazda zasilacza do zestawu podpórki na nadgarstek i klawiatury.

#### **Kolejne kroki**

- **1.** Zainstaluj [pokrywę tylnych złączy we/wy.](#page-54-0)
- **2.** Zainstaluj [pokrywę dolną.](#page-37-0)
- **3.** Wykonaj procedurę przedstawioną w sekcji [Po zakończeniu serwisowania komputera.](#page-29-0)

# **Płyta główna**

## **Wymontowywanie płyty głównej**

**OSTRZEŻENIE: Informacje zawarte w tej sekcji są przeznaczone wyłącznie dla autoryzowanych techników serwisowych.**

#### **Wymagania**

- **1.** Wykonaj procedurę przedstawioną w sekcji [Przed przystąpieniem do serwisowania komputera.](#page-26-0)
- **2.** Wymontuj [pokrywę dolną.](#page-34-0)
- **3.** Wyjmij [baterię.](#page-56-0)
- **4.** Wymontuj [kartę sieci bezprzewodowej.](#page-48-0)
- **5.** W zależności od konfiguracji wymontuj [dysk SSD M.2 2230](#page-39-0) lub [dysk SSD M.2 2280.](#page-41-0)
- **6.** Wymontuj [klamrę dysku SSD.](#page-44-0)
- **7.** Wymontuj [wentylator procesora.](#page-84-0)
- **8.** Wymontuj [wentylator karty graficznej.](#page-86-0)
- **9.** Wymontuj [pokrywę tylnych złączy we/wy.](#page-53-0)
- **10.**Wymontuj [gniazdo zasilacza.](#page-88-0)

#### **Informacje na temat zadania**

**UWAGA:** Przed zainstalowaniem tego elementu należy zapoznać się z arkuszem danych technicznych dołączonym do zestawu serwisowego. Pasta Element 31 jest stosowana w komputerach z autonomiczną kartą graficzną (GPU).

Aby sprawdzić, czy na procesorze CPU lub GPU w komputerze znajduje się pasta Element 31, zapoznaj się z poniższą tabelą.

### **Tabela 26. Procesory CPU i GPU obsługujące pastę Element 31**

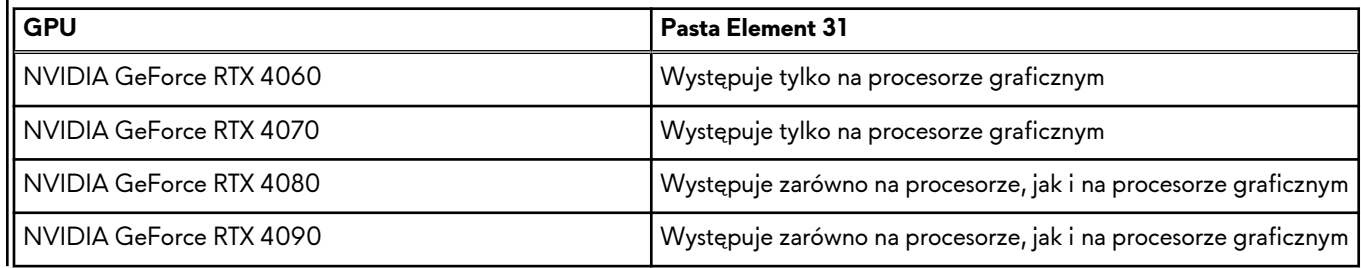

Poniższa ilustracja przedstawia złącza na płycie głównej.

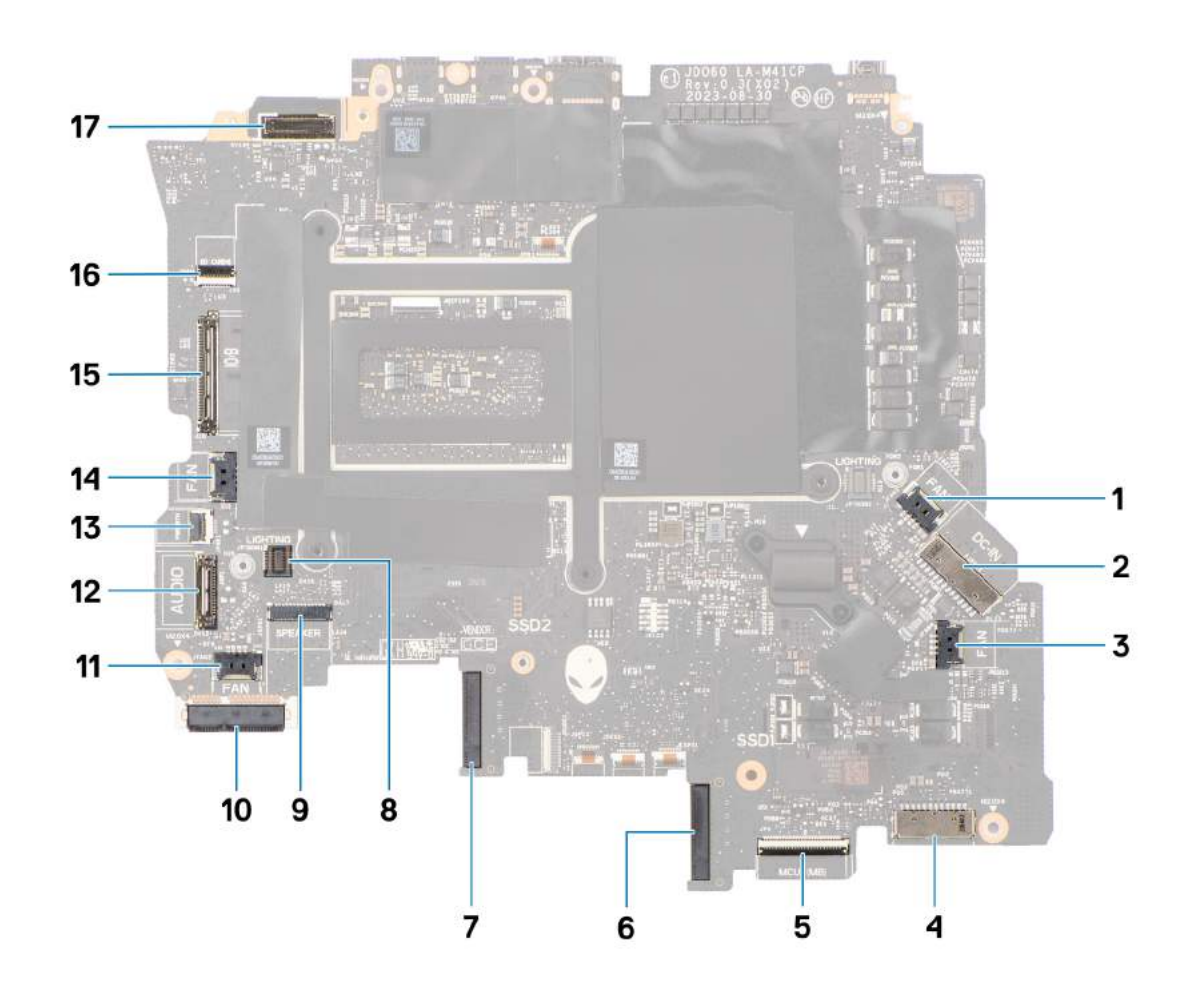

#### **Rysunek 66. Wymontowywanie płyty głównej**

- **1.** Złącze kabla prawego wentylatora
- **2.** Złącze kabla gniazda zasilacza
- **3.** Złącze kabla wentylatora karty graficznej
- **4.** Złącze kabla baterii
- **5.** Złącze kabla płyty kontrolera klawiatury
- **6.** Gniazdo dysku SSD nr 1 (SSD-1)
- **7.** Gniazdo dysku SSD nr 2 (SSD-2)
- **8.** Złącze lewego kabla oświetlenia tron
- **9.** Złącze kabla głośnikowego
- **10.**Karta sieci WLAN
- **11.** Złącze kabla wentylatora procesora
- **12.** Złącze portu zestawu słuchawkowego
- **13.** Złącze kabla przycisku zasilania
- **14.**Złącze kabla lewego wentylatora
- **15.**Złącze kabla płyt we/wy
- **16.**Złącze kabla czytnika kart microSD
- **17.**Złącze kabla wyświetlacza

Na ilustracji przedstawiono umiejscowienie i procedurę wymontowywania płyty głównej.

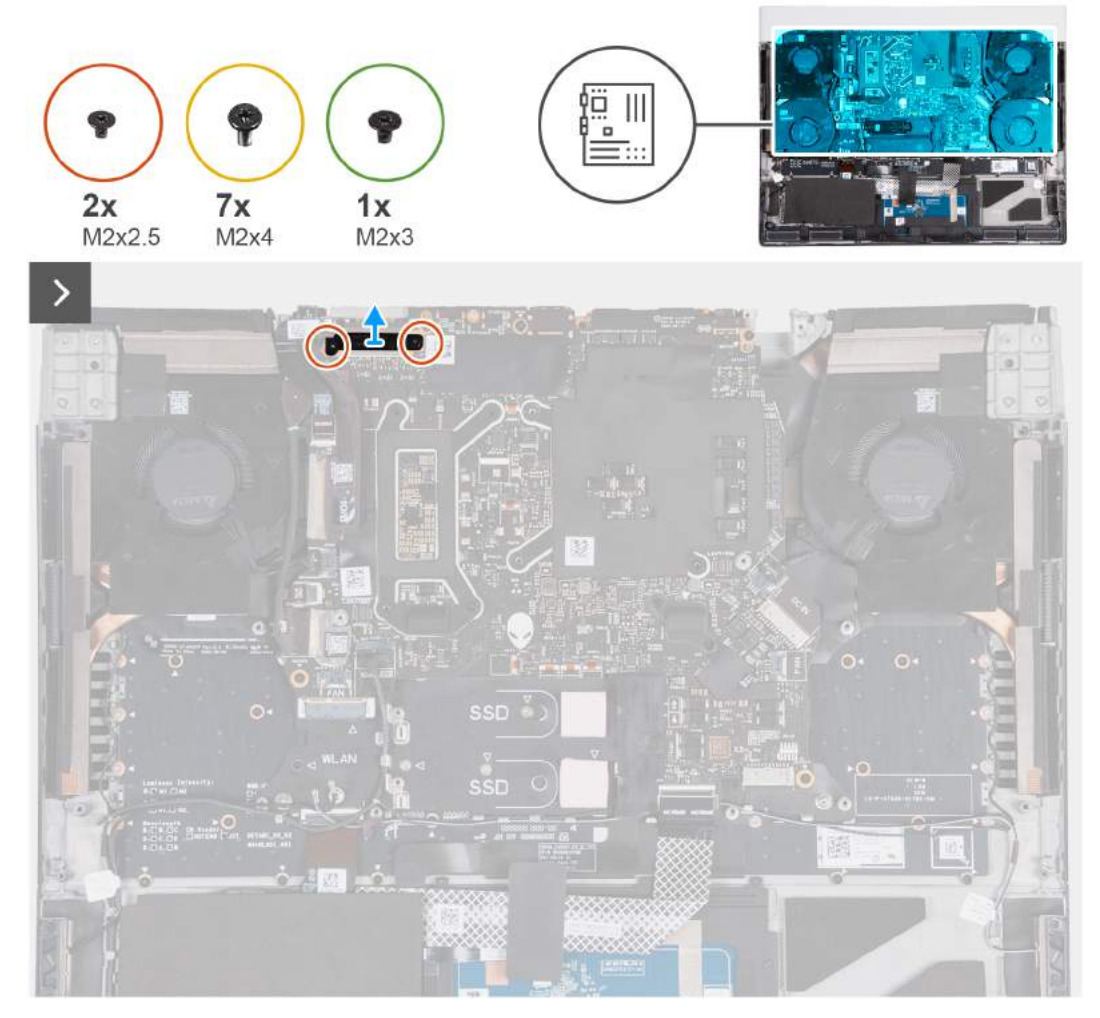

**Rysunek 67. Wymontowywanie płyty głównej**

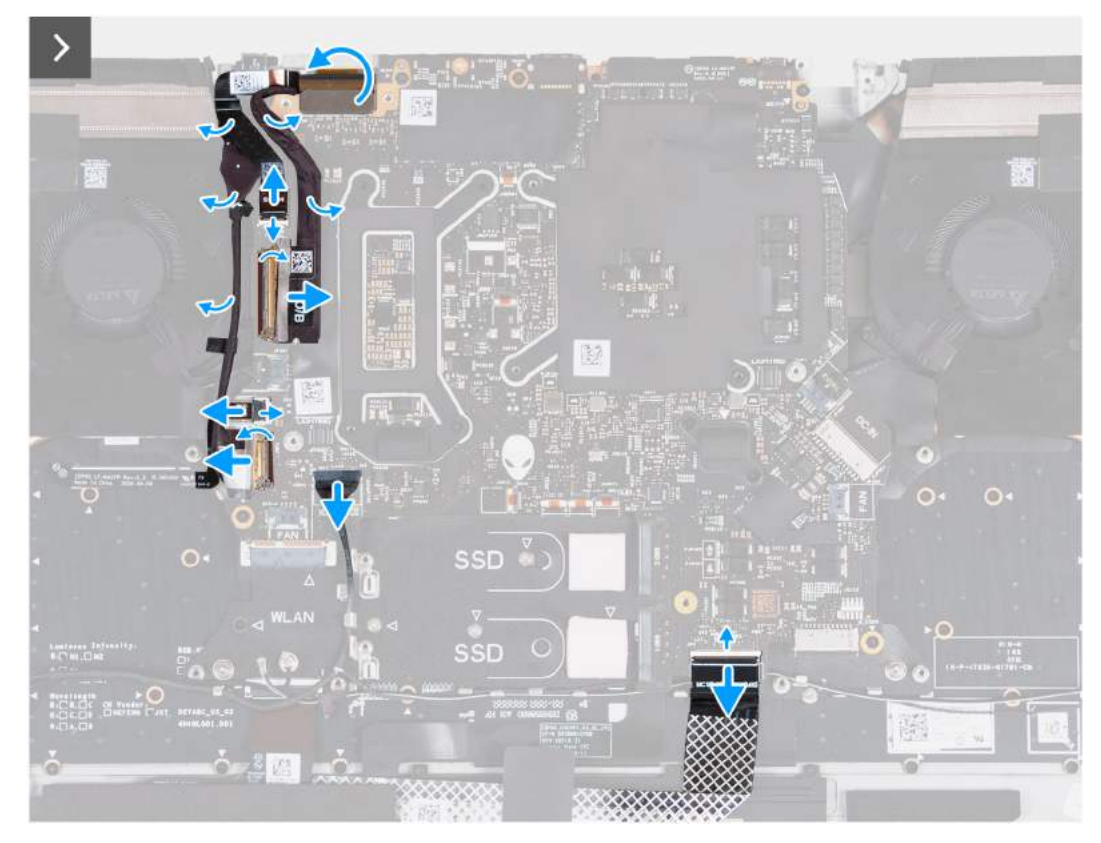

**Rysunek 68. Wymontowywanie płyty głównej**

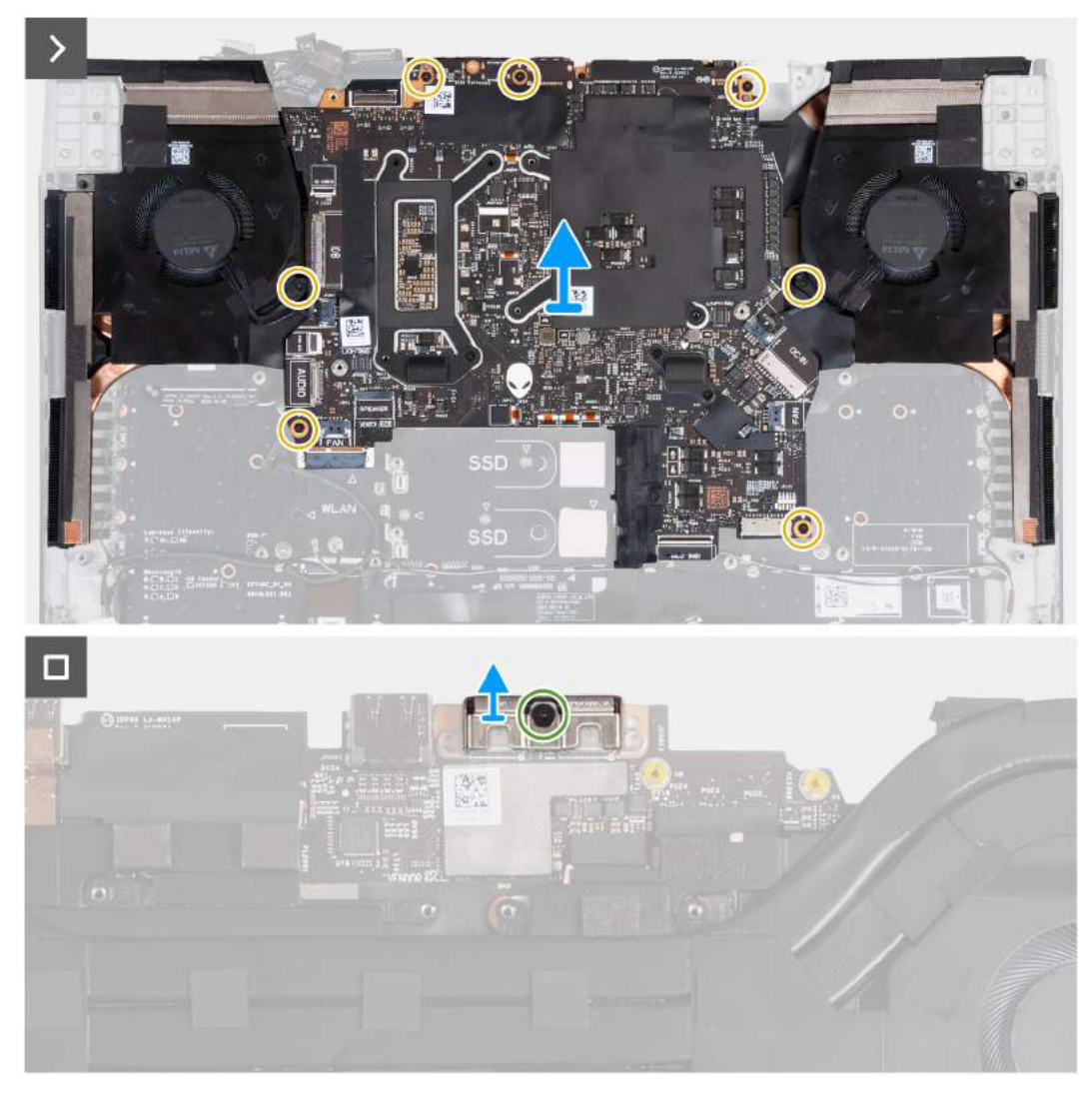

#### **Rysunek 69. Wymontowywanie płyty głównej**

#### **Kroki**

- **1.** Wykręć dwie śruby (M2x2,5) mocujące klamrę kabla wyświetlacza do zestawu podpórki na nadgarstek i klawiatury.
- **2.** Zdejmij klamrę kabla wyświetlacza z płyty głównej i zestawu podpórki na nadgarstek i klawiatury.
- **3.** Otwórz zatrzask i odłącz kabel czytnika kart microSD od płyty głównej.
- **4.** Odklej taśmę mocującą kabel panelu wejścia/wyjścia do płyty głównej.
- **5.** Otwórz zatrzask złącza i odłącz kabel płyty we/wy od płyty głównej.
- **6.** Odłącz kabel lewego wentylatora od płyty głównej.
- **7.** Podnieś zatrzask i odłącz kabel zasilania od płyty głównej.
- **8.** Odklej taśmę mocującą kabel gniazda zestawu słuchawkowego do płyty głównej.
- **9.** Otwórz zatrzask i odłącz kabel gniazda zestawu słuchawkowego od płyty głównej, a następnie wyjmij go z prowadnic na zestawie wentylatora i radiatora.
- **10.**Odłącz kabel głośnika od płyty głównej.
- **11.** Otwórz zatrzask i odłącz kabel płyty kontrolera klawiatury od płyty głównej.
- **12.** Wyjmij kabel gniazda zasilacza z zestawu podpórki na nadgarstek i klawiatury, a następnie odklej kabel gniazda zasilacza od zestawu wentylatora i radiatora.
- **13.** Odłącz kabel prawego wentylatora od płyty głównej.
- **14.**Wykręć siedem śrub (M2x4) mocujących zestaw płyty głównej do zestawu podpórki na nadgarstek i klawiatury.
- **15.**Chwyć zestaw płyty głównej w górnym lewym i prawym rogu radiatora, a następnie zdejmij zestaw płyty głównej z zestawu podpórki na nadgarstek i klawiatury.
- **16.**Połóż zestaw płyty głównej na czystej i płaskiej powierzchni.

**17.** Odwróć zestaw płyty głównej.

**18.**Wymontuj [zestaw wentylatora i](#page-100-0) radiatora.

**19.**Wykręć śrubę (M2x3) mocującą klamrę portu USB Type-C do płyty głównej.

**20.**Zdejmij klamrę portu USB Type-C z płyty głównej.

**UWAGA:** Klamrę portu USB Type-C na spodzie płyty głównej należy przenieść na zamienną płytę główną.

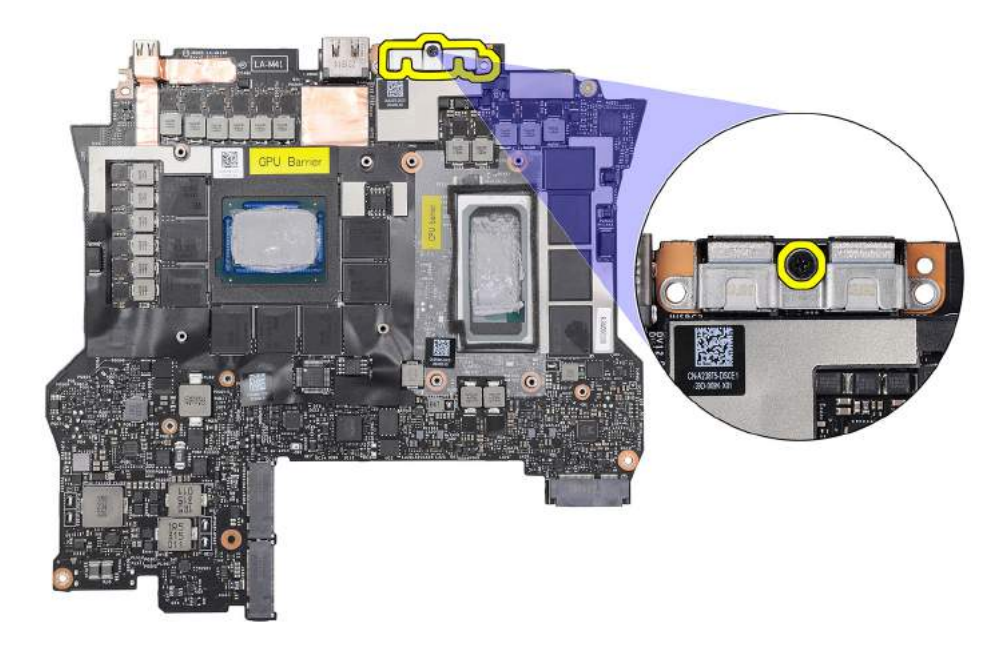

**Rysunek 70. Klamra portu USB Type-C**

**21.** Odwróć zestaw płyty głównej.

**22.**Po wykonaniu wszystkich powyższych kroków pozostanie płyta główna.

**UWAGA:** Przed zwróceniem uszkodzonej płyty głównej: Przyklej naklejkę procesora (CPU) do chipa procesora oraz naklejkę procesora graficznego (GPU) do karty graficznej i upewnij się, że pokrywają one całą powierzchnię chipów.

<span id="page-96-0"></span>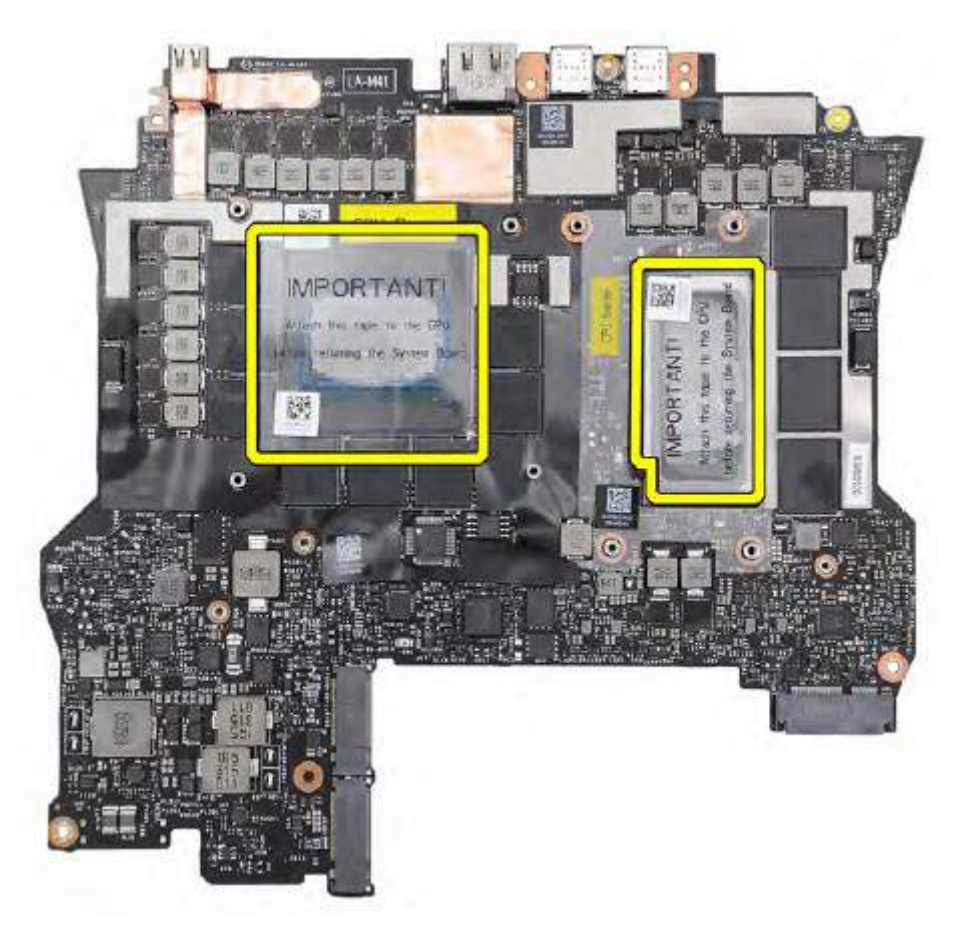

**Rysunek 71. Osłona z mylaru procesora CPU/GPU**

- **OSTRZEŻENIE: Po wymontowaniu zestawu płyty głównej z komputera wykonaj instrukcje opisane w dokumencie technicznym, który został wysłany wraz z zamiennym zestawem płyty głównej.**
- **OSTRZEŻENIE: Nie należy używać chusteczek z alkoholem do usuwania pasty termicznej Element 31 z chipa procesora, który jest otoczony warstwą ochronną. Roztwór alkoholu w chusteczkach powoduje rozkład pasty Element 31 na cząsteczki metalu przewodzące prąd elektryczny. Jeśli te metalowe cząsteczki wejdą w kontakt z powierzchnią płyty głównej, spowoduje to zwarcie po włączeniu komputera.**

## **Instalowanie płyty głównej**

**OSTRZEŻENIE: Informacje zawarte w tej sekcji są przeznaczone wyłącznie dla autoryzowanych techników serwisowych.**

#### **Wymagania**

W przypadku wymiany elementu przed wykonaniem procedury instalacji wymontuj wcześniej zainstalowany element.

#### **Informacje na temat zadania**

**UWAGA:** Przed zainstalowaniem tego elementu należy zapoznać się z arkuszem danych technicznych dołączonym do zestawu serwisowego. Pasta Element 31 jest stosowana w komputerach z autonomiczną kartą graficzną (GPU).

Aby sprawdzić, czy na procesorze CPU lub GPU w komputerze znajduje się pasta Element 31, zapoznaj się z poniższą tabelą.

| <b>GPU</b>                | Pasta Element 31                                                |
|---------------------------|-----------------------------------------------------------------|
| l NVIDIA GeForce RTX 4060 | Występuje tylko na procesorze graficznym                        |
| NVIDIA GeForce RTX 4070   | Występuje tylko na procesorze graficznym                        |
| l NVIDIA GeForce RTX 4080 | Występuje zarówno na procesorze, jak i na procesorze graficznym |
| l NVIDIA GeForce RTX 4090 | Występuje zarówno na procesorze, jak i na procesorze graficznym |

**Tabela 27. Procesory CPU i GPU obsługujące pastę Element 31**

Poniższa ilustracja przedstawia złącza na płycie głównej.

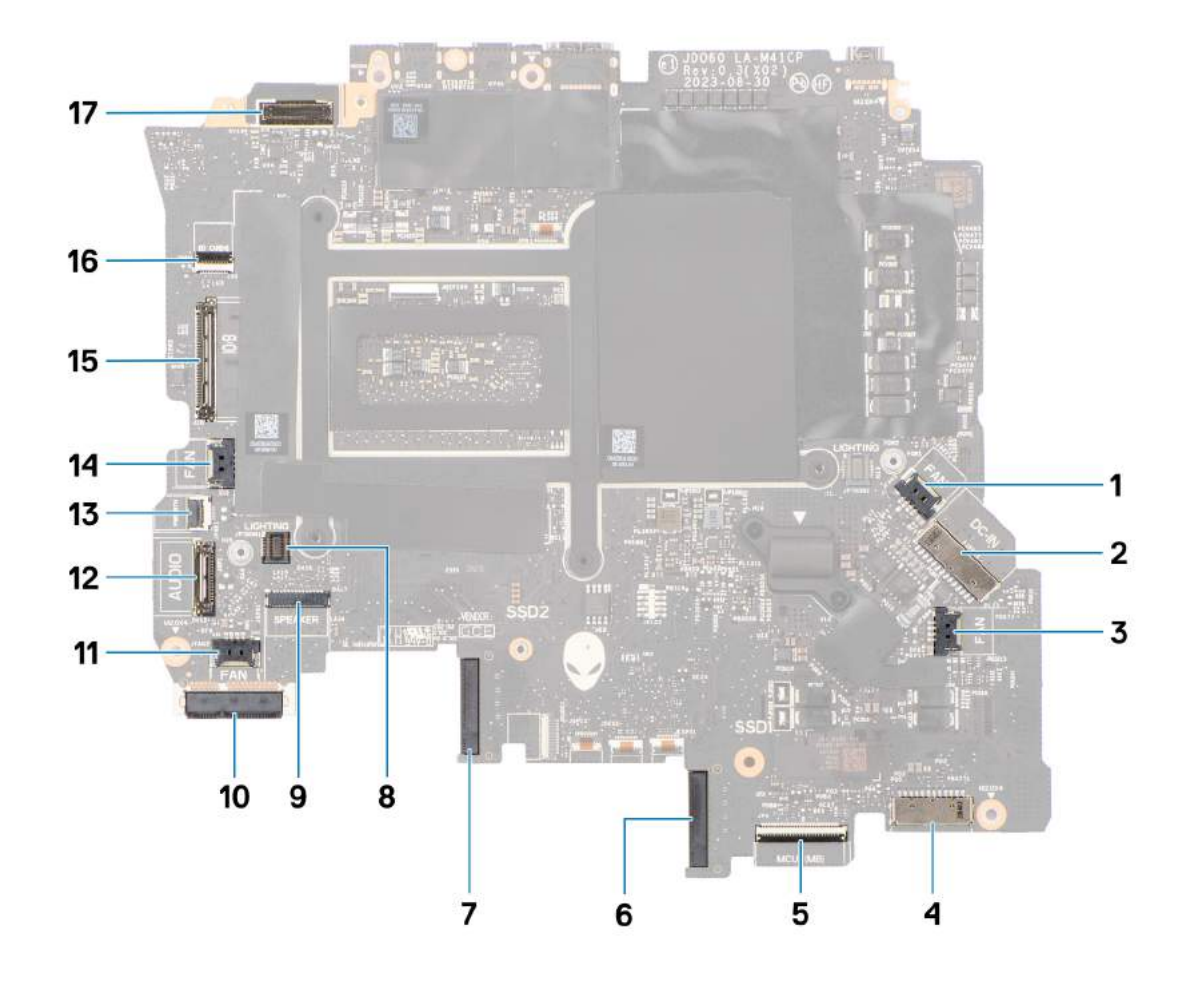

### **Rysunek 72. Instalowanie płyty głównej**

- **1.** Złącze kabla prawego wentylatora
- **2.** Złącze kabla gniazda zasilacza
- **3.** Złącze kabla wentylatora karty graficznej
- **4.** Złącze kabla baterii
- **5.** Złącze kabla płyty kontrolera klawiatury
- **6.** Gniazdo dysku SSD nr 1 (SSD-1)
- **7.** Gniazdo dysku SSD nr 2 (SSD-2)
- **8.** Złącze lewego kabla oświetlenia tron
- **9.** Złącze kabla głośnikowego
- **10.**Karta sieci WLAN
- **11.** Złącze kabla wentylatora procesora
- **12.** Złącze portu zestawu słuchawkowego
- **13.** Złącze kabla przycisku zasilania
- **14.**Złącze kabla lewego wentylatora
- **15.**Złącze kabla płyt we/wy
- **16.**Złącze kabla czytnika kart microSD
- **17.**Złącze kabla wyświetlacza

Na ilustracji przedstawiono umiejscowienie i procedurę instalacji płyty głównej.

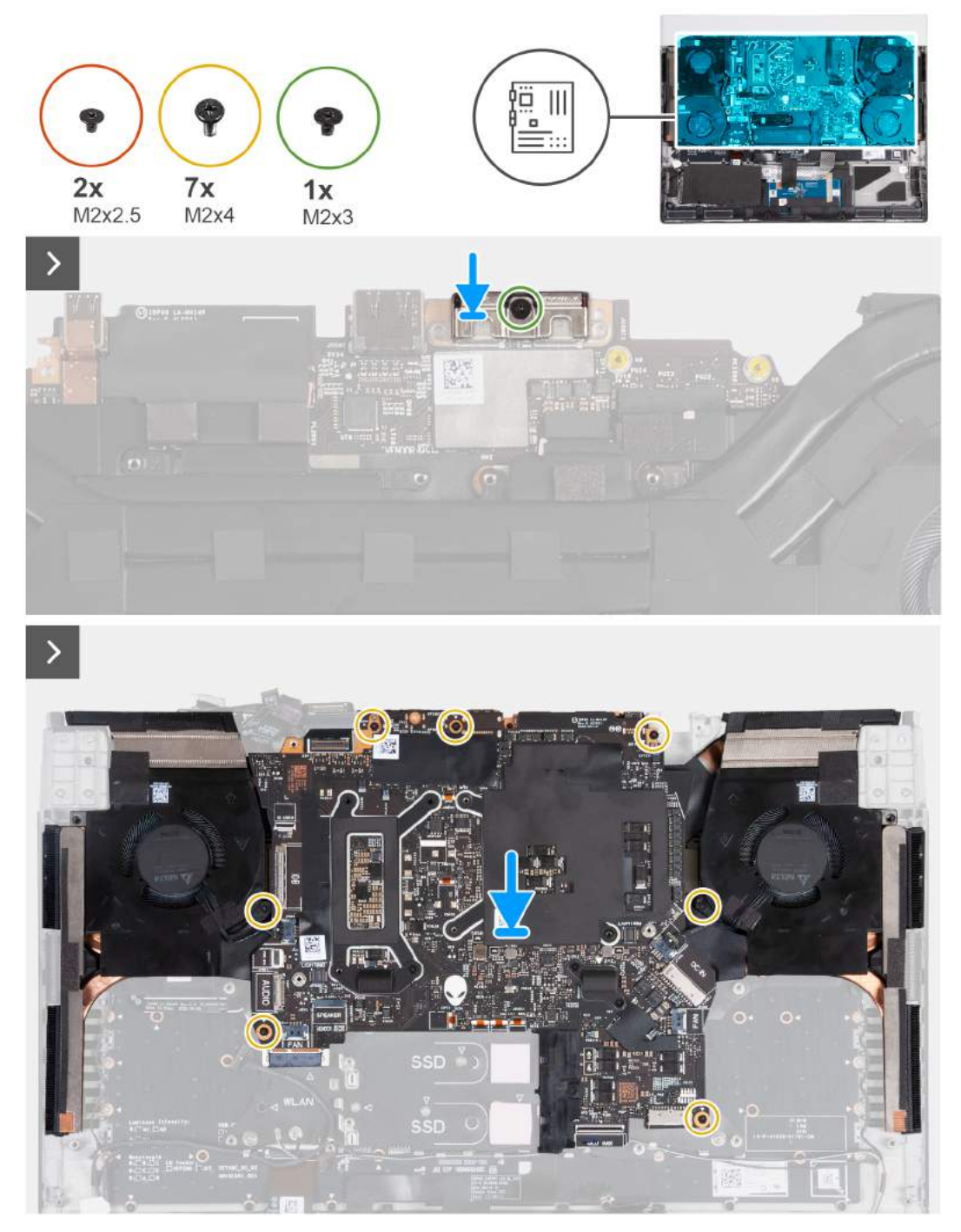

**Rysunek 73. Instalowanie płyty głównej**

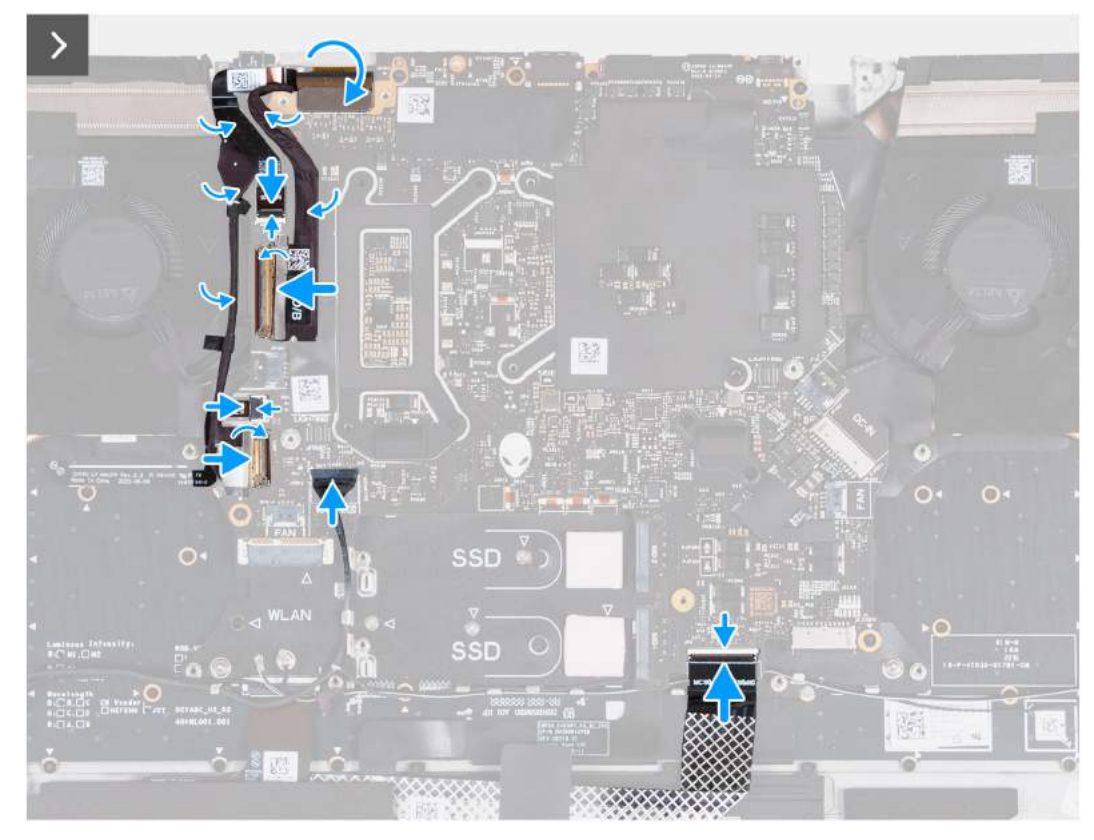

### **Rysunek 74. Instalowanie płyty głównej**

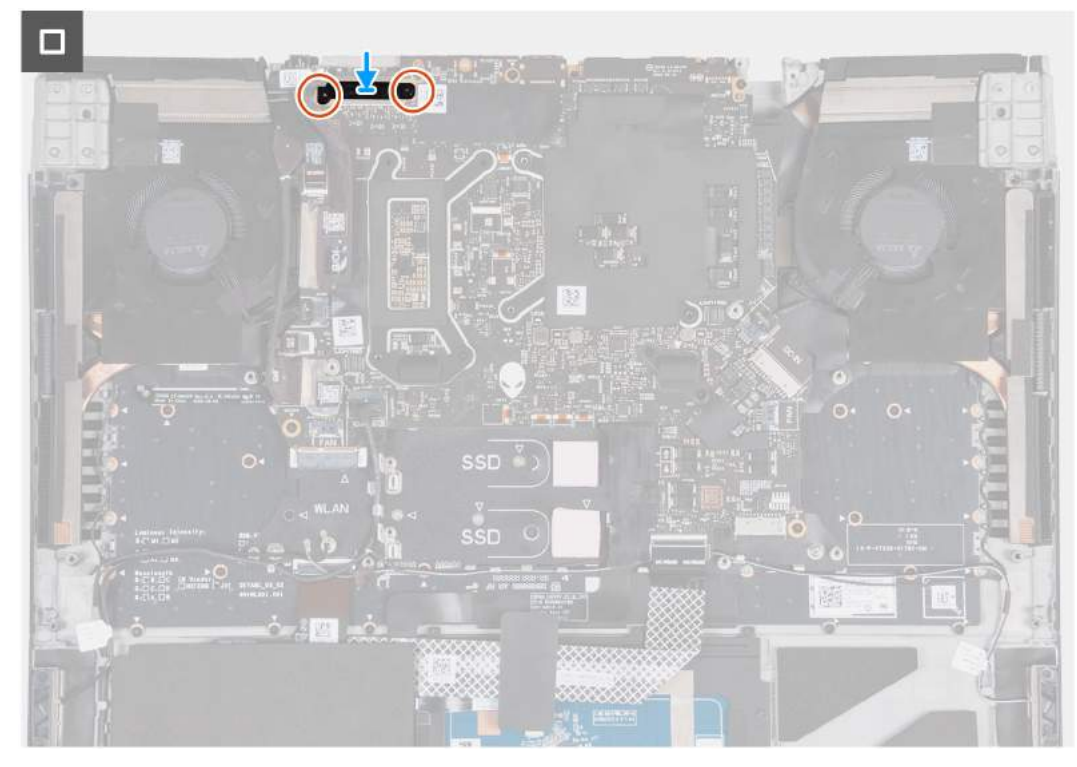

### **Rysunek 75. Instalowanie płyty głównej**

#### **Kroki**

- **1.** Odwróć płytę główną.
- **2.** Dopasuj otwór na śrubę w klamrze portu USB Type-C do otworu w płycie głównej.
- <span id="page-100-0"></span>**3.** Wkręć śrubę (M2x3) mocującą klamrę portu USB Type-C do płyty głównej.
- **4.** Zainstaluj [zestaw wentylatora i](#page-103-0) radiatora.
- **5.** Odwróć zestaw płyty głównej i umieść go na zestawie podpórki na nadgarstek i klawiatury.
	- **UWAGA:** Podczas instalowania zestawu płyty głównej wyrównaj zestaw płyty głównej do wypustek w zestawie podpórki na nadgarstek i klawiatury oraz przedłużenia radiatora przy górnej krawędzi zestawu podpórki na nadgarstek i klawiatury.
- **6.** Dopasuj otwory na śruby w zestawie płyty głównej do otworów w zestawie podpórki na nadgarstek i klawiatury.
- **7.** Wkręć siedem śrub (M2x4) mocujących zestaw płyty głównej do zestawu podpórki na nadgarstek i klawiatury.
- **8.** Podłącz kabel przycisku zasilania do złącza na płycie głównej i zamknij zatrzask, aby zamocować kabel.
- **9.** Podłącz kabel płyty we/wy do płyty głównej i zamknij zatrzask, aby zamocować kabel.
- **10.**Przyklej taśmę mocującą kabel panelu wejścia/wyjścia do płyty głównej.
- **11.** Podłącz kabel lewego wentylatora do płyty głównej.
- **12.** Podłącz kabel gniazda zestawu słuchawkowego do złącza na płycie głównej i umieść go w prowadnicach na zestawie wentylatora i radiatora.
- **13.** Przyklej taśmę mocującą kabel gniazda zestawu słuchawkowego do płyty głównej.
- **14.** Podłącz kabel płyty kontrolera klawiatury do złącza na płycie głównej i zamknij zatrzask, aby zamocować kabel.
- **15.**Podłącz kabel gniazda zestawu słuchawkowego do płyty głównej i umieść go w prowadnicach na zestawie wentylatora i radiatora.
- **16.**Podłącz kabel prawego wentylatora do płyty głównej.
- **17.**Wsuń kabel czytnika kart microSD do złącza na płycie głównej i zamknij zatrzask złącza, aby zamocować kabel.
- **18.**Podłącz kabel wyświetlacza do płyty głównej i zamknij zatrzask złącza, aby zamocować kabel.
- **19.**Dopasuj otwór na śrubę we wsporniku kabla wyświetlacza do otworu w płycie głównej.
- **20.**Wkręć dwie śruby (M2x2,5) mocujące klamrę kabla wyświetlacza do płyty głównej.

### **Kolejne kroki**

- **1.** Zainstaluj [gniazdo zasilacza.](#page-89-0)
- **2.** Zainstaluj [pokrywę tylnych złączy we/wy.](#page-54-0)
- **3.** Zainstaluj [wentylator karty graficznej.](#page-87-0)
- **4.** Zainstaluj [wentylator procesora.](#page-85-0)
- **5.** Zainstaluj [klamrę dysku SSD.](#page-45-0)
- **6.** W zależności od konfiguracji zainstaluj [dysk SSD M.2 2230](#page-40-0) lub [dysk SSD M.2 2280.](#page-42-0)
- **7.** Zainstaluj [kartę sieci bezprzewodowej.](#page-50-0)
- **8.** Zainstaluj [baterię.](#page-58-0)
- **9.** Zainstaluj [pokrywę dolną.](#page-37-0)
- **10.**Wykonaj procedurę przedstawioną w sekcji [Po zakończeniu serwisowania komputera.](#page-29-0)

# **Zestaw wentylatora i radiatora**

## **Wymontowywanie zestawu wentylatora i radiatora**

**OSTRZEŻENIE: Informacje zawarte w tej sekcji są przeznaczone wyłącznie dla autoryzowanych techników serwisowych.**

### **Wymagania**

- **1.** Wykonaj procedurę przedstawioną w sekcji [Przed przystąpieniem do serwisowania komputera.](#page-26-0)
- **2.** Wymontuj [pokrywę dolną.](#page-34-0)
- **3.** Wyjmij [baterię.](#page-56-0)
- **4.** Wymontuj [kartę sieci bezprzewodowej.](#page-48-0)
- **5.** W zależności od konfiguracji wymontuj [dysk SSD M.2 2230](#page-39-0) lub [dysk SSD M.2 2280.](#page-41-0)
- **6.** Wymontuj [klamrę dysku SSD.](#page-44-0)
- **7.** Wymontuj [wentylator procesora.](#page-84-0)
- **8.** Wymontuj [wentylator karty graficznej.](#page-86-0)
- **9.** Wymontuj [pokrywę tylnych złączy we/wy.](#page-53-0)

**10.**Wykonaj punkty od 1 do 17 procedury [Wymontowywanie płyty głównej.](#page-90-0)

#### **Informacje na temat zadania**

**UWAGA:** Przed zainstalowaniem tego elementu należy zapoznać się z arkuszem danych technicznych dołączonym do zestawu serwisowego. Pasta Element 31 jest stosowana w komputerach z autonomiczną kartą graficzną (GPU).

Aby sprawdzić, czy na procesorze CPU lub GPU w komputerze znajduje się pasta Element 31, zapoznaj się z poniższą tabelą.

#### **Tabela 28. Procesory CPU i GPU obsługujące pastę Element 31**

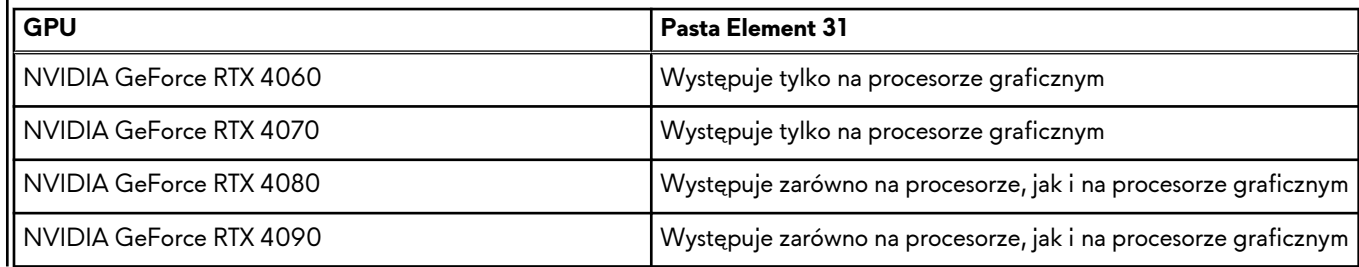

**UWAGA:** Radiator może się silnie nagrzewać podczas normalnego działania. Przed dotknięciem radiatora należy zaczekać aż wystarczająco ostygnie.

**UWAGA:** Aby zapewnić maksymalne chłodzenie procesora, nie należy dotykać powierzchni termoprzewodzących na radiatorze procesora. Substancje oleiste na skórze dłoni mogą zmniejszyć przewodność cieplną pasty termoprzewodzącej.

Na poniższych ilustracjach przedstawiono umiejscowienie i procedurę wymontowywania zestawu wentylatora i radiatora.

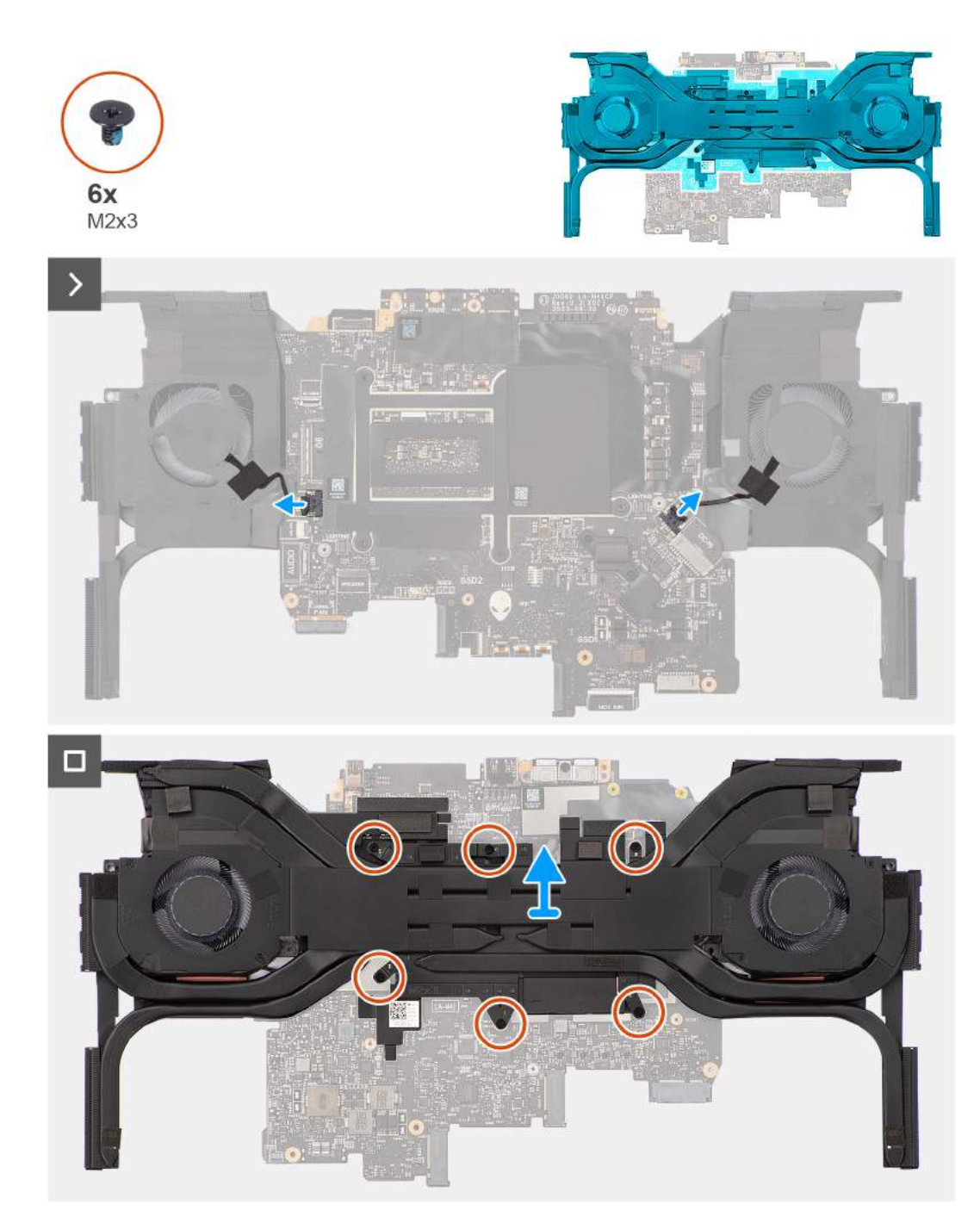

**Rysunek 76. Wymontowywanie zestawu wentylatora i radiatora**

- **1.** Odłącz kable prawego i lewego wentylatora od płyty głównej.
- **2.** Odwróć zestaw płyty głównej.
- **3.** W kolejności odwrotnej do przedstawionej (6>5>4>3>2>1) wykręć sześć śrub (M2x3) mocujących zestaw wentylatora i radiatora do płyty głównej.
- **4.** Zdejmij zestaw wentylatora i radiatora z płyty głównej.
	- **OSTRZEŻENIE: Nie należy używać chusteczek z alkoholem do usuwania pasty termicznej Element 31 z powierzchni procesora CPU lub GPU. Roztwór alkoholu w chusteczkach powoduje rozkład pasty Element 31 na cząsteczki metalu przewodzące prąd elektryczny. Jeśli te metalowe cząsteczki wejdą w kontakt z powierzchnią płyty głównej, spowoduje to zwarcie po włączeniu komputera.**

## <span id="page-103-0"></span>**Instalowanie zestawu wentylatora i radiatora**

**OSTRZEŻENIE: Informacje zawarte w tej sekcji są przeznaczone wyłącznie dla autoryzowanych techników serwisowych.**

#### **Wymagania**

W przypadku wymiany elementu przed wykonaniem procedury instalacji wymontuj wcześniej zainstalowany element.

#### **Informacje na temat zadania**

**UWAGA:** Przed zainstalowaniem tego elementu należy zapoznać się z arkuszem danych technicznych dołączonym do zestawu serwisowego. Pasta Element 31 jest stosowana w komputerach z autonomiczną kartą graficzną (GPU).

Aby sprawdzić, czy na procesorze CPU lub GPU w komputerze znajduje się pasta Element 31, zapoznaj się z poniższą tabelą.

#### **Tabela 29. Elementy zestawu serwisowego**

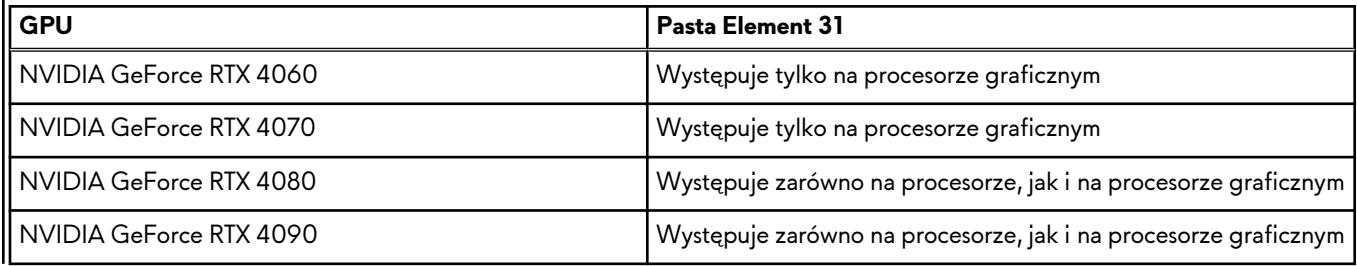

**UWAGA:** Pasta termoprzewodząca jest już wstępnie nałożona na nowy zestaw termiczny. NIE nakładaj dodatkowej pasty termoprzewodzącej.

Na poniższych ilustracjach przedstawiono umiejscowienie i procedurę instalowania zestawu wentylatora i radiatora.

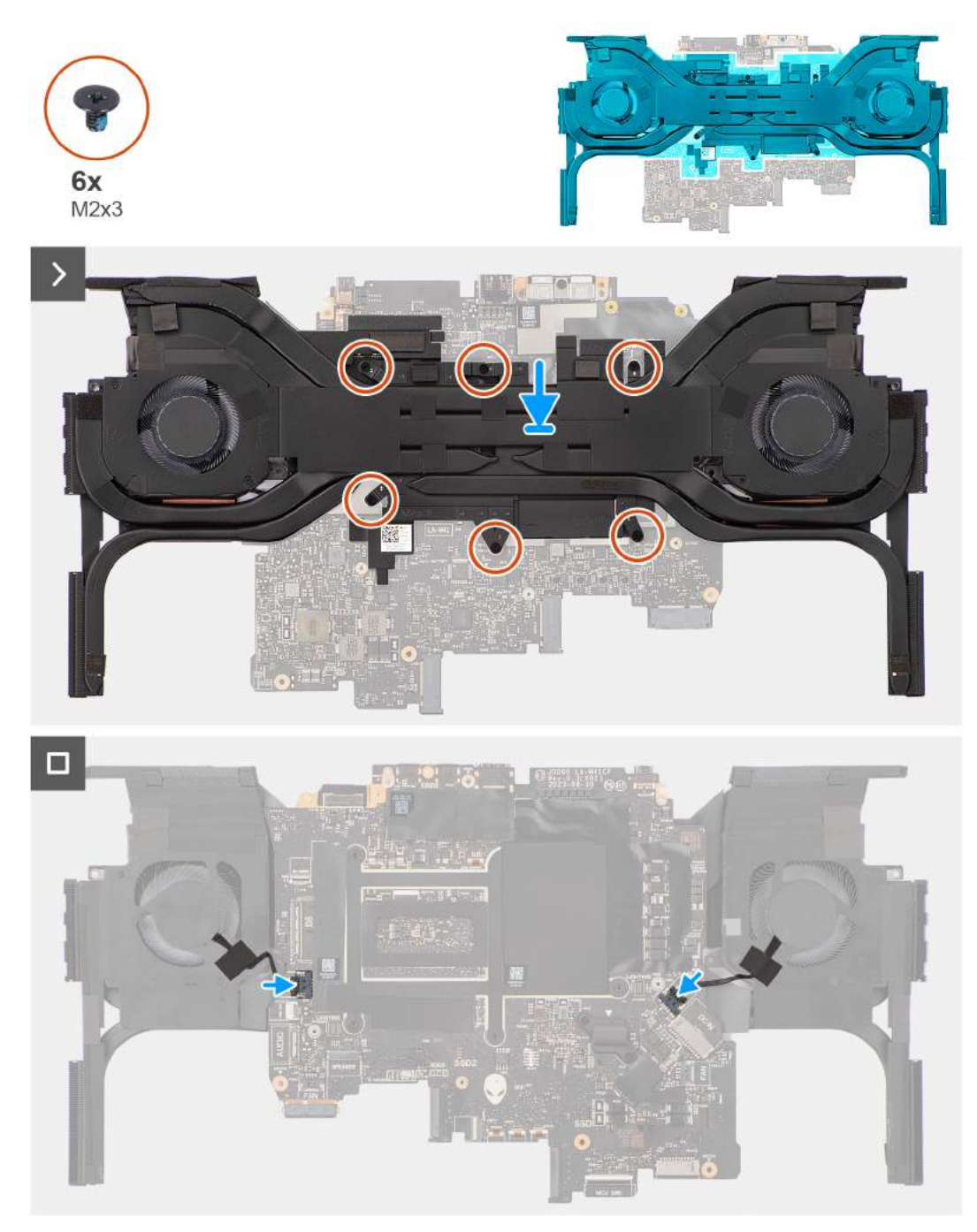

**Rysunek 77. Instalowanie zestawu wentylatora i radiatora**

**1. OSTRZEŻENIE: Nie należy używać chusteczek z alkoholem do usuwania pasty termicznej Element 31 z powierzchni procesora CPU lub GPU. Roztwór alkoholu w chusteczkach powoduje rozkład pasty Element 31 na cząsteczki metalu przewodzące prąd elektryczny. Jeśli te metalowe cząsteczki wejdą w kontakt z powierzchnią płyty głównej, spowoduje to zwarcie po włączeniu komputera.**

Umieść i wyrównaj zestaw wentylatora i radiatora na płycie głównej.

- **2.** Dopasuj otwory na śruby w zestawie wentylatora i radiatora do otworów w płycie głównej.
- **3.** We wskazanej kolejności (1>2>3>4>5>6) wkręć sześć śrub (M2x3) mocujących zestaw wentylatora i radiatora do płyty głównej.
- **4.** Odwróć zestaw płyty głównej.
- **5.** Podłącz kable prawego i lewego wentylatora do płyty głównej.

### **Kolejne kroki**

- **1.** Wykonaj punkty od 5 do 20 procedury [Wymiana płyty głównej.](#page-96-0)
	- **UWAGA:** Płytę główną można wyjąć i zainstalować razem z zamontowanym radiatorem. Upraszcza to procedury demontażu i instalacji oraz zapobiega uszkodzeniu wiązania termicznego między płytą główną i radiatorem.
- **2.** Zainstaluj [pokrywę tylnych złączy we/wy.](#page-54-0)
- **3.** Zainstaluj [wentylator karty graficznej.](#page-87-0)
- **4.** Zainstaluj [wentylator procesora.](#page-85-0)
- **5.** Zainstaluj [klamrę dysku SSD.](#page-45-0)
- **6.** W zależności od konfiguracji zainstaluj [dysk SSD M.2 2230](#page-40-0) lub [dysk SSD M.2 2280.](#page-42-0)
- **7.** Zainstaluj [kartę sieci bezprzewodowej.](#page-50-0)
- **8.** Zainstaluj [baterię.](#page-58-0)
- **9.** Zainstaluj [pokrywę dolną.](#page-37-0)
- **10.**Wykonaj procedurę przedstawioną w sekcji [Po zakończeniu serwisowania komputera.](#page-29-0)

# **Karta we/wy**

# **Wymontowywanie płyty we/wy**

**OSTRZEŻENIE: Informacje zawarte w tej sekcji są przeznaczone wyłącznie dla autoryzowanych techników serwisowych.**

### **Wymagania**

- **1.** Zdejmij [pokrywę dolną.](#page-34-0)
- **2.** Wyjmij [baterię.](#page-56-0)
- **3.** Wymontuj [kartę sieci bezprzewodowej.](#page-48-0)
- **4.** W zależności od konfiguracji wymontuj [dysk SSD M.2 2230](#page-39-0) lub [dysk SSD M.2 2280.](#page-41-0)
- **5.** Wymontuj [klamrę dysku SSD.](#page-44-0)
- **6.** Wymontuj [wentylator procesora.](#page-84-0)
- **7.** Wymontuj [wentylator karty graficznej.](#page-86-0)
- **8.** Wymontuj [pokrywę tylnych złączy we/wy.](#page-53-0)
- **9.** Wymontuj [zestaw wyświetlacza.](#page-74-0)
- **10.**Wykonaj punkty od 1 do 16 procedury [Wymontowywanie płyty głównej.](#page-90-0)

**UWAGA:** Płytę główną można wyjąć i zainstalować razem z zamontowanym radiatorem. Upraszcza to procedury demontażu i instalacji oraz zapobiega uszkodzeniu wiązania termicznego między płytą główną i radiatorem.

#### **Informacje na temat zadania**

Na poniższych ilustracjach przedstawiono umiejscowienie i procedurę wymontowywania płyty we/wy.

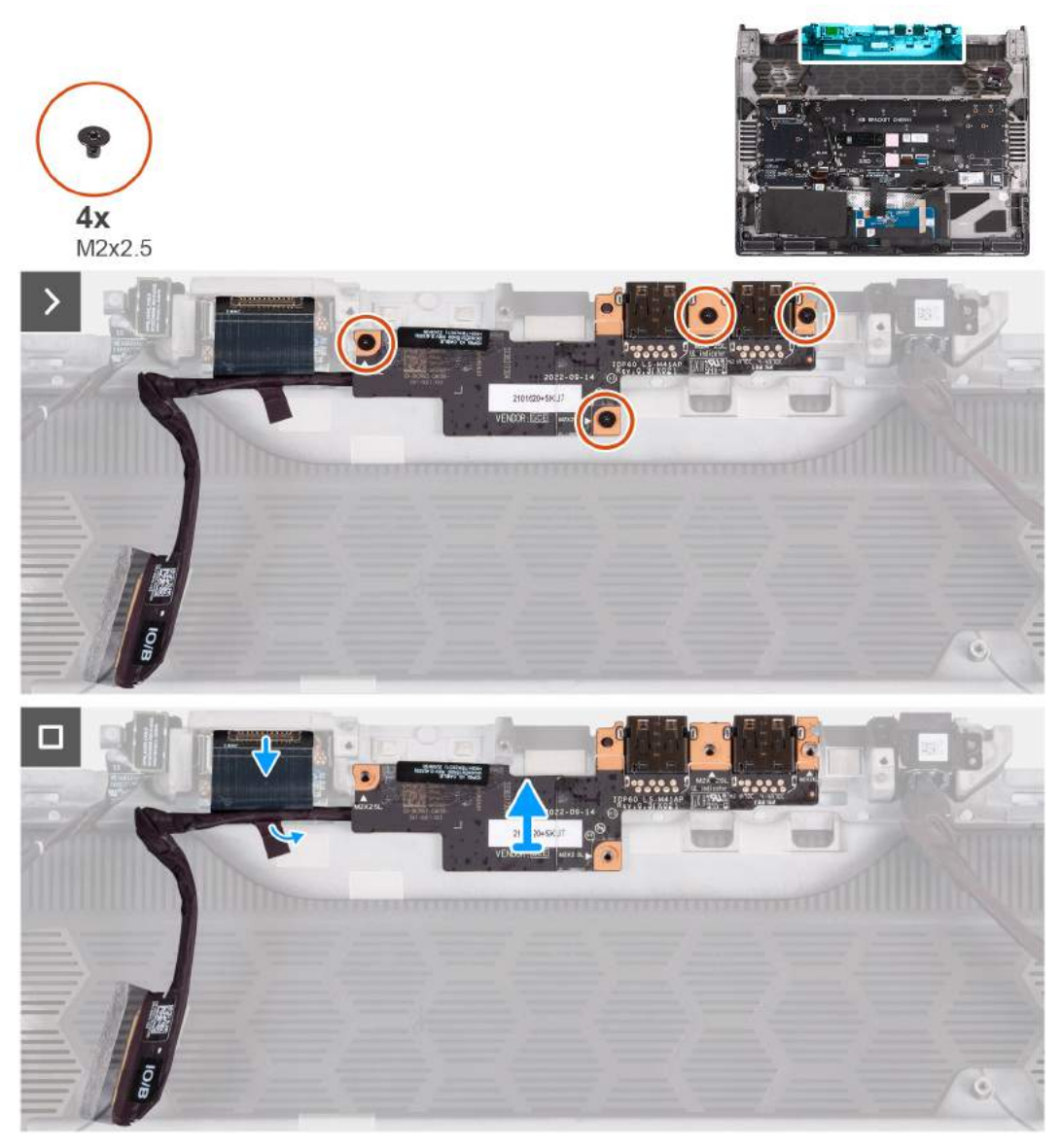

**Rysunek 78. Wymontowywanie płyty we/wy**

- **1.** Wykręć cztery śruby (M2x2,5) mocujące panel we/wy do zestawu podpórki na nadgarstek i klawiatury.
- **2.** Odklej taśmę mocującą kabel karty towarzyszącej we/wy do zestawu podpórki na nadgarstek i klawiatury.
- **3.** Odłącz kabel karty towarzyszącej we/wy od karty towarzyszącej we/wy.
- **4.** Wyjmij płytę we/wy z zestawu podpórki na nadgarstek i klawiatury.

# **Instalowanie płyty we/wy**

**OSTRZEŻENIE: Informacje zawarte w tej sekcji są przeznaczone wyłącznie dla autoryzowanych techników serwisowych.**

#### **Wymagania**

W przypadku wymiany elementu przed wykonaniem procedury instalacji wymontuj wcześniej zainstalowany element.

#### **Informacje na temat zadania**

Na ilustracji przedstawiono umiejscowienie i procedurę instalacji płyty we/wy.

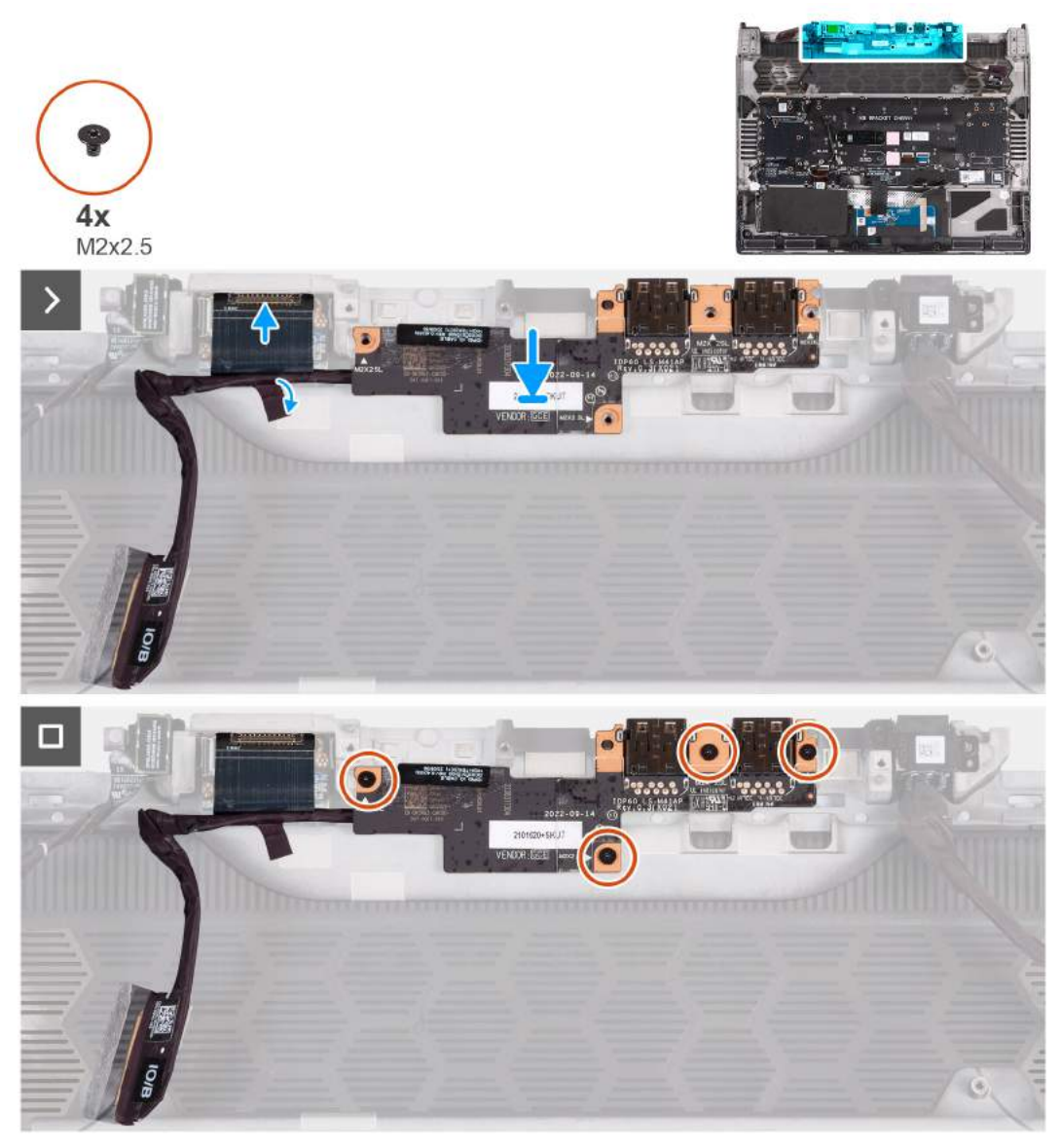

#### **Rysunek 79. Instalowanie płyty we/wy**

#### **Kroki**

- **1.** Dopasuj otwory na śruby w panelu we/wy do otworów w zestawie podpórki na nadgarstek i klawiatury.
- **2.** Wkręć cztery śruby (M2x2,5) mocujące panel we/wy do zestawu podpórki na nadgarstek i klawiatury.
- **3.** Podłącz kabel karty towarzyszącej we/wy do karty towarzyszącej we/wy.
- **4.** Przyklej taśmę mocującą kabel karty towarzyszącej we/wy do zestawu podpórki na nadgarstek i klawiatury.

#### **Kolejne kroki**

- **1.** Wykonaj punkty od 5 do 20 procedury [Wymiana płyty głównej.](#page-96-0)
	- **UWAGA:** Płytę główną można wyjąć i zainstalować razem z zamontowanym radiatorem. Upraszcza to procedury demontażu i instalacji oraz zapobiega uszkodzeniu wiązania termicznego między płytą główną i radiatorem.
- **2.** Zainstaluj [zestaw wyświetlacza.](#page-78-0)
- **3.** Zainstaluj [pokrywę tylnych złączy we/wy.](#page-54-0)
- **4.** Zainstaluj [wentylator karty graficznej.](#page-86-0)
- **5.** Zainstaluj [wentylator procesora.](#page-85-0)
- **6.** Zainstaluj [klamrę dysku SSD.](#page-45-0)
- **7.** W zależności od konfiguracji zainstaluj [dysk SSD M.2 2230](#page-40-0) lub [dysk SSD M.2 2280.](#page-42-0)
- **8.** Zainstaluj [kartę sieci bezprzewodowej.](#page-50-0)
<span id="page-108-0"></span>**9.** Zainstaluj [baterię.](#page-58-0)

**10.**Zainstaluj [pokrywę dolną.](#page-37-0)

**11.** Wykonaj procedurę przedstawioną w sekcji [Po zakończeniu serwisowania komputera.](#page-29-0)

## **Przycisk zasilania**

### **Wymontowywanie przycisku zasilania**

**OSTRZEŻENIE: Informacje zawarte w tej sekcji są przeznaczone wyłącznie dla autoryzowanych techników serwisowych.**

### **Wymagania**

- **1.** Wykonaj procedurę przedstawioną w sekcji [Przed przystąpieniem do serwisowania komputera.](#page-26-0)
- **2.** Wymontuj [pokrywę dolną.](#page-34-0)
- **3.** Wyjmij [baterię.](#page-56-0)
- **4.** Wymontuj [kartę sieci bezprzewodowej.](#page-48-0)
- **5.** W zależności od konfiguracji wymontuj [dysk SSD M.2 2230](#page-39-0) lub [dysk SSD M.2 2280.](#page-41-0)
- **6.** Wymontuj [klamrę dysku SSD.](#page-44-0)
- **7.** Wymontuj [pokrywę tylnych złączy we/wy.](#page-53-0)
- **8.** Wymontuj [wentylator procesora.](#page-84-0)
- **9.** Wymontuj [wentylator karty graficznej.](#page-86-0)
- **10.**Wymontuj [gniazdo zasilacza.](#page-88-0)
- **11.** Wykonaj punkty od 1 do 16 procedury [Wymontowywanie płyty głównej.](#page-90-0)
	- **UWAGA:** Płytę główną można wyjąć i zainstalować razem z zamontowanym radiatorem. Upraszcza to procedury demontażu i instalacji oraz zapobiega uszkodzeniu wiązania termicznego między płytą główną i radiatorem.

### **Informacje na temat zadania**

Na poniższych ilustracjach przedstawiono umiejscowienie i procedurę wymontowywania przycisku zasilania.

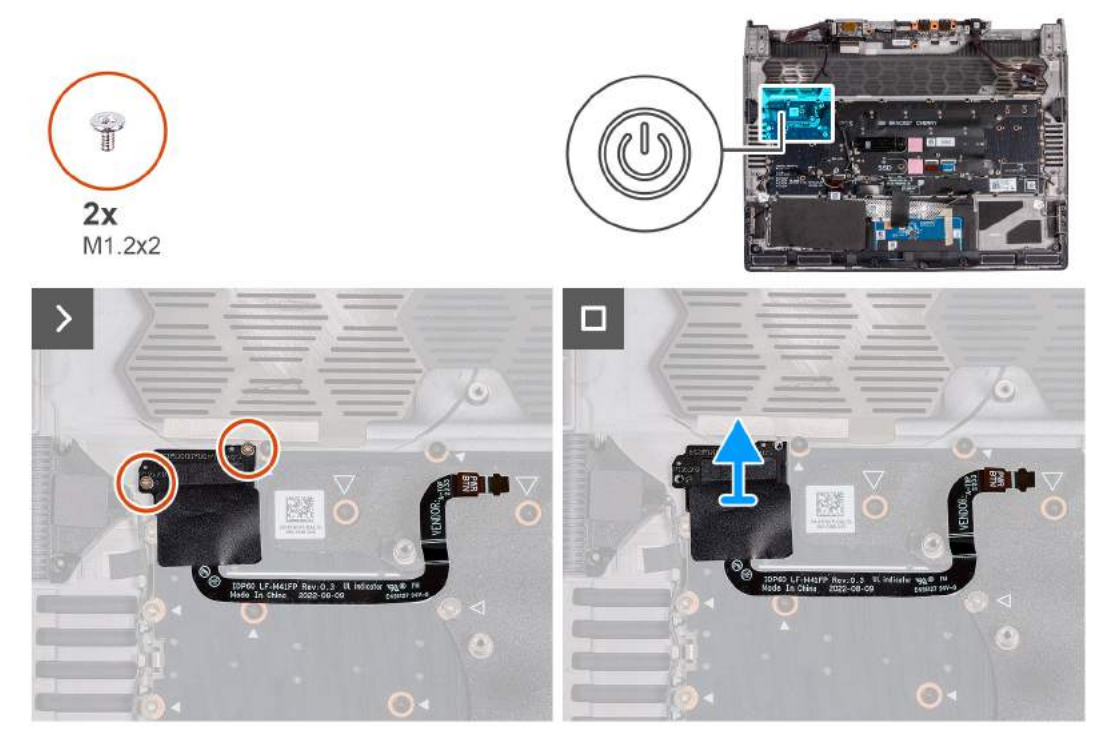

**Rysunek 80. Wymontowywanie przycisku zasilania**

### <span id="page-109-0"></span>**Kroki**

- **1.** Wykręć dwie śruby (M1,2x2) mocujące przycisk zasilania do zestawu podpórki na nadgarstek i klawiatury.
- **2.** Wyjmij przycisk zasilania razem z kablem z zestawu podpórki na nadgarstek i klawiatury.

### **Instalowanie przycisku zasilania**

### **OSTRZEŻENIE: Informacje zawarte w tej sekcji są przeznaczone wyłącznie dla autoryzowanych techników serwisowych.**

### **Wymagania**

W przypadku wymiany elementu przed wykonaniem procedury instalacji wymontuj wcześniej zainstalowany element.

### **Informacje na temat zadania**

Na poniższych ilustracjach przedstawiono umiejscowienie i procedurę instalacji przycisku zasilania.

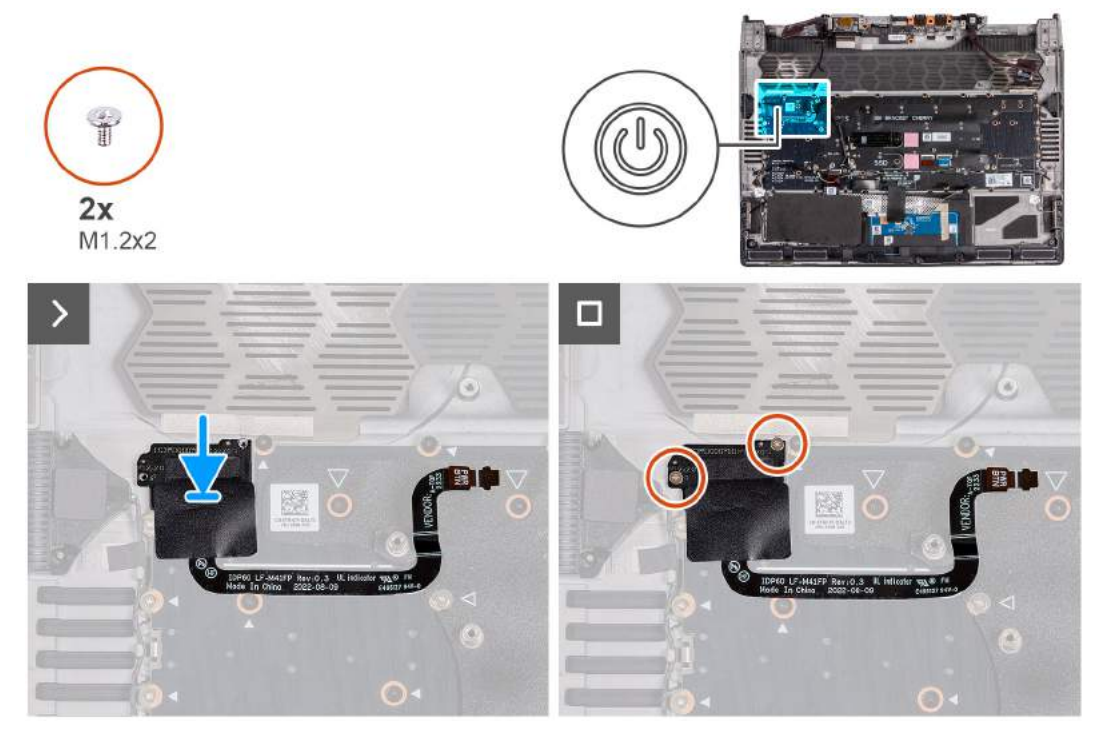

#### **Rysunek 81. Instalowanie przycisku zasilania**

### **Kroki**

- **1.** Umieść przycisk zasilania razem z kablem w szczelinie w zestawie podpórki na nadgarstek i klawiatury.
- **2.** Wkręć dwie śruby (M1,2x2) mocujące przycisk zasilania do zestawu podpórki na nadgarstek i klawiatury.

### **Kolejne kroki**

- **1.** Wykonaj punkty od 5 do 20 procedury [Wymiana płyty głównej.](#page-96-0)
	- **UWAGA:** Płytę główną można wyjąć i zainstalować razem z zamontowanym radiatorem. Upraszcza to procedury demontażu i instalacji oraz zapobiega uszkodzeniu wiązania termicznego między płytą główną i radiatorem.
- **2.** Zainstaluj [gniazdo zasilacza.](#page-89-0)
- **3.** Zainstaluj [pokrywę tylnych złączy we/wy.](#page-54-0)
- **4.** Zainstaluj [wentylator karty graficznej.](#page-87-0)
- **5.** Zainstaluj [wentylator procesora.](#page-85-0)
- **6.** Zainstaluj [klamrę dysku SSD.](#page-45-0)
- **7.** W zależności od konfiguracji zainstaluj [dysk SSD M.2 2230](#page-40-0) lub [dysk SSD M.2 2280.](#page-42-0)
- **8.** Zainstaluj [kartę sieci bezprzewodowej.](#page-50-0)

**9.** Zainstaluj [baterię.](#page-58-0)

**10.**Zainstaluj [pokrywę dolną.](#page-37-0)

**11.** Wykonaj procedurę przedstawioną w sekcji [Po zakończeniu serwisowania komputera.](#page-29-0)

## **Zestaw klawiatury i podpórki na nadgarstek**

## **Wymontowywanie zestawu podpórki na nadgarstek i klawiatury**

**OSTRZEŻENIE: Informacje zawarte w tej sekcji są przeznaczone wyłącznie dla autoryzowanych techników serwisowych.**

### **Wymagania**

- **1.** Wykonaj procedurę przedstawioną w sekcji [Przed przystąpieniem do serwisowania komputera.](#page-26-0)
- **2.** Wymontuj [pokrywę dolną.](#page-34-0)
- **3.** Wyjmij [baterię.](#page-56-0)
- **4.** Wymontuj [kartę sieci bezprzewodowej.](#page-48-0)
- **5.** W zależności od konfiguracji wymontuj [dysk SSD M.2 2230](#page-39-0) lub [dysk SSD M.2 2280.](#page-41-0)
- **6.** Wymontuj [klamrę dysku SSD.](#page-44-0)
- **7.** Wymontuj [wentylator procesora.](#page-84-0)
- **8.** Wymontuj [wentylator karty graficznej.](#page-86-0)
- **9.** Wymontuj [pokrywę tylnych złączy we/wy.](#page-53-0)
- **10.**Wymontuj [gniazdo zasilacza.](#page-88-0)
- **11.** Wymontuj [gniazdo zestawu słuchawkowego.](#page-66-0)
- **12.** Wymontuj [zestaw wyświetlacza.](#page-74-0)
- **13.** Wymontuj [touchpad.](#page-61-0)
- **14.**Wymontuj [płytę kontrolera klawiatury.](#page-71-0)
- **15.**Wykonaj punkty od 1 do 16 procedury [Wymontowywanie płyty głównej.](#page-90-0)

**UWAGA:** Płytę główną można wyjąć i zainstalować razem z zamontowanym radiatorem. Upraszcza to procedury demontażu i instalacji oraz zapobiega uszkodzeniu wiązania termicznego między płytą główną i radiatorem.

- **16.**Wymontuj [panel we/wy.](#page-105-0)
- **17.**Wymontuj [przycisk zasilania.](#page-108-0)

### **Kroki**

Po wykonaniu czynności wstępnych zestaw podpórki na nadgarstek i klawiatury zostanie wymontowany.

**UWAGA:** Głośniki wysokotonowe lewy i prawy są przyklejone do zestawu podpórki na nadgarstek i klawiatury mocnym klejem i nie należy ich usuwać. Zamienny zestaw podpórki na nadgarstek i klawiatury jest dostarczany razem z głośnikami. Zainstaluj głośniki zwykłe i wysokotonowe w nowym zestawie podpórki na nadgarstek i klawiatury. Aby zainstalować głośniki zwykłe i wysokotonowe, wykonaj kroki od 1 do 5 procedury [instalowania zestawu podpórki na nadgarstek i klawiatury.](#page-112-0)

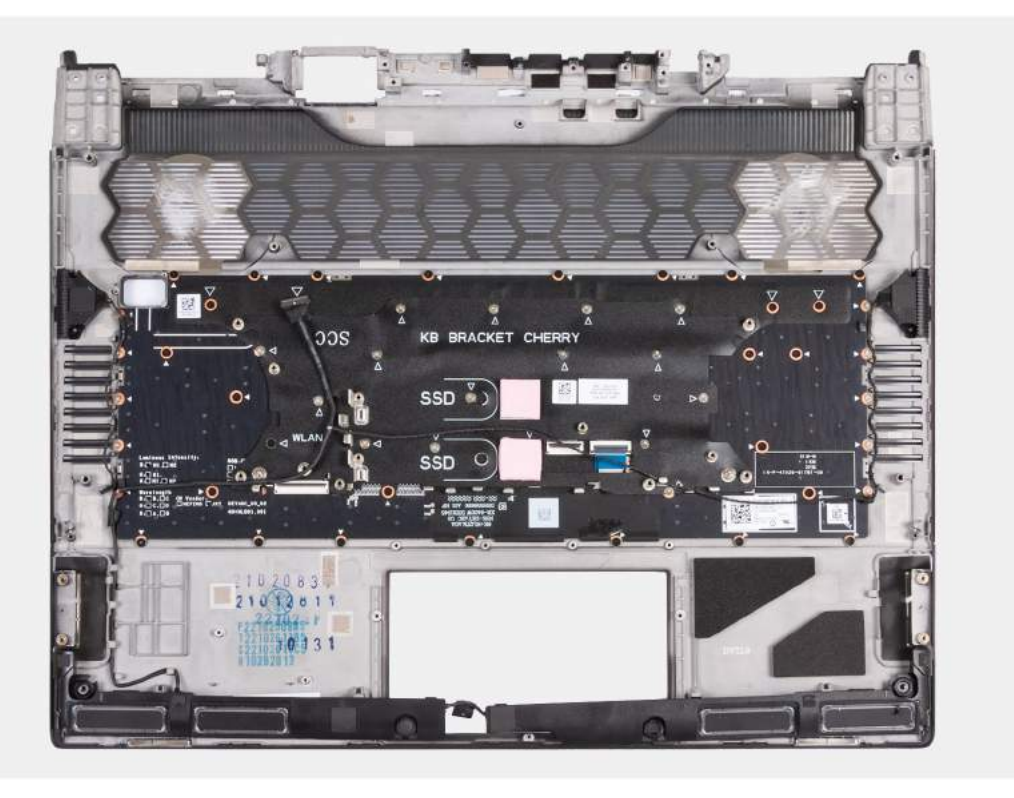

**Rysunek 82. Wymontowywanie zestawu podpórki na nadgarstek i klawiatury**

**UWAGA:** W przypadku instalowania zestawu podpórki na nadgarstek i klawiatury w komputerze z zainstalowanym dyskiem SSD M.2 2230 klamrę mocującą dysku SSD M.2 2230 należy wymontować z zestawu podpórki na nadgarstek i klawiatury, a następnie zainstalować na nowym zestawie.

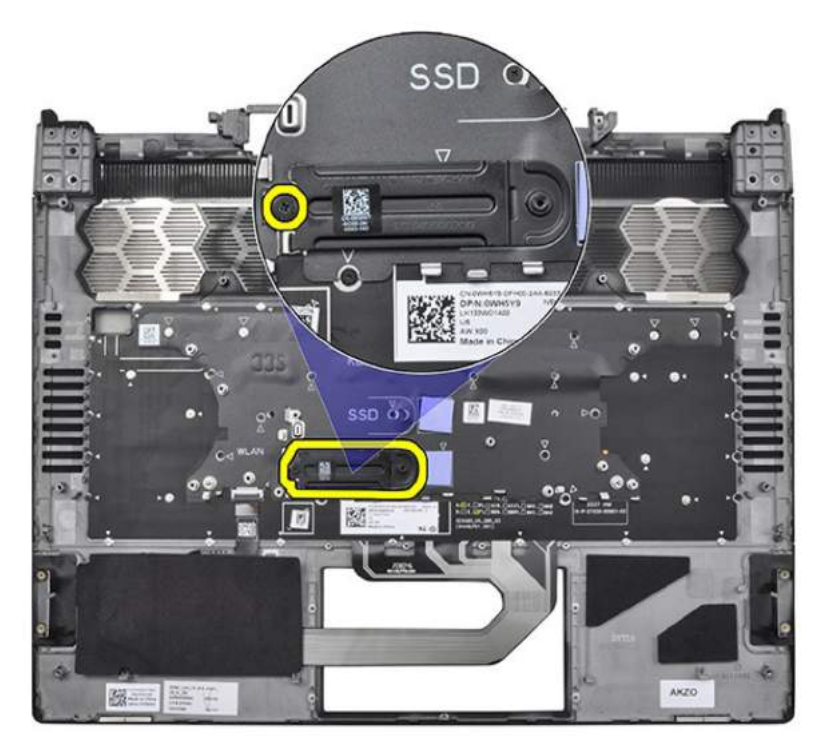

**Rysunek 83. Wymontowywanie zestawu podpórki na nadgarstek i klawiatury**

## <span id="page-112-0"></span>**Instalowanie zestawu podpórki na nadgarstek i klawiatury**

**OSTRZEŻENIE: Informacje zawarte w tej sekcji są przeznaczone wyłącznie dla autoryzowanych techników serwisowych.**

### **Wymagania**

W przypadku wymiany elementu przed wykonaniem procedury instalacji wymontuj wcześniej zainstalowany element.

### **Informacje na temat zadania**

**UWAGA:** W przypadku instalowania zestawu podpórki na nadgarstek i klawiatury w komputerze z zainstalowanym dyskiem SSD M.2 2230 klamrę mocującą dysku SSD M.2 2230 należy wymontować z zestawu podpórki na nadgarstek i klawiatury, a następnie zainstalować na nowym zestawie.

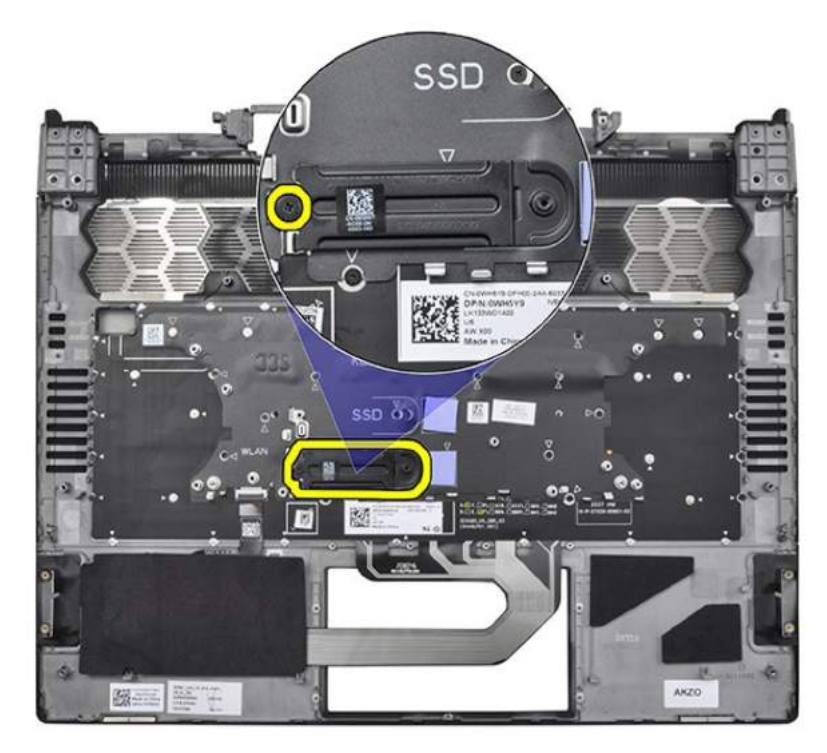

#### **Rysunek 84. Instalowanie zestawu podpórki na nadgarstek i klawiatury**

**UWAGA:** Zamienny zestaw podpórki na nadgarstek i klawiatury jest dostarczany z głośnikami, które nie są w nim wstępnie zainstalowane. Przed przystąpieniem do wymaganych czynności końcowych wykonaj kroki od 1 do 5, aby zainstalować głośniki zwykłe i wysokotonowe w nowym zestawie podpórki na nadgarstek i klawiatury.

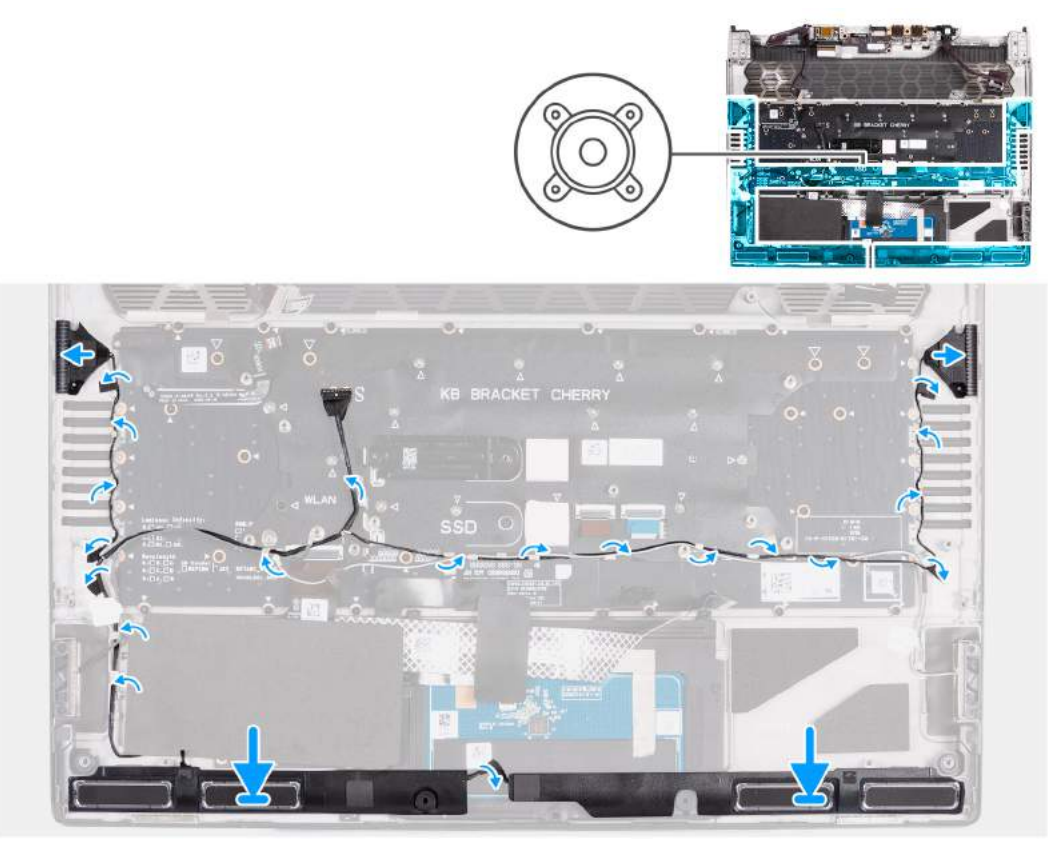

**Rysunek 85. Instalowanie głośników zwykłych i wysokotonowych**

### **Kroki**

- **1.** Umieść głośniki w zestawie podpórki na nadgarstek i klawiatury, korzystając z wypustek.
- **2.** Odklej folię ochronną, aby odsłonić warstwę samoprzylepną z tyłu głośników wysokotonowych.
- **3.** Dopasuj i zainstaluj lewy i prawy głośnik w odpowiednich gniazdach w zestawie podpórki na nadgarstek i klawiatury, tak jak pokazano na ilustracji.
- **4.** Umieść kabel głośników w prowadnicach w zestawie klawiatury i podpórki na nadgarstek, tak jak pokazano na ilustracji.
- **5.** Przyklej taśmę mocującą kabel głośników do zestawu klawiatury i podpórki na nadgarstek.
- **6.** Po zainstalowaniu głośników wykonaj wymagane czynności końcowe.

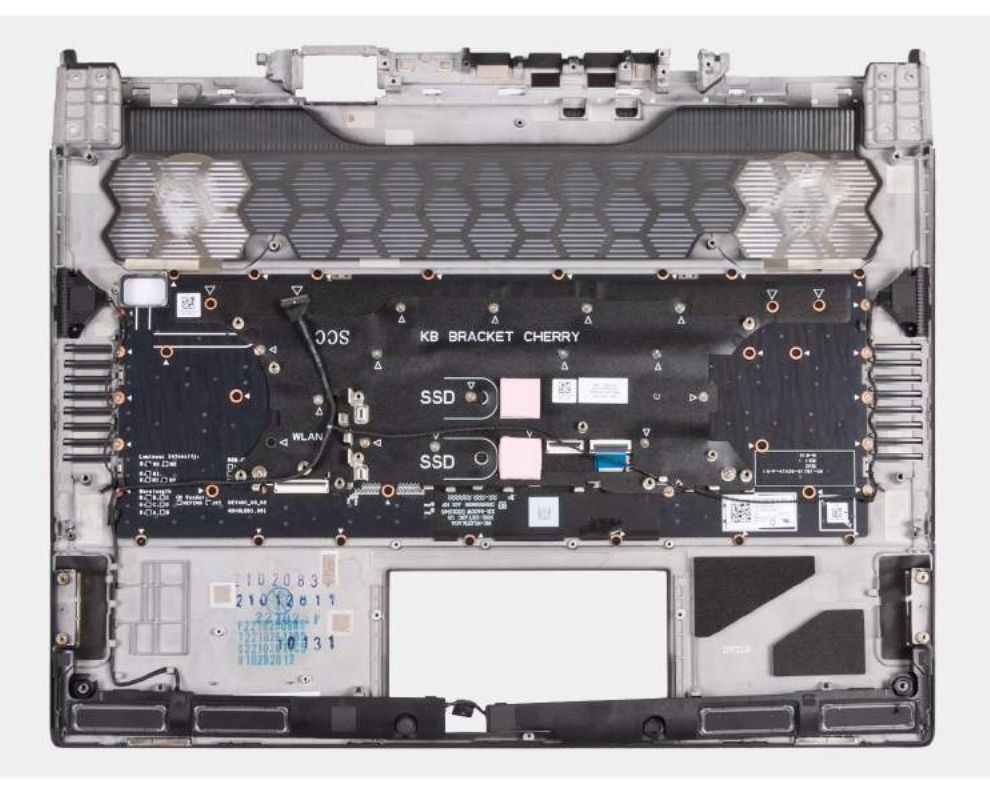

**Rysunek 86. Instalowanie zestawu podpórki na nadgarstek i klawiatury**

#### **Kolejne kroki**

- **1.** Zainstaluj [przycisk zasilania.](#page-109-0)
- **2.** Zainstaluj [płytę we/wy.](#page-106-0)
- **3.** Wykonaj punkty od 5 do 20 procedury [Wymiana płyty głównej.](#page-96-0) **UWAGA:** Płytę główną można wyjąć i zainstalować razem z zamontowanym radiatorem. Upraszcza to procedury demontażu i instalacji oraz zapobiega uszkodzeniu wiązania termicznego między płytą główną i radiatorem.
- **4.** Zainstaluj [płytę kontrolera klawiatury.](#page-73-0)
- **5.** Zainstaluj [touchpad.](#page-64-0)
- **6.** Zainstaluj [zestaw wyświetlacza.](#page-78-0)
- **7.** Zainstaluj [gniazdo zestawu słuchawkowego.](#page-66-0)
- **8.** Zainstaluj [gniazdo zasilacza.](#page-89-0)
- **9.** Zainstaluj [pokrywę tylnych złączy we/wy.](#page-54-0)
- **10.**Zainstaluj [wentylator karty graficznej.](#page-87-0)
- **11.** Zainstaluj [wentylator procesora.](#page-85-0)
- 12. Zainstaluj [klamrę dysku SSD.](#page-45-0)
- **13.** W zależności od konfiguracji zainstaluj [dysk SSD M.2 2230](#page-40-0) lub [dysk SSD M.2 2280.](#page-42-0)
- **14.**Zainstaluj [kartę sieci bezprzewodowej.](#page-50-0)
- **15.**Zainstaluj [baterię.](#page-58-0)
- **16.**Zainstaluj [pokrywę dolną.](#page-37-0)
- **17.**Wykonaj procedurę przedstawioną w sekcji [Po zakończeniu serwisowania komputera.](#page-29-0)

# **Konfiguracja systemu BIOS**

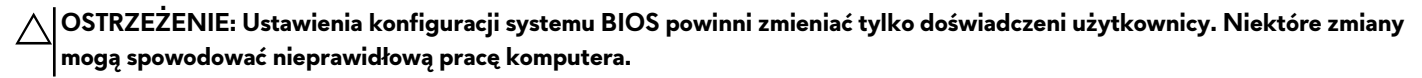

**UWAGA:** Zależnie od komputera oraz zainstalowanych w nim urządzeń wymienione w tej sekcji pozycje mogą, ale nie muszą നി pojawiać się na ekranie.

**UWAGA:** Przed skorzystaniem z programu konfiguracji systemu BIOS zalecane jest zapisanie pierwotnych ustawień, aby można je było wykorzystać w przyszłości.

Programu konfiguracji systemu BIOS należy używać w następujących celach:

- Wyświetlanie informacji o sprzęcie zainstalowanym w komputerze, takich jak ilość pamięci operacyjnej (RAM) i pojemność dysku twardego.
- Modyfikowanie konfiguracji systemu.
- Ustawianie i modyfikowanie opcji, takich jak hasło, typ zainstalowanego dysku twardego oraz włączanie i wyłączanie podstawowych urządzeń.

## **Uruchamianie programu konfiguracji systemu BIOS**

#### **Informacje na temat zadania**

Włącz (lub ponownie uruchom) komputer i szybko naciśnij klawisz F2.

# **Klawisze nawigacji**

**UWAGA:** Zmiany ustawień większości opcji konfiguracji systemu są zapisywane, lecz wprowadzane dopiero po ponownym uruchomieniu komputera.

#### **Tabela 30. Klawisze nawigacji**

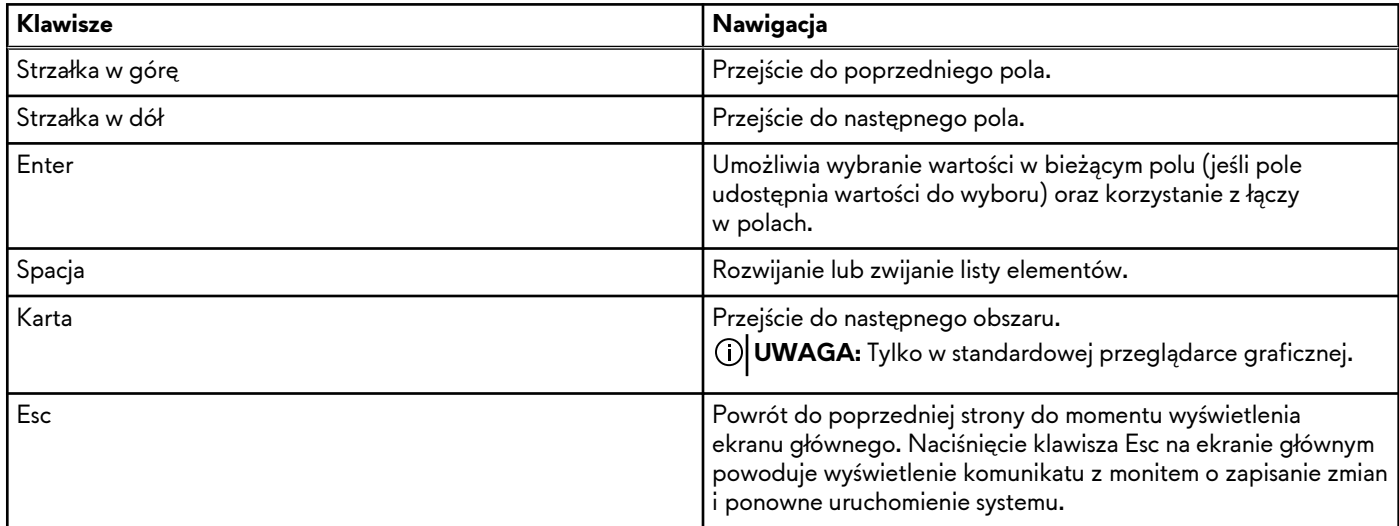

## **Menu jednorazowego rozruchu F12**

Aby przejść do menu jednorazowego rozruchu, włącz komputer i od razu naciśnij klawisz F12.

**UWAGA:** Jeśli komputer jest włączony, zaleca się jego wyłączenie.

Menu jednorazowego rozruchu F12 zawiera listę urządzeń, z których można uruchomić komputer, oraz opcję diagnostyki. Opcje dostępne w tym menu są następujące:

- Dysk wymienny (jeśli jest dostępny)
- Napęd STXXXX (jeśli jest dostępny) **UWAGA:** XXX oznacza numer napędu SATA.
- Napęd optyczny (jeśli jest dostępny)
- Dysk twardy SATA (jeśli jest dostępny)
- Diagnostyka

Ekran sekwencji startowej zawiera także opcję umożliwiającą otwarcie programu konfiguracji systemu.

# **Opcje konfiguracji systemu**

**UWAGA:** W zależności od komputera i zainstalowanych w nim urządzeń wymienione w tej sekcji pozycje mogą, ale nie muszą, pojawiać się na ekranie.

### **Tabela 31. Opcje konfiguracji systemu — menu przeglądu**

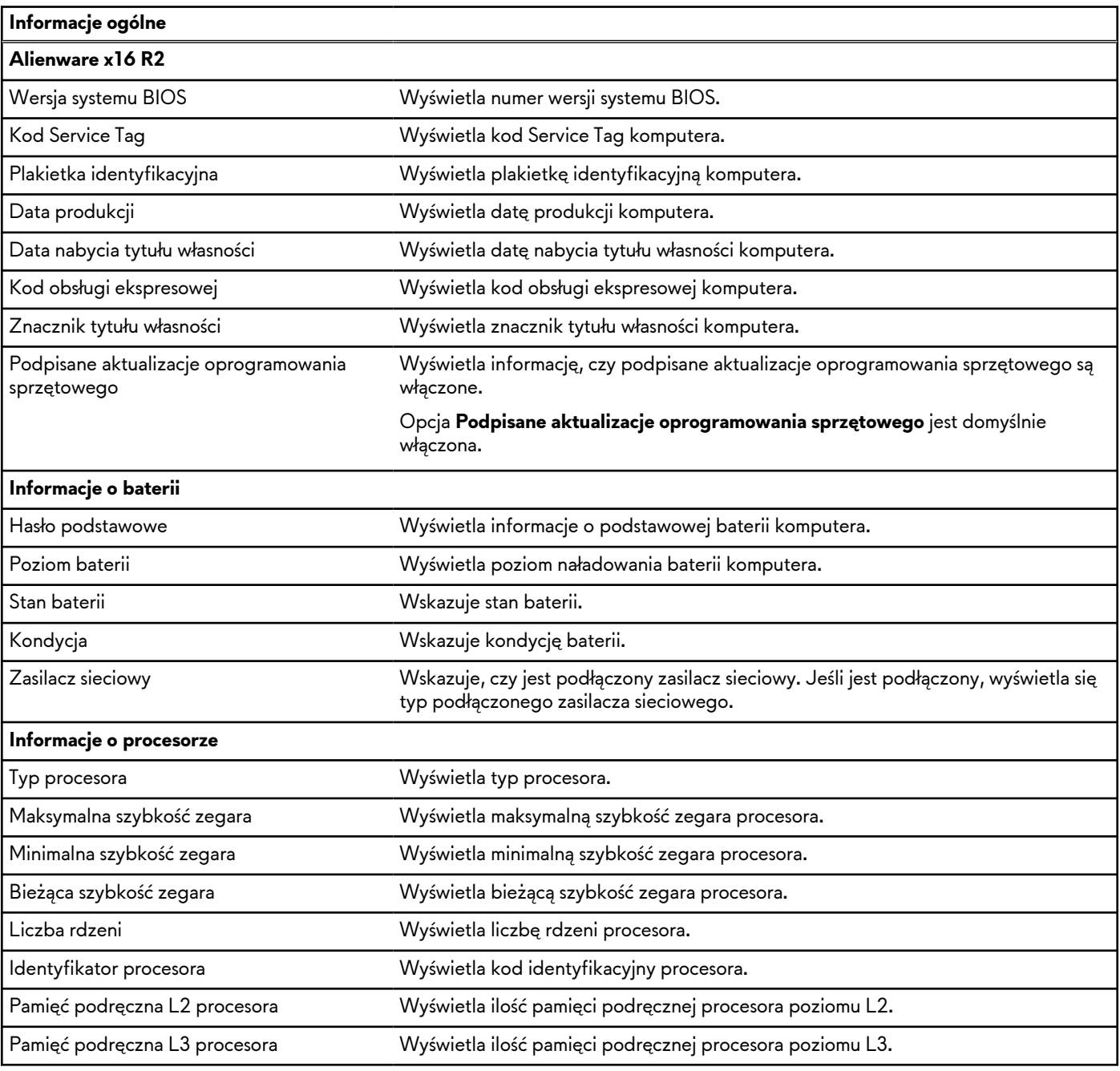

### **Tabela 31. Opcje konfiguracji systemu — menu przeglądu (cd.)**

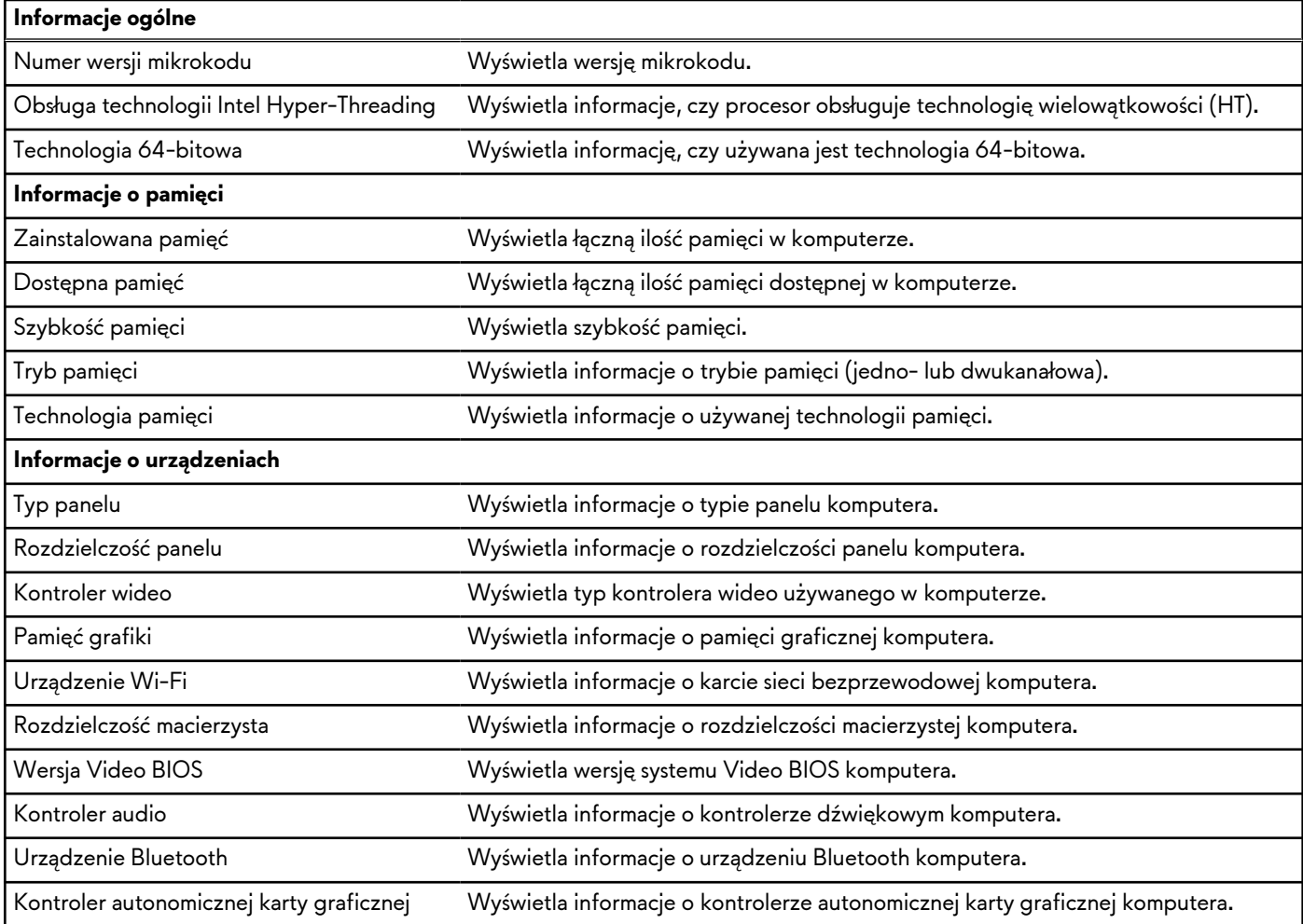

### **Tabela 32. Opcje konfiguracji systemu — menu konfiguracji rozruchu**

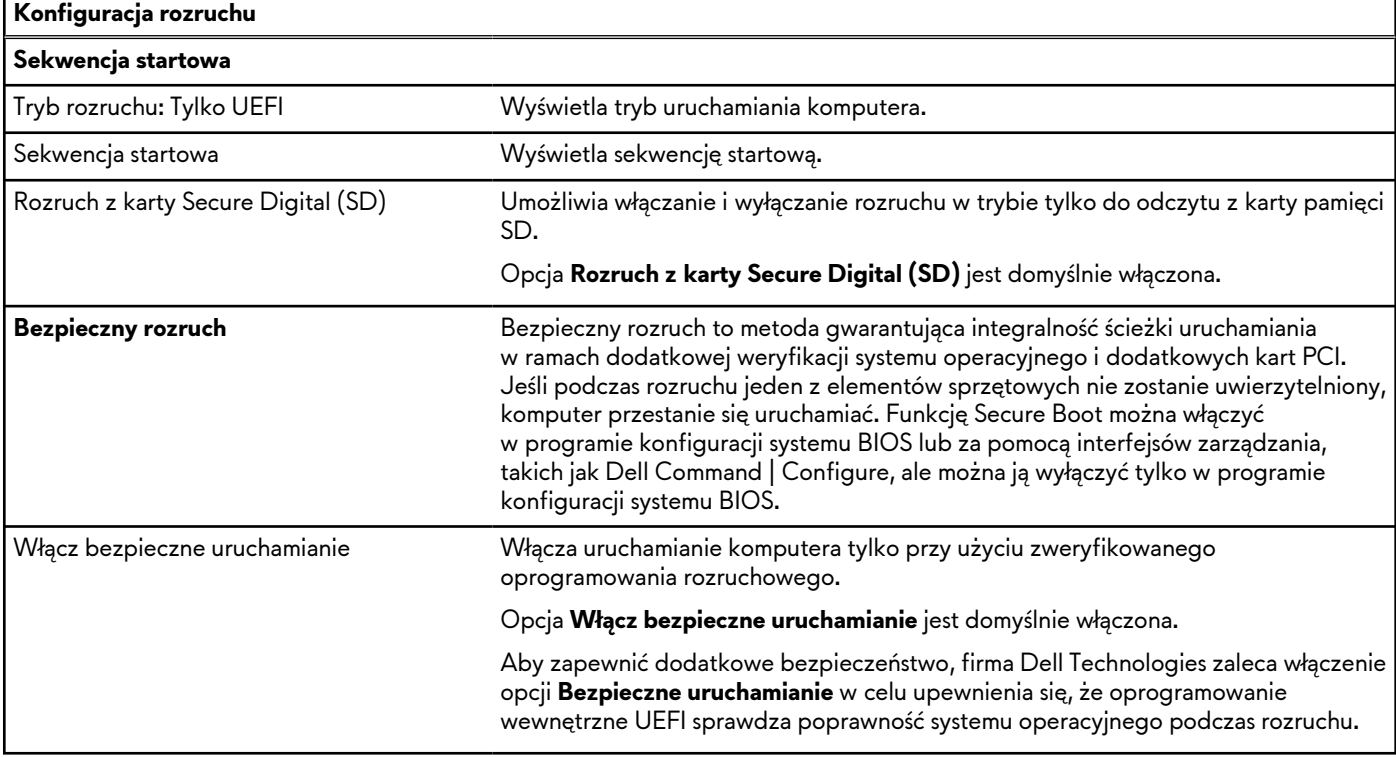

### **Tabela 32. Opcje konfiguracji systemu — menu konfiguracji rozruchu (cd.)**

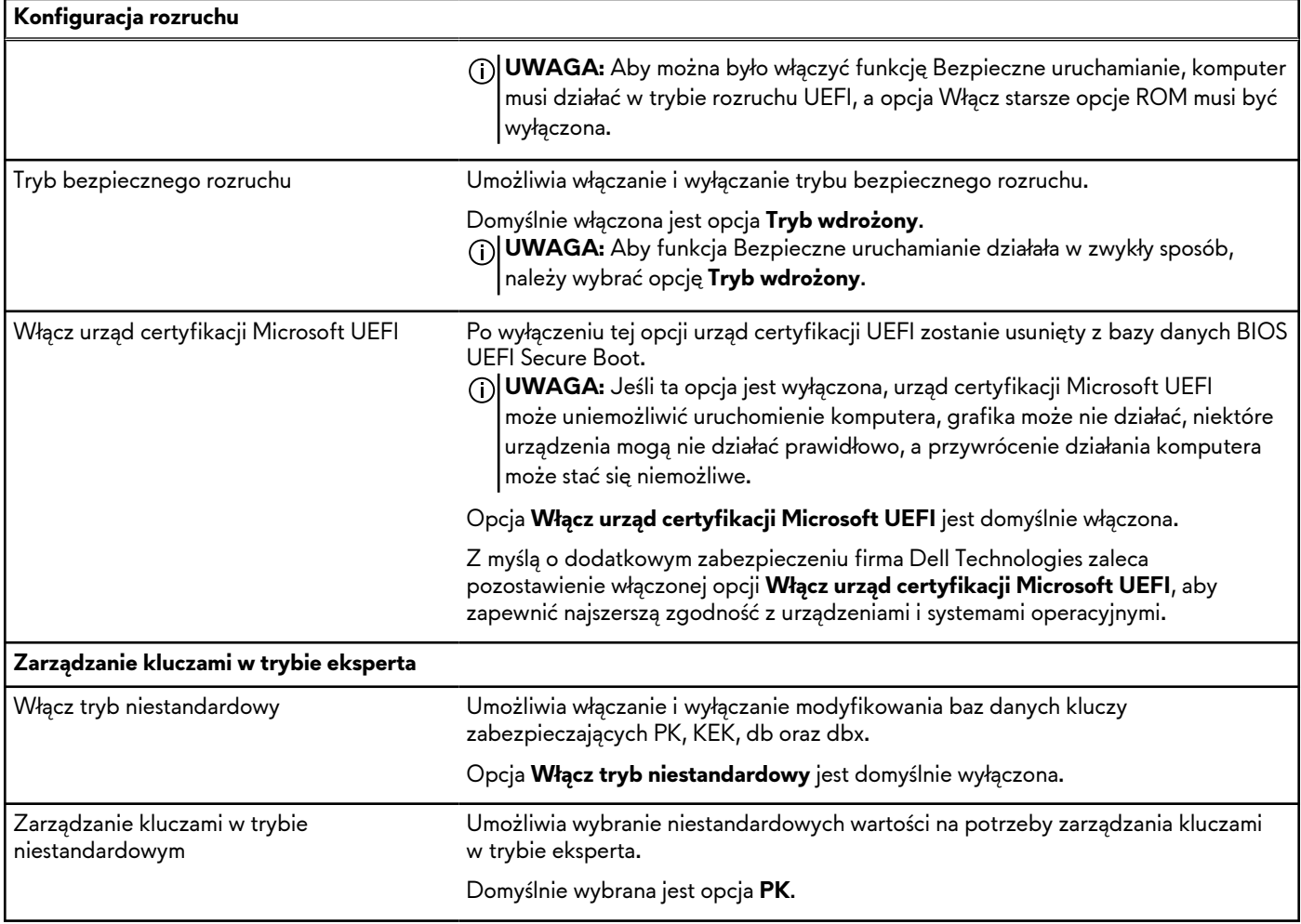

### **Tabela 33. Opcje konfiguracji systemu — menu Zintegrowane urządzenia**

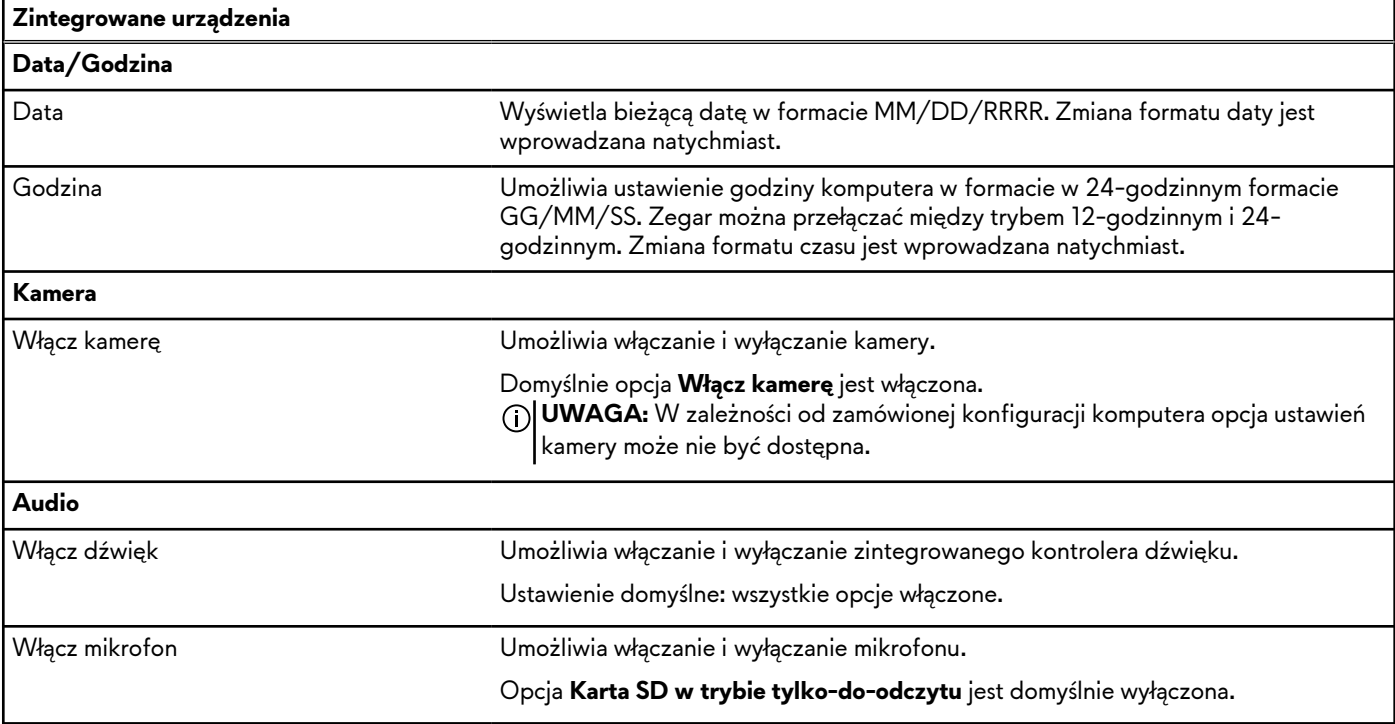

### **Tabela 33. Opcje konfiguracji systemu — menu Zintegrowane urządzenia (cd.)**

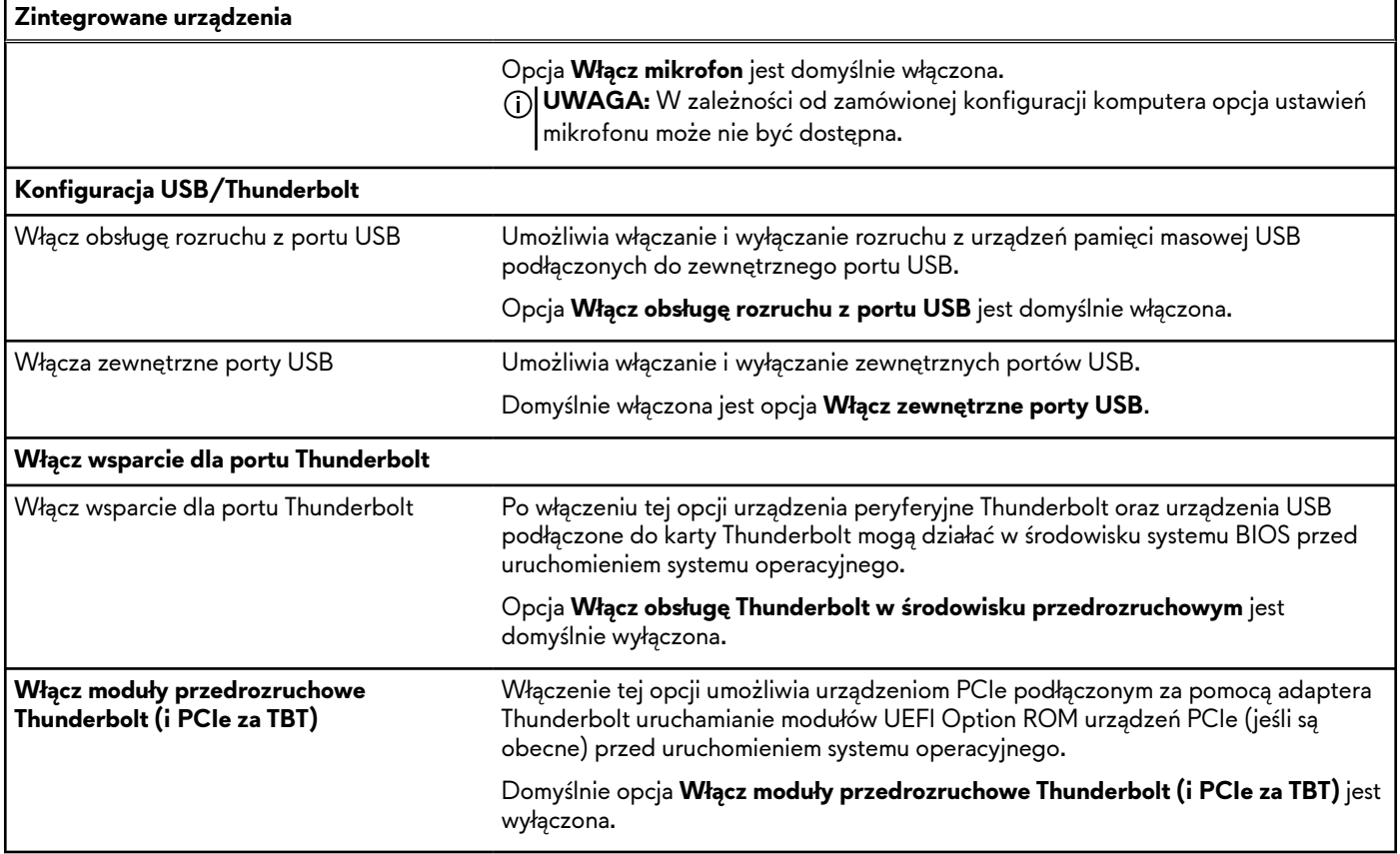

### **Tabela 34. Opcje konfiguracji systemu — menu Pamięć masowa**

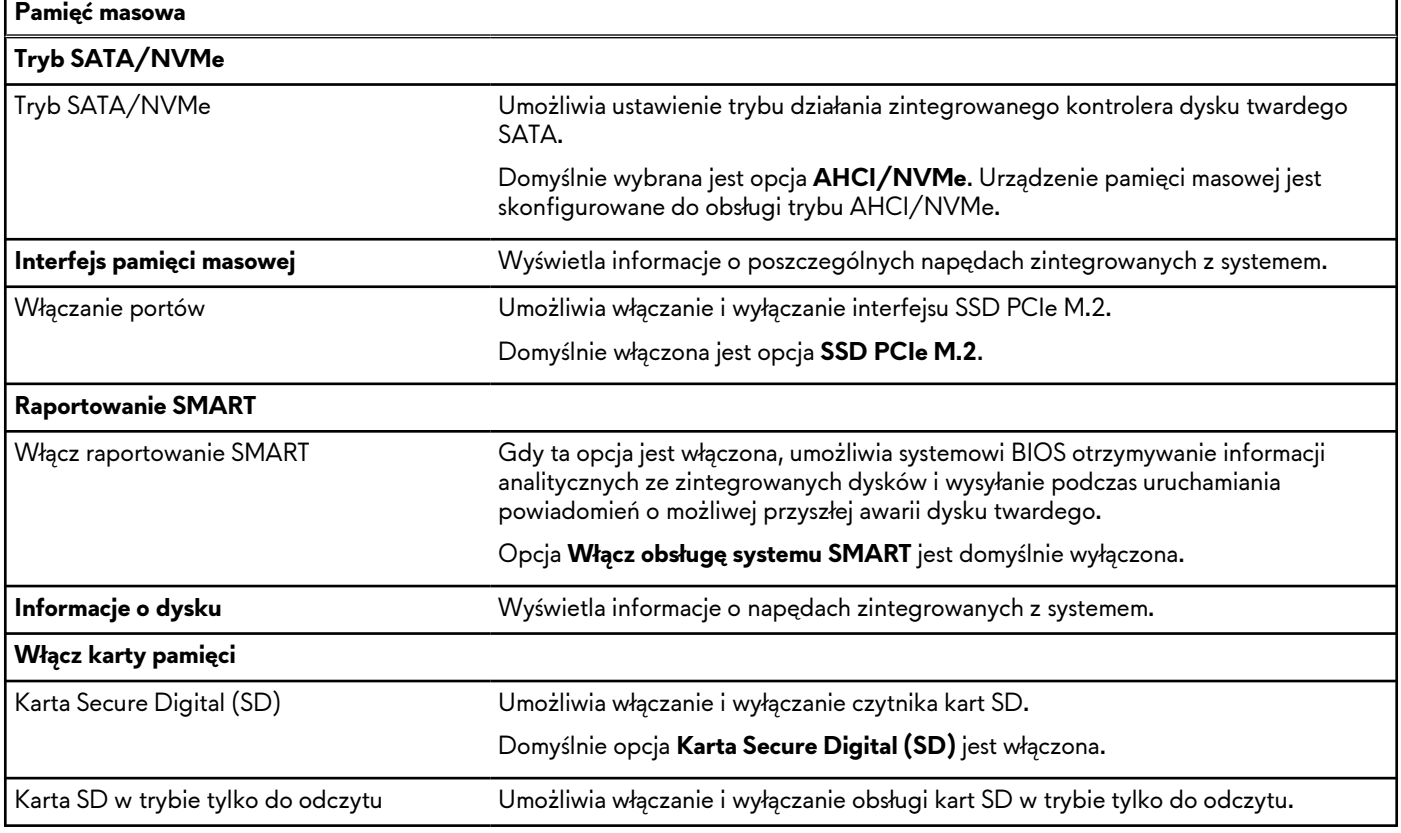

### **Tabela 35. Opcje konfiguracji systemu — menu Wyświetlacz**

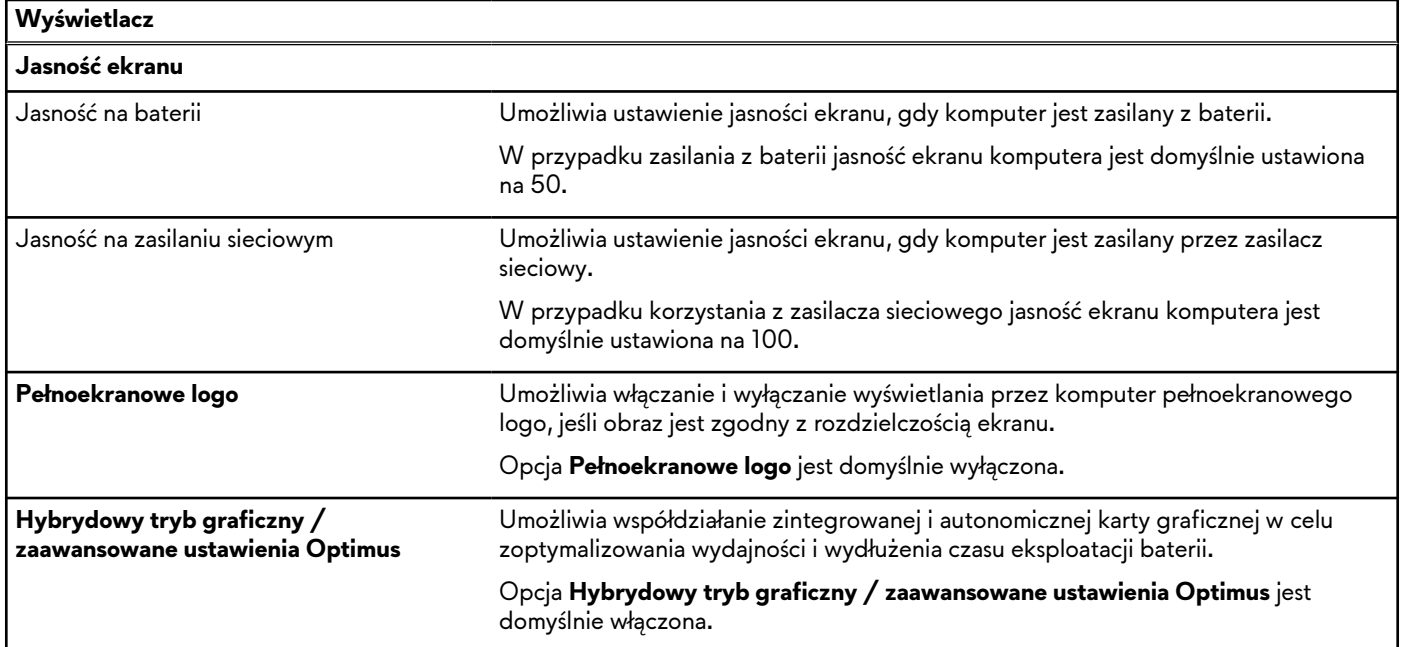

### **Tabela 36. Opcje konfiguracji systemu — menu Połączenia**

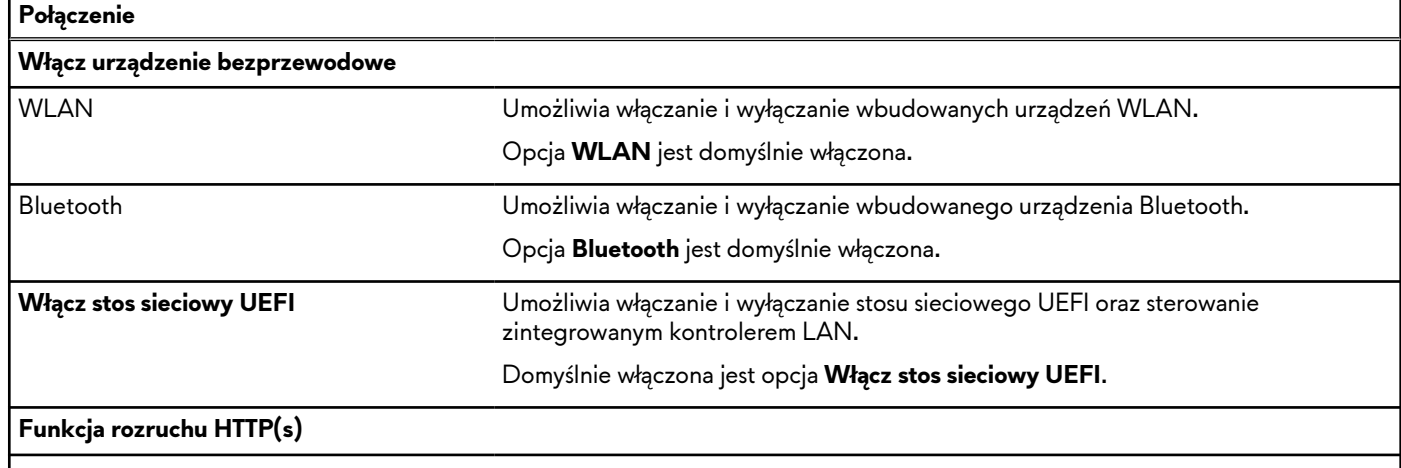

### **Tabela 37. Opcje konfiguracji systemu — menu Zasilanie**

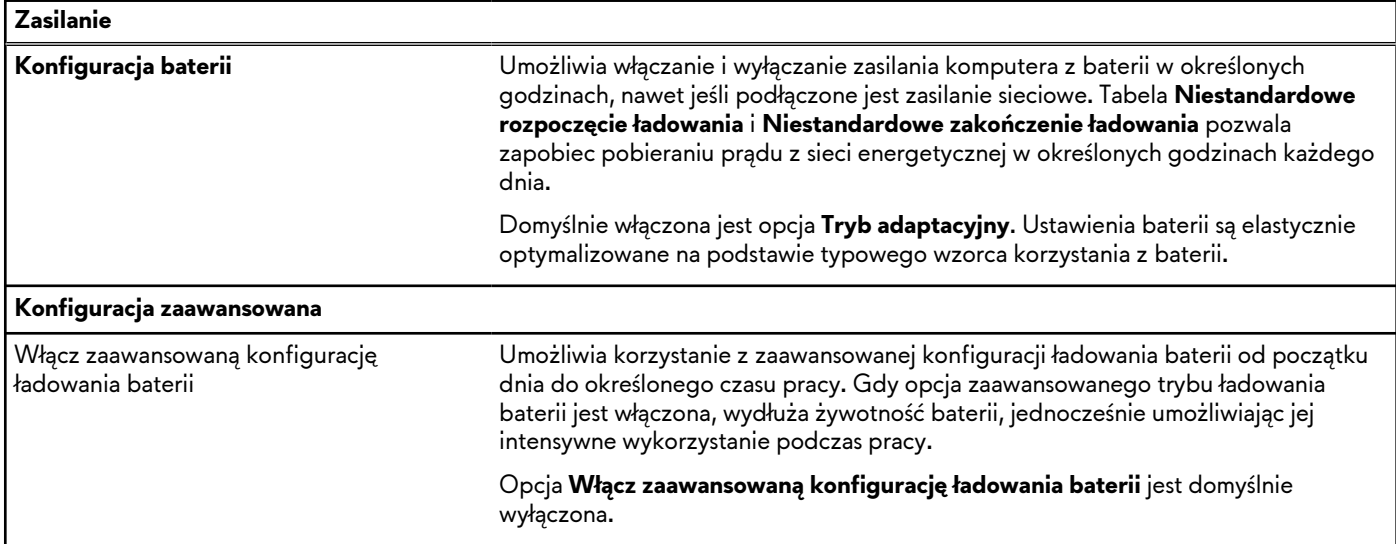

### **Tabela 37. Opcje konfiguracji systemu — menu Zasilanie (cd.)**

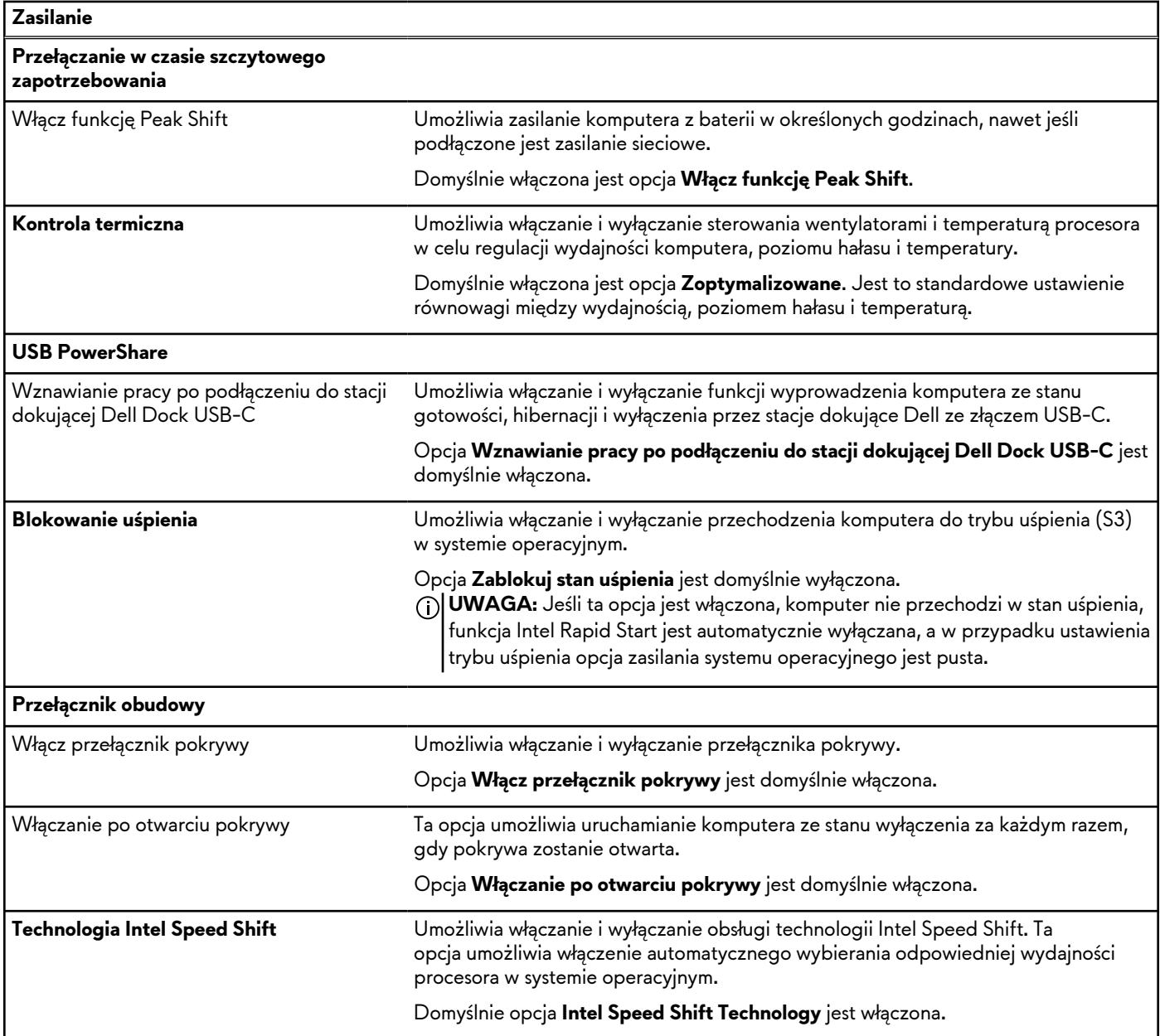

### **Tabela 38. Opcje konfiguracji systemu — menu Zabezpieczenia**

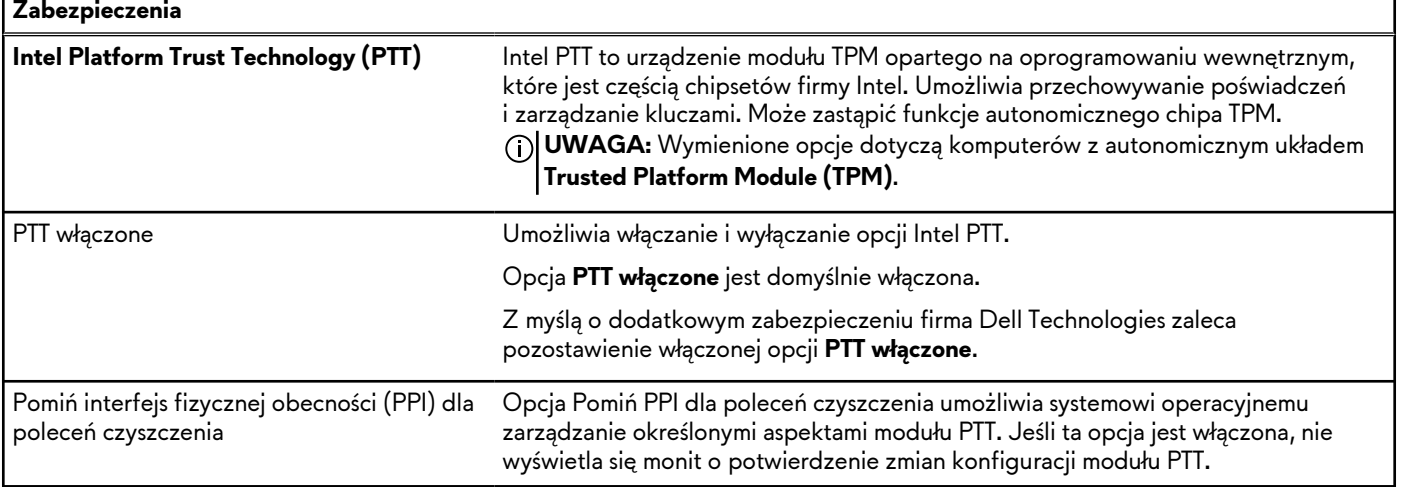

### **Tabela 38. Opcje konfiguracji systemu — menu Zabezpieczenia (cd.)**

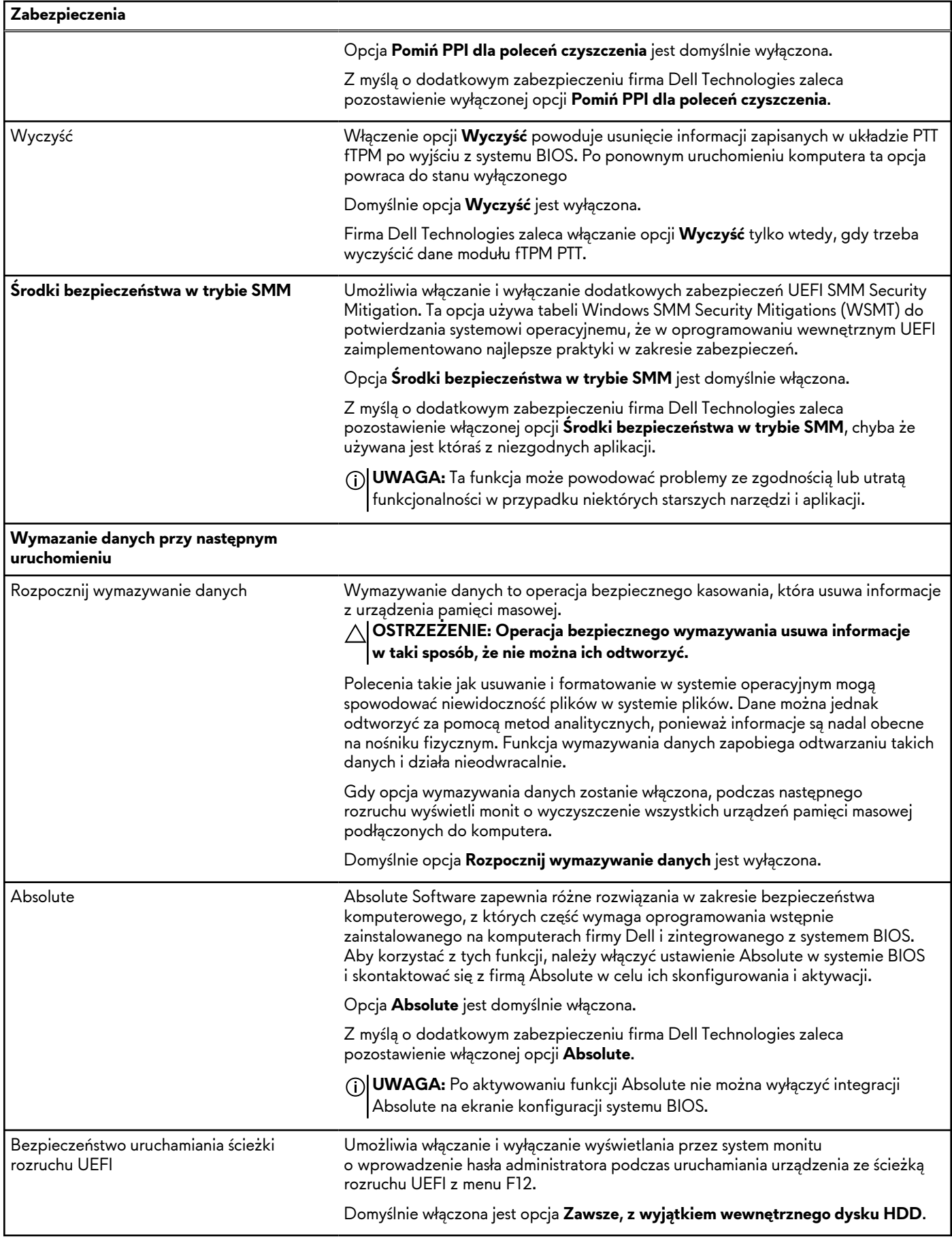

### **Tabela 38. Opcje konfiguracji systemu — menu Zabezpieczenia (cd.)**

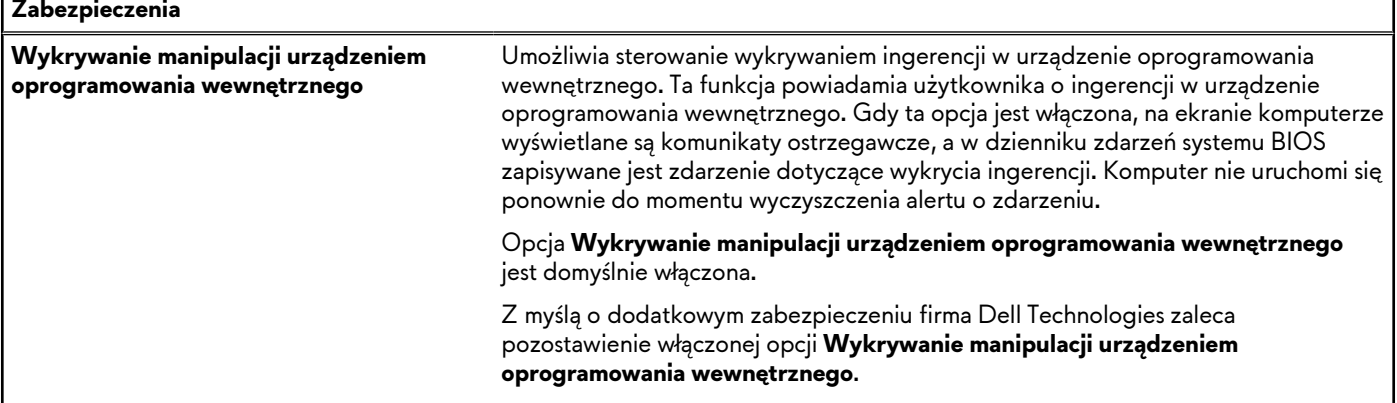

### **Tabela 39. Opcje konfiguracji systemu — menu Hasła**

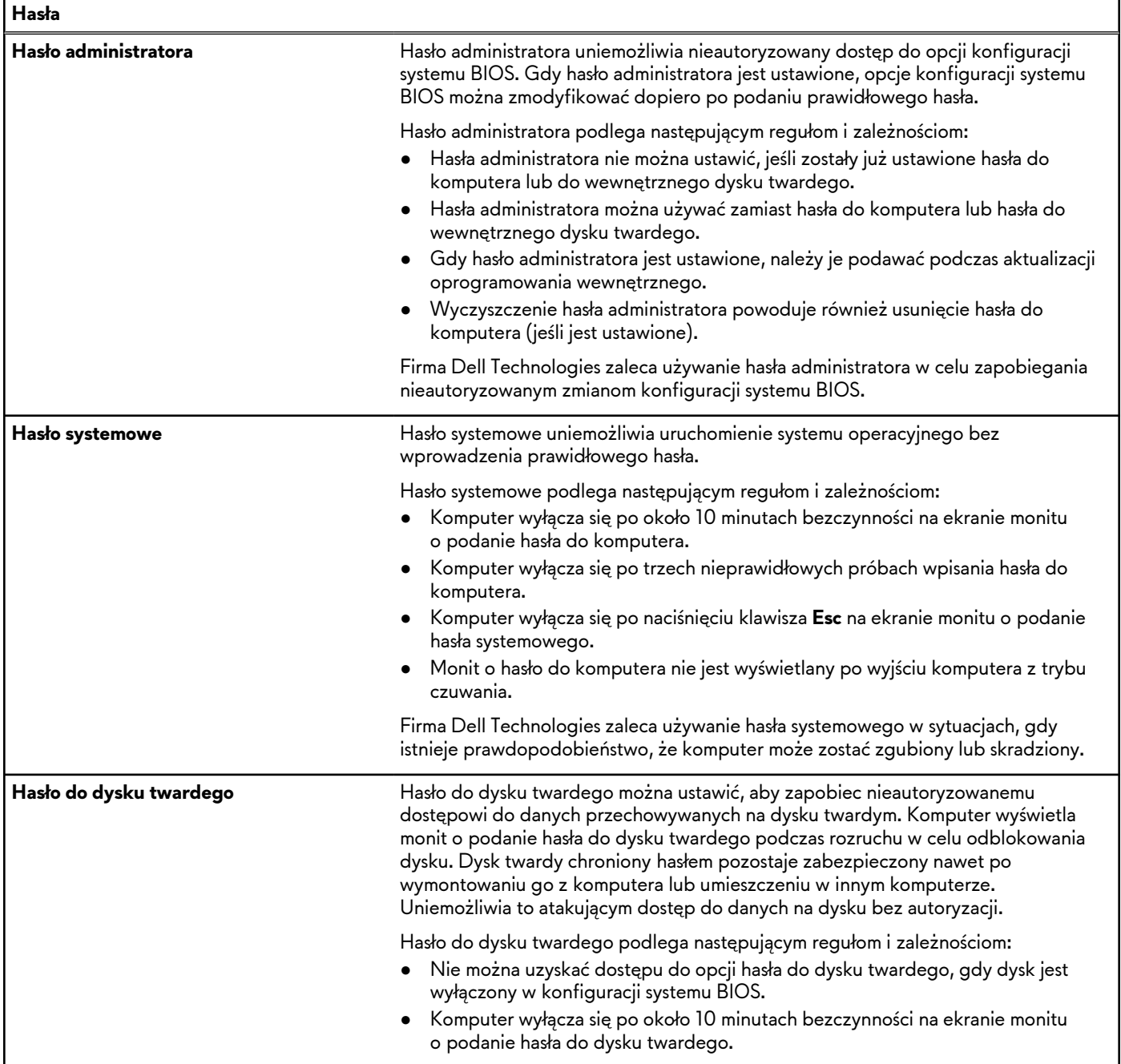

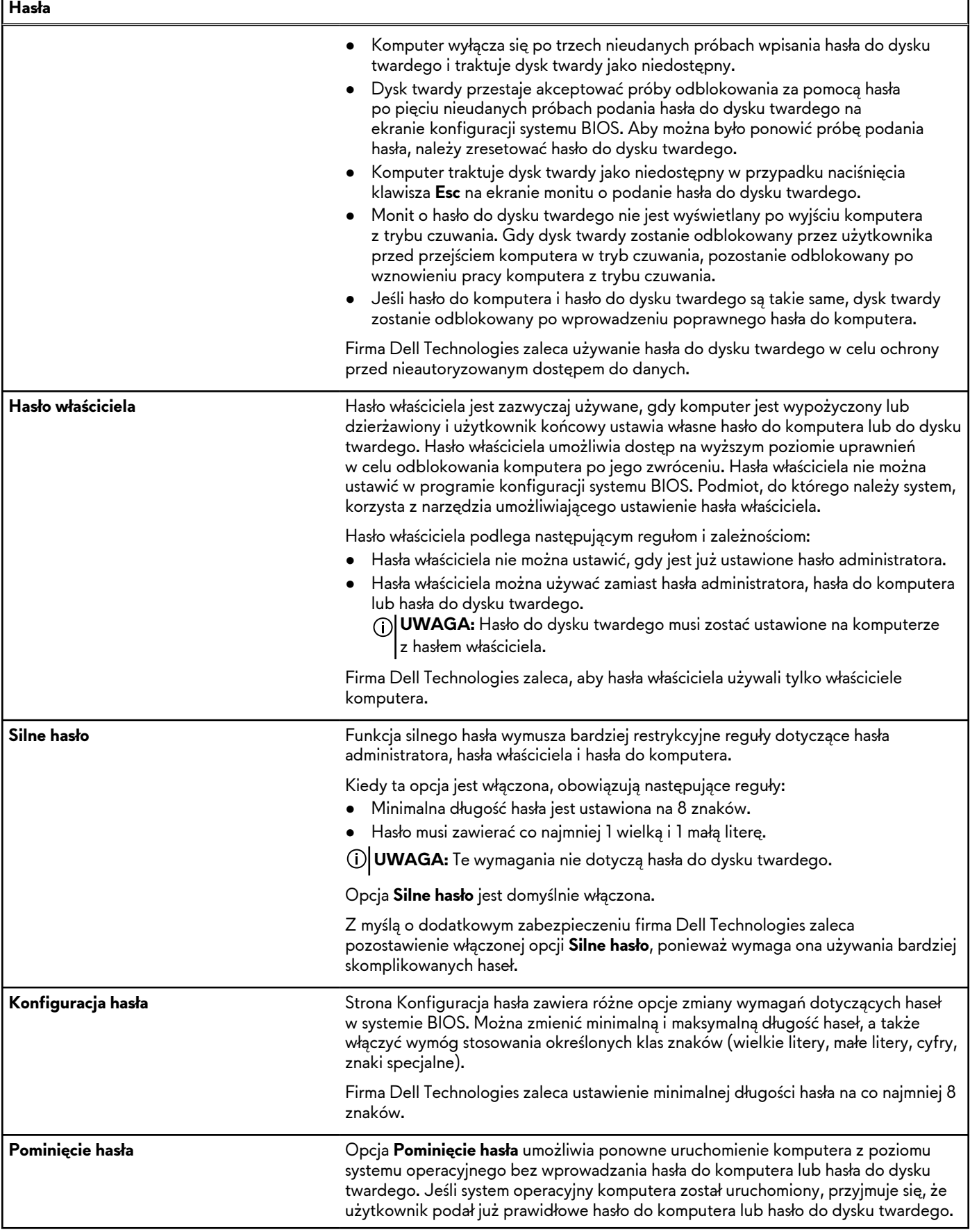

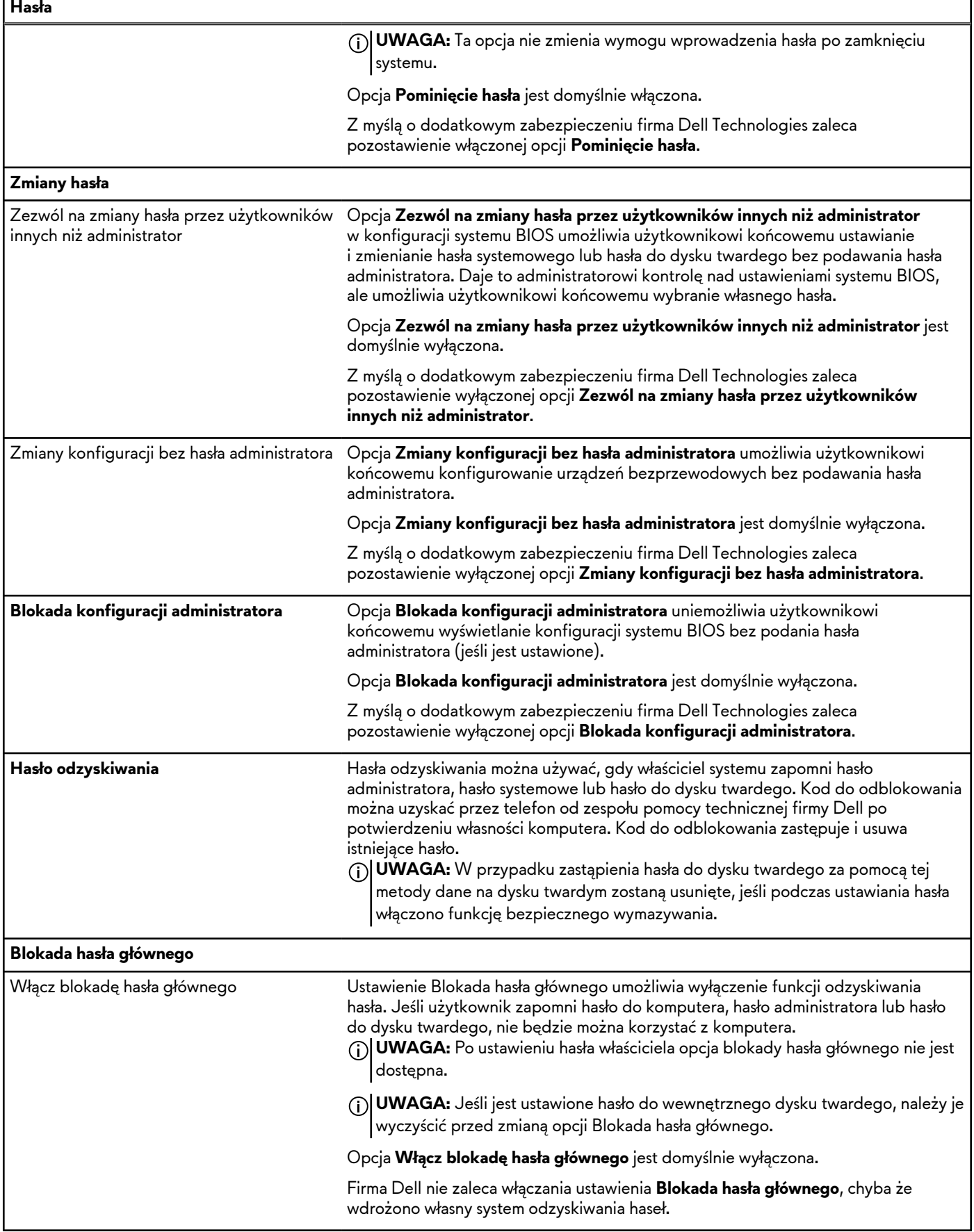

### **Tabela 40. Opcje konfiguracji systemu — menu Aktualizacje i odzyskiwanie**

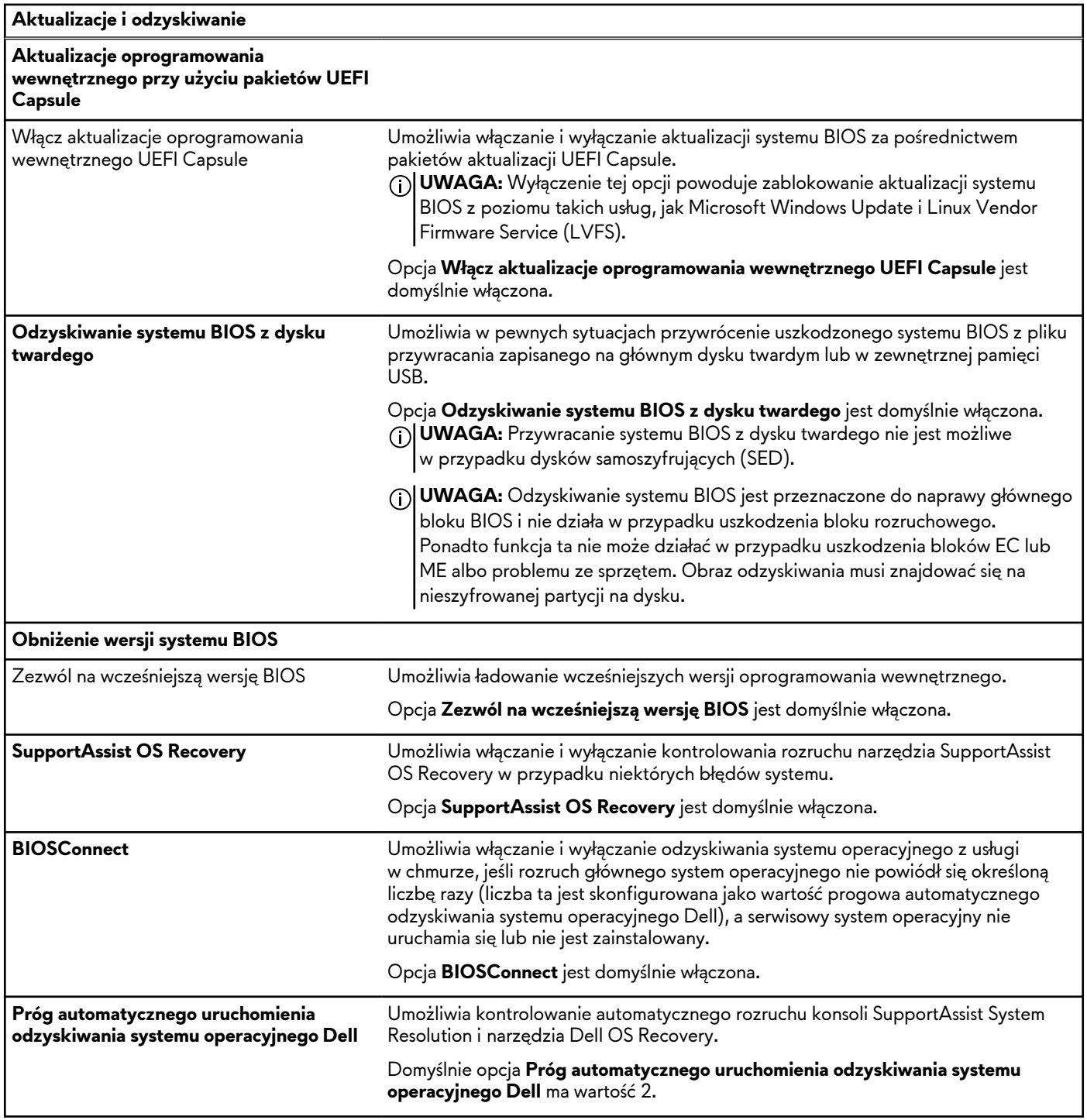

### **Tabela 41. Opcje konfiguracji systemu — menu Zarządzanie systemem**

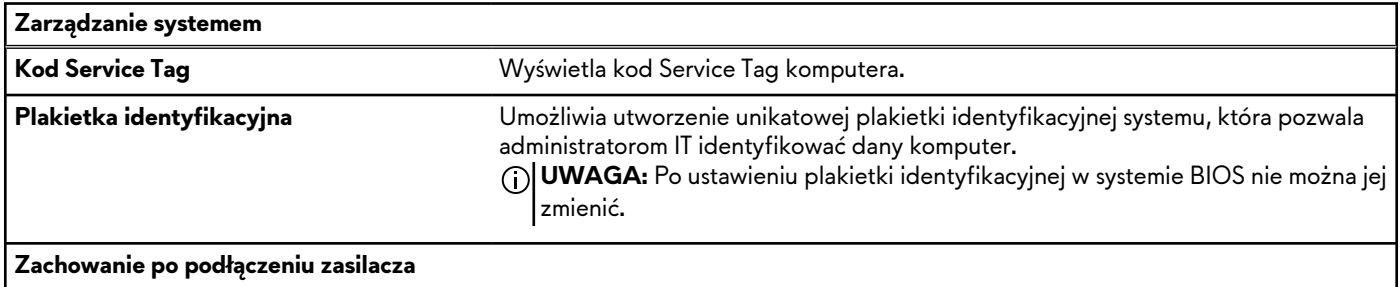

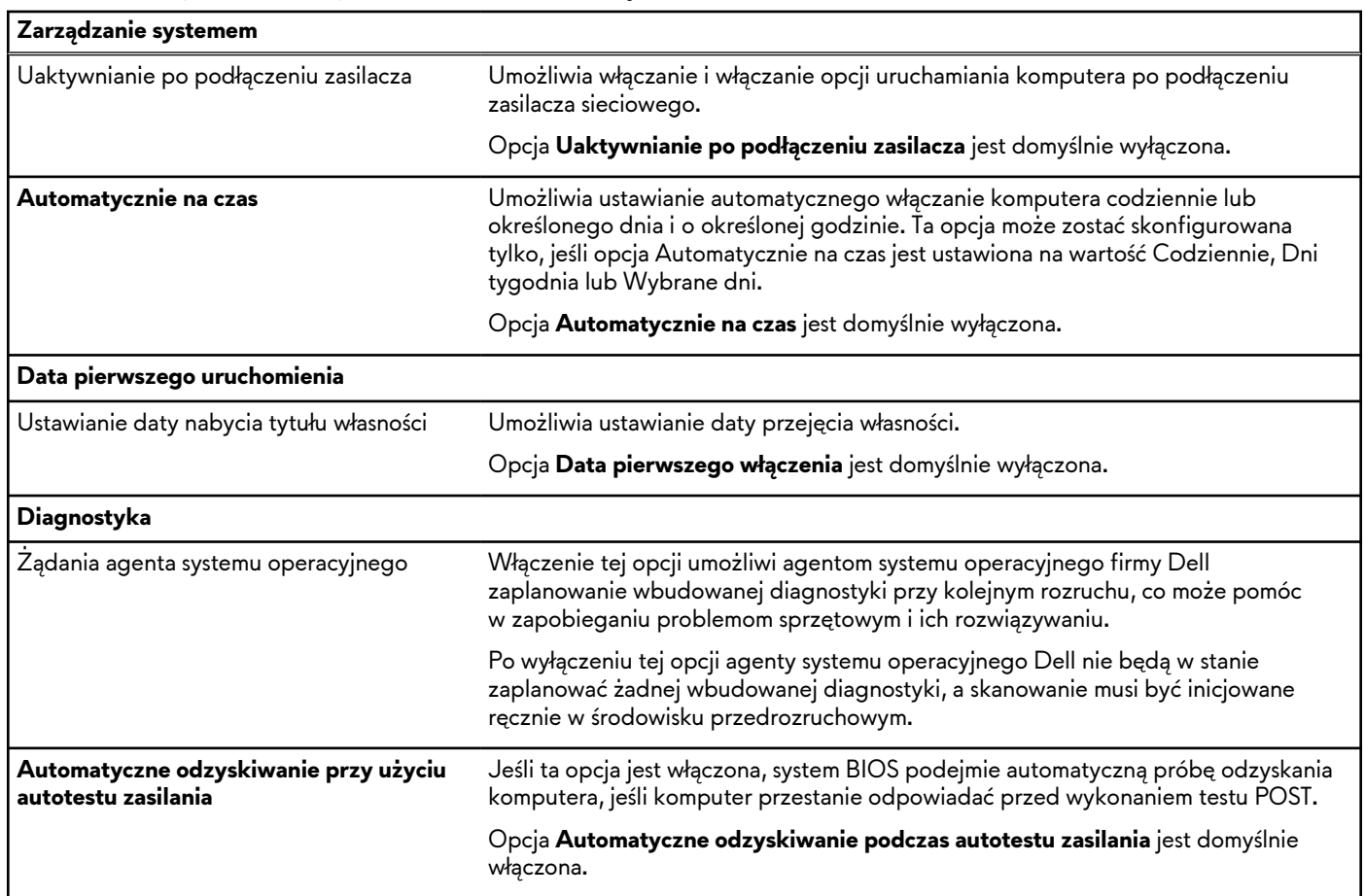

### **Tabela 41. Opcje konfiguracji systemu — menu Zarządzanie systemem (cd.)**

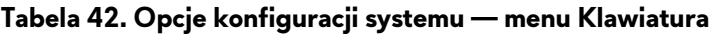

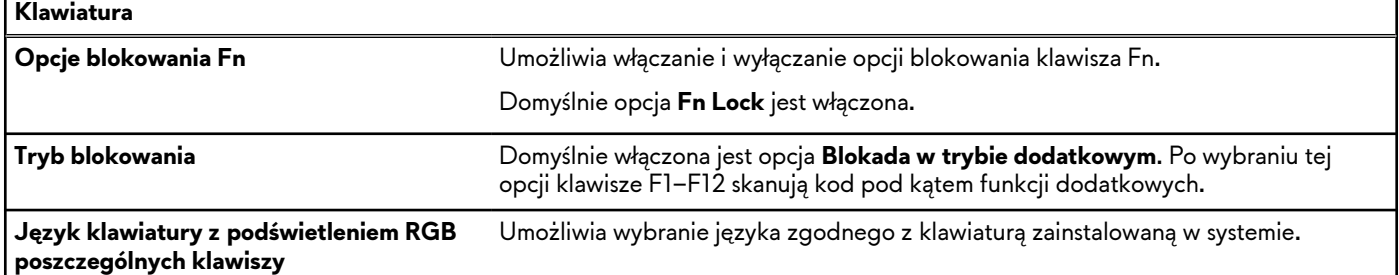

### **Tabela 43. Opcje konfiguracji systemu — menu Zachowanie przed uruchomieniem systemu**

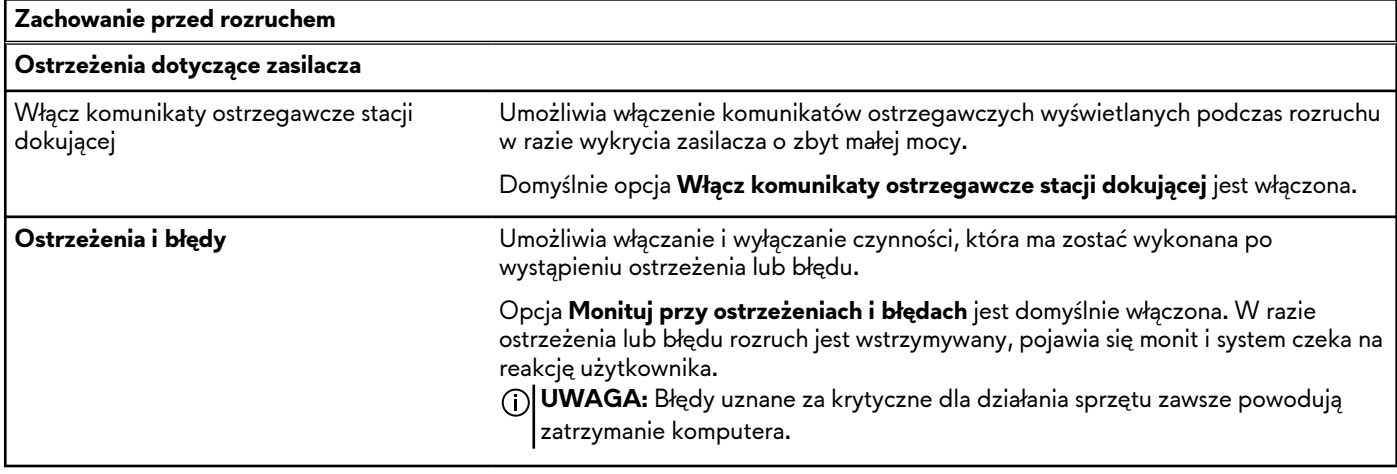

### **Tabela 43. Opcje konfiguracji systemu — menu Zachowanie przed uruchomieniem systemu (cd.)**

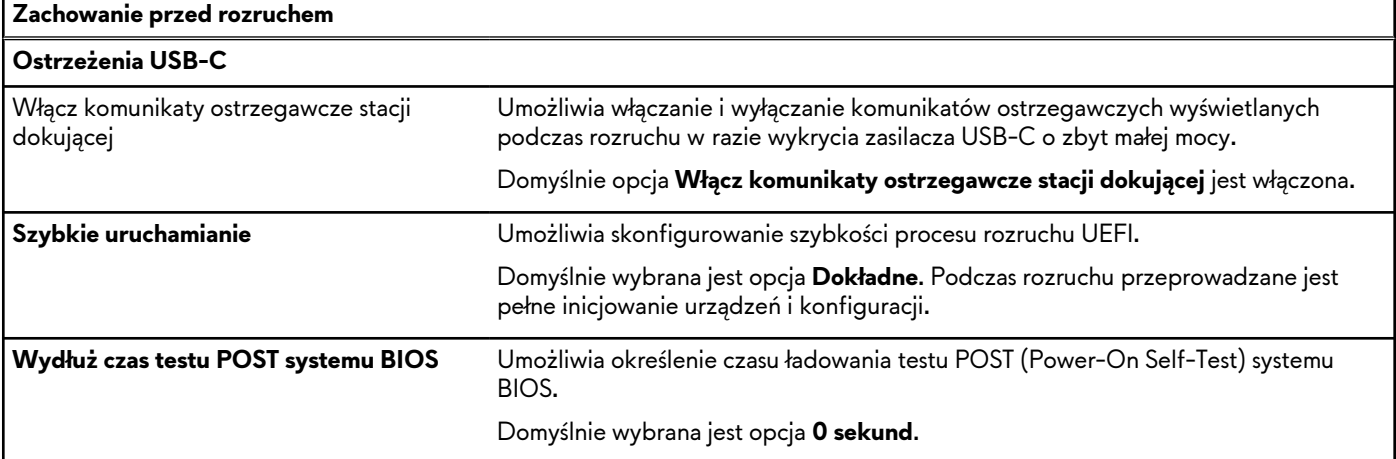

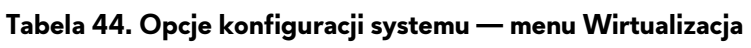

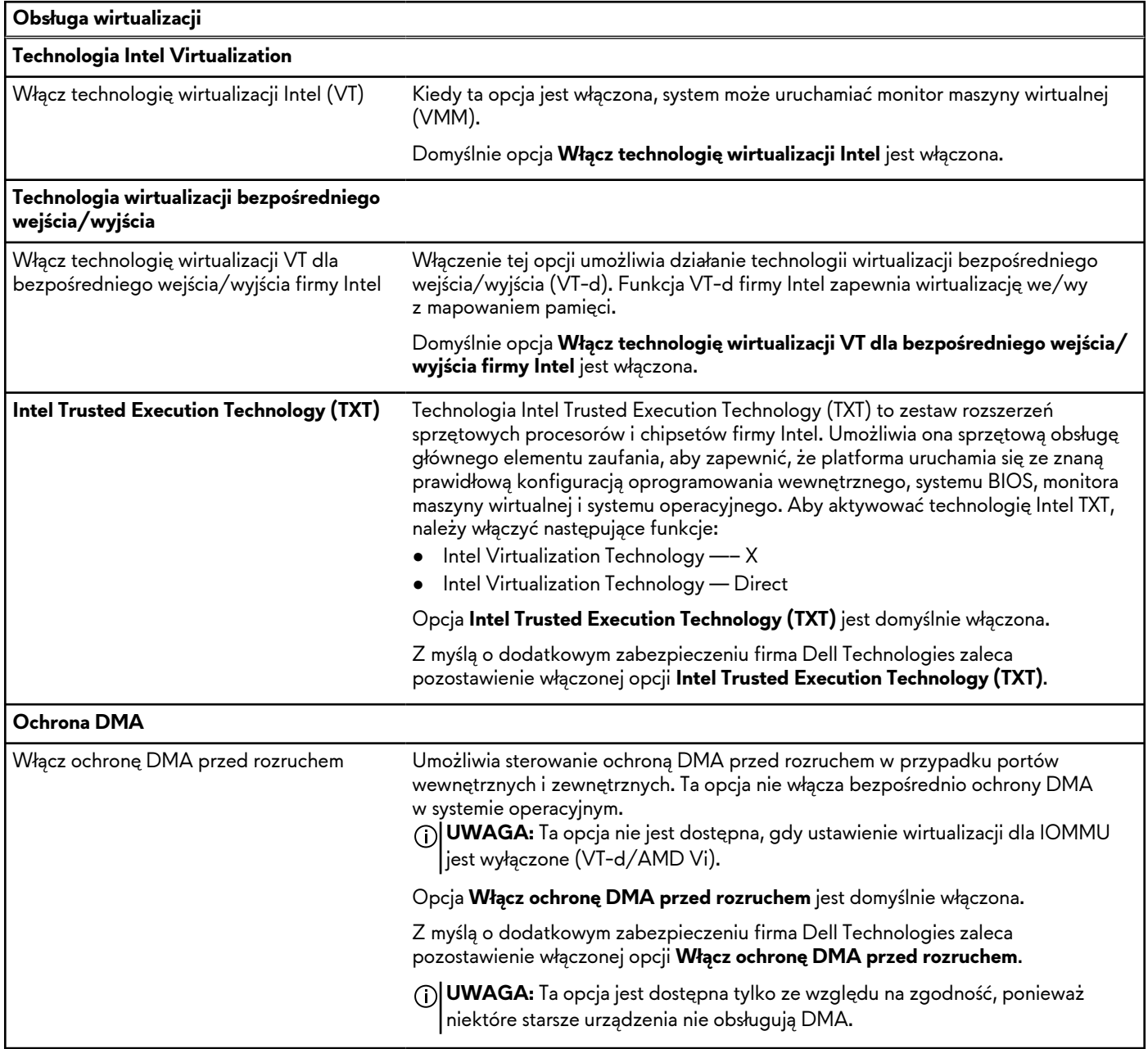

### **Tabela 44. Opcje konfiguracji systemu — menu Wirtualizacja (cd.)**

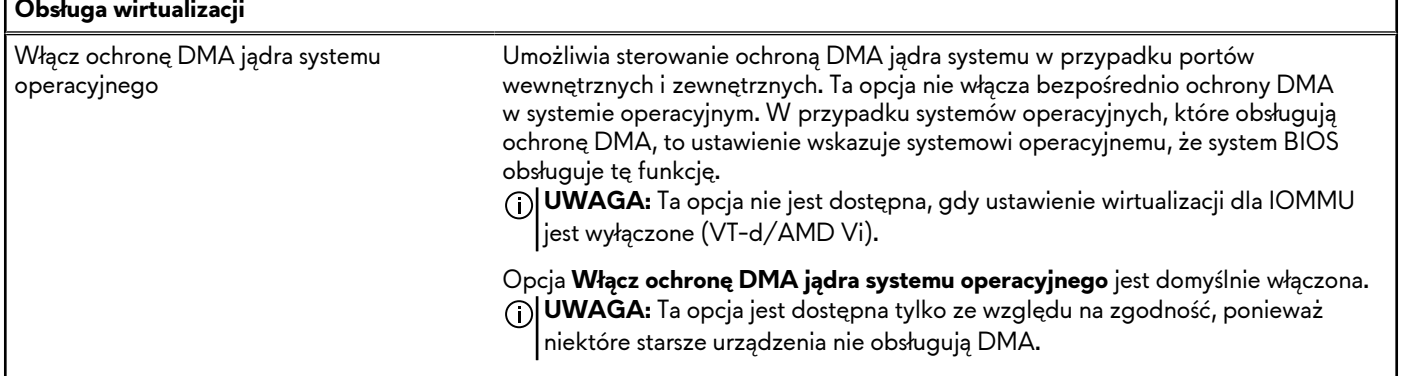

F

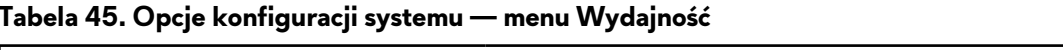

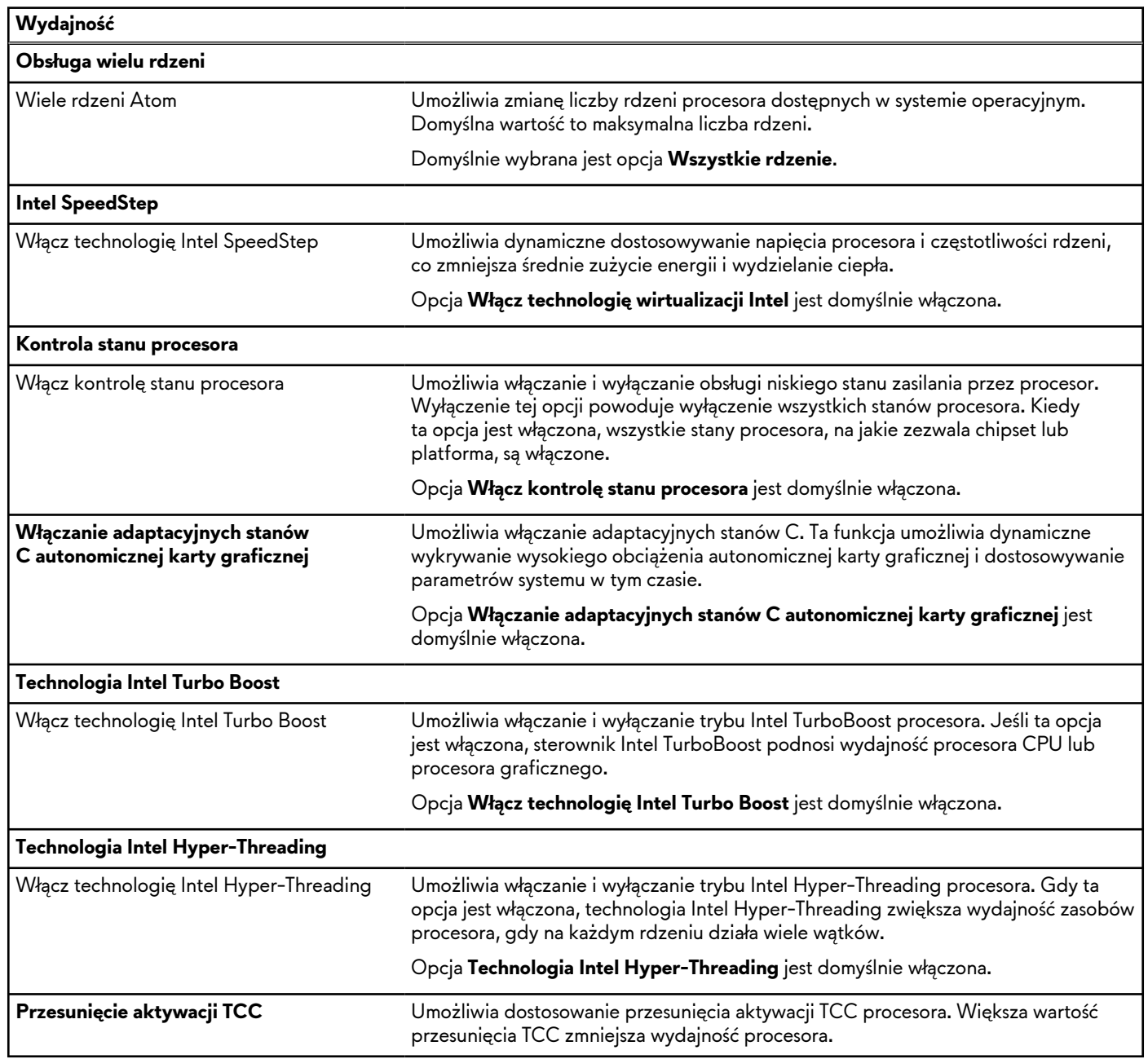

### **Tabela 46. Opcje konfiguracji systemu — menu Systemowe rejestry zdarzeń**

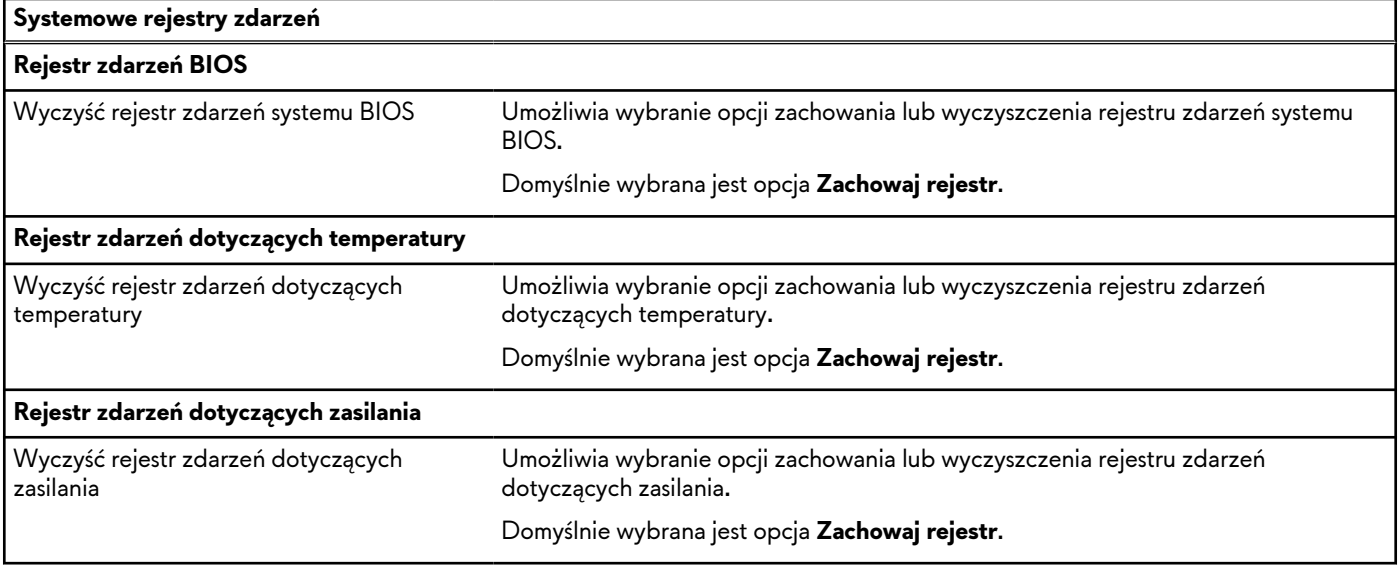

## **Aktualizowanie systemu BIOS**

### **Aktualizowanie systemu BIOS w systemie Windows**

### **Kroki**

- **1.** Przejdź do strony internetowej [www.dell.com/support.](https://www.dell.com/support)
- **2.** Kliknij opcję **Pomoc techniczna dotycząca produktu**. W **polu wyszukiwania pomocy technicznej** wprowadź kod Service Tag komputera, a następnie kliknij przycisk **Szukaj**.

**UWAGA:** Jeśli nie znasz kodu Service Tag, skorzystaj z funkcji SupportAssist, aby automatycznie zidentyfikować komputer. Możesz również użyć identyfikatora produktu lub ręcznie znaleźć model komputera.

- **3.** Kliknij pozycję **Sterowniki i pliki do pobrania**. Rozwiń pozycję **Znajdź sterowniki**.
- **4.** Wybierz system operacyjny zainstalowany na komputerze.
- **5.** Z menu rozwijanego **Kategoria** wybierz pozycję **BIOS**.
- **6.** Wybierz najnowszą wersję systemu BIOS i kliknij przycisk **Pobierz**, aby pobrać plik z systemem BIOS na komputer.
- **7.** Po zakończeniu pobierania przejdź do folderu, w którym został zapisany plik aktualizacji systemu BIOS.
- **8.** Kliknij dwukrotnie ikonę pliku aktualizacji systemu BIOS i postępuj zgodnie z instrukcjami wyświetlanymi na ekranie. [Więcej informacji na temat aktualizowania systemu BIOS komputera można znaleźć w](https://www.dell.com/support) bazie wiedzy pod adresem www.dell.com/ support.

### **Aktualizowanie systemu BIOS przy użyciu napędu USB w systemie Windows**

### **Kroki**

- 1. Wykonaj punkty od 1 do 6 procedury "Aktualizowanie systemu BIOS w systemie Windows", aby pobrać najnowszy plik programu instalacyjnego systemu BIOS.
- **2.** Utwórz startowy nośnik USB. Więcej informacji można znaleźć w zasobach bazy wiedzy pod adresem [www.dell.com/support.](https://www.dell.com/support)
- **3.** Skopiuj plik programu instalacyjnego systemu BIOS na startowy nośnik USB.
- **4.** Podłącz startowy nośnik USB do komputera, na którym ma zostać wykonana aktualizacja systemu BIOS.
- **5.** Uruchom ponownie komputer i naciśnij klawisz **F12**.
- **6.** Uruchom system z nośnika USB, korzystając z **menu jednorazowego rozruchu**.
- **7.** Wpisz nazwę pliku programu instalacyjnego systemu BIOS i naciśnij klawisz **Enter**. Zostanie wyświetlone okno **narzędzia aktualizacyjnego systemu BIOS**.
- **8.** Postępuj zgodnie z instrukcjami wyświetlanymi na ekranie, aby ukończyć aktualizację systemu BIOS.

### **Aktualizowanie systemu BIOS w środowiskach Linux i Ubuntu**

Aby zaktualizować system BIOS na komputerze, na którym jest zainstalowany system operacyjny Linux lub Ubuntu, należy zapoznać się z artykułem [000131486](https://www.dell.com/support/kbdoc/000131486) z bazy wiedzy pod adresem [www.Dell.com/support.](https://www.dell.com/support)

## **Aktualizowanie systemu BIOS z menu jednorazowego rozruchu pod klawiszem F12**

System BIOS komputera można zaktualizować przy użyciu pliku wykonywalnego (EXE) z systemem BIOS skopiowanego na nośnik USB FAT32 oraz **menu jednorazowego rozruchu** dostępnego pod F12.

### **Informacje na temat zadania**

#### **Aktualizacje systemu BIOS**

Plik aktualizacji systemu BIOS można uruchomić w systemie Windows za pomocą rozruchowego nośnika USB; można też zaktualizować system BIOS za pomocą **menu jednorazowego rozruchu** dostępnego pod klawiszem F12.

Większość komputerów Dell wyprodukowanych po 2012 r. obsługuje tę funkcję. Można to sprawdzić, uruchamiając system z wykorzystaniem **menu jednorazowego rozruchu** pod klawiszem F12 i sprawdzając, czy jest dostępna opcja "Aktualizacja systemu BIOS". Jeśli opcja ta figuruje na liście, można zaktualizować system BIOS w ten sposób.

**UWAGA:** Z tej funkcji można korzystać tylko w przypadku systemów, które mają opcję aktualizacji systemu BIOS w **menu jednorazowego rozruchu** po naciśnięciu klawisza F12.

#### **Aktualizowanie za pomocą menu jednorazowego rozruchu**

Aby zaktualizować system BIOS za pomocą **menu jednorazowego rozruchu** pod klawiszem F12, przygotuj następujące elementy:

- Nośnik USB sformatowany w systemie plików FAT32 (nośnik nie musi być urządzeniem rozruchowym).
- Plik wykonywalny systemu BIOS pobrany z witryny internetowej Dell Support i skopiowany do katalogu głównego nośnika USB.
- Zasilacz prądu zmiennego podłączony do komputera.
- Działająca bateria systemowa niezbędna do aktualizacji systemu BIOS.

Wykonaj następujące czynności, aby przeprowadzić aktualizację systemu BIOS za pomocą menu F12:

### **OSTRZEŻENIE: Nie wyłączaj komputera podczas aktualizacji systemu BIOS. Jeśli wyłączysz komputer, jego ponowne uruchomienie może nie być możliwe.**

#### **Kroki**

- **1.** Wyłącz komputer i podłącz do niego nośnik USB z plikiem aktualizacji.
- **2.** Włącz komputer i naciśnij klawisz F12, aby uzyskać dostęp do **menu jednorazowego rozruchu**. Za pomocą myszy lub klawiszy strzałek zaznacz opcję aktualizacji systemu BIOS, a następnie naciśnij klawisz Enter. Zostanie wyświetlone menu narzędzia aktualizacji systemu BIOS.
- **3.** Kliknij pozycję **Aktualizuj z pliku**.
- **4.** Wybierz zewnętrzne urządzenie USB.
- **5.** Po wybraniu pliku kliknij dwukrotnie docelowy plik aktualizacji, a następnie naciśnij przycisk **Prześlij**.
- **6.** Kliknij opcję **Aktualizuj system BIOS**. Komputer uruchomi się ponownie, aby zaktualizować system BIOS.
- **7.** Po zakończeniu aktualizacji systemu BIOS komputer znowu uruchomi się ponownie.

## **Hasło systemowe i hasło konfiguracji systemu**

### **Tabela 47. Hasło systemowe i hasło konfiguracji systemu**

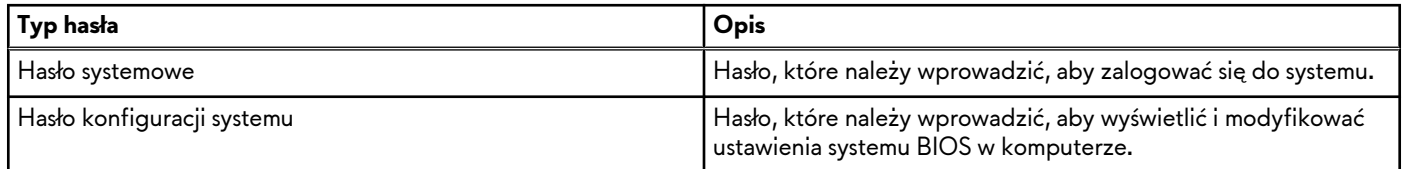

W celu zabezpieczenia komputera można utworzyć hasło systemowe i hasło konfiguracji systemu.

**OSTRZEŻENIE: Hasła stanowią podstawowe zabezpieczenie danych w komputerze.**

**OSTRZEŻENIE: Jeśli komputer jest niezablokowany i pozostawiony bez nadzoru, osoby postronne mogą uzyskać dostęp do przechowywanych w nim danych.**

**UWAGA:** Funkcja hasła systemowego i hasła dostępu do ustawień systemu jest wyłączona. (i)

## **Przypisywanie hasła konfiguracji systemu**

### **Wymagania**

Przypisanie nowego hasła systemowego lub hasła administratora jest możliwe tylko wtedy, gdy hasło ma stan **Nieustawione**.

#### **Informacje na temat zadania**

Aby uruchomić program konfiguracji systemu BIOS, naciśnij klawisz F2 niezwłocznie po włączeniu zasilania lub ponownym uruchomieniu komputera.

### **Kroki**

- **1.** Na ekranie **System BIOS** lub **Konfiguracja systemu** wybierz opcję **Zabezpieczenia** i naciśnij klawisz Enter. Zostanie wyświetlony ekran **Zabezpieczenia**.
- **2.** Wybierz opcję **Hasło systemowe/administratora** i wprowadź hasło w polu **Wprowadź nowe hasło**.

Hasło systemowe musi spełniać następujące warunki:

- Hasło może zawierać do 32 znaków.
- Co najmniej jeden znak specjalny: " $( ! " # $ % & " + , , / : ; < = > ? @$   $[ \ \{ \} \ \$
- Cyfry od 0 do 9.
- Wielkie litery od A do Z.
- Małe litery od a do z.
- **3.** Wpisz wprowadzone wcześniej hasło systemowe w polu **Potwierdź nowe hasło** i kliknij **OK**.
- **4.** Naciśnij klawisz Esc i zapisz zmiany zgodnie z komunikatem.
- **5.** Naciśnij klawisz Y, aby zapisać zmiany. Nastąpi ponowne uruchomienie komputera.

## **Usuwanie lub zmienianie hasła systemowego i hasła konfiguracji systemu**

#### **Wymagania**

Przed przystąpieniem do usuwania lub zmiany hasła systemowego i/lub hasła konfiguracji należy się upewnić, że opcja **Stan hasła** jest ustawiona jako Odblokowane w programie konfiguracji systemu. Jeśli opcja **Stan hasła** jest ustawiona na Zablokowane, nie można usunąć ani zmienić istniejącego hasła systemowego lub hasła konfiguracji.

### **Informacje na temat zadania**

Aby uruchomić program konfiguracji systemu, naciśnij klawisz F2 niezwłocznie po włączeniu zasilania lub ponownym uruchomieniu komputera.

#### **Kroki**

- **1.** Na ekranie **System BIOS** lub **Konfiguracja systemu** wybierz opcję **Zabezpieczenia systemu** i naciśnij klawisz Enter. Zostanie wyświetlony ekran **Zabezpieczenia systemu**.
- **2.** Na ekranie **Zabezpieczenia systemu** upewnij się, że dla opcji Stan hasła jest wybrane ustawienie **Odblokowane**.
- **3.** Wybierz opcję **Hasło systemowe**, zmień lub usuń istniejące hasło systemowe, a następnie naciśnij klawisz Enter lub Tab.
- **4.** Wybierz opcję **Hasło konfiguracji systemu**, zmień lub usuń istniejące hasło konfiguracji systemu, a następnie naciśnij klawisz Enter lub Tab.
	- **UWAGA:** W przypadku zmiany hasła systemowego i/lub hasła konfiguracji należy ponownie wprowadzić nowe hasło po wyświetleniu monitu. W przypadku usuwania hasła systemowego i/lub hasła konfiguracji należy potwierdzić usunięcie po wyświetleniu monitu.
- **5.** Naciśnij klawisz Esc. Zostanie wyświetlony monit o zapisanie zmian.
- **6.** Naciśnij klawisz Y, aby zapisać zmiany i zamknąć program konfiguracji systemu. Nastąpi ponowne uruchomienie komputera.

## **Czyszczenie hasła systemu BIOS (konfiguracji) i hasła systemowego**

#### **Informacje na temat zadania**

[W celu wyczyszczenia hasła komputera lub systemu BIOS skontaktuj się z działem pomocy technicznej Dell: www.dell.com/](https://www.dell.com/contactdell) contactdell.

**UWAGA:** Informacje na temat resetowania haseł systemu Windows lub aplikacji można znaleźć w dokumentacji dostarczonej z systemem Windows lub aplikacjami.

# **Rozwiązywanie problemów**

## **Postępowanie ze spęczniałymi akumulatorami litowojonowymi**

Podobnie jak większość notebooków, notebooki firmy Dell są wyposażone w baterie litowo-jonowe. Jednym z ich rodzajów jest akumulator litowo-jonowy z możliwością ładowania. Od kilku lat zyskały one na popularności i są powszechnie używane w branży elektronicznej, ponieważ konsumentom podobają się smukłe urządzenia (zwłaszcza nowe, ultracienkie notebooki) o długim czasie eksploatacji baterii. Nieuchronną konsekwencją technologii litowo-jonowej jest możliwość spęcznienia ogniw baterii.

Spęczniałe ogniwa mogą mieć wpływ na wydajność notebooka. Aby uniknąć dalszych uszkodzeń obudowy urządzenia lub jego wewnętrznych podzespołów, należy zaprzestać korzystania z notebooka i rozładować go przez odłączenie zasilacza sieciowego i poczekanie na wyczerpanie baterii.

Spęczniałych baterii nie należy używać, lecz jak najszybciej je wymienić i prawidłowo zutylizować. Zalecamy skontaktowanie się z zespołem wsparcia produktów firmy Dell w celu wymiany spęczniałej baterii w ramach obowiązującej gwarancji lub umowy serwisowej. Możliwa jest wymiana baterii przez autoryzowanego technika serwisowego firmy Dell.

Wskazówki dotyczące postępowania z akumulatorami litowo-jonowymi i ich wymiany są następujące:

- Podczas obsługi akumulatorów litowo-jonowych zachowaj ostrożność.
- Należy rozładować baterię przed wyjęciem go z systemu. Aby rozładować baterię, odłącz zasilacz sieciowy od komputera i korzystaj z systemu wyłącznie na zasilaniu z baterii. Gdy urządzenie nie będzie się włączać po naciśnięciu przycisku zasilania, bateria będzie całkowicie rozładowana.
- Nie wolno zgniatać, upuszczać lub uszkadzać baterii ani jej przebijać.
- Nie wolno wystawiać baterii na działanie wysokiej temperatury ani rozmontowywać jej ani jej ogniw.
- Nie należy naciskać powierzchni baterii.
- Nie wyginać baterii.
- Nie należy używać żadnych narzędzi do podważania lub naciskania baterii.
- Jeśli spęczniałej baterii nie można wyjąć z urządzenia, nie należy próbować na siłę jej uwolnić, ponieważ przebicie, wygięcie lub zmiażdżenie baterii może być niebezpieczne.
- Nie należy podejmować prób ponownego montażu uszkodzonej lub spęczniałej baterii w notebooku.
- Spęczniałe baterie objęte gwarancją należy zwrócić do firmy Dell w zatwierdzonym pojemniku przewozowym (dostarczonym przez firmę Dell) w celu zachowania zgodności z przepisami transportowymi. Spęczniałe baterie nieobjęte gwarancją należy zutylizować w zatwierdzonym centrum recyklingu. Aby uzyskać pomoc i dalsze instrukcje, skontaktuj się z zespołem pomocy firmy Dell Support pod adresem [https://www.dell.com/support.](https://www.dell.com/support)
- Uwaga: użycie baterii innej firmy niż Dell lub niezgodnej z urządzeniem może zwiększyć ryzyko pożaru lub wybuchu. Do wymiany należy używać wyłącznie zgodnej baterii zakupionej od firmy Dell, która jest przeznaczona do pracy z komputerem firmy Dell. W posiadanym komputerze nie wolno używać baterii pochodzących z innych komputerów. Zawsze należy kupować oryginalne baterie dostępne na stronie [https://www.dell.com](https://www.dell.com/) lub w inny sposób dostarczane przez firmę Dell.

Akumulatory litowo-jonowe mogą pęcznieć z różnych przyczyn, takich jak czas użytkowania, liczba cykli ładowania lub narażenie na działanie wysokiej temperatury. Aby uzyskać więcej informacji na temat zwiększania wydajności i żywotności baterii notebooka oraz zminimalizowania ryzyka wystąpienia problemu, wyszukaj hasło "bateria notebooka Dell" w bazie wiedzy dostępnej pod adresem [www.dell.com/support.](https://www.dell.com/support/)

## **Znajdowanie kodu Service Tag lub kodu obsługi ekspresowej komputera Dell**

Komputer Dell jest oznaczony unikalnym kodem Service Tag lub kodem obsługi ekspresowej. Zasoby wsparcia dotyczące komputera Dell można znaleźć, wpisując kod Service Tag lub kod obsługi ekspresowej na stronie [www.dell.com/support.](https://www.dell.com/support)

Więcej informacji na temat znajdowania kodu Service Tag zawiera artykuł [Znajdowanie kodu Service Tag komputera.](https://www.dell.com/support/contents/category/product-support/self-support-knowledgebase/locate-service-tag/)

## **Dell SupportAssist — przedrozruchowy test diagnostyczny wydajności systemu**

### **Informacje na temat zadania**

Test diagnostyczny SupportAssist obejmuje całościowe sprawdzenie elementów sprzętowych. Przedrozruchowy test diagnostyczny wydajności systemu Dell SupportAssist jest wbudowany w systemie BIOS i uruchamiany wewnętrznie przez system BIOS. Wbudowana diagnostyka systemu zawiera opcje dotyczące określonych urządzeń i grup urządzeń, które umożliwiają:

- Uruchamianie testów automatycznie lub w trybie interaktywnym.
- Powtarzanie testów.
- Wyświetlanie i zapisywanie wyników testów.
- Wykonywanie wyczerpujących testów z dodatkowymi opcjami oraz wyświetlanie dodatkowych informacji o wykrytych awariach urządzeń.
- Wyświetlanie komunikatów o stanie z informacjami o pomyślnym zakończeniu testów.
- Wyświetlanie komunikatów o błędach z informacjami o problemach wykrytych podczas testowania sprzętu.
- **UWAGA:** Testy niektórych urządzeń wymagają interwencji użytkownika. Podczas wykonywania testów diagnostycznych nie należy odchodzić od terminala.

Aby uzyskać więcej informacji, zobacz artykuł [000180971](https://www.dell.com/support/kbdoc/000180971) z bazy wiedzy.

### **Uruchamianie przedrozruchowego testu diagnostycznego wydajności systemu SupportAssist**

### **Kroki**

- **1.** Włącz komputer.
- **2.** Kiedy komputer zacznie się uruchamiać i zostanie wyświetlone logo Dell, naciśnij klawisz F12.
- **3.** Na ekranie menu startowego wybierz opcję **Diagnostyka**.
- **4.** Kliknij strzałkę w lewym dolnym rogu. Zostanie wyświetlona strona główna diagnostyki.
- **5.** Naciśnij strzałkę w prawym dolnym rogu, aby przejść na stronę zawierającą listę. Zostaną wyświetlone wykryte elementy.
- **6.** Jeśli chcesz wykonać test określonego urządzenia, naciśnij klawisz Esc, a następnie kliknij przycisk **Tak**, aby zatrzymać wykonywany test diagnostyczny.
- **7.** Wybierz urządzenie w okienku po lewej stronie i kliknij przycisk **Uruchom testy**.
- **8.** W przypadku wykrycia jakichkolwiek problemów zostaną wyświetlone kody błędów. Zanotuj wyświetlone kody błędów oraz numery weryfikacyjne i skontaktuj się z firmą Dell.

## **Wbudowany autotest (BIST)**

### **M-BIST**

M-BIST to wbudowane narzędzie diagnostyczne, które poprawia dokładność diagnostyki wbudowanego kontrolera płyty głównej (EC).

**UWAGA:** Autotest M-BIST można ręcznie zainicjować przed testem POST.

### Uruchamianie testu M-BIST

- **UWAGA:** Aby zainicjować test M-BIST, komputer musi być wyłączony. Może być podłączony do zasilania sieciowego lub korzystać tylko z baterii.
- **1.** Aby rozpocząć test M-BIST, naciśnij i przytrzymaj klawisz **M** na klawiaturze oraz **przycisk zasilania**.
- **2.** Dioda LED baterii może być w dwóch stanach:
	- **a.** Nie świeci: nie wykryto problemu z płytą główną.
	- **b.** Świeci bursztynowo: wykryto problem z płytą główną.
- **3.** W razie awarii płyty głównej dioda LED stanu baterii będzie migać przez 30 sekund, wskazując błąd za pomocą jednego z poniższych kodów:

### **Tabela 48. Kody lampek diagnostycznych**

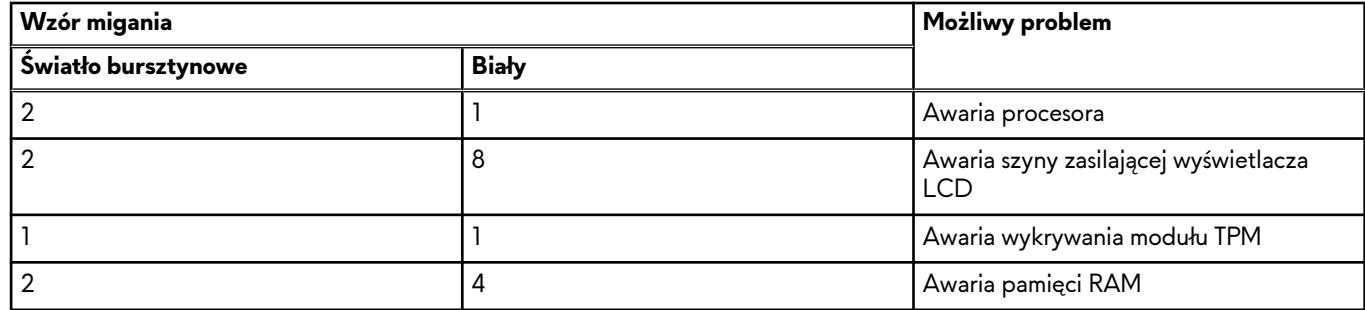

**4.** Jeśli test nie wykaże awarii płyty głównej, na wyświetlaczu zaczną się kolejno pojawiać kolory zgodnie z opisem w sekcji LCD-BIST. Potrwa to 30 sekund, a następnie komputer się wyłączy.

## **Test lampki LCD szyny zasilania (L-BIST)**

Test L-BIST jest udoskonaleniem diagnostyki kodów błędów za pomocą pojedynczej diody LED i automatycznie uruchamia się podczas testu POST. Test L-BIST sprawdza szynę zasilania ekranu LCD. Jeśli zasilanie nie jest dostarczane do ekranu LCD (czyli nie działa obwód L-BIST), dioda LED stanu baterii emituje kod błędu [2, 8] lub [2, 7].

**UWAGA:** Jeśli test L-BIST zakończy się niepowodzeniem, LCD-BIST nie może działać, ponieważ ekran LCD nie jest zasilany.

### Wywołanie testu L-BIST:

- **1.** Naciśnij przycisk zasilania, aby uruchomić komputer.
- **2.** Jeśli komputer nie uruchamia się normalnie, spójrz na wskaźnik LED stanu baterii:
	- Jeśli lampka LED stanu baterii błyska kodem błędu [2, 7], kabel wyświetlacza może nie być prawidłowo podłączony.
	- Jeśli lampka stanu baterii błyska kodem błędu [2, 8], wystąpił błąd szyny zasilania LCD na płycie głównej i do wyświetlacza LCD nie zostało doprowadzone zasilanie.
- **3.** W przypadku, gdy jest wyświetlany kod błędu [2, 7], sprawdź, czy kabel wyświetlacza jest prawidłowo podłączony.
- **4.** W przypadku wykazywania kodu błędu [2, 8] należy wymienić płytę główną.

### **Wbudowany autotest wyświetlacza LCD (BIST)**

Notebooki firmy Dell mają wbudowane narzędzie diagnostyczne, które pomaga ustalić, czy odbiegające od normy działanie ekranu jest wynikiem problemu z ekranem LCD, czy też ustawień karty graficznej (GPU) i komputera.

W przypadku dostrzeżenia nieprawidłowości na ekranie (np. migotania, zniekształcenia obrazu, problemów z jasnością, niewyraźnego lub zamazanego obrazu, poziomych lub pionowych linii, zanikania kolorów) dobrze jest wyizolować problem z ekranem LCD za pomocą wbudowanego testu BIST.

### Wywołanie testu BIST wyświetlacza LCD

- **1.** Wyłącz zasilanie notebooka firmy Dell.
- **2.** Odłącz wszystkie urządzenia peryferyjne podłączone do notebooka. Podłącz zasilacz sieciowy (ładowarkę) do notebooka.
- **3.** Upewnij się, że ekran jest czysty (brak cząsteczek kurzu na powierzchni ekranu).
- **4.** Naciśnij i przytrzymaj klawisz **D** i **włącz notebooka** w celu wejścia do wbudowanego autotestu wyświetlacza LCD (BIST). Trzymaj wciśnięty klawisz D aż do chwili uruchomienia systemu.
- **5.** Ekran będzie wyświetlał jednokolorowy obraz, zmieniając kolory kolejno na biały, czarny, czerwony, zielony i niebieski (dwukrotnie).
- **6.** Następnie zostaną wyświetlone kolory biały, czarny i czerwony.
- **7.** Uważnie sprawdź, czy na ekranie nie ma nieprawidłowości (linii, rozmytych kolorów lub zniekształceń).
- **8.** Po wyświetleniu ostatniego jednokolorowego ekranu (czerwonego) komputer wyłączy się.
- **UWAGA:** Narzędzie diagnostyki przedrozruchowej Dell SupportAssist po uruchomieniu rozpoczyna test BIST wyświetlacza, oczekując działania użytkownika w celu potwierdzenia prawidłowego funkcjonowania ekranu LCD.

## **Systemowe lampki diagnostyczne**

W tej sekcji przedstawiono listę lampek diagnostycznych komputera Alienware x16 R2.

### **Tabela 49. Systemowe lampki diagnostyczne**

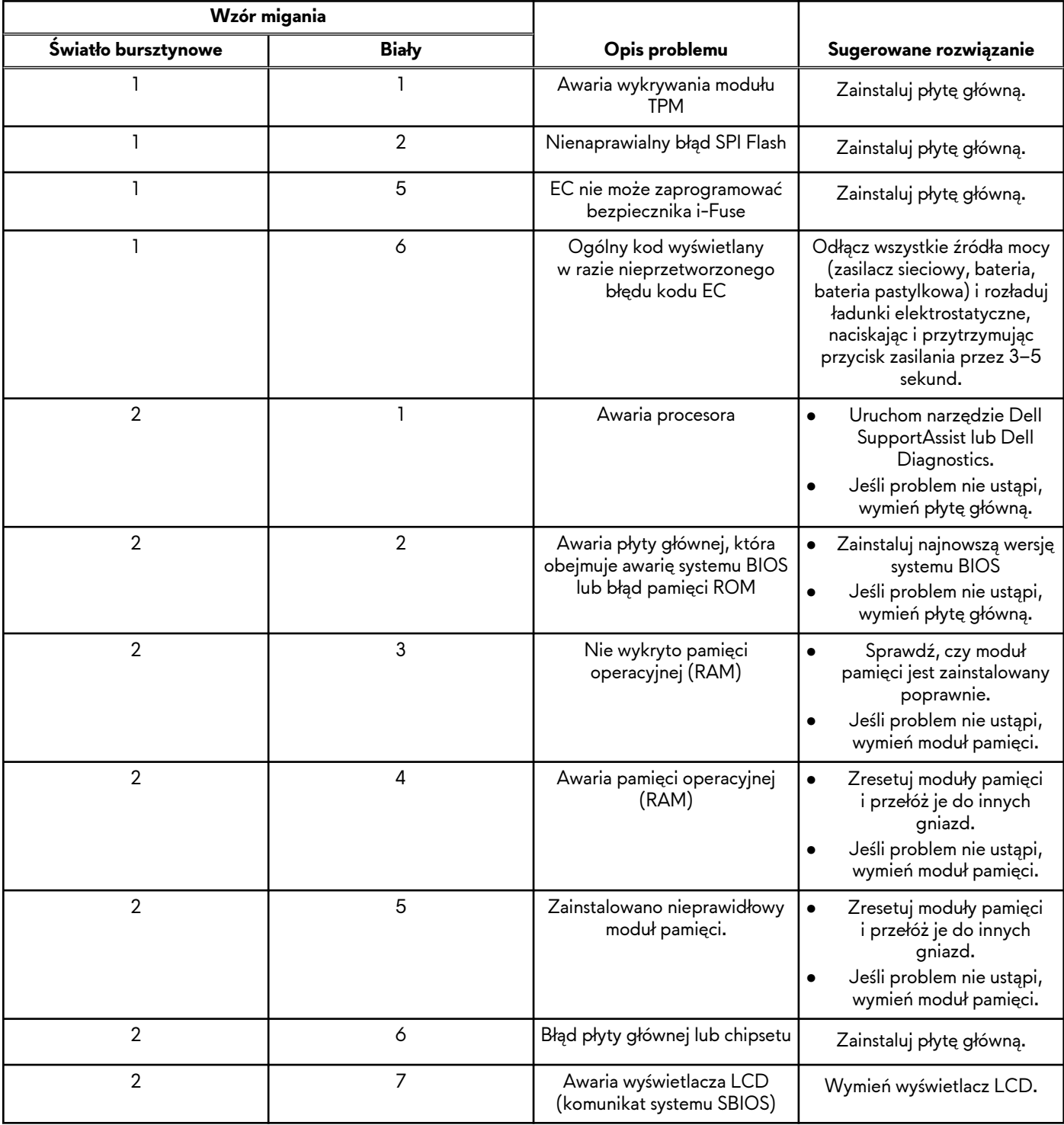

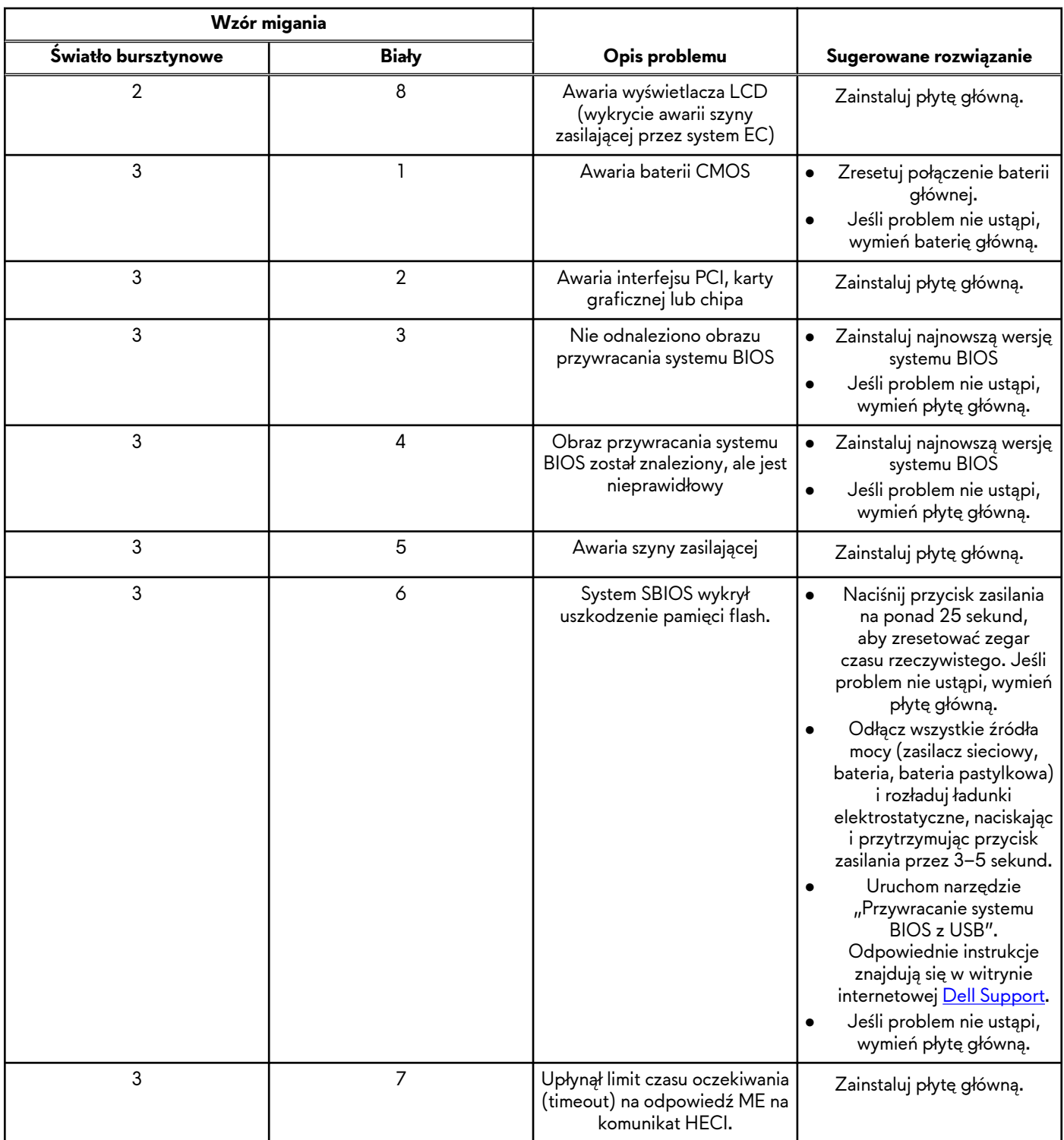

### **Tabela 49. Systemowe lampki diagnostyczne (cd.)**

**UWAGA:** Migające w sekwencji 3-3-3 lampki LED klawiszy Lock (Caps Lock lub Num Lock), lampka LED przycisku zasilania (bez czytnika linii papilarnych) i diagnostyczna lampka LED wskazują błąd wprowadzania danych podczas testu panelu LCD w ramach diagnostyki wydajności systemu przed rozruchem za pomocą narzędzia Dell SupportAssist.

# **Cykl zasilania Wi-Fi**

### **Informacje na temat zadania**

Jeśli komputer nie ma dostępu do Internetu z powodu problemów z łącznością Wi-Fi, spróbuj wyłączyć i włączyć kartę Wi-Fi. W tej procedurze opisano sposób wyłączania i włączania karty Wi-Fi:

**UWAGA:** Niektórzy dostawcy usług internetowych (ISP) dostarczają modem z routerem jako urządzenie typu combo.

### **Kroki**

- **1.** Wyłącz komputer.
- **2.** Wyłącz modem.
- **3.** Wyłącz router bezprzewodowy.
- **4.** Poczekaj 30 sekund.
- **5.** Włącz router bezprzewodowy.
- **6.** Włącz modem.
- **7.** Włącz komputer.

## **Rozładowywanie ładunków elektrostatycznych (twardy reset)**

#### **Informacje na temat zadania**

Ładunki elektrostatyczne pozostają w komputerze nawet po jego wyłączeniu i wyjęciu baterii.

W celu zapewnienia bezpieczeństwa i ochrony delikatnych podzespołów elektronicznych w komputerze należy rozładować ładunki elektrostatyczne przed przystąpieniem do wymontowywania lub instalowania elementów w komputerze.

Rozładowanie ładunków elektrostatycznych, nazywane również wykonywaniem "twardego resetu", jest również często stosowane podczas rozwiązywania problemów, jeśli komputer nie włącza się lub nie uruchamia systemu operacyjnego.

#### **Aby rozładować ładunki elektrostatyczne (przeprowadzić twardy reset), wykonaj następujące czynności:**

#### **Kroki**

- **1.** Wyłącz komputer.
- **2.** Odłącz zasilacz od komputera.
- **3.** Zdejmij pokrywę dolną.
- **4.** Wyjmij baterię.
- **5.** Naciśnij przycisk zasilania i przytrzymaj go przez 20 sekund, aby usunąć pozostałe ładunki elektrostatyczne.
- **6.** Zainstaluj baterię.
- **7.** Zainstaluj pokrywę dolną.
- **8.** Następnie podłącz zasilacz do komputera.
- **9.** Włącz komputer.

**UWAGA:** Więcej informacji na temat przeprowadzania twardego resetu można znaleźć w bazie wiedzy pod adresem [www.dell.com/support.](https://www.dell.com/support/)

# **Uzyskiwanie pomocy i kontakt z firmą Alienware**

## Narzędzia pomocy technicznej do samodzielnego wykorzystania

Aby uzyskać informacje i pomoc dotyczącą korzystania z produktów i usług firmy Alienware, można skorzystać z następujących zasobów samopomocy internetowej:

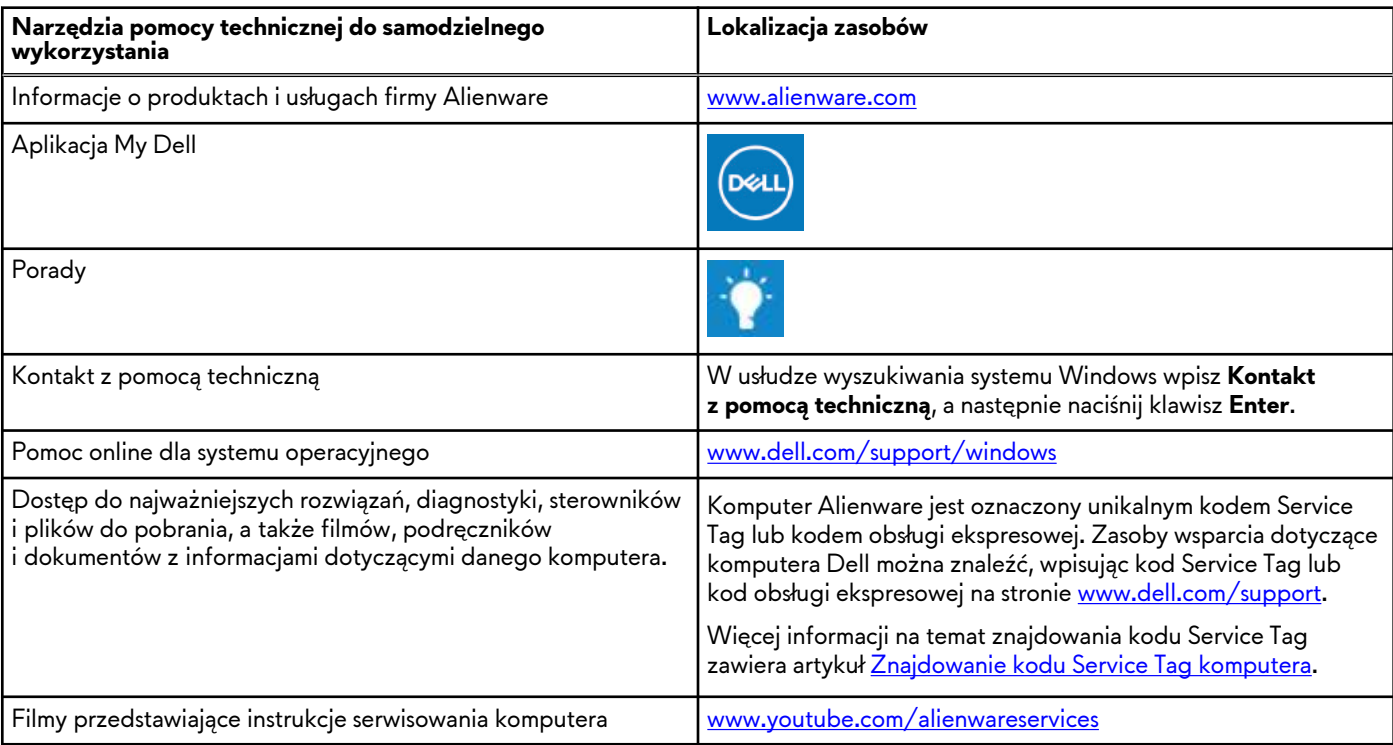

### **Tabela 50. Produkty firmy Alienware i zasoby samopomocy internetowej**

## Kontakt z firmą Alienware

Aby skontaktować się z działem sprzedaży, pomocy technicznej lub obsługi klienta firmy Alienware, zobacz [www.alienware.com.](https://www.alienware.com/) **UWAGA:** Dostępność usług różni się w zależności od produktu i kraju, a niektóre z nich mogą być niedostępne w Twoim kraju bądź regionie.

**UWAGA:** Jeśli nie masz aktywnego połączenia z Internetem, informacje kontaktowe możesz znaleźć na fakturze, w dokumencie dostawy, na rachunku lub w katalogu produktów firmy Dell.